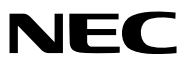

*Συσκευή προβολής*

# *P502HL-2/P502WL-2*

*Εγχειρίδιο χρήσης*

Παρακαλούμε να επισκεφθείτε τον ιστότοπό μας για το Εγχειρίδιο Χρήσης στην πιο πρόσφατη έκδοσή του. [http://www.nec-display.com/dl/en/pj\\_manual/lineup.html](http://www.nec-display.com/dl/en/pj_manual/lineup.html)

Model No. NP-P502HL-2, NP-P502WL-2

- • Το MultiPresenter είναι εμπορικό σήμα ή εμπορικό σήμα κατατεθέν της NEC Display Solutions, Ltd. στην Ιαπωνία και σε άλλες χώρες.
- • Οι όροι Apple, Mac, Mac OS, MacBook και iMac είναι σήματα κατατεθέντα της Apple Inc. στις Η.Π.Α. και σε άλλες χώρες.
- Το App Store είναι ένα σήμα υπηρεσιών της Apple Inc.
- • Το IOS είναι εμπορικό σήμα ή σήμα κατατεθέν της Cisco στις ΗΠΑ και σε άλλες χώρες και χρησιμοποιείται κατόπιν άδειας.
- • Οι όροι Microsoft, Windows, Windows Vista, Internet Explorer, .NET Framework και PowerPoint είναι σήματα κατατεθέντα της Microsoft Corporation στις Ηνωμένες Πολιτείες ή/και άλλες χώρες.
- • Οόρος MicroSaver είναι σήμα κατατεθέν του ομίλου Kensington Computer ProductsGroup, ο οποίος ανήκει στην εμπορική επωνυμία ACCO.
- • Οι όροι HDMI και HDMI High-Definition Multimedia Interface, και το λογότυπο HDMI είναι εμπορικά σήματα ή σήματα κατατεθέντα της HDMI Licensing LLC στις Ηνωμένες Πολιτείες και σε άλλες χώρες.

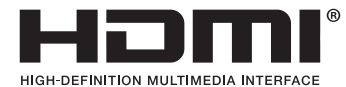

• Το HDBaseT™ είναι εμπορικό σήμα της HDBaseT Alliance.

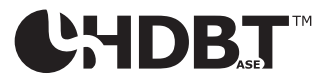

- To DLP είναι εμπορικό σήμα της Texas Instruments.
- • Ο όρος Trademark PJLink είναι εμπορικό σήμα που εφαρμόζεται για τα δικαιώματα εμπορικού σήματος στην Ιαπωνία, στις Ηνωμένες Πολιτείες της Αμερικής και σε άλλες χώρες και περιοχές.
- Oι όροι Wi-Fi°, Wi-Fi Alliance°, Wi-Fi Protected Access°, Wi-Fi Direct° είναι σήματα κατατεθέντα της Wi-Fi Alliance°. Οι όροι WPA™, WPA2™, Wi-Fi Protected Setup™, Miracast™ είναι εμπορικά σήματα της Wi-Fi Alliance® .
- Ο όρος Blu-ray είναι εμπορικό σήμα της Blu-ray Disc Association
- • Οι ονομασίες CRESTRON και ROOMVIEW είναι σήματα κατατεθέντα της Crestron Electronics, Inc. στις Ηνωμένες Πολιτείες και σε άλλες χώρες.
- Η ονομασία Ethernet είναι είτε σήμα κατατεθέν είτε εμπορικό σήμα της Fuji Xerox Co., Ltd.
- To Google Play και το Android είναι εμπορικά σήματα της Google Inc.
- • Άλλες ονομασίες προϊόντων και λογότυπα εταιρειών που αναφέρονται σε αυτό το εγχειρίδιο χρήσης ενδέχεται να είναι εμπορικά σήματα ή σήματα κατατεθέντα των αντίστοιχων κατόχων τους.
- To Virtual Remote Tool χρησιμοποιεί τη βιβλιοθήκη WinI2C/DDC, © Nicomsoft Ltd.
- • Άδειες Χρήσης Λογισμικού GPL/LGPL

 Το προϊόν περιλαμβάνει λογισμικό με άδεια χρήσης που έχει χορηγηθεί υπό τη Γενική Δημόσια Άδεια GNU (General Public License - GPL), τη Μικρότερη Γενική Δημόσια Άδεια GNU (Lesser General Public License - LGPL), και άλλες.

 Για περισσότερες πληροφορίες για το κάθε λογισμικό, δείτε το αρχείο «readme.pdf» μέσα στον φάκελο «about GPL&LGPL» του παρεχόμενου CD-ROM.

#### **ΣΗΜΕΙΩΣΕΙΣ**

- (1) Δεν επιτρέπεται η ανατύπωση του παρόντος εγχειριδίου χρήσης, μερικώς ή εξ ολοκλήρου, χωρίς άδεια.
- (2) Τα περιεχόμενα του παρόντος εγχειριδίου υπόκεινται σε αλλαγές χωρίς ειδοποίηση.
- (3) Έχει δοθεί μεγάλη προσοχή κατά την προετοιμασία του παρόντος εγχειριδίου χρήσης. Ωστόσο, αν παρατηρήσετε τυχόν αμφίβολα σημεία, λάθη ή παραλείψεις, παρακαλούμε επικοινωνήστε μαζί μας.
- (4) Κατά παρέκκλιση του άρθρου (3), η NEC δεν ευθύνεται για τυχόν αιτήματα αποζημίωσης λόγω απώλειας κέρδους ή λόγω άλλων αιτιών που δεν θεωρείται ότι απορρέουν από τη χρήση της Συσκευής Προβολής.

### <span id="page-2-0"></span>Προειδοποιήσεις Ασφαλείας

#### Προφυλάξεις

Διαβάστε προσεκτικά το παρόν εγχειρίδιο προτού χρησιμοποιήσετε τη συσκευή προβολής NEC και φυλάξτε το εγχειρίδιο για μελλοντική χρήση.

#### **ΠΡΟΣΟΧΗ**

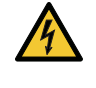

Για να απενεργοποιήσετε την παροχή ρεύματος, βεβαιωθείτε ότι έχετε βγάλει το καλώδιο ρεύματος από την πρίζα. Η πρίζα θα πρέπει να βρίσκεται όσο το δυνατόν πιο κοντά στον εξοπλισμό και σε σημείο όπου είναι εύκολη η πρόσβαση.

#### **ΠΡΟΣΟΧΗ**

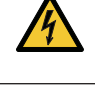

ΓΙΑ ΝΑ ΑΠΟΦΥΓΕΤΕ ΤΗΝ ΗΛΕΚΤΡΟΠΛΗΞΙΑ, ΜΗΝ ΑΝΟΙΓΕΤΕ ΤΟ ΠΕΡΙΒΛΗΜΑ ΤΗΣ ΣΥΣΚΕΥΗΣ. ΣΤΟ ΕΣΩΤΕΡΙΚΟ ΥΠΑΡΧΟΥΝ ΕΞΑΡΤΗΜΑΤΑ ΜΕ ΥΨΗΛΗ ΤΑΣΗ. ΓΙΑ ΤΟ ΣΕΡΒΙΣ ΑΠΕΥΘΥΝΘΕΙΤΕ ΣΤΟ ΕΞΟΥΣΙΟΔΟΤΗΜΕΝΟ ΠΡΟΣΩΠΙΚΟ ΣΕΡΒΙΣ.

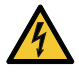

Αυτό το σύμβολο προειδοποιεί το χρήστη ότι στο εσωτερικό της συσκευής υπάρχουν εξαρτήματα χωρίς μόνωση με αρκετά υψηλή τάση ώστε να προκληθεί ηλεκτροπληξία. Συνεπώς, είναι επικίνδυνο να αγγίζετε τα εξαρτήματα στο εσωτερικό της συσκευής.

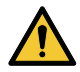

Αυτό το σύμβολο προειδοποιεί το χρήστη ότι περιλαμβάνονται σημαντικές πληροφορίες σχετικά με τη λειτουργία και τη συντήρηση αυτής της συσκευής.

Οι πληροφορίες θα πρέπει να διαβάζονται προσεκτικά για την αποφυγή προβλημάτων.

**ΠΡΟΕΙΔΟΠΟΙΗΣΗ:** ΓΙΑ ΝΑ ΑΠΟΦΥΓΕΤΕ ΤΟΝ ΚΙΝΔΥΝΟ ΠΥΡΚΑΓΙΑΣ Ή ΗΛΕΚΤΡΟΠΛΗΞΙΑΣ, ΜΗΝ ΕΚΘΕΤΕΤΕ ΑΥΤΗ ΤΗ ΣΥΣ-ΚΕΥΗ ΣΕ ΒΡΟΧΗ Ή ΥΓΡΑΣΙΑ.

ΜΗΧΡΗΣΙΜΟΠΟΙΕΙΤΕΤΟ ΦΙΣΑΥΤΗΣΤΗΣ ΣΥΣΚΕΥΗΣ ΜΕ ΚΑΛΩΔΙΟΠΡΟΕΚΤΑΣΗΣ Ή ΑΛΛΕΣ ΕΞΟΔΟΥΣ, ΕΑΝΟΙ ΑΚΡΟΔΕΚΤΕΣ ΤΟΥ ΦΙΣ ΔΕΝ ΜΠΟΡΟΥΝ ΝΑ ΕΙΣΑΧΘΟΥΝ ΠΛΗΡΩΣ.

#### Απόρριψη χρησιμοποιημένων προϊόντων

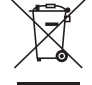

Η νομοθεσία της ΕΕ, όπως εφαρμόζεται σε κάθε χώρα-μέλος, ορίζει ότι η απόρριψη όλων των χρησιμοποιημένων ηλεκτρικών και ηλεκτρονικών προϊόντων που φέρουν την ένδειξη (αριστερά) πρέπει να γίνεται ξεχωριστά από τα οικιακά απορρίμματα. Αυτό περιλαμβάνει τις συσκευές προβολής και τα ηλεκτρικά τους εξαρτήματα. Κατά την απόρριψη αυτών των προϊόντων, παρακαλούμε ακολουθήστε τις οδηγίες των τοπικών αρχών σας ή/και ρωτήστε στο κατάστημα από όπου αγοράσατε το προϊόν.

Έπειτααπό τηνπερισυλλογήτων χρησιμοποιημένωνπροϊόντων,αυτά επαναχρησιμοποιούνται και ανακυκλώνονται καταλλήλως. Αυτή η προσπάθεια θα μας βοηθήσει να μειώσουμε στο ελάχιστο τα απορρίμματα, καθώς και την αρνητική επίδρασή τους στην ανθρώπινη υγεία και στο περιβάλλον.

Η ένδειξη στα ηλεκτρικά και ηλεκτρονικά προϊόντα ισχύει μόνο για τις τρέχουσες χώρες-μέλη της Ευρωπαϊκής Ένωσης.

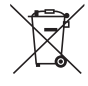

**Για την Ε.Ε.:** Ο διαγραμμένος κάδος με τις ρόδες παραπέμπει στο ότι οι χρησιμοποιημένες μπαταρίες δεν πρέπει να απορρίπτονται μαζί με τα γενικά οικιακά απορρίμματα! Λειτουργεί ένα ξεχωριστό σύστημα συλλογής για τις χρησιμοποιημένες μπαταρίες, ώστε να υπάρχει δυνατότητα ορθής διαχείρισης και ανακύκλωσης σύμφωνα με τη νομοθεσία.

**Σύμφωνα με την Ευρωπαϊκή Οδηγία 2006/66/ΕΕ, οι μπαταρίες δεν πρέπει να διατίθενται εσφαλμένα. Πρέπει να διαχωρίζονται για να συλλέγονται ξεχωριστά από τις τοπικές υπηρεσίες.**

#### Σημαντικά Μέτρα Ασφαλείας

Αυτές οι οδηγίες ασφαλείας διασφαλίζουν τη μεγάλη διάρκεια ζωής της συσκευής προβολής σας και αποτρέπουν την πιθανότητα πυρκαγιάς και ηλεκτροπληξίας. Διαβάστε τις προσεκτικά και τηρήστε όλες τις προειδοποιήσεις.

### Εγκατάσταση

- • Μην τοποθετείτε τη συσκευή προβολής στις ακόλουθες συνθήκες:
	- - Σε εξωτερικό χώρο
	- - πάνω σε ασταθές καρότσι, βάση ή τραπέζι.
	- κοντά σε νερό, μπάνιο ή δωμάτια με υγρασία.
	- σε άμεση ηλιακή ακτινοβολία, κοντά σε καλοριφέρ ή συσκευές που εκπέμπουν θερμότητα.
	- σε χώρο με πολλή σκόνη, καπνό ή ατμό.
	- πάνω σε μια κόλλα χαρτί ή ύφασμα, σε χαλιά ή μοκέτες.
- • Μην εγκαταστήσετε και αποθηκεύσετε τη συσκευή προβολής στις παρακάτω περιστάσεις. Αν δεν το κάνετε αυτό, μπορεί να προκληθεί δυσλειτουργία.
	- - Σε ισχυρά μαγνητικά πεδία
	- - Σε περιβάλλον με διαβρωτικά αέρια
- • Αν θέλετε να τοποθετήσετε τη συσκευή προβολής στο ταβάνι:
	- Μην επιχειρήσετε μόνοι σας την εγκατάσταση της συσκευής προβολής.
	- Η συσκευή προβολής πρέπει να εγκαθίσταται από εξειδικευμένους τεχνικούς για να διασφαλίζεται η σωστή λειτουργία και να μειώνεται ο κίνδυνος τραυματισμού.
	- Επίσης, το ταβάνι πρέπει να είναι αρκετά δυνατό για να αντέξει τη συσκευή προβολής και η εγκατάσταση πρέπει να γίνει σε αρμονία με οποιουσδήποτε τυχόν τοπικούς κανονισμούς δόμησης.
	- Για περισσότερες πληροφορίες, επικοινωνήστε με τον αντιπρόσωπό σας.

#### **ΠΡΟΕΙΔΟΠΟΙΗΣΗ**

- • Μην καλύπτετε το φακό με το κάλυμμα ή κάτι αντίστοιχο όταν η συσκευή προβολής είναι ενεργοποιημένη. Αν κάνετε κάτι τέτοιο, το κάλυμμα ενδέχεται να λιώσει λόγω της θερμότητας που εκπέμπεται από τον έξοδο φωτισμού.
- • Μην τοποθετείτε αντικείμενα που επηρεάζονται εύκολα από τη θερμότητα μπροστά από το φακό της συσκευής προβολής. Αν κάνετε κάτι τέτοιο το αντικείμενο ενδέχεται να λιώσει λόγω της θερμότητας που εκπέμπεται από την έξοδο φωτισμού.

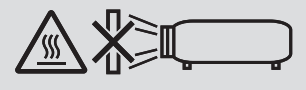

• Μην χρησιμοποιείτε σπρέι που περιέχουν εύφλεκτα αέρια για να απαλλαγείτε από συσσωρευμένη σκόνη και ρύπους στο περίβλημα και στον φακό. Ενδέχεται να προκαλέσει πυρκαγιά.

Μην χρησιμοποιείτε τη συσκευή προβολής γέρνοντάς τη αριστερά ή δεξιά. Αυτό μπορεί να οδηγήσει σε δυσλειτουργία, ωστόσο, είναι δυνατή η εγκατάσταση σε θέση πορτραίτου\*. Για εγκατάσταση σε θέση πορτραίτου, εγκαταστήστε τη συσκευή προβολής με την είσοδο εξαερισμού στο κάτω μέρος. Τηρήστε τις προφυλάξεις για την εγκατάσταση σε θέση πορτραίτου.

\* Χρειάζεται να στερεωθεί μία προσαρμοσμένη βάση μαζί με τη συσκευή προβολής. (→ σελίδα [86](#page-98-0))

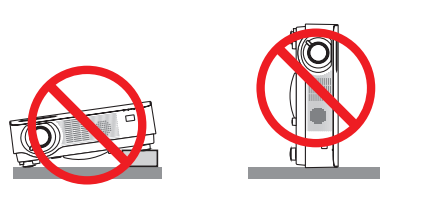

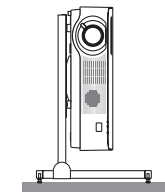

### $\boldsymbol{\Lambda}$  Προφυλάξεις για Πυρκαγιά και Ηλεκτροπληξία  $\boldsymbol{\Lambda}$

- • Μηνφράσσετε τις οπές εξαερισμού της συσκευής προβολής. Επίσης, μην τοποθετείτε χαρτί, πανί ή άλλα μαλακά αντικείμενα κάτω από τη συσκευή προβολής. Αν συμβεί αυτό ενδέχεται να προκληθεί πυρκαγιά. Τοποθετείστε την συσκευή προβολής σε ένα μέρος όπου θα έχει επαρκή χώρο γύρω του (περίπου 100 χλστ. ή περισσότερο για την είσοδο εξαερισμού, 200 χλστ. ή περισσότερο για τον εξαερισμό).
- • Μην προσπαθήσετε να αγγίξετε την έξοδο εξαερισμού καθώς μπορεί να είναι καυτή όσο η συσκευή προβολής είναι ενεργοποιημένη και αμέσως μετά την απενεργοποίησή της. Τμήματα της συσκευής προβολής ενδέχεται να θερμανθούν προσωρινά αν η συσκευή προβολής απενεργοποιηθεί με το κουμπί POWER. Να είστε προσεκτικοί κατά τον χειρισμό της συσκευής προβολής.
- • Μην επιτρέπετε ξένα αντικείμενα, όπως συνδετήρες ή χαρτιά να πέσουν μέσα στη συσκευή προβολής. Μην επιχειρήσετε να βγάλετε οποιαδήποτε αντικείμενα έχουν πέσει μέσα στη συσκευή προβολής. Μην εισάγετε τυχόν μεταλλικά αντικείμενα, όπως σύρμα ή κατσαβίδι στη συσκευή προβολής. Αν κάτι πέσει μέσα στη συσκευή προβολής, αποσυνδέστε τη αμέσως και ζητήστε από το εξουσιοδοτημένο προσωπικό του σέρβις να το αφαιρέσει.
- • Μην τοποθετείτε αντικείμενα πάνω στη συσκευή προβολής.
- • Μην αγγίζετε την πρίζα κατά τη διάρκεια καταιγίδας. Αν το κάνετε αυτό μπορεί να προκληθεί ηλεκτροπληξία ή πυρκαγιά.
- • Η συσκευή προβολής είναι σχεδιασμένη για λειτουργία σε παροχή ρεύματος 100-240 V AC 50/60 Hz. Βεβαιωθείτε ότι η παροχή ρεύματος συμφωνεί με αυτήν την απαίτηση προτού προσπαθήσετε να χρησιμοποιήσετε τη συσκευή προβολής.
- • Μην κοιτάζετε μέσα στο φακό όταν η συσκευή προβολής είναι ενεργοποιημένη. Θα μπορούσε να προκληθεί σοβαρή βλάβη στα μάτια σας.
- • Μην κοιτάζετε μέσα στην πηγή φωτισμού χρησιμοποιώντας οπτικά όργανα (όπως μεγεθυντικά γυαλιά και καθρέπτες). Μπορεί να προκληθεί βλάβη στην όραση.
- • Κρατήστε τυχόν αντικείμενα (μεγεθυντικός φακός, κλπ.) εκτός της πορείας φωτός της συσκευής προβολής. Η πορεία φωτός που εκπέμπεται από το φακό είναι εκτεταμένη, συνεπώς οποιαδήποτε αντικείμενα που θα μπορούσαν να αλλάξουν την πορεία του φωτός που εξέρχεται από το φακό μπορούν να προκαλέσουν απρόβλεπτα αποτελέσματα, όπως πυρκαγιά ή βλάβη στα μάτια.
- • Μην τοποθετείτε αντικείμενα που επηρεάζονται εύκολα από τη θερμότητα μπροστά από την έξοδο εξαερισμού της συσκευής προβολής.

 Θα μπορούσε να λιώσει το αντικείμενο ή να κάψετε τα χέρια σας από τη θερμότητα που εκπέμπεται από την έξοδο εξαερισμού.

- • Μην ρίχνετε νερό πάνω στη συσκευή προβολής. Αν το κάνετε αυτό μπορεί να προκληθεί ηλεκτροπληξία ή πυρκαγιά. Εάν η συσκευή προβολής βραχεί, απενεργοποιήστε την, βγάλτε το καλώδιο τροφοδοσίας από την πρίζα και ζητήστε από εξουσιοδοτημένο προσωπικό του σέρβις να ελέγξει τη συσκευή προβολής.
- • Χειριστείτε το καλώδιο ηλεκτρικού ρεύματος προσεκτικά. Όταν το καλώδιο ηλεκτρικού ρεύματος είναι κατεστραμμένο ή φθαρμένο μπορεί να προκληθεί ηλεκτροπληξία ή πυρκαγιά.
	- Μη χρησιμοποιείτε κανένα καλώδιο ηλεκτρικού ρεύματος εκτός από αυτό που παρέχεται με τη συσκευή προβολής.
	- Μη λυγίζετε ή τεντώνετε το καλώδιο ηλεκτρικού ρεύματος υπερβολικά.
	- Μην τοποθετείτε το καλώδιο ηλεκτρικού ρεύματος κάτω από τη συσκευή προβολής ή κάτω από οποιοδήποτε βαρύ αντικείμενο.
	- Μην καλύπτετε το καλώδιο ηλεκτρικού ρεύματος με άλλα μαλακά υλικά όπως χαλιά.
	- Μη θερμαίνετε το καλώδιο ηλεκτρικού ρεύματος.
	- Μην πιάνετε το καλώδιο ηλεκτρικού ρεύματος με βρεγμένα χέρια.
- • Απενεργοποιήστε τη συσκευή προβολής, αποσυνδέστε το καλώδιο ηλεκτρικού ρεύματος και ζητήστε από εξουσιοδοτημένο προσωπικό του σέρβις να ελέγξει τη συσκευή προβολής, αν ισχύει κάποιο από τα παρακάτω:
	- Όταν το καλώδιο ηλεκτρικού ρεύματος ή η πρίζα είναι κατεστραμμένη ή φθαρμένη.
	- Αν έχει χυθεί κάποιο υγρό μέσα στη συσκευή προβολής ή αν έχει εκτεθεί σε βροχή ή νερό.
	- Αν η συσκευή προβολής δεν λειτουργεί κανονικά, παρόλο που ακολουθείτε τις οδηγίες που περιγράφονται σε αυτό το εγχειρίδιο χρήσης.
	- Αν η συσκευή προβολής σας έχει πέσει κάτω ή αν το περίβλημα έχει υποστεί ζημιά.
	- Αν η συσκευή προβολής παρουσιάζει διακριτή αλλαγή στην απόδοση, υποδεικνύοντας ανάγκη για σέρβις.
- • Αποσυνδέστε το καλώδιο ηλεκτρικού ρεύματος και οποιαδήποτε άλλα καλώδια προτού μεταφέρετε τη συσκευή προβολής.
- • Απενεργοποιήστε τη συσκευή προβολής και αποσυνδέστε το καλώδιο ηλεκτρικού ρεύματος προτού καθαρίσετε το περίβλημα.
- • Απενεργοποιήστε τη συσκευή προβολής και αποσυνδέστε το καλώδιο ηλεκτρικού ρεύματος αν η συσκευή προβολής πρόκειται να μη χρησιμοποιηθεί για μεγάλο χρονικό διάστημα.
- • Όταν χρησιμοποιείτε καλώδιο LAN:

 Για λόγους ασφαλείας, μην το συνδέετε με τον ακροδέκτη για περιφερειακές συσκευές με καλωδιώσεις που ίσως έχουν μεγάλη τάση.

### **Δ**<br>ΠΡΟΣΟΧΗ

- • Βεβαιωθείτε ότι έχετε σφίξει τις βίδες μετά την τοποθέτηση του καλύμματος καλωδίων.Αν δεν το κάνετε αυτό, το κάλυμμα καλωδίων μπορεί να αποσπαστεί και να πέσει, προκαλώντας τραυματισμό ή βλάβη του καλύμματος καλωδίων.
- • Μην τοποθετείτε τα καλώδια μπερδεμένα μέσα στο κάλυμμα καλωδίων. Κάτι τέτοιο μπορεί να προκαλέσει βλάβη στο καλώδιο ρεύματος, και να οδηγήσει σε πυρκαγιά.
- • Μην κρατάτε το κάλυμμα καλωδίων καθώς μετακινείτε τη συσκευή προβολής και μην ασκείτε υπερβολική δύναμη στο κάλυμμα καλωδίων. Αυτό μπορεί να προκαλέσει βλάβη στο κάλυμμα καλωδίων με αποτέλεσμα τυχόν τραυματισμό.
- • Μην χρησιμοποιείτε το πόδι με δυνατότητα κλίσης για σκοπούς διαφορετικούς από αυτούς για τους οποίους προορίζεται. Κακή χρήση, όπως το πιάσιμο του ποδιού με δυνατότητα κλίσης ή η ανάρτηση στον τοίχο, μπορεί να προκαλέσει ζημιά στη συσκευή προβολής.
- • Μην αποστέλλετε τη συσκευή προβολής με υπηρεσίες παράδοσης δεμάτων μέσα σε μαλακή συσκευασία. Μέσα στη μαλακή συσκευασία, μπορεί να προκληθεί ζημιά στη συσκευή προβολής.
- • Επιλέξτε [ΥΨΗΛΗ] στη Λειτουργία ανεμιστήρα, αν χρησιμοποιείτε τη συσκευή προβολής για συνεχόμενες μέρες. (Από το μενού, επιλέξτε [ΕΓΚΑΤΑΣΤ] → [ΕΠΙΛΟΓΕΣ(1)] → [ΛΕΙΤΟΥΡΓΙΑ ΑΝΕΜΙΣΤΗΡΑ] → [ΥΨΗΛΗ].)

#### Προφυλάξεις για το Τηλεχειριστήριο

- • Χειριστείτε το τηλεχειριστήριο προσεκτικά.
- • Αν βραχεί το τηλεχειριστήριο, σκουπίστε το αμέσως.
- • Αποφύγετε την υπερβολική θερμότητα και υγρασία.
- • Μη βραχυκυκλώνετε, θερμαίνετε ή αποσυναρμολογείτε τις μπαταρίες.
- • Μη ρίχνετε τις μπαταρίες στη φωτιά.
- • Αν πρόκειται να μη χρησιμοποιήσετε το τηλεχειριστήριο για μεγάλο χρονικό διάστημα, αφαιρέστε τις μπαταρίες.
- • Βεβαιωθείτε ότι έχετε τοποθετήσει τις μπαταρίες με τη σωστή πολικότητα (+/−).
- • Μη χρησιμοποιείτε μαζί νέες και παλιές μπαταρίες, ούτε διαφορετικούς τύπους μπαταριών.
- • Φροντίστε να γίνεται η απόρριψη των χρησιμοποιημένων μπαταριών σύμφωνα με τους τοπικούς κανονισμούς.

#### Μονάδα Φωτός

- 1. Το προϊόν διαθέτει ως πηγή φωτισμού μία μονάδα φωτισμού που περιέχει πολλαπλές διόδους λέιζερ.
- 2. Αυτές οι δίοδοι λέιζερ είναι σφραγισμένες στη μονάδα φωτός. Δεν απαιτείται συντήρηση ή σέρβις για την απόδοση της μονάδας φωτός.
- 3. Δεν επιτρέπεται ο τελικός χρήστης να αντικαθιστά τη μονάδα φωτός.
- 4. Επικοινωνήστε με τον ειδικό διανομέα για την αντικατάσταση της μονάδας φωτός καθώς και για επιπλέον πληροφορίες.

#### Προειδοποίηση Ασφαλείας Λέιζερ

- • Το προϊόν αυτό είναι εξοπλισμένο με μονάδα λέιζερ. Η χρήση χειριστηρίων ή ρυθμίσεων των διαδικασιών διαφορετικών από αυτές που υποδεικνύονται στο παρόν εγχειρίδιο ενδέχεται να οδηγήσει σε έκθεση σε επικίνδυνη ακτινοβολία.
- • Αυτό το προϊόν κατατάσσεται ως Κλάση 1 του IEC60825-1 Τρίτη έκδοση 2014-05. Αυτό το προϊόν κατατάσσεταιως Κλάση 2 του IEC60825-1 Δεύτερη έκδοση 2007-03. Επίσης συμμορφώνεται με τα πρότυπα απόδοσης FDA 21 CFR 1040.10 και 1040.11 για προϊόντα λέιζερ με εξαίρεση αποκλίσεις σύμφωνα με την Ανακοίνωση Λέιζερ υπ'αριθμ. 50, με ημερομηνία 24 Ιουνίου 2007. Συμμορφωθείτε στους νόμους και τους κανονισμούς της χώρας σας σε σχέση με την εγκατάσταση και τη διαχείριση της συσκευής.
- • Δίοδοι μπλε λέιζερ: Μήκος κύματος 455 nm, Ισχύς εξόδου 120 W
- • Μην κοιτάζετε μέσα στοφακό όταν η συσκευή προβολής είναι ενεργοποιημένη.Θα μπορούσε να προκληθεί σοβαρή βλάβη στα μάτια σας. Δώστε αρκετή προσοχή στα παιδιά.
- • Το παρακάτω σχεδιάγραμμα υποδεικνύεται στη συσκευή προβολής.

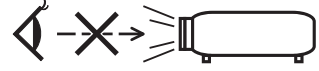

- • Μην κοιτάζετε μέσα στην πηγή φωτισμού χρησιμοποιώντας οπτικά όργανα (όπως μεγεθυντικά γυαλιά και καθρέπτες). Μπορεί να προκληθεί βλάβη στην όραση.
- • Όταν ενεργοποιείτε τη συσκευή προβολής, βεβαιωθείτε ότι δεν κοιτάζει κανείς τον φακό εντός της εμβέλειας προβολής. ΜΗΝ ΚΟΙΤΑΖΕΤΕ ΜΕΣΑ ΣΤΟΝ ΦΑΚΟ ΟΤΑΝ ΧΡΗΣΙΜΟΠΟΙΕΙΤΑΙ.

• Οι ετικέτες είναι κολλημένες στην παρακάτω ενδεικνυόμενη θέση.

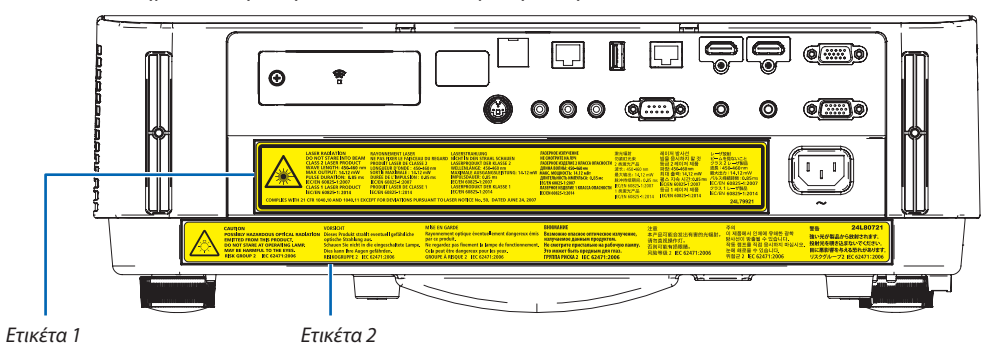

Ετικέτα 1:

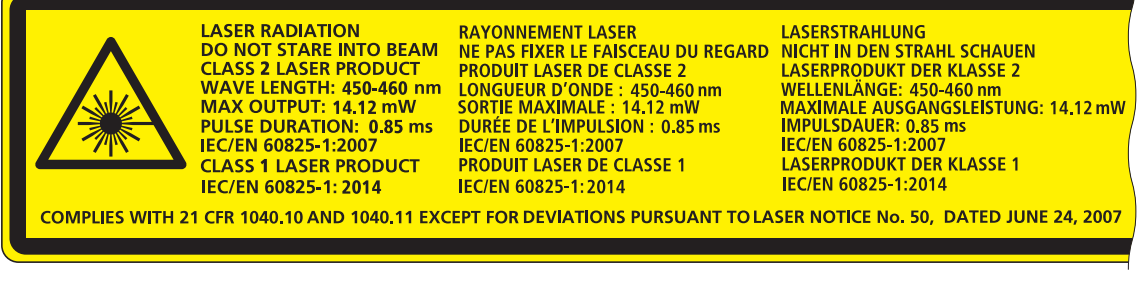

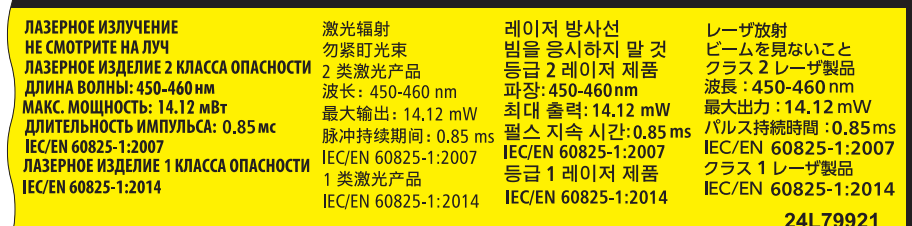

Ετικέτα 2:

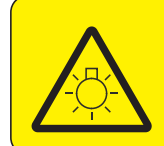

**CAUTION** POSSIBLY HAZARDOUS OPTICAL RADIATION Dieses Produkt strahlt eventuell gefährliche **EMITTED FROM THIS PRODUCT.** DO NOT STARE AT OPERATING LAMP MAY BE HARMFUL TO THE EYES. **RISK GROUP 2 IEC 62471:2006** 

#### **VORSICHT**

optische Strahlung aus Schauen Sie nicht in die eingeschaltete Lampe. Dies kann Ihre Augen gefährden. RISIKOGRUPPE 2 IEC 62471:2006

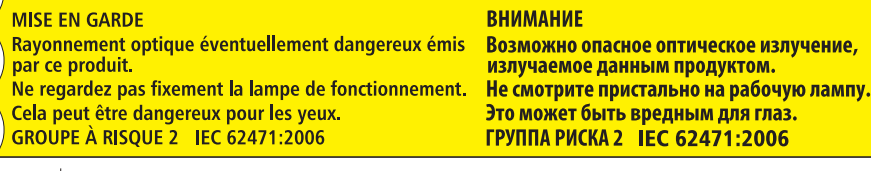

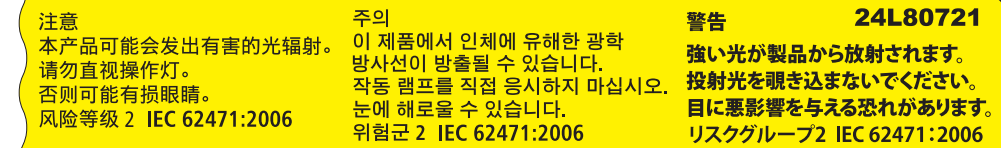

#### Σχετικά με τα Πνευματικά Δικαιώματα των προβαλλόμενων πρωτότυπων εικόνων:

Παρακαλούμε σημειώστε ότι η χρήση αυτής της συσκευής προβολής για εμπορική χρήση ή για την προσέλκυση της προσοχής του κοινού σε κάποιο δημόσιο χώρο, όπως καφετέρια ή ξενοδοχείο, και η χρήση συμπίεσης ή επέκτασης της εικόνας της οθόνης με τις ακόλουθες λειτουργίες μπορεί να εγείρει ανησυχίες σχετικά με την καταπάτηση πνευματικών δικαιωμάτων, σύμφωνα με το νόμο περί πνευματικών δικαιωμάτων.

[ΛΟΓΟΣ ΔΙΑΣΤΑΣΕΩΝ], [ΒΑΣΙΚΗ ΓΡΑΜΜΗ], Λειτουργία μεγέθυνσης και άλλες παρόμοιες λειτουργίες.

Αυτή η συσκευή δεν προορίζεται για χρήση σε άμεσο οπτικό πεδίο του περιβάλλοντος εργασίας. Για την αποφυγή ενοχλητικών αντανακλάσεων στο περιβάλλον εργασίας, η συσκευή αυτή δεν πρέπει να τοποθετείται στο άμεσο οπτικό πεδίο.

#### Λειτουργία διαχείρισης ενέργειας

Η συσκευή προβολής διαθέτει λειτουργίες διαχείρισης ενέργειας. Για να μειωθεί η κατανάλωση ενέργειας, οι λειτουργίες διαχείρισης ενέργειας (1 και 2) είναι εργοστασιακά προκαθορισμένες όπως φαίνεται παρακάτω. Για να ελέγξετε τη συσκευή προβολής από μία εξωτερική συσκευή μέσωσύνδεσης LAN ή σειριακού καλωδίου, χρησιμοποιήστε το μενού στην οθόνη για να αλλάξετε τις ρυθμίσεις για τα 1 και 2.

#### *1. ΛΕΙΤΟΥΡΓΙΑ ΑΝΑΜΟΝΗΣ (Εργοστασιακή προεπιλογή: ΚΑΝΟΝΙΚΗ)*

*Για να ελέγξετε τη συσκευή προβολής από μία εξωτερική συσκευή, επιλέξτε [ΔΙΚΤΥΟ ΣΕ ΑΝΑΜΟΝΗ] για [ΛΕΙΤΟΥΡΓΙΑ ΑΝΑ-ΜΟΝΗΣ].*

*ΣΗΜΕΙΩΣΗ:*

- Όταν επιλεχθεί [ΚΑΝΟΝΙΚΗ] για [ΛΕΙΤΟΥΡΓΙΑ ΑΝΑΜΟΝΗΣ], οι ακόλουθοι ακροδέκτες και οι ακόλουθες λειτουργίες δεν θα λειτουργούν:
- Aκροδέκτης MONITOR OUT (COMP.), ακροδέκτης AUDIO OUT, λειτουργίες LAN, λειτουργία Ειδοποίησης Ηλεκτρονικού Ταχυδρομείου, DDC/CI (Virtual Remote Tool). Παρακαλούμε ανατρέξτεστησελίδα*[60](#page-72-0)*γιαλεπτομέρειες.
- Όταν έχει οριστεί [ΔΙΚΤΥΟ ΣΕ ΑΝΑΜΟΝΗ] για [ΛΕΙΤΟΥΡΓΙΑ ΑΝΑΜΟΝΗΣ] και το LAN έχει τεθεί σε κατάσταση κατερχόμενης ζεύξης για 3 λεπτά, η [ΛΕΙΤΟΥΡΓΙΑ ΑΝΑΜΟΝΗΣ] θα μεταβεί αυτόματα σε [ΚΑΝΟΝΙΚΗ] με σκοπό να εξοικονομήσει κατανάλωση ενέργειας.

#### *2. ΑΥΤΟΜ. ΑΠΕΝΕΡΓΟΠ. (Εργοστασιακή προεπιλογή: 1 ώρα)*

*Για έλεγχο της συσκευής προβολής από μια εξωτερική συσκευή, επιλέξτε [ΑΠΕΝΕΡΓ] για [ΑΥΤΟΜ. ΑΠΕΝΕΡΓΟΠ.].*

*ΣΗΜΕΙΩΣΗ:*

• Όταν έχει επιλεχθεί το [1:00] για τη ρύθμιση [ΑΥΤΟΜ. ΑΠΕΝΕΡΓΟΠ.], είναι δυνατό η συσκευή προβολής να απενεργοποιηθεί αυτόματα σε 60 λεπτά αν δεν υπάρχει λήψη σήματοςαπόοποιαδήποτεείσοδοήανδενεκτελεστείκαμίαλειτουργία.

#### **Προφυλάξεις υγείας για τους χρήστες κατά την προβολή εικόνων 3D**

Πριν την προβολή, βεβαιωθείτε ότι έχετε διαβάσει τις προφυλάξεις φροντίδας που μπορείτε να βρείτε στο εγχειρίδιο οδηγιών που παρέχεται μαζί με τα γυαλιά ενεργού κλείστρου LCD σας ή με το συμβατό με 3D περιεχόμενό σας όπως DVD, βιντεοπαιχνίδια, αρχεία βίντεο υπολογιστή και παρόμοια.

Για να αποφύγετε τυχόν δυσμενή συμπτώματα, ακολουθήστε τα εξής:

- • Μην χρησιμοποιείτε γυαλιά ενεργού κλείστρου LCD για προβολή υλικού διαφορετικού από εικόνες 3D.
- • Αφήστε μία απόσταση 2 m ή μεγαλύτερη ανάμεσα στην οθόνη και τον χρήστη.Ηπροβολή εικόνων 3Dαπό υπερβολικά μικρή απόσταση μπορεί να καταπονήσει τα μάτια σας.
- • Αποφύγετε την προβολή εικόνων 3D για παρατεταμένο χρονικό διάστημα. Κάντε ένα διάλειμμα 15 λεπτών ή περισσότερο μετά από κάθε μία ώρα προβολής.
- • Εάν εσείς ή κάποιο μέλος της οικογένειάς σας έχει ιστορικό επιληπτικών κρίσεων φωτοευαισθησίας, συμβουλευτείτε ένα γιατρό πριν από την προβολή εικόνων 3D.
- • Κατά την προβολή εικόνων 3D, αν νιώσετε ναυτία, ζάλη, αναγούλα, πονοκέφαλο, κούραση των ματιών, θολή όραση, σπασμούς ή μούδιασμα, διακόψτε την προβολή τους. Αν τα συμπτώματα εξακολουθούν να επιμένουν, συμβουλευτείτε έναν γιατρό.
- Δείτε τις εικόνες 3D από τη μπροστινή μεριά της οθόνης. Η προβολή από γωνία μπορεί να προκαλέσει κόπωση ή καταπόνηση των ματιών.

#### Αριθμός Μοντέλου της Μονάδας Ασύρματου LAN

Η μονάδα Ασύρματου LAN είναι προαιρετική.

Για να βρείτε το κατάλληλο μοντέλο για την περιοχή σας, παρακαλούμε επισκεφθείτε τον δικτυακό τόπο της εταιρείας: URL: <http://www.nec-display.com/global/support/index.html>

## Πίνακας Περιεχομένων

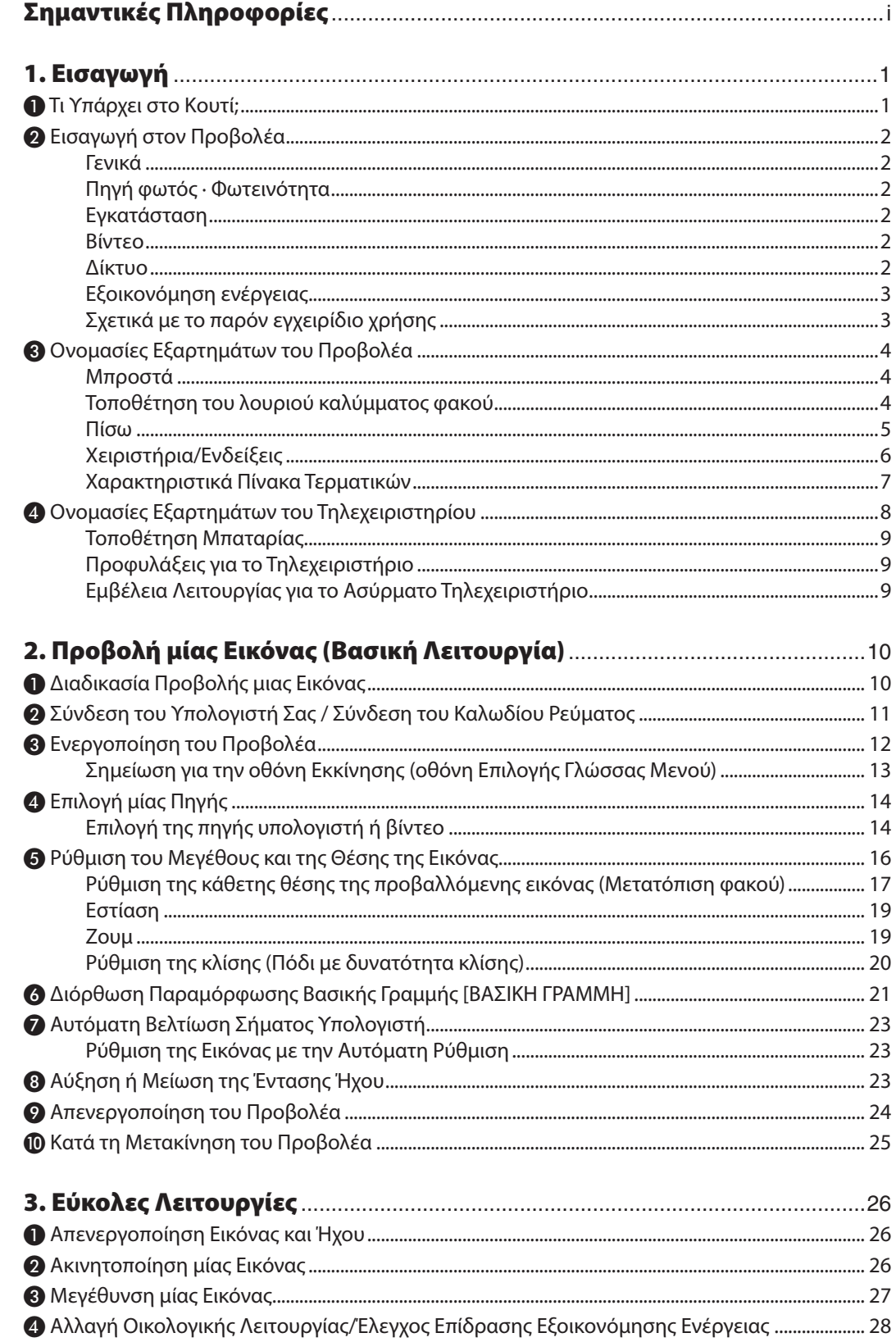

#### Πίνακας Περιεχομένων

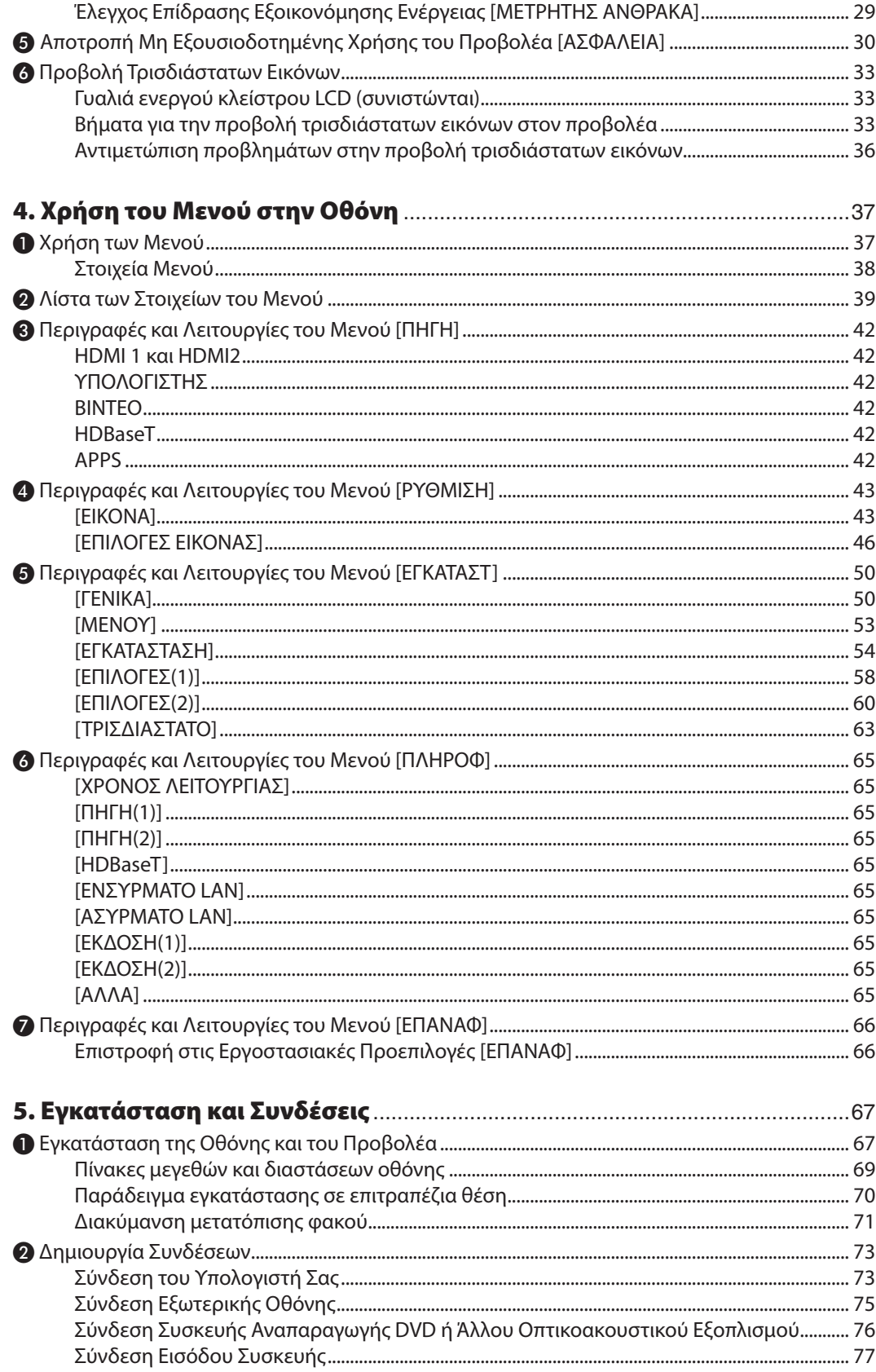

#### Πίνακας Περιεχομένων

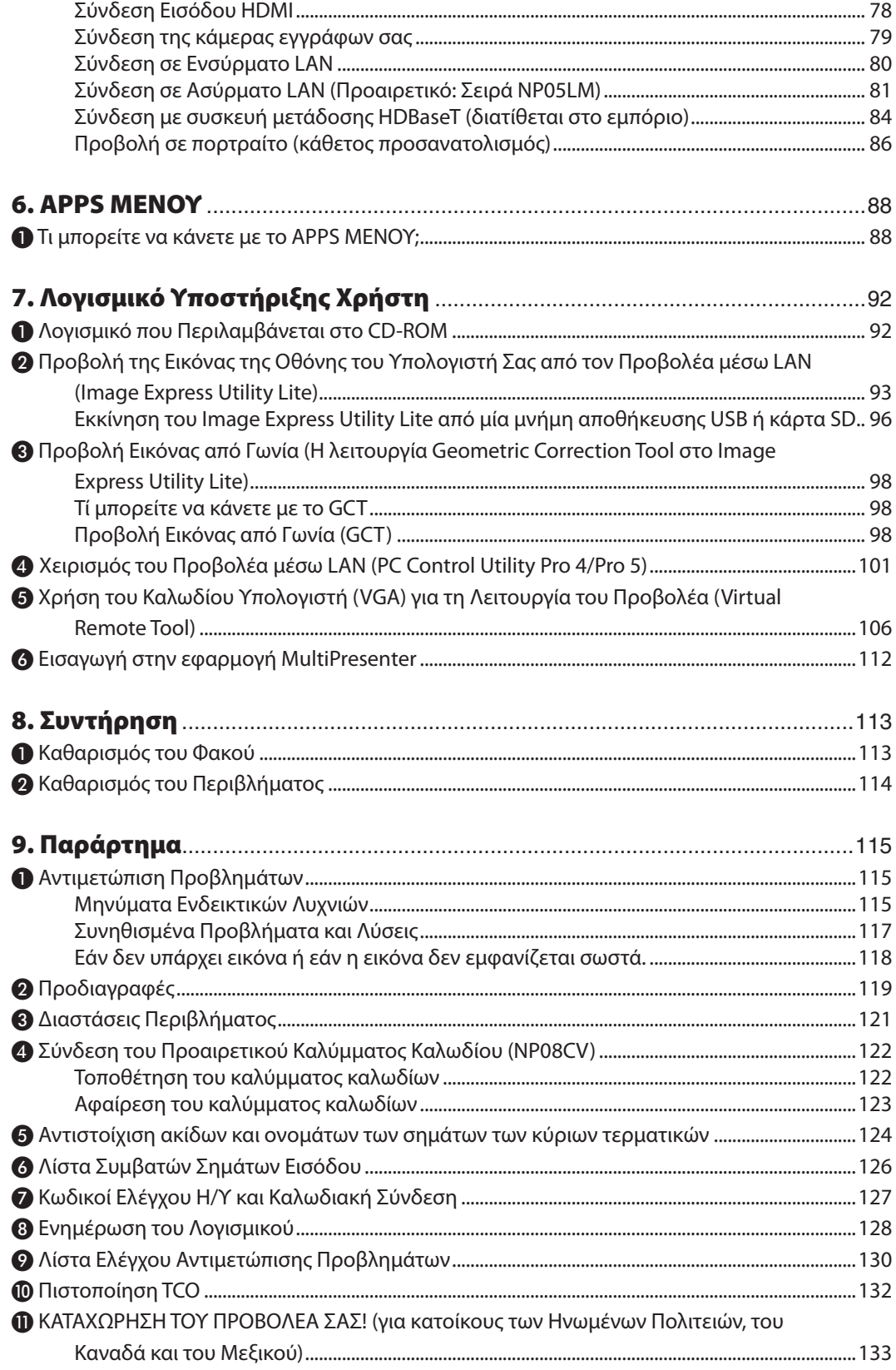

# <span id="page-13-0"></span>1. Εισαγωγή

### ❶ Τι Υπάρχει στο Κουτί;

Βεβαιωθείτε ότι το κουτί σας περιέχει ό,τι περιλαμβάνεται στη λίστα. Αν λείπει κάποιο τεμάχιο, επικοινωνήστε με τον αντιπρόσωπό σας.

Φυλάξτε το αρχικό κουτί και το υλικό συσκευασίας σε περίπτωση που χρειαστεί να μεταφέρετε τον προβολέα σας.

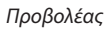

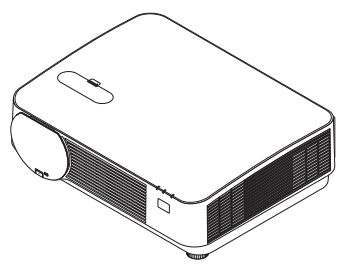

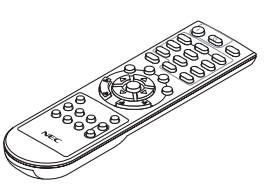

*Τηλεχειριστήριο (7N901121)*

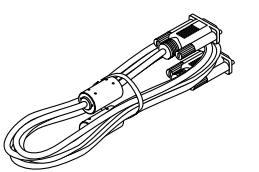

*Καλώδιο υπολογιστή (VGA) (7N520089)*

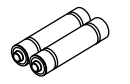

*Μπαταρίες (AAA × 2)*

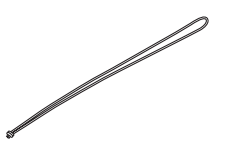

*Λουρί καλύμματος φακού*

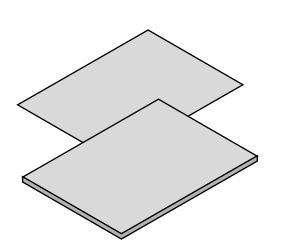

*Καλώδιο ρεύματος (ΗΠΑ: 7N080240/7N080243) (ΕΕ: 7N080027/7N080029)*

- 
- Βόρεια Αμερική: 7N8N7861) (Για άλλες *χώρες εκτός της Βόρειας Αμερικής: 7N8N7861 και 7N8N7961)*

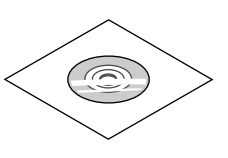

*διαδικτυακό τόπο μας:* • Σημαντικές πληροφορίες (7N8N7851) *www.nec-display-solutions.com* • Οδηγός Γρήγορης Εγκατάστασης (Για τη *Εγχειρίδιο χρήστη (PDF) και το βοηθητικό CD-ROM Προβολέα NEC λογισμικό (7N952561)*

*Μόνο για τη Βόρεια Αμερική Περιορισμένη εγγύηση Για πελάτες στην Ευρώπη: Μπορείτε να βρείτε την τρέχουσα ισχύουσα Πολιτική Εγγύησης στον* 

### <span id="page-14-0"></span>❷ Εισαγωγή στον Προβολέα

Αυτή η ενότητα σας παρουσιάζει τον νέο σας προβολέα και περιγράφει τα χαρακτηριστικά και τα χειριστήρια.

#### Γενικά

**• Προβολέας μονού τσιπ DLP με υψηλή ανάλυση και υψηλή φωτεινότητα**

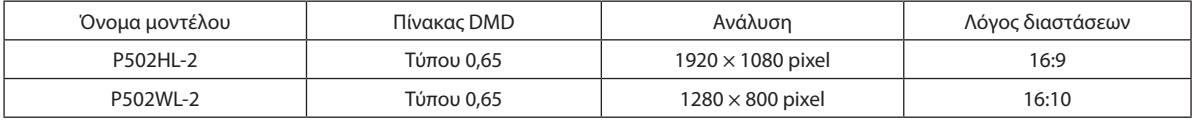

#### Πηγή φωτός · Φωτεινότητα

#### **• Η μονάδα φωτισμού είναι εξοπλισμένη με μία δίοδο λέιζερ μακράς διάρκειας**

 Το προϊόν μπορεί να λειτουργεί με χαμηλό κόστος επειδή η πηγή φωτός λέιζερ μπορεί να χρησιμοποιηθεί για μεγάλο χρονικό διάστημα, χωρίς να απαιτείται αντικατάσταση ή συντήρηση.

#### **• Μπορείτε να ρυθμίσετε τη φωτεινότητα εντός ενός μεγάλου εύρους**

 Σε αντίθεση με τις συνηθισμένες πηγές φωτός, η φωτεινότητα μπορεί να ρυθμιστεί από 16 έως 100% σε προσαυξήσεις του 1%.

#### **• Λειτουργία [ΣΤΑΘΕΡΗ ΦΩΤΕΙΝΟΤΗΤΑ]**

 Ηφωτεινότητα συνήθως μειώνεται με τη χρήση, αλλά αν επιλέξετε τη λειτουργία [ΣΤΑΘΕΡΗ ΦΩΤΕΙΝΟΤΗΤΑ], ο προβολέας ελέγχει αυτόματα την απόδοση από τη μονάδα φωτισμού σύμφωνα με τον χρόνο χρήσης της μονάδας φωτισμού για τη διατήρηση σταθερής φωτεινότητας.

#### Εγκατάσταση

#### **• Χωρίς κλίση, προβολή σε πορτραίτο**

 Αυτός ο προβολέας μπορεί να ρυθμιστεί σε οποιαδήποτε γωνία σε μια κάθετη εμβέλεια 360 °. Μπορεί επίσης να περιστρέψει την εικόνα κατά 90 ° σε προσανατολισμό πορτραίτου. Αυτός ο προβολέας δεν μπορεί να εγκατασταθεί με κλίση προς τα δεξιά ή αριστερά εκτός από την προβολή σε θέση πορτραίτου.

#### **• Μηχανισμός μετατόπισης φακού για εύκολη ρύθμιση της θέσης της προβαλλόμενης εικόνας**

 Η θέση της προβαλλόμενης εικόνας μετακινείται περιστρέφοντας τους δύο επιλογείς στο πάνω μέρος του περιβλήματος του προβολέα, ο ένας για κάθετη κατεύθυνση και ο άλλος για οριζόντια κατεύθυνση.

#### Βίντεο

#### **• Ευρεία γκάμα τερματικών εισόδου (HDMI × 2, HDBaseT κλπ.)**

 Η συσκευή προβολής είναι εξοπλισμένη με διάφορους συνδέσμους εισόδου: HDMI (× 2), Υπολογιστής (αναλογικός), Βίντεο, HDBaseT, κτλ. Ο σύνδεσμος εισόδου HDMI σε αυτό το προϊόν υποστηρίζει HDCP. Το HDBase T είναι ένα πρότυπο σύνδεσης για οικιακές συσκευές που έχει καθιερωθεί από την HDBaseT Alliance.

#### **• Υποστηρίζει τρισδιάστατη μορφή HDMI**

 Αυτή η συσκευή προβολής μπορεί να χρησιμοποιηθεί για να παρακολουθήσετε τρισδιάστατα βίντεο χρησιμοποιώντας εμπορικά διαθέσιμα γυαλιά 3D τύπου ενεργού κλείστρου και πομπούς τρισδιάστατου σήματος που υποστηρίζουν το Xpand 3D.

#### Δίκτυο

#### **• Διαθέτει τη λειτουργία APPS ΜΕΝΟΥ που μπορεί να χρησιμοποιήσει το δίκτυο.**

 Το APPS ΜΕΝΟΥ παρέχει διάφορες λειτουργίες όπως το VIEWER, τη ΣΥΝΔΕΣΗ ΑΠΟΜΑΚΡΥΣΜΕΝΗΣ ΕΠΙΦΑΝΕΙΑΣ ΕΡΓΑ-ΣΙΑΣ, το MultiPresenter, το Miracast, τις ΡΥΘΜΙΣΕΙΣ ΔΙΚΤΥΟΥ (ΕΝΣΥΡΜΑΤΟLAN/ΑΣΥΡΜΑΤΟLAN) και τον ΧΡΟΝΟΜΕΤΡΗΤ. ΠΡΟΓΡΑΜ.

**• Παρέχεται εύκολο βοηθητικό λογισμικό (Λογισμικό υποστήριξης χρήστη) με τον βασικό εξοπλισμό**

 Μπορείτε να χρησιμοποιήσετε τα πέντε βοηθητικά λογισμικά που είναι αποθηκευμένα στο εσώκλειστο CD-ROM του Προβολέα NEC (Image Express Utility Lite (Για Windows/OS X), Virtual Remote Tool, PC Control Utility Pro 4 (για Windows) και PC Control Utility Pro 5 (για OS Χ)).

#### <span id="page-15-0"></span>**• Συμβατότητα με το CRESTRON ROOMVIEW**

 Αυτός ο προβολέας υποστηρίζει το CRESTRON ROOMVIEW, επιτρέποντας τη διαχείριση από υπολογιστή ή χειριστή πολλαπλών συσκευών που είναι συνδεδεμένες στο δίκτυο.

#### **• Συμβατό με την εφαρμογή MultiPresenter**

 Αυτή η συσκευή προβολής είναι συμβατή με την εφαρμογή MultiPresenter της NEC, ώστε να είναι δυνατή η προβολή σε πολλαπλές οθόνες μέσω του δικτύου (ενσύρματο LAN/ασύρματο LAN).

#### Εξοικονόμηση ενέργειας

#### **• 0,15 W (100-130 V AC)/0,36 W (200-240 V AC) σε κατάσταση αναμονής με τεχνολογία εξοικονόμησης ενέργειας**

 Μπορείτε να θέσετε τον προβολέα σεΛΕΙΤΟΥΡΓΙΑΕΞΟΙΚΟΝΟΜΗΣΗΣ ΕΝΕΡΓΕΙΑΣ επιλέγοντας [ΚΑΝΟΝΙΚΗ] για [ΛΕΙΤΟΥΡΓΙΑ ΑΝΑΜΟΝΗΣ] από το μενού.

 ΚΑΝΟΝΙΚΗ: 0,15 W (100-130 V AC)/0,36 W (200-240 V AC)

 ΔΙΚΤΥΟ ΣΕ ΑΝΑΜΟΝΗ: 2,1 W (100-130 V AC)/2,3 W (200-240 V AC)

#### **• «ΟΙΚΟΛΟΓΙΚΗ ΛΕΙΤΟΥΡΓΙΑ» για χαμηλή κατανάλωση ενέργειας και ένδειξη «ΜΕΤΡΗΤΗΣ ΑΝΘΡΑΚΑ»**

 Η συσκευή προβολής διαθέτει «ΛΕΙΤΟΥΡΓΙΑ ΦΩΤΙΣΜΟΥ» για μειωμένη κατανάλωση ενέργειας κατά τη χρήση. Επιπλέον, η λειτουργία εξοικονόμησης ενέργειας όταν έχει οριστεί η [ΟΙΚΟΛΟΓΙΚΗ ΛΕΙΤΟΥΡΓΙΑ] μετατρέπεται σε ποσότητα μείωσης εκπομπών CO<sup>2</sup> και υποδεικνύεται στο μήνυμα επιβεβαίωσης που εμφανίζεται κατά την απενεργοποίηση καθώς και στις [ΠΛΗΡΟΦ] του μενού επί της οθόνης (ΜΕΤΡΗΤΗΣ ΑΝΘΡΑΚΑ).

#### Σχετικά με το παρόν εγχειρίδιο χρήσης

Ο πιο γρήγορος τρόπος για να ξεκινήσετε είναι να μη βιαστείτε και να τα κάνετε όλα σωστά την πρώτη φορά. Αφιερώστε μερικά λεπτά για να διαβάσετε το εγχειρίδιο χρήσης. Έτσι, μπορεί να γλιτώσετε χρόνο αργότερα. Στην αρχή κάθε ενότητας του εγχειριδίου θα βρείτε μία επισκόπηση. Αν δεν ισχύει αυτή η ενότητα, μπορείτε να την παρακάμψετε.

### <span id="page-16-0"></span>❸ Ονομασίες Εξαρτημάτων του Προβολέα

#### Μπροστά

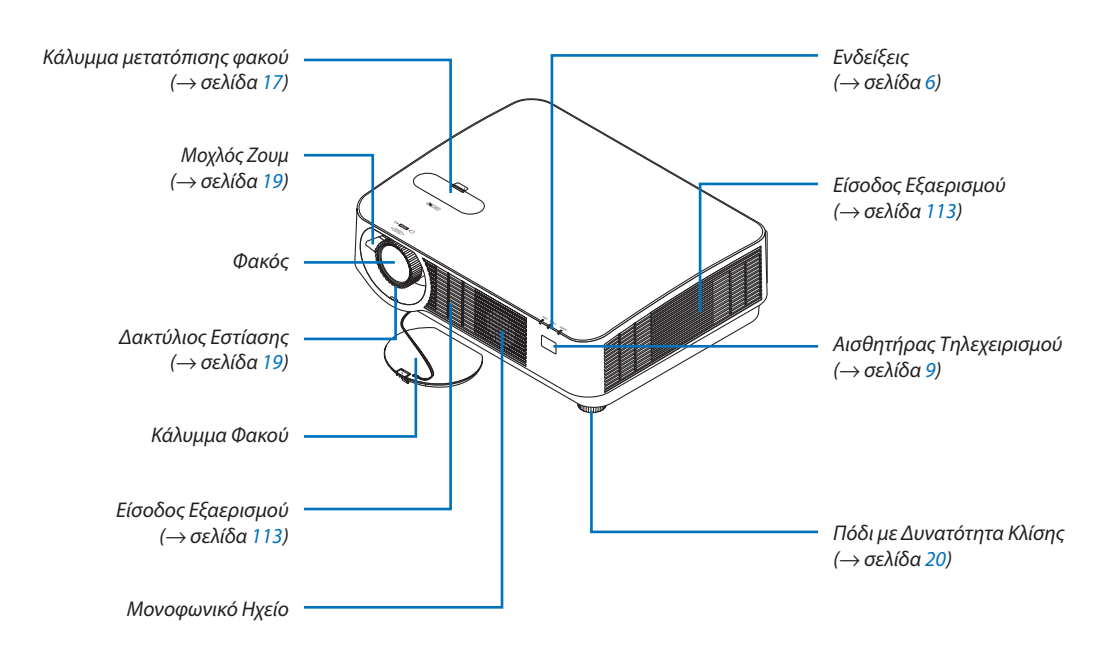

#### Τοποθέτηση του λουριού καλύμματος φακού

*1. Εισάγετε την άκρη του λουριού στην οπή προσάρτησης του καλύμματος φακού και περάστε τον κόμπο στην άλλη.*

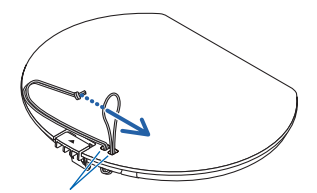

Οπή προσάρτησης καλύμματος φακού

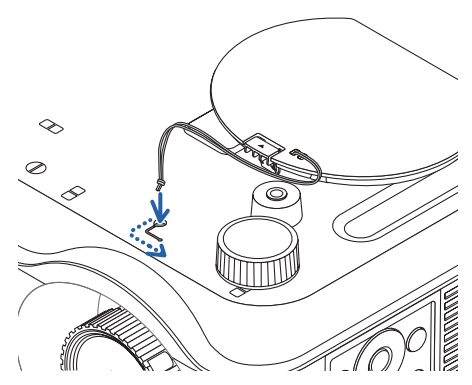

*2. Εισάγετε τον κόμπο του λουριού στην οπή (μεγάλη) στο κάτω μέρος του προβολέα,και στη συνέχεια πιέστε τον μέσα στη στενή (μικρή) οπή.*

#### <span id="page-17-0"></span>Πίσω

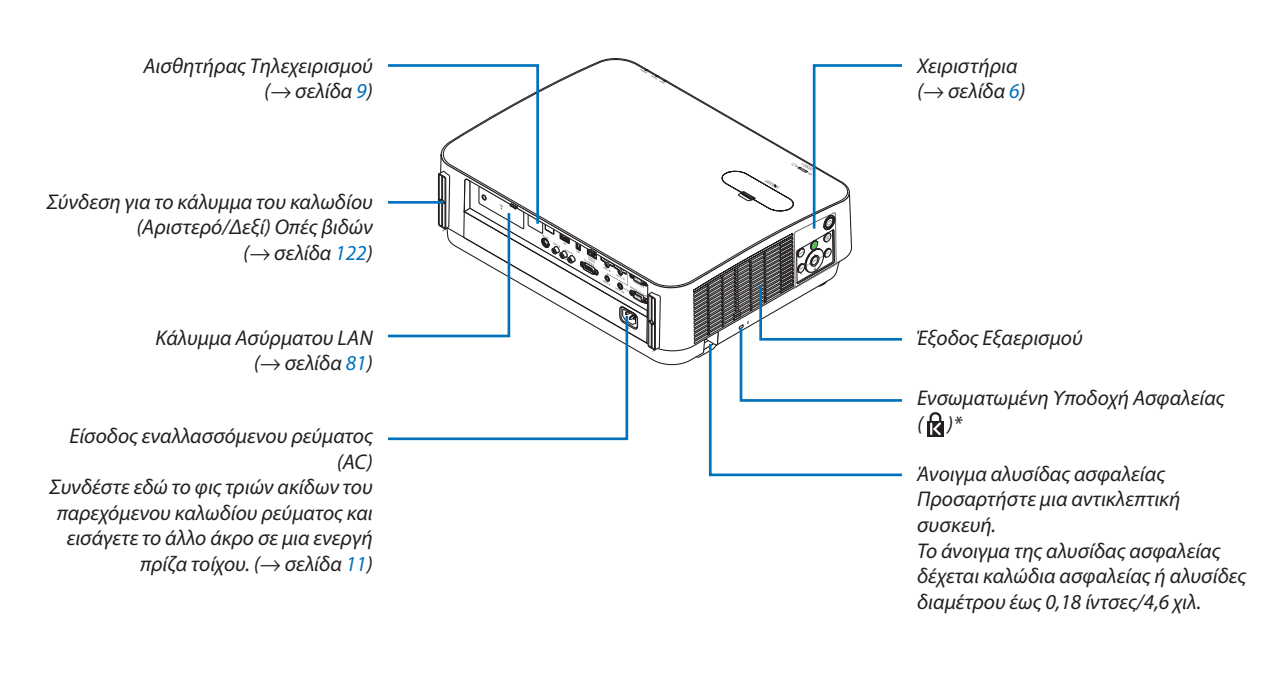

\* Αυτή η υποδοχή ασφαλείας υποστηρίζει το Σύστημα Ασφαλείας MicroSaver<sup>®</sup>.

#### <span id="page-18-0"></span>Χειριστήρια/Ενδείξεις

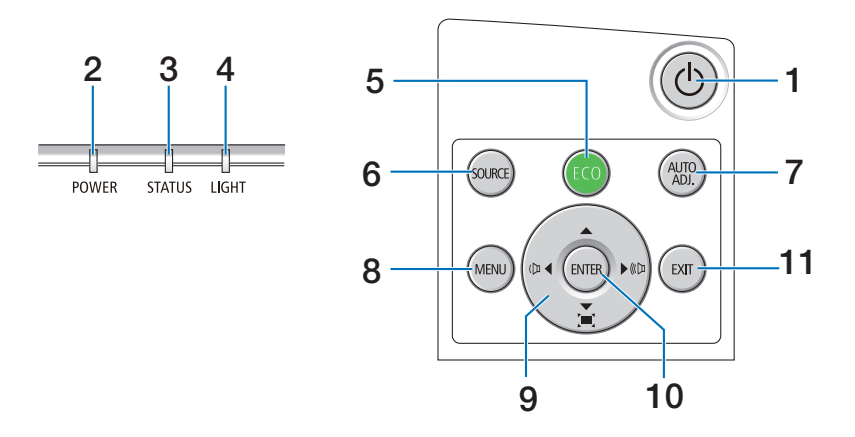

- **1. Πλήκτρο (POWER) (ΙΣΧΥΟΣ)** (→ σελίδα [12](#page-24-0), [24](#page-36-0))
- **2. Ενδεικτική Λυχνία POWER (ΕΝΕΡΓΟΠΟΙΗΣΗ)** (→ σελίδα [11](#page-23-0), [12](#page-24-0), [24](#page-36-0), [115](#page-127-0))
- **3. Ενδεικτική Λυχνία STATUS (ΚΑΤΑΣΤΑΣΗ)**  $\rightarrow$  σελίδα [115](#page-127-0))
- **4. Ενδεικτική Λυχνία LIGHT (ΦΩΤΟΣ)**  $\rightarrow$  σελίδα [115](#page-127-0))
- **5. Πλήκτρο ECO (ΟΙΚΟΛΟΓΙΚΗ)**  $(\rightarrow$  σελίδα [28](#page-40-0))
- **6. Πλήκτρο SOURCE (ΠΗΓΗ)** (→ σελίδα [14](#page-26-0))
- **7. Πλήκτρο AUTO ADJ. (ΑΥΤΟΜ. ΡΥΘΜ.)** (→ σελίδα [23](#page-35-0))
- **8. Πλήκτρο MENU (ΜΕΝΟΥ)** (→ σελίδα [37](#page-49-0))
- **9.** ▲▼◀▶ **/ Πλήκτρα Έντασης Ήχου** ◀▶ **/ Πλήκτρα Βασικής Γραμμής**  (→ σελίδα [13](#page-25-0), [21](#page-33-0), [23](#page-35-0), [37](#page-49-0))
- **10. Πλήκτρο ENTER (ΕΙΣ/ΓΗ)**
	- $(\rightarrow$  σελίδα [37](#page-49-0))
- **11. Πλήκτρο EXIT (ΕΞΟΔΟΣ)**
	- $($   $\rightarrow$  σελίδα [37](#page-49-0))

#### <span id="page-19-0"></span>Χαρακτηριστικά Πίνακα Τερματικών

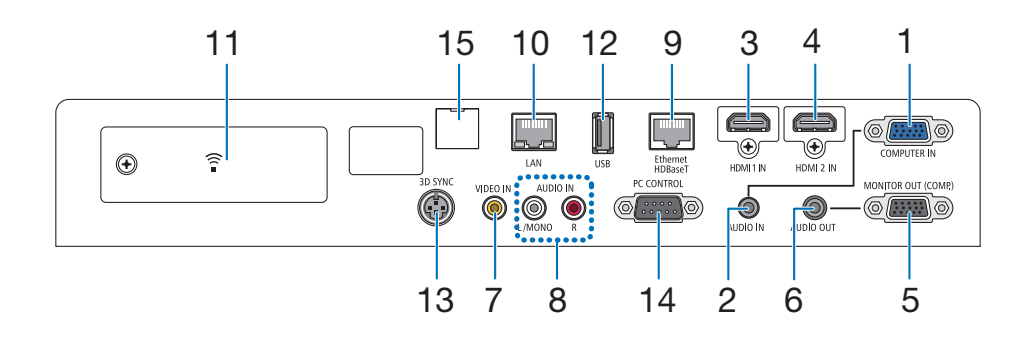

- **1. COMPUTER IN (ΕΙΣΟΔΟΣ ΥΠΟΛΟΓΙΣΤΗ)/ Τερματικό Εισόδου Εξαρτήματος (Μίνι D-Sub 15 Ακίδων)** (→ σελίδα [73](#page-85-0), [77](#page-89-0), [79](#page-91-0))
- **2. Μίνι Υποδοχή ΕΙΣΟΔΟΥ ΗΧΟΥ ΥΠΟΛΟΓΙΣΤΗ (Μίνι Στερεοφωνικό)** (→ σελίδα [73](#page-85-0), [77](#page-89-0))
- **3. Τερματικό HDMI 1 IN (ΕΙΣΟΔΟΥ HDMI 1) (Τύπος A)** (→ σελίδα [73](#page-85-0), [74](#page-86-0), [78](#page-90-0))
- **4. Τερματικό HDMI 2 IN (ΕΙΣΟΔΟΥ HDMI 2) (Τύπος A)** (→ σελίδα [73](#page-85-0), [74](#page-86-0), [78](#page-90-0))
- **5. Τερματικό MONITOR OUT (COMP.) (ΕΞΟΔΟΥ ΠΑ-ΡΑΚΟΛΟΥΘΗΣΗΣ - ΥΠΟΛΟΓΙΣΤΗ) (Μίνι D-Sub 15 Ακίδων)** (→ σελίδα [75](#page-87-0))
- **6. Μίνι Υποδοχή AUDIO OUT (ΕΞΟΔΟΥ ΗΧΟΥ - Μίνι Στερεοφωνικό)**
	- (→ σελίδα [75](#page-87-0))
- **7. Τερματικό VIDEO IN (ΕΙΣΟΔΟΥ ΒΙΝΤΕΟ) (RCA)** (→ σελίδα [76](#page-88-0), [79](#page-91-0))
- **8. ΥΠΟΔΟΧΗ ΕΙΣΟΔΟΥ ΒΙΝΤΕΟ/S-ΒΙΝΤΕΟ L/MONO, R (RCA)**

 (→ σελίδα [76](#page-88-0))

- **9. Θύρα Ethernet/HDBaseT (RJ-45)** (→ σελίδα [80](#page-92-0), [84](#page-96-0))
- **10. Θύρα LAN (RJ-45)**  $(\rightarrow$  σελίδα [80](#page-92-0), [85](#page-97-0))
- **11. Θύρα USB (Ασύρματου LAN)**

 $(\rightarrow$  σελίδα [83](#page-95-0))

**12. Θύρα USB (Τύπου A)**

 $(\rightarrow$  σελίδα [89](#page-101-0))

**13. Τερματικό 3D SYNC (ΣΥΓΧΡΟΝΙΣΜΟΣ 3D) (Μίνι DIN 3 Ακίδων)** (→ σελίδα [35](#page-47-0))

#### **14. Θύρα ΕΛΕΓΧΟΥ Η/Υ [PC CONTROL] (D-Sub 9 Ακίδων)** (→ σελίδα [127](#page-139-0))

 Αυτή η θύρα χρησιμοποιείται για σύνδεση Η/Υ ή συστήματος ελέγχου. Σας παρέχει τη δυνατότητα ελέγχου του προβολέα μέσω πρωτοκόλλου σειριακής επικοινωνίας. Αν γράφετε το δικό σας πρόγραμμα, οι τυπικοί κωδικοί ελέγχου Η/Υ αναφέρονται στη σελίδα [127](#page-139-0).

**15. Θύρα ΣΕΡΒΙΣ (USB Τύπου Β)** (μόνο για το σέρβις)

**7**

### <span id="page-20-0"></span>❹ Ονομασίες Εξαρτημάτων του Τηλεχειριστηρίου

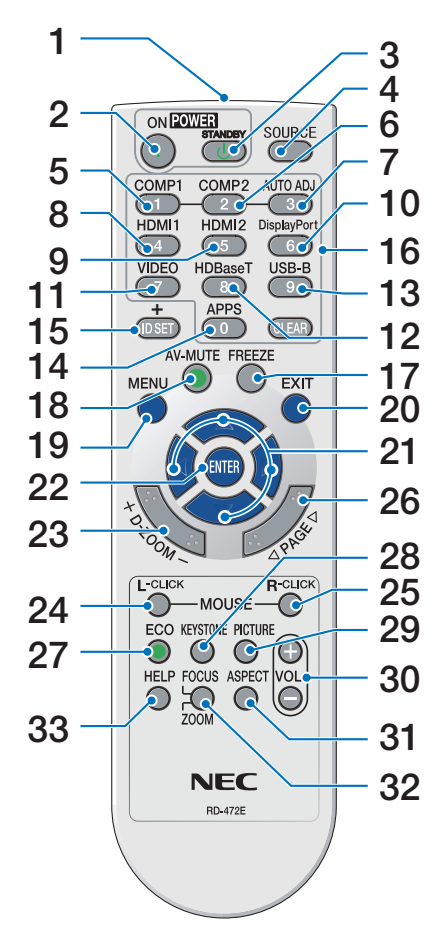

- **1. Πομπός Υπέρυθρων Ακτινών**  $($   $\rightarrow$  σελίδα [9](#page-21-0))
- **2. Πλήκτρο POWER ON (ΕΝΕΡΓΟ-ΠΟΙΗΣΗ)**  $($   $\rightarrow$  σελίδα [12](#page-24-0))
- **3. Πλήκτρο POWER STANDBY (ΙΣ-ΧΥΣ ΣΕ ΑΝΑΜΟΝΗ)**  $($   $\rightarrow$  σελίδα [24](#page-36-0))
- **4. Πλήκτρο SOURCE (ΠΗΓΗ)**  $($   $\rightarrow$  σελίδα [14](#page-26-0))
- **5. Πλήκτρο COMPUTER 1 (ΥΠΟΛΟ-ΓΙΣΤΗΣ 1)**  $($   $\rightarrow$  σελίδα [14](#page-26-0))
- **6. Πλήκτρο COMPUTER 2 (ΥΠΟΛΟ-ΓΙΣΤΗΣ 2)** (Αυτό το πλήκτρο δεν λειτουργεί σε αυτή τη σειρά προβολέων)
- **7. Πλήκτρο AUTO ADJ. (ΑΥΤΟΜ. ΡΥΘΜ.)**  $($   $\rightarrow$  σελίδα [23](#page-35-0))
- **8. Πλήκτρο HDMI 1** (→ σελίδα [14](#page-26-0))
- 32 **9. Πλήκτρο HDMI 2**  $($   $\rightarrow$  σελίδα [14](#page-26-0))
	- **10. Πλήκτρο DisplayPort** (Αυτό το πλήκτρο δεν λειτουργεί σε αυτή τη σειρά προβολέων)
	- **11. Πλήκτρο VIDEO (ΒΙΝΤΕΟ)** (→ σελίδα [14](#page-26-0))
	- **12. Πλήκτρο HDBaseT** (→ σελίδα [14](#page-26-0))
	- **13. Πλήκτρο USB-B** (Αυτό το πλήκτρο δεν λειτουργεί σε αυτή τη σειρά προβολέων)
	- **14. Πλήκτρο APPS (ΕΦΑΡΜΟΓΕΣ)** (→ σελίδα [14](#page-26-0), [88](#page-100-0))
	- **15. Πλήκτρο ID SET (ΡΥΘΜΙΣΗ ΚΩΔΙ-ΚΟΥ)**  $(\rightarrow$  σελίδα [56](#page-68-0))
	- **16. Πλήκτρο Αριθμητικού Πληκτρολογίου/Πλήκτρο CLEAR (ΑΠΑΛΟΙ-ΦΗ)**  $($   $\rightarrow$  σελίδα [56](#page-68-0))

**17. Πλήκτρο FREEZE (ΑΚΙΝΗΤΟΠΟΙΗ-ΣΗ)**

 $(\rightarrow$  σελίδα [26](#page-38-0))

- **18. Πλήκτρο AV-MUTE (ΣΙΓΑΣΗ)**  $(\rightarrow$  σελίδα [26](#page-38-0))
- **19. Πλήκτρο MENU (ΜΕΝΟΥ)**  $($   $\rightarrow$  σελίδα [37\)](#page-49-0)
- **20. Πλήκτρο EXIT (ΕΞΟΔΟΣ)**  $($   $\rightarrow$  σελίδα [37\)](#page-49-0)
- **21. Πλήκτρο** ▲▼◀▶  $(\rightarrow$  σελίδα [37\)](#page-49-0)
- **22. Πλήκτρο ENTER (ΕΙΣ/ΓΗ)**  $($   $\rightarrow$  σελίδα [37\)](#page-49-0)
- **23. Πλήκτρο D-ZOOM (+)(–)** (→ σελίδα [27](#page-39-0))
- **24. Πλήκτρο MOUSE L-CLICK\* (ΑΡΙΣ-ΤΕΡΟ ΚΛΙΚ ΠΟΝΤΙΚΙΟΥ)** (Αυτό το πλήκτρο δεν λειτουργεί σε αυτή τη σειρά προβολέων)
- **25. Πλήκτρο MOUSE R-CLICK\* (ΔΕΞΙ ΚΛΙΚ ΠΟΝΤΙΚΙΟΥ)** (Αυτό το πλήκτρο δεν λειτουργεί σε αυτή τη σειρά προβολέων)
- **26. Πλήκτρο PAGE (ΣΕΛΙΔΑ)** ▽**/**△  $($  $\rightarrow$  σελίδα [89](#page-101-0))
- **27. Πλήκτρο ECO (ΟΙΚΟΛΟΓΙΚΗ)**  $(\rightarrow$  σελίδα [28](#page-40-0))
- **28. Πλήκτρο KEYSTONE (ΒΑΣΙΚΗ ΓΡΑΜΜΗ)** (→ σελίδα [21](#page-33-0))
- **29. Πλήκτρο PICTURE (ΕΙΚΟΝΑ)**  $(\rightarrow$  σελίδα [43](#page-55-0), [45\)](#page-57-0)
- **30. Πλήκτρο VOL. (+)(–) (ΕΝΤΑΣΗ ΗΧΟΥ)**

 $(\rightarrow$  σελίδα [23\)](#page-35-0)

- **31. Πλήκτρο ASPECT (ΛΟΓΟΣ ΔΙΑΣ-ΤΑΣΕΩΝ)** (→ σελίδα [48\)](#page-60-0)
- **32. Πλήκτρο FOCUS/ZOOM (ΕΣΤΙΑ-ΣΗ/ΖΟΥΜ)** (Αυτό το πλήκτρο δεν λειτουργεί σε αυτή τη σειρά προβολέων)

**33. Πλήκτρο HELP (ΒΟΗΘΕΙΑ)**  $($   $\rightarrow$  σελίδα [65](#page-77-0))

Τα πλήκτρα MOUSE L-CLICK (ΑΡΙΣΤΕΡΟ ΚΛΙΚ ΠΟΝΤΙΚΙΟΥ) και MOUSE R-CLICK (ΔΕΞΙΟ ΚΛΙΚ ΠΟΝΤΙΚΙΟΥ) λειτουργούν μόνο όταν έχει συνδεθεί καλώδιο USB στον υπολογιστή σας.

#### <span id="page-21-0"></span>Τοποθέτηση Μπαταρίας

- *κάλυμμα της μπαταρίας μέχρι να εξέλθει.*
- *1. Πιέστε σταθερά και ολισθήστε το 2. Τοποθετήστε νέες μπαταρίες (AAA). 3. Ολισθήστε το κάλυμμα των μπα-Βεβαιωθείτε ότι έχετε τοποθετήσει τις μπαταρίες με τη σωστή πολικότητα (+/−).*
	- *ταριών ξανά μέχρι να ασφαλίσει στη θέση του. Μην αναμιγνύετε διαφορετικούς τύπους μπαταριών ή καινούριες και παλιές μπαταρίες.*

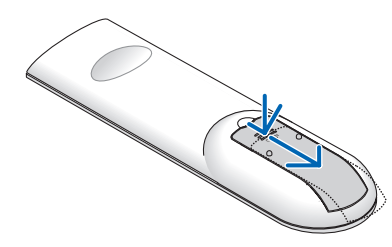

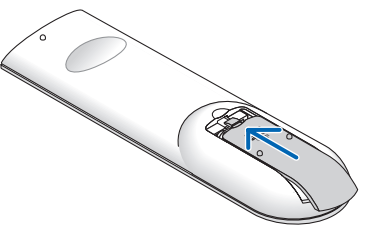

#### Προφυλάξεις για το Τηλεχειριστήριο

- Χειριστείτε το τηλεχειριστήριο προσεκτικά.
- Αν βραχεί το τηλεχειριστήριο, σκουπίστε το αμέσως.
- Αποφύγετε την υπερβολική θερμότητα και υγρασία.
- Μη βραχυκυκλώνετε, θερμαίνετε ή αποσυναρμολογείτε τις μπαταρίες.
- Μη ρίχνετε τις μπαταρίες στη φωτιά.
- Αν πρόκειται να μη χρησιμοποιήσετε το τηλεχειριστήριο για μεγάλο χρονικό διάστημα, αφαιρέστε τις μπαταρίες.
- Βεβαιωθείτε ότι έχετε τοποθετήσει τις μπαταρίες με τη σωστή πολικότητα (+/−).
- • Μη χρησιμοποιείτε μαζί νέες και παλιές μπαταρίες, ούτε διαφορετικούς τύπους μπαταριών.
- • Φροντίστε να γίνεται η απόρριψη των χρησιμοποιημένων μπαταριών σύμφωνα με τους τοπικούς κανονισμούς.
- Ο αισθητήρας τηλεχειριστηρίου στο πίσω μέρος του προβολέα δεν μπορεί να χρησιμοποιηθεί όταν είναι τοποθετημένο στον προβολέα το κάλυμμα καλωδίου που πωλείται ξεχωριστά.

#### Εμβέλεια Λειτουργίας για το Ασύρματο Τηλεχειριστήριο

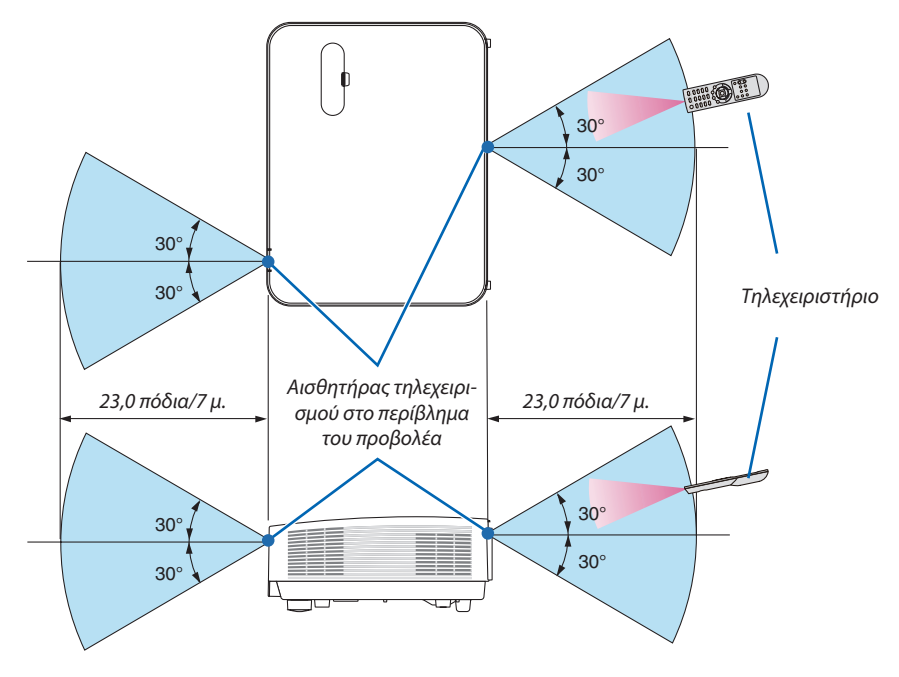

- • Το υπέρυθρο σήμα λειτουργεί με οπτική γραμμή έως απόσταση περίπου 22 ποδιών/7 μ. και σε γωνία 60 μοιρών του αισθητήρα τηλεχειρισμού με το περίβλημα του προβολέα.
- Ο προβολέας δεν θα ανταποκριθεί αν υπάρχουν αντικείμενα ανάμεσα στο τηλεχειριστήριο και τον αισθητήρα, ή αν αντανακλά δυνατό φως στον αισθητήρα. Οι αδύναμες μπαταρίες εμποδίζουν επίσης τον σωστό χειρισμό του προβολέα από το τηλεχειριστήριο.

# <span id="page-22-0"></span>2. Προβολή μίας Εικόνας (Βασική Λειτουργία)

Αυτή η ενότητα περιγράφει πώς να ενεργοποιείτε τον προβολέα και πώς να προβάλλετε μια εικόνα στην οθόνη.

### ❶ Διαδικασία Προβολής μιας Εικόνας

#### *Βήμα 1*

**• Σύνδεση του υπολογιστή σας / Σύνδεση του καλωδίου ρεύματος (**→ *σελίδα [11\)](#page-23-0)*

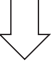

#### *Βήμα 2*

**• Ενεργοποίηση του προβολέα (**→ *σελίδα [12](#page-24-0))*

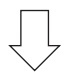

#### *Βήμα 3*

**• Επιλογή πηγής (**→ *σελίδα [14](#page-26-0))*

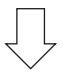

#### *Βήμα 4*

- **• Ρύθμιση του μεγέθους και της θέσης της εικόνας (**→ *σελίδα [16\)](#page-28-0)*
- **• Διόρθωση της παραμόρφωσης βασικής γραμμής [ΒΑΣΙΚΗ ΓΡΑΜΜΗ] (**→ *σελίδα [21\)](#page-33-0)*

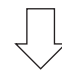

#### *Βήμα 5*

- **• Ρύθμιση εικόνας και ήχου**
	- *- Αυτόματη βελτιστοποίηση σήματος υπολογιστή (*→ *σελίδα [23](#page-35-0))*
	- *- Αύξηση ή μείωση έντασης ήχου (*→ *σελίδα [23](#page-35-0))*

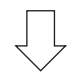

### *Βήμα 6*

**• Δημιουργία παρουσίασης**

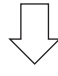

#### *Βήμα 7*

**• Απενεργοποίηση του προβολέα (**→ *σελίδα [24\)](#page-36-0)*

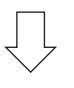

#### *Βήμα 8*

**• Κατά τη Μετακίνηση του Προβολέα (**→ *σελίδα [25\)](#page-37-0)*

### <span id="page-23-0"></span>❷ Σύνδεση του Υπολογιστή Σας / Σύνδεση του Καλωδίου Ρεύματος

#### *1. Συνδέστε τον υπολογιστή σας στον προβολέα.*

 Αυτή η ενότητα θα σας παρουσιάσει μια βασική σύνδεση σε έναν υπολογιστή. Για πληροφορίες σχετικά με άλλες συνδέσεις, ανατρέξτε στην ενότητα «5. Εγκατάσταση και Συνδέσεις» στη σελίδα *[73](#page-85-0).*

 Συνδέστε το καλώδιο του υπολογιστή (VGA) ανάμεσα στο τερματικό COMPUTER IN (ΕΙΣΟΔΟΣ ΥΠΟΛΟΓΙΣΤΗ)του προβολέα και *τη θύρα του υπολογιστή (μίνι D-Sub 15 Ακίδων). Περιστρέψτε τις δύο χειρόβιδες και των δύο συνδέσμων για να στερεώσετε το καλώδιο του υπολογιστή (VGA).*

#### *2. Συνδέστε το παρεχόμενο καλώδιο ρεύματος στον προβολέα.*

 Αρχικά συνδέστε το φις τριών ακίδων του παρεχόμενου καλωδίου ρεύματος στην υποδοχή AC IN του προβολέα, κι έπειτα συνδέστε το άλλο φις του παρεχόμενου καλωδίου ρεύματος στην πρίζα του τοίχου.

 Η ένδειξη ισχύος του προβολέα θα αρχίσει να αναβοσβήνει για λίγα δευτερόλεπτα και έπειτα θα ανάψει με κόκκινο χρώμα\* *(λειτουργία αναμονής).*

*\* Αυτό ισχύει και για τις δύο ενδεικτικές λυχνίες όταν έχετε επιλέξει [ΚΑΝΟΝΙΚΗ] για τη [ΛΕΙΤΟΥΡΓΙΑ ΑΝΑΜΟΝΗΣ]. Ανατρέξτε στην ενότητα Ενδεικτικής λυχνίας λειτουργίας.(*→ *σελίδα [115\)](#page-127-0)* 

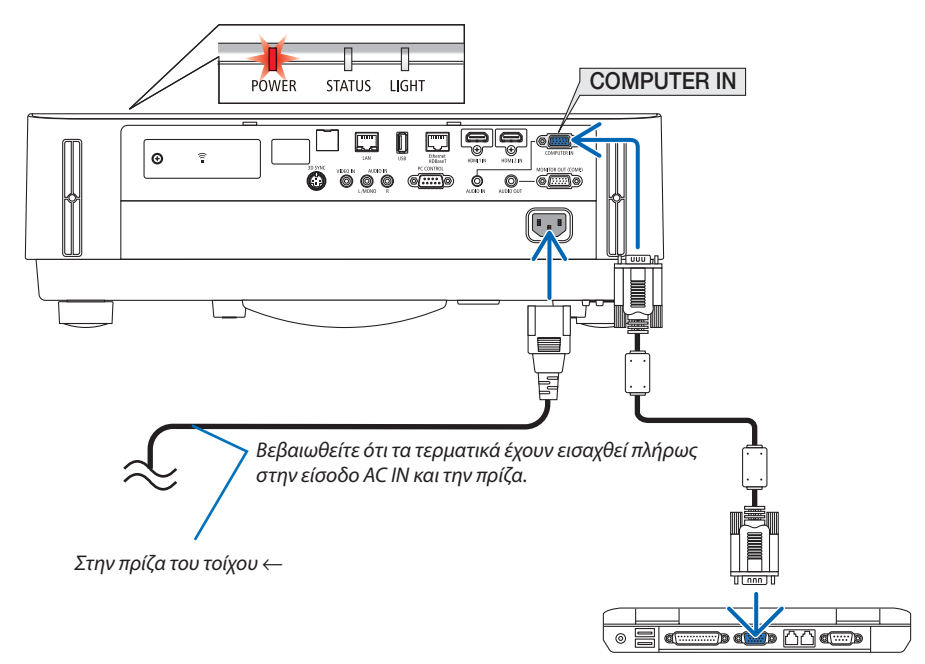

### **ΠΡΟΣΟΧΗ:**

Ορισμένα εξαρτήματα του προβολέα ενδέχεται να θερμανθούν προσωρινά αν απενεργοποιήσετε τον προβολέα με το πλήκτρο POWER.

Να είστε προσεκτικοί κατά τον χειρισμό του προβολέα.

### <span id="page-24-0"></span>❸ Ενεργοποίηση του Προβολέα

#### **ΠΡΟΕΙΔΟΠΟΙΗΣΗ**

Ο προβολέας παράγει ένα ισχυρό φως. Κατά την ενεργοποίηση, βεβαιωθείτε ότι δεν κοιτάζει κανείς τον φακό εντός της εμβέλειας προβολής.

#### *1. Αφαιρέστε το κάλυμμα του φακού.*

*Με τον αναστολέα του καλύμματος του φακού πατημένο προς τα*  επάνω,τραβήξτε προς τα εμπρός και απενεργοποιήστε.

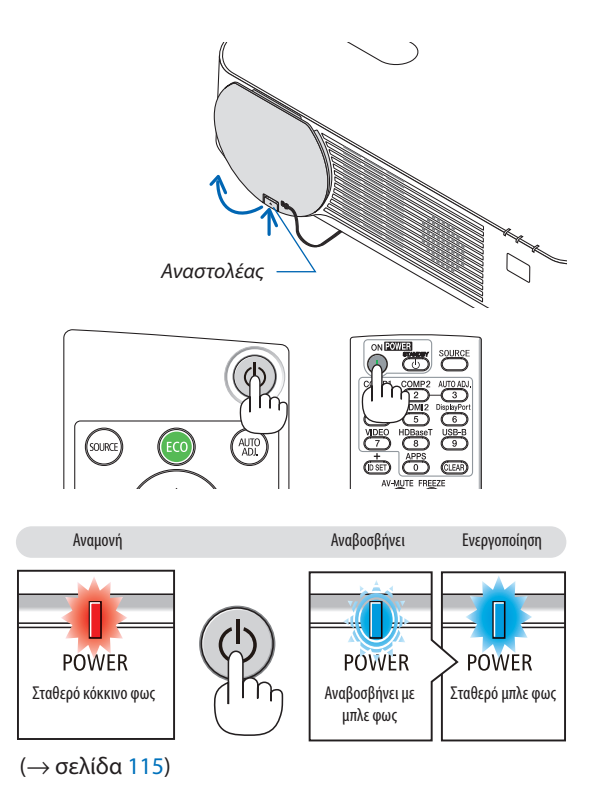

*2. Πατήστε το πλήκτρο (POWER) από το περίβλημα του προβολέα ή το πλήκτρο POWER ON από το τηλεχειριστήριο.* 

 Η ενδεικτική λυχνία POWER ανάβει με μπλε χρώμα και η εικόνα προβάλλεται στην οθόνη.

ΣΥΜΒΟΥΛΗ:

• Αν εμφανιστείτο μήνυμα «Ο ΠΡΟΒΟΛΕΑΣ ΕΙΝΑΙ ΚΛΕΙΔΩΜΕΝΟΣ! ΕΙΣΑΓΕΤΕ ΤΟΝ ΚΩΔΙΚΟ ΣΑΣ.», σημαίνει ότι έχει ενεργοποιηθεί η λειτουργία [ΑΣΦΑΛΕΙΑ]. ( $\rightarrow$  σελίδα [38](#page-50-0))

*Αφού θέσετε σε λειτουργία τον προβολέα, βεβαιωθείτε ότι ο υπολογιστής ή η πηγή βίντεο είναι ενεργοποιημένη.*

ΣΗΜΕΙΩΣΗ: Ότανδενυπάρχεισήμαεισόδου, εμφανίζεται έναμήνυμαπουυποδεικνύειότι δεν υπάρχει σήμα (εργοστασιακή ρύθμιση μενού).

#### <span id="page-25-0"></span>Σημείωση για την οθόνη Εκκίνησης (οθόνη Επιλογής Γλώσσας Μενού)

Όταν ενεργοποιήσετε για πρώτη φορά τον προβολέα, θα εμφανιστεί το μενού Εκκίνησης. Αυτό το μενού σας παρέχει τη δυνατότητα να επιλέξετε μία από τις 30 γλώσσες μενού.

#### **Για να επιλέξετε μια γλώσσα μενού, ακολουθήστε τα παρακάτω βήματα:**

*1. Χρησιμοποιήστε το πλήκτρο* ▲*,* ▼*,* ◀ *ή* ▶ *για να επιλέξετε μία από τις 30 γλώσσες από το μενού.*

| PLEASE SELECT A MENU LANGUAGE. |                 |                            |                   |  |                           |  |
|--------------------------------|-----------------|----------------------------|-------------------|--|---------------------------|--|
| Ō                              | <b>ENGLISH</b>  |                            | <b>DANSK</b>      |  | <b>SUOMI</b>              |  |
|                                | <b>DEUTSCH</b>  |                            | PORTUGUÊS         |  | <b>NORSK</b>              |  |
| ()                             | <b>FRANCAIS</b> |                            | ČEŠTINA           |  | <b>TÜRKCE</b>             |  |
|                                | <b>ITALIANO</b> |                            | MAGYAR            |  | ROMÂNĂ                    |  |
| 0                              | <b>ESPAÑOL</b>  |                            | <b>POLSKI</b>     |  | <b>HRVATSKI</b>           |  |
|                                | <b>SVENSKA</b>  |                            | <b>NEDERLANDS</b> |  | <b>INDONESIA</b>          |  |
| O                              | РУССКИЙ         |                            | <b>БЪЛГАРСКИ</b>  |  | ΕΛΛΗΝΙΚΑ                  |  |
| O                              | عربي            |                            | हि दी             |  | ไทย                       |  |
|                                | ئۇيغۇر          |                            | 简体中文              |  | 한국어                       |  |
|                                | 日本語             |                            | 繁體中文              |  | TIẾNG VIẾT                |  |
|                                |                 |                            |                   |  |                           |  |
| <b>ENTER</b>                   | <b>EXIT</b>     | <b>EXIT</b><br><b>EXIT</b> | $\div$ :SELECT    |  | $\leftrightarrow$ :SELECT |  |

*2. Πατήστε το πλήκτρο ENTER για να εκτελέσετε την επιλογή.*

Αφού γίνει αυτό, μπορείτε να προχωρήσετε στη λειτουργία του μενού.

Αν θέλετε, μπορείτε να επιλέξετε τη γλώσσα μενού αργότερα. (→ [ΓΛΩΣΣΑ] στη σελίδα [39](#page-51-0) και [52](#page-64-0))

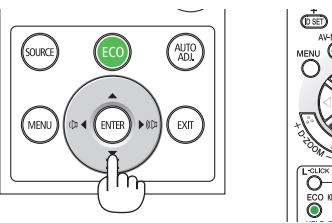

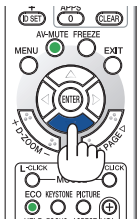

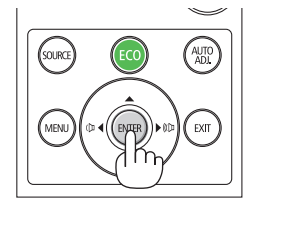

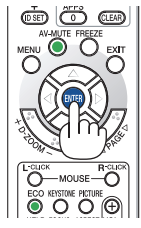

#### ΣΗΜΕΙΩΣΗ:

• Αν συμβεί κάτι από τα ακόλουθα, ο προβολέας δεν θα ενεργοποιηθεί.

- Αν η εσωτερική θερμοκρασία του προβολέα είναι πολύ υψηλή, ο προβολέας ανιχνεύει μη φυσιολογική υψηλή θερμοκρασία. Σε αυτήν την περίπτωση, ο προβολέας δεν θα ενεργοποιηθεί για να προστατέψει το εσωτερικό σύστημα. Αν συμβεί αυτό, περιμένετε έως ότου κρυώσουν τα εσωτερικά εξαρτήματα του προβολέα.
- Αν η ενδεικτική λυχνία STATUS ανάβει με πορτοκαλί χρώμα ενώ το πλήκτρο λειτουργίας είναι πατημένο, σημαίνει ότι η λειτουργία [ΚΛΕΙΔΩΜΑ ΠΙΝΑΚΑ ΕΛΕΓΧΟΥ] είναι ενεργοποιημένη. Ακυρώστετοκλείδωμααπενεργοποιώνταςτον. (→σελίδα*[54](#page-66-0)*)
- • Ενώ ηενδεικτικήλυχνίαPOWERαναβοσβήνειμεμπλεχρώμασεσύντομουςκύκλους,δενμπορείτενααπενεργοποιήσετετηλειτουργίαμέσω τουπλήκτρουενεργοποίησης.

### <span id="page-26-0"></span>❹ Επιλογή μίας Πηγής

#### Επιλογή της πηγής υπολογιστή ή βίντεο

ΣΗΜΕΙΩΣΗ:Ενεργοποιήστετονεξοπλισμόπηγήςυπολογιστήήβίντεοπουσυνδέεταιμετονπροβολέα.

#### **Αυτόματη Ανίχνευση του Σήματος**

Πατήστε το πλήκτρο SOURCE (ΠΗΓΗ) μία φορά. Ο προβολέας θα αναζητήσει τη διαθέσιμη πηγή εισόδου και θα την εμφανίσει. Η πηγή εισόδου θα αλλάξει ως εξής:

[HDMI1] → [HDMI2] → [ΥΠΟΛΟΓΙΣΤΗΣ] → [ΒΙΝΤΕΟ] → [HDBaseT] → [APPS]

• Ενώ εμφανίζεται η οθόνη ΠΗΓΗΣ, μπορείτε να πατήσετε το πλήκτρο SOURCE μερικές φορές για να επιλέξετε την πηγή εισόδου.

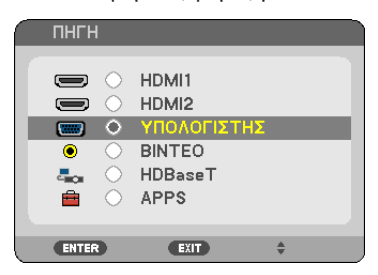

ΣΥΜΒΟΥΛΗ: Ανδενυπάρχεισήμαεισόδου,ηείσοδοςθαπαρακαμφθεί.

#### **Χρήση του Τηλεχειριστηρίου**

Πατήστε οποιοδήποτε από τα πλήκτρα COMPUTER1, HDMI1, HDMI2, VIDEO, HDBaseT ή APPS.

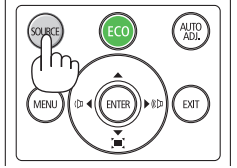

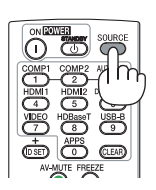

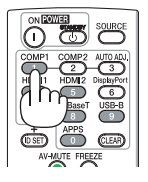

#### **Επιλογή Προεπιλεγμένης Πηγής**

Για να εμφανίζεται κάθε φορά που ενεργοποιείται ο προβολέας.

#### *1. Πατήστε το πλήκτρο MENU.*

*Θα εμφανιστεί το μενού.*

- *2. Πατήστε το πλήκτρο* ▶ **δύο φορές για να επιλέξετε [ΕΓΚΑΤΑΣΤ] και το πλήκτρο** ▼ *ή το πλήκτρο ENTER για να επιλέξετε*  **[ΓΕΝΙΚΑ].**
- *3. Πατήστε το πλήκτρο* ▶ **τέσσερις φορές για να επιλέξετε [ΕΠΙΛΟΓΕΣ(2)].**
- *4. Πατήστε το πλήκτρο* ▼ **πέντε φορές για να επιλέξετε [ΕΠΙΛ. ΠΡΟΕΠΙΛ. ΠΗΓΗΣ] και πατήστε το πλήκτρο ENTER.**

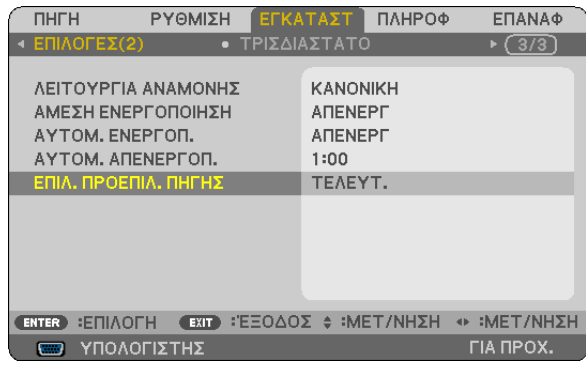

*Θα εμφανιστεί η οθόνη [ΕΠΙΛ. ΠΡΟΕΠΙΛ. ΠΗΓΗΣ].*

*(*→ *σελίδα [62](#page-74-0))*

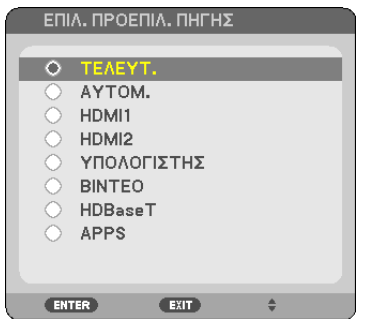

- *5. Επιλέξτε μια πηγή ως προεπιλεγμένη πηγή και πατήστε το πλήκτρο ENTER.*
- *6. Πατήστε το πλήκτρο EXIT μερικές φορές για να κλείσετε το μενού.*

#### *7. Επανεκκινήστε τον προβολέα.*

*Θα προβληθεί η πηγή που επιλέξατε στο βήμα 5.*

ΣΥΜΒΟΥΛΗ:

- Όταν ο προβολέας και ο υπολογιστής είναι συνδεδεμένα και ο προβολέας βρίσκεται σε κατάσταση αναμονής, μπορείτε να ενεργοποιήσετε τον προβολέα και να προβάλλετε τηνοθόνητουυπολογιστήαυτόματαεντοπίζονταςτασήματατουυπολογιστήήτασήματα HDMIπουεκπέμπονταιαπότονυπολογιστή. ([ΑΥΤΟΜ. ΕΝΕΡΓΟΠ.]  $\rightarrow$  σελίδα [61\)](#page-73-0)
- Στα Windows 7, ένας συνδυασμός των πλήκτρων Windows και P σας παρέχει τη δυνατότητα να ρυθμίζετε την εξωτερική οθόνη εύκολα και γρήγορα.

### <span id="page-28-0"></span>❺ Ρύθμιση του Μεγέθους και της Θέσης της Εικόνας

Χρησιμοποιήστε τον επιλογέα μετατόπισης φακού, το μοχλό ρυθμιζόμενου ποδιού με δυνατότητα κλίσης, το μοχλό ζουμ/ δακτύλιο ζουμ και το δακτύλιο εστίασης για να ρυθμίζετε το μέγεθος και τη θέση της εικόνας. Σε αυτό το κεφάλαιο παραλείπονται σχέδια και καλώδια για λόγους σαφήνειας.

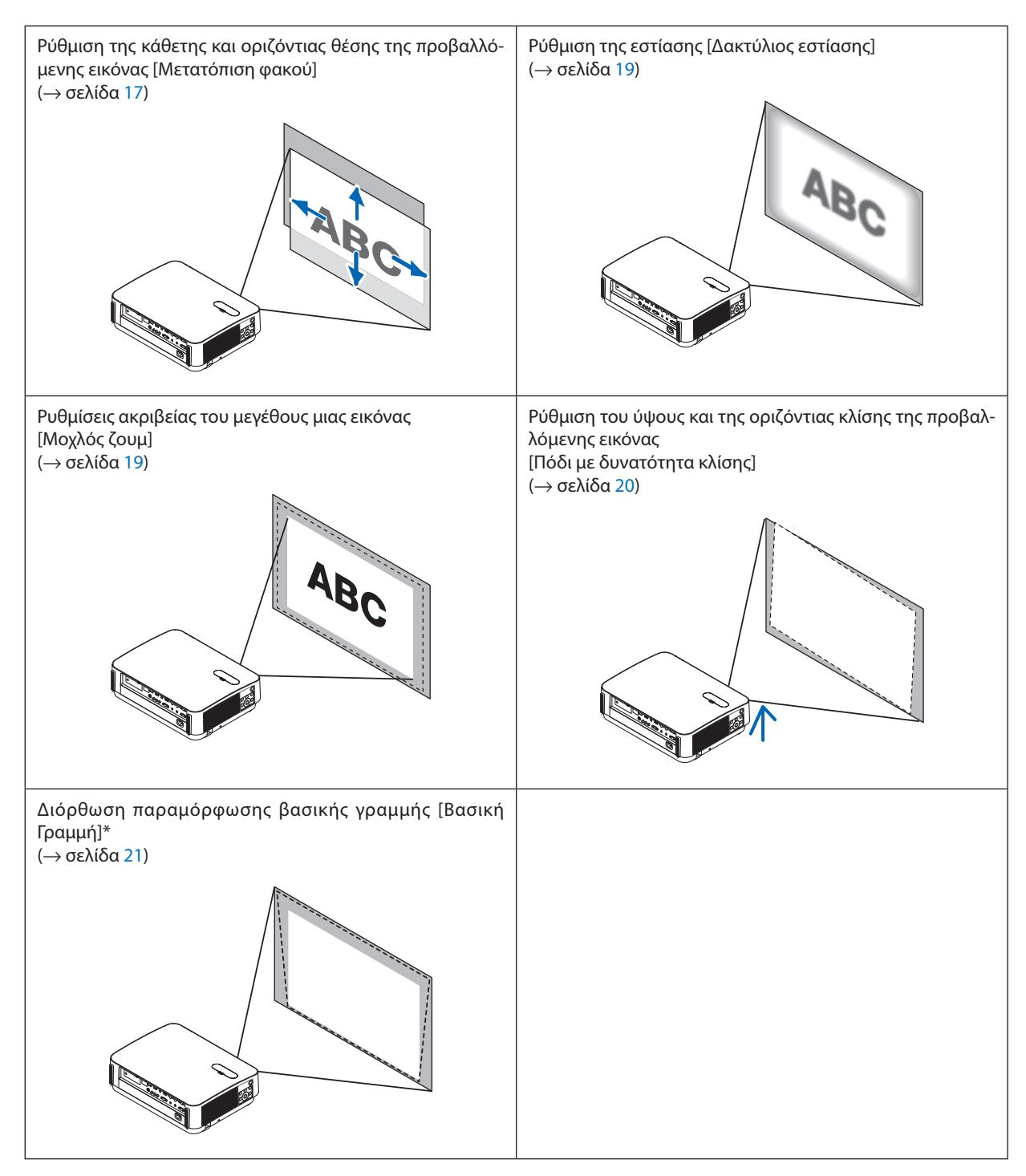

\* Για να διορθώσετε την τραπεζοειδή παραμόρφωση με χειροκίνητο τρόπο, δείτε «6. Διόρθωση Παραμόρφωσης Βασικής Γραμμής [ΒΑΣΙΚΗ ΓΡΑΜΜΗ]» στη σελίδα [21.](#page-33-0)

#### <span id="page-29-0"></span>Ρύθμιση της κάθετης θέσης της προβαλλόμενης εικόνας (Μετατόπιση φακού)

### **ΠΡΟΣΟΧΗ**

Εκτελέστε τη ρύθμιση στο πίσω μέρος ή στο πλαϊνό μέρος του προβολέα. Εάν πραγματοποιήσετε τη ρύθμιση στο μπροστινό μέρος, μπορεί να εκθέσετε τα μάτια σας σε ισχυρό φως τραυματίζοντάς τα.

#### *1. Ανοίξτε το κάλυμμα μετατόπισης φακού.*

*Ανοίξτε πιέζοντας προς τα εμπρός τον αναστολέα του καλύμματος.*

• Το κάλυμμα μετατόπισης φακού δεν μπορεί να αφαιρεθεί.

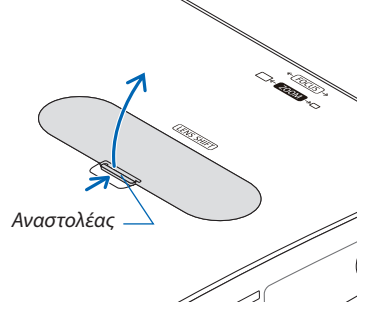

#### *2. Περιστρέψτε τους επιλογείς μετατόπισης φακού δεξιόστροφα ή αριστερόστροφα.*

 Επιλογέας για κάθετη κατεύθυνση

 Περιστρέψτε τον δεξιόστροφα ή αριστερόστροφα για να ρυθμίσετε τη θέση προβολής σε κάθετη κατεύθυνση. *Επιλογέας για οριζόντια κατεύθυνση*

*Περιστρέψτε τον δεξιόστροφα ή αριστερόστροφα για να ρυθμίσετε τη θέση προβολής σε οριζόντια κατεύθυνση.*

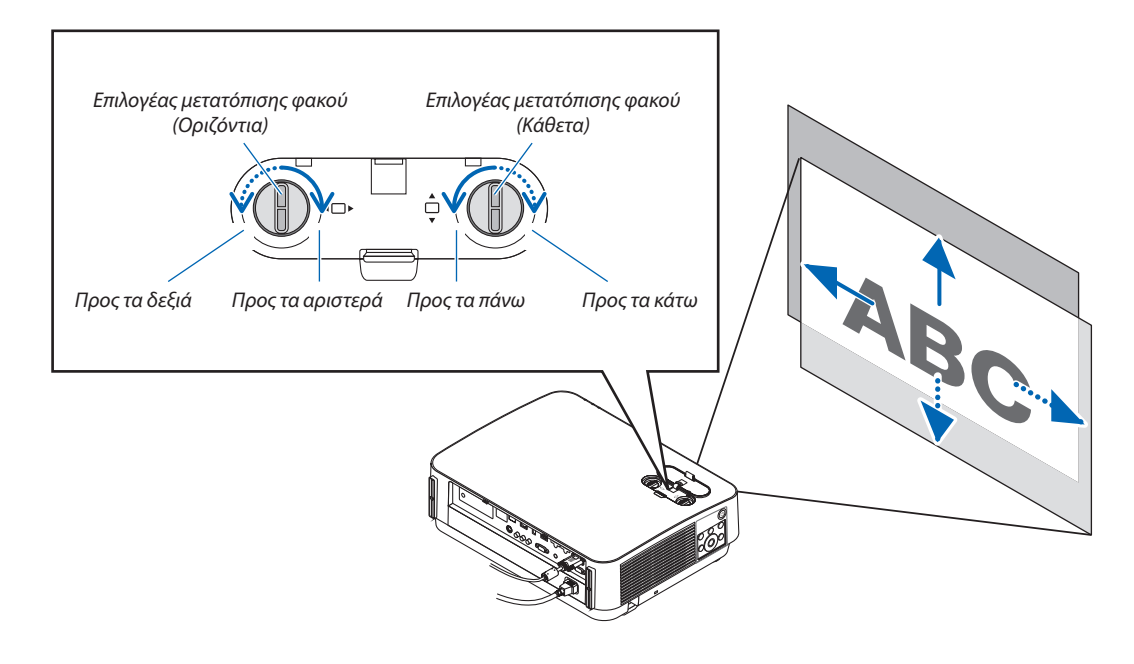

#### *ΣΗΜΕΙΩΣΗ:*

- Μπορείτε να περιστρέψετε τους επιλογείς περισσότερο από μία περιστροφή, αλλά η θέση προβολής δεν θα μετακινηθεί πέραν της εμβέλειας που υποδεικνύεται στην ακόλουθησελίδα. Μηνασκείτεδύναμηκατάτηνπεριστροφήτωνεπιλογέων. Αντοκάνετε,ενδέχεταιναπροκληθείβλάβηστουςεπιλογείς.
- Εάν ο φακός μετατοπιστεί στη μέγιστη διαγώνια κατεύθυνση, οι άκρες της οθόνης θα γίνουν σκούρες ή θα έχουν σκιές.
- Η κάθετη ρύθμιση μετατόπισης πρέπει να ολοκληρωθεί με μια εικόνα μετακινούμενη προς τα πάνω. Εάν ολοκληρώσετε την κάθετη ρύθμιση μετατόπισης με μια εικόνα μετακινούμενη προς τα κάτω, οι ρυθμίσεις ζουμ/εστίασης ή ισχυρό κούνημα ενδέχεται να προκαλέσουν ελαφριά μετακίνηση προς τα κάτω της προβαλλόμενης εικόνας.

#### *3. Κλείστε το κάλυμμα μετατόπισης φακού.*

 Εισάγετε τα 2 (δύο) άγκιστρα του καλύμματος στις αυλακώσεις μέσα στον προβολέα, έπειτα κλείστε το κάλυμμα.

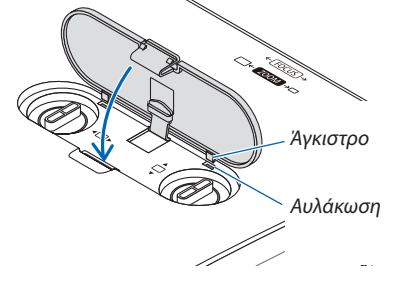

#### ΣΥΜΒΟΥΛΗ:

- • Τοπαρακάτω διάγραμμαδείχνει τηδιακύμανσηρύθμισηςτηςμετατόπισης φακού([ΠΡΟΣΑΝΑΤΟΛΙΣΜΟΣ]: [ΠΡΟΣΟΨΗ ΕΠΙΦ.ΕΡΓΑΣΙΑΣ]).
- Για τη διακύμανση ρύθμισης της μετατόπισης φακού ανάλογα με την προβολή [ΠΡΟΣΟΨΗ ΟΡΟΦΗΣ], ανατρέξτε στη σελίδα [71](#page-83-0).

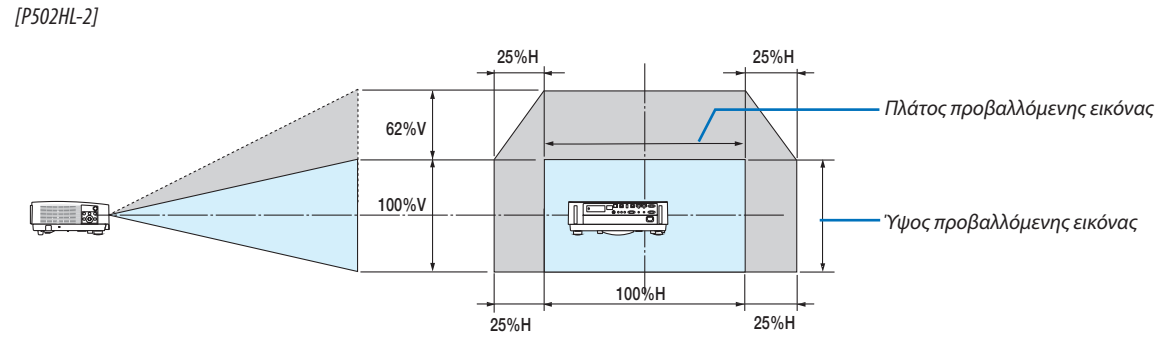

 [P502WL-2]

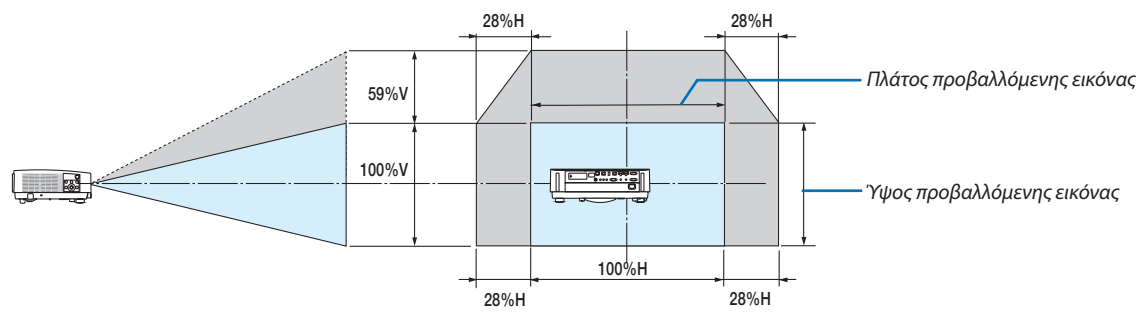

Περιγραφή συμβόλων: Το V υποδεικνύει κάθετα (ύψος της προβαλλόμενης εικόνας), το H υποδεικνύει οριζόντια (πλάτος της προβαλλόμενης εικόνας).

#### <span id="page-31-0"></span>Εστίαση

Χρησιμοποιήστε τον δακτύλιο ΕΣΤΙΑΣΗΣ για να πετύχετε τη βέλτιστη εστίαση.

Συνιστούμε να εκτελέσετε τη ρύθμιση εστίασης αφού αφήσετε τον προβολέα στην κατάσταση όπου το ΔΟΚΙΜΑΣΤΙΚΟ ΠΡΟ-ΒΟΛΗΣ έχει προβληθεί για περισσότερο από 30 λεπτά.

Παρακαλούμε ανατρέξτε στη σελίδα [57](#page-69-0) σχετικά με το ΔΟΚΙΜΑΣΤΙΚΟ ΠΡΟΒΟΛΗΣ.

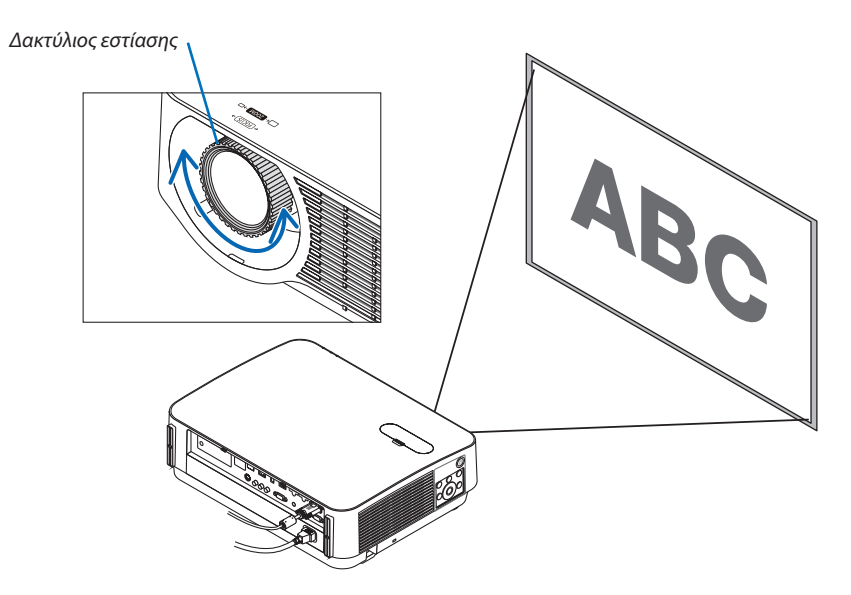

#### Ζουμ

Περιστρέψτε τον μοχλό ζουμ δεξιόστροφα και αριστερόστροφα.

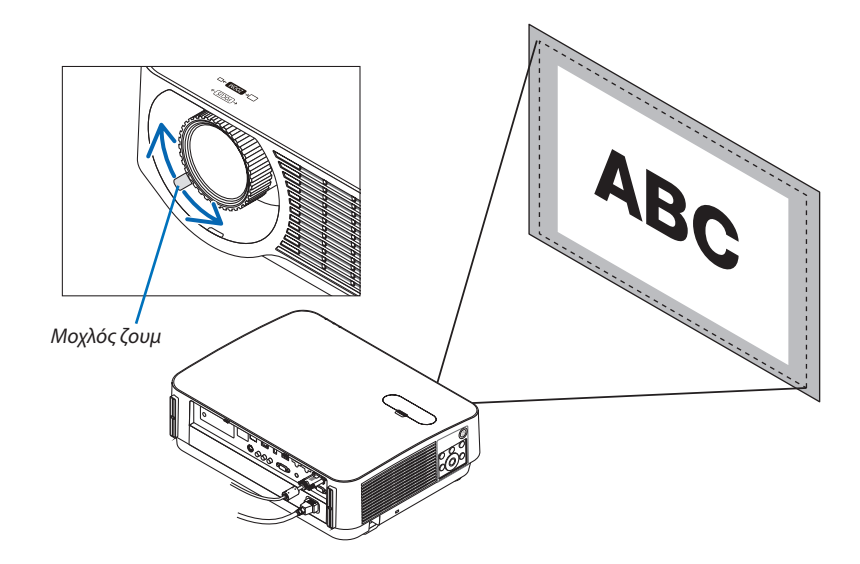

#### <span id="page-32-0"></span>Ρύθμιση της κλίσης (Πόδι με δυνατότητα κλίσης)

Ρύθμιση της αριστερής και της δεξιάς κλίσης.

*1. Περιστρέψτε το αριστερό και δεξί πόδι με δυνατότητα κλίσης για προσαρμογή.*

*Τα πόδια με δυνατότητα κλίσης μπορούν να επεκταθούν και να συμπτυχθούν όταν τα περιστρέφετε.*

*Περιστρέφοντας το αριστερό και δεξί πόδι με δυνατότητα κλίσης, μπορείτε να ρυθμίσετε το ύψος της προβαλλόμενης εικόνας.*

 Εάνηπροβαλλόμενηεικόναέχειπάρει κλίση,περιστρέψτε ένααπόταπόδια *με δυνατότητα κλίσης για να προσαρμόσετε το ύψος της εικόνας ώστε να είναι επίπεδη.*

- • Εάν η προβαλλόμενη εικόνα έχει παραμόρφωση, ανατρέξτε στην *ενότητα «6 Διόρθωση της Παραμόρφωσης Βασικής Γραμμής [ΒΑΣΙΚΗ*  ΓΡΑΜΜΗ]» (→ *σελίδα [21](#page-33-0)).*
- • Μπορείτε να επεκτείνετε τα πόδια με δυνατότητα κλίσης έως 20 mm.
- • Μπορείτε να χρησιμοποιήσετε τα πόδια με δυνατότητα κλίσης για να *γείρετε τον προβολέα έως 4°.*

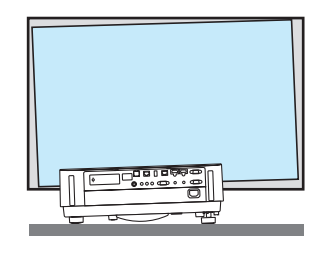

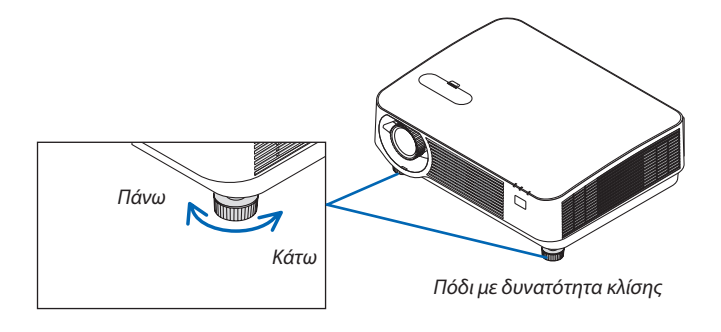

*ΣΗΜΕΙΩΣΗ:*

• Μη χρησιμοποιείτε τα πόδια με δυνατότητα κλίσης για κανένα άλλο σκοπό πέραν της ρύθμισης της γωνίας προβολής. Ο λανθασμένος χειρισμός των ποδιών με δυνατότητα κλίσης, όπως η μεταφορά του προβολέα κρατώντας τα πόδια με δυνατότητα κλίσης ή η τοποθέτηση του προβολέα σε τοίχο χρησιμοποιώντας τα πόδια, ενδέχεται να προκαλέσει βλάβη στον προβολέα.

<sup>•</sup> Μην επεκτείνετε ταπόδιαμεδυνατότητακλίσηςπάνω από20 mm/0,8". Εάν κάνετε κάτι τέτοιο, ενδέχεταιημονάδαστερέωσης τωνποδιώνμεδυνατότητακλίσης ναγίνει ασταθήςκαι ταπόδιαναπέσουναπότονπροβολέα.

### <span id="page-33-0"></span>❻ Διόρθωση Παραμόρφωσης Βασικής Γραμμής [ΒΑΣΙΚΗ ΓΡΑΜΜΗ]

Όταν ο προβολέας δεν βρίσκεται κάθεταως προς την οθόνη, παρουσιάζεται παραμόρφωση βασικής γραμμής. Για να διορθώσετε την παραμόρφωση, μπορείτε να χρησιμοποιήσετε τη λειτουργία «Βασική γραμμή», μιαψηφιακή τεχνολογία που ρυθμίζει την παραμόρφωση τύπου βασικής γραμμής, για μια καθαρή και τετράγωνη εικόνα.

Η ακόλουθη διαδικασία εξηγεί τον τρόπο χρήσης της οθόνης [ΒΑΣΙΚΗ ΓΡΑΜΜΗ] από το μενού για να διορθώσετε την τραπεζοειδή παραμόρφωση.

Όταν ο προβολέας είναι τοποθετημένος διαγώνια ως προς την οθόνη,

Όταν ο προβολέας είναι τοποθετημένος σε γωνία ως προς την οθόνη, ρυθμίστε την επιλογή «Οριζόντια» του μενού «Βασική γραμμή», ώστε οι πάνω και κάτω πλευρά της προβαλλόμενης εικόνας να είναι παράλληλες.

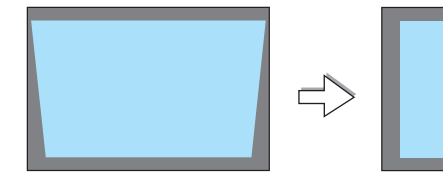

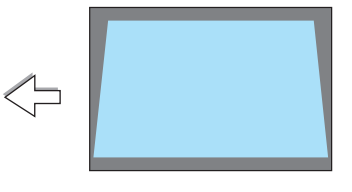

*1. Όταν δεν έχει επιλεχθεί το APPS (ΕΦΑΡΜΟΓΕΣ) ως πηγή και το μενού δεν εμφανίζεται, πατήστε το πλήκτρο* ▼ *στο περίβλημα του προβολέα.*

*Θα εμφανιστεί η οθόνη Βασικής Γραμμής.*

- Πατήστε το πλήκτρο KEYSTONE κατά τη χρήση του τηλεχειριστηρίου.
- • Ανατρέξτε στη σελίδα *[22](#page-34-0)* για [ΕΠΑΝΑΦ.].
- *2. Πατήστε το πλήκτρο* ▼ **για να επιλέξετε [ΚΑΘΕΤΗ] και, στη συνέχεια,** *πατήστε το* ◀ *ή το* ▶*, ώστε η αριστερή και η δεξιά πλευρά της προβαλ-Πλαίσιο οθόνης λόμενης εικόνας να είναι παράλληλες.*
	- \* Ρυθμίστε την κάθετη παραμόρφωση βασικής γραμμής.

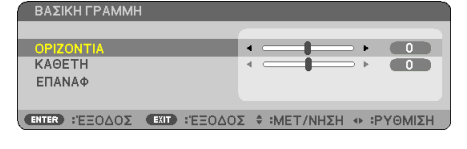

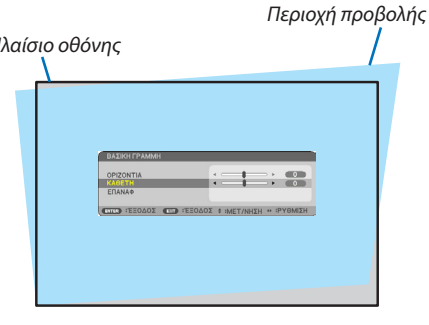

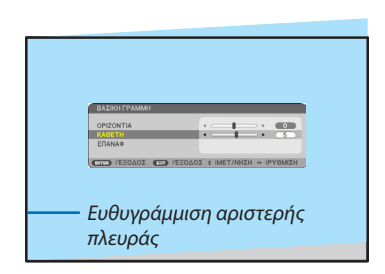

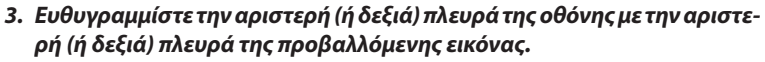

- • Χρησιμοποιήστε τημικρότερηπλευράτηςπροβαλλόμενης εικόναςωςβάση.
- • Στο παράδειγμαπουφαίνεται δεξιά, χρησιμοποιήστε τηναριστερή πλευρά ως βάση.
- <span id="page-34-0"></span>*4. Πατήστε το πλήκτρο* ▲ **για να επιλέξετε [ΟΡΙΖΟΝΤΙΑ] και, στη συνέχεια,** *πατήστε το* ◀ *ή το* ▶*, ώστε η αριστερή και η δεξιά πλευρά της προβαλλόμενης εικόνας να είναι παράλληλες.*
	- • Ρυθμίστε την οριζόντια παραμόρφωση βασικής γραμμής.

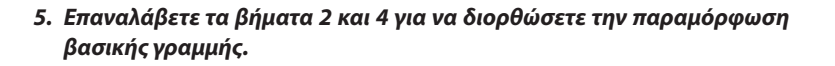

*6. Αφού ολοκληρώσετε τη διόρθωση βασικής γραμμής, πατήστε το πλήκτρο EXIT.*

*Η οθόνη Βασικής Γραμμής θα εξαφανιστεί.*

• Γιαναεκτελέσετεπάλιτηδιόρθωσηβασικής γραμμής,πατήστε το πλήκτρο ▼γιαναεμφανιστεί η οθόνη βασικής γραμμής και επαναλάβετε ταβήματα 1 έως 6 που αναφέρονται παραπάνω.

Για να επαναφέρετε τις προεπιλεγμένες ρυθμίσεις για τη βασική γραμμή:

*1. Πατήστε το πλήκτρο* ▼ **για να επιλέξετε [ΕΠΑΝΑΦ] και, στη συνέχεια, πατήστε το πλήκτρο ENTER.**

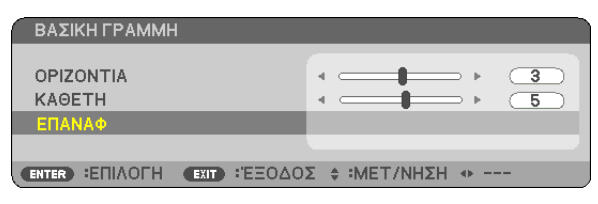

*2. Πατήστε το πλήκτρο* ◀ *ή* ▶ **για να επιλέξετε το [ΝΑΙ] και πατήστε το πλήκτρο ENTER.**

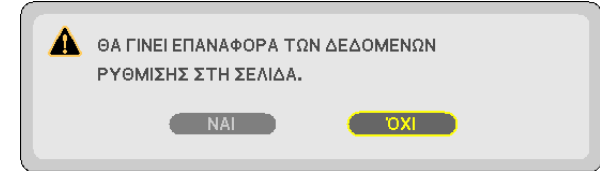

 Θα γίνει επαναφορά των ρυθμίσεων.

- • Κατά την επαναφορά, γίνεται επίσης επαναφορά των τιμών προσαρμογής [ΟΡΙΖΟΝΤΙΑ] και [ΚΑΘΕΤΗ].
- • Η λειτουργία ΒΑΣΙΚΗ ΓΡΑΜΜΗ μπορεί να προκαλέσει λίγο θάμπωμα σε μία εικόνα επειδή η διόρθωση γίνεται ηλεκτρονικά.

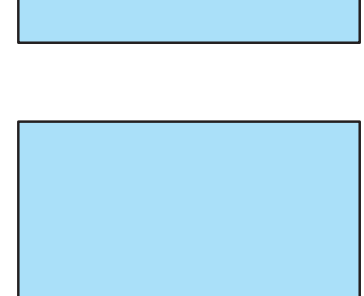

### <span id="page-35-0"></span>❼ Αυτόματη Βελτίωση Σήματος Υπολογιστή

#### Ρύθμιση της Εικόνας με την Αυτόματη Ρύθμιση

Αυτόματη βελτιστοποίηση μιας εικόνας υπολογιστή. (ΥΠΟΛΟΓΙΣΤΗΣ) Πατήστε το πλήκτρο AUTO ADJ. για να βελτιωθεί αυτόματα η εικόνα του υπολογιστή. Αυτή η ρύθμιση μπορεί να είναι απαραίτητη όταν συνδέετε έναν υπολογιστή για πρώτη φορά.

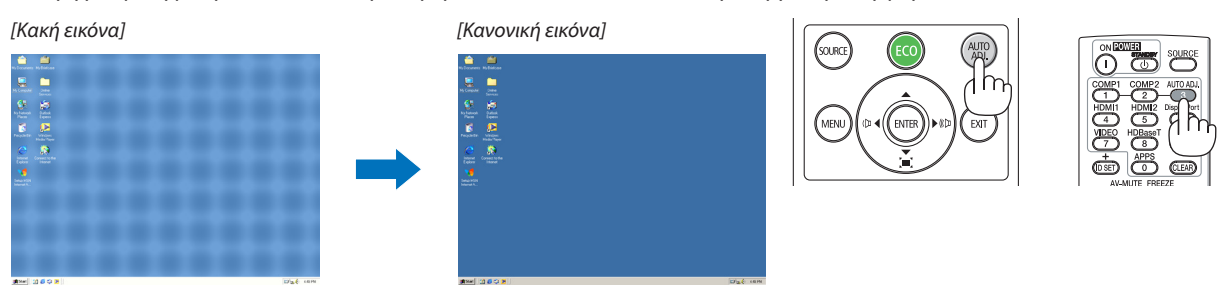

#### *ΣΗΜΕΙΩΣΗ:*

Μερικά σήματα μπορεί να χρειάζονται χρόνο για να εμφανιστούν ή μπορεί να μην εμφανίζονται σωστά.

• Ανηλειτουργία ΑυτόματηΡύθμισηδενμπορείναβελτιστοποιήσειτοσήματουυπολογιστή,προσπαθήστεναρυθμίσετεταεξής[ΟΡΙΖΟΝΤΙΑ], [ΚΑΘΕΤΑ], [ΡΟΛΟΪ]και [ΦΑΣΗ] χειροκίνητα. (→σελίδα*[46](#page-58-0)*,[47](#page-59-0))

### ❽ Αύξηση ή Μείωση της Έντασης Ήχου

Η στάθμη ήχου από το ηχείο ή από την έξοδο ήχου μπορεί να ρυθμιστεί.

ΣΥΜΒΟΥΛΗ: Ότανδενεμφανίζονταιμενού, ταπλήκτρα ◀ και ▶ στοπερίβληματουπροβολέαλειτουργούν ωςπλήκτραελέγχουέντασηςτουήχου.

*ΣΗΜΕΙΩΣΗ:*

• Ο έλεγχος έντασης του ήχου δεν είναι διαθέσιμος με το πλήκτρο  $\blacktriangleleft$  ή  $\blacktriangleright$  όταν έχετε μεγεθύνει μια εικόνα  $\mu$ ε το πλήκτρο D-ZOOM (+), όταν εμφανίζεται το μενού, ή όταν εμφανίζεται το APPS.

ΣΥΜΒΟΥΛΗ: Δενμπορείτεναρυθμίσετετο[ΗΧΗΤΙΚΟ ΣΗΜΑ].Γιανααπενεργοποιήσετετο[ΗΧΗΤΙΚΟ ΣΗΜΑ], από το μενού, επιλέξτε [ΕΓΚΑΤΑΣΤ]  $\rightarrow$  [ΕΠΙΛΟΓΕΣ (1)]  $\rightarrow$  [ΗΧΗΤΙΚΟ ΣΗΜΑ]  $\rightarrow$  [ΑΠΕΝΕΡΓ].

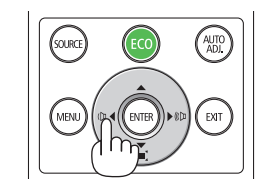

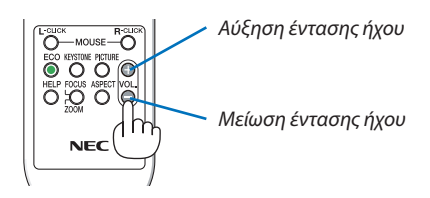
# ❾ Απενεργοποίηση του Προβολέα

# **Για να θέσετε εκτός λειτουργίας τον προβολέα:**

*1. Αρχικά, πατήστε το πλήκτρο (POWER) από το περίβλημα του προβολέα ή το πλήκτρο STANDBY από το τηλεχειριστήριο.* 

#### *Εμφανίζεται το μήνυμα επιβεβαίωσης.*

• Τομήνυμαεπιβεβαίωσηςπουεμφανίζεταιόταν ενεργοποιείται *η τροφοδοσία υποδεικνύει την ποσότητα της μείωσης CO2 αυτής της περιόδου (*→ *σελίδα [29\)](#page-41-0).*

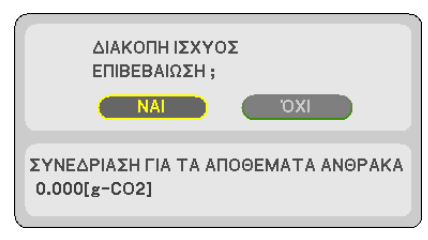

#### *2. Έπειτα, πατήστε το πλήκτρο ENTER ή το πλήκτρο (POWER) ή το STANDBY ξανά.*

*Όταν η πηγή φωτισμού σβήνει, απενεργοποιείται επίσης η συ*σκευή. Ο ανεμιστήρας λειτουργεί για περίπου 10 λεπτά. Όταν ο *ανεμιστήρας σταματήσει να λειτουργεί, η συσκευή προβολής θα τεθεί σε λειτουργία ΑΝΑΜΟΝΗΣ.*

 Όταν βρίσκεται σε κατάσταση αναμονής, η ενδεικτική λυχνία POWER ανάβει με κόκκινο χρώμα και η ενδεικτική λυχνία STATUS *απενεργοποιείται όταν έχετε επιλέξει [ΚΑΝΟΝΙΚΗ] για τη [ΛΕΙ-ΤΟΥΡΓΙΑ ΑΝΑΜΟΝΗΣ].* 

#### *3. Τοποθετήστε το κάλυμμα του φακού.*

 Εισάγετε τα2(δύο)άγκιστρατουκαλύμματοςστιςαυλακώσεις του προβολέα, έπειτα πιέστε στο κάτω μέρος του καλύμματος φακού. Το κάλυμμα είναι ασφαλισμένο στον προβολέα.

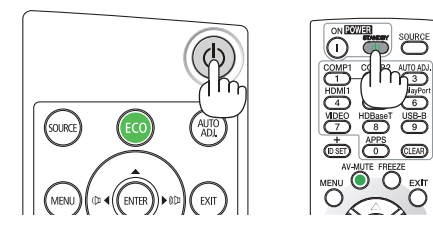

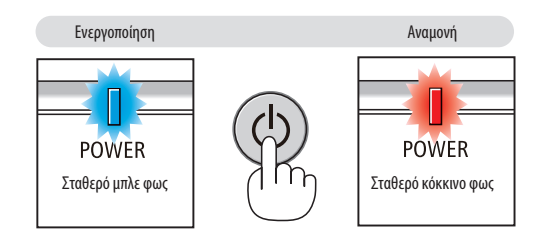

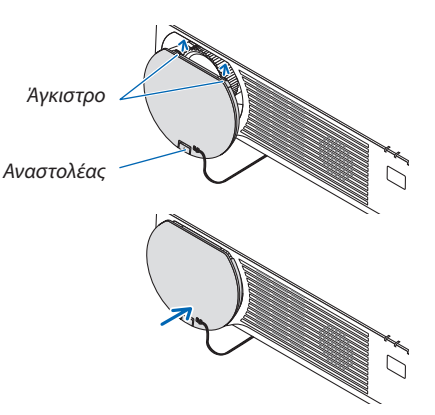

# **ΠΡΟΣΟΧΗ:**

Ορισμένα εξαρτήματα του προβολέα ενδέχεται να θερμανθούν προσωρινά αν απενεργοποιήσετε τον προβολέα με το πλήκτρο POWER.

Να είστε προσεκτικοί κατά τον χειρισμό του προβολέα.

#### *ΣΗΜΕΙΩΣΗ:*

• Μηναποσυνδέσετετοκαλώδιορεύματοςαπότονπροβολέαήτηνπρίζα,ενώ προβάλλεταιμιαεικόνακαιπεριστρέφεταιοανεμιστήρας ψύξης.Εάνκάνετεκάτιτέτοιο,μπορεί να αλλοιωθείτο τερματικό AC IN του προβολέα ή η επαφή του φις καλωδίου ρεύματος. Μην κλείνετε την παροχή εναλλασσόμενου ρεύματος ενώ προβάλλεται μια εικόνα. Μην αποσυνδέσετε το καλώδιο παροχής εναλλασσόμενου ρεύματος μέχρι να ανάψει η ενδεικτική λυχνία POWER με κόκκινο χρώμα.

# ❿ Κατά τη Μετακίνηση του Προβολέα

**Προετοιμασία: Βεβαιωθείτε ότι απενεργοποιήσατε τον προβολέα.**

*1. Εάν είναι τοποθετημένο το κάλυμμα καλωδίου που πωλείται ξεχωριστά, αφαιρέστε το.*

*(*→ *σελίδα [122\)](#page-134-0)*

*2. Αποσυνδέστε το καλώδιο ρεύματος.*

#### *3. Αποσυνδέστε τυχόν άλλα καλώδια.*

• Αφαιρέστε τη μνήμη USB εάν είναι τοποθετημένη στον προβολέα.

# 3. Εύκολες Λειτουργίες

# ❶ Απενεργοποίηση Εικόνας και Ήχου

Πατήστε το πλήκτρο AV-MUTE για να απενεργοποιήσετε την εικόνα και τον ήχο για σύντομο χρονικό διάστημα.Πατήστε ξανά για να αποκαταστήσετε την εικόνα και τον ήχο.

*ΣΗΜΕΙΩΣΗ:*

• Μολονότι η εικόνα είναι απενεργοποιημένη, το μενού παραμένει στην οθόνη.

# ❷ Ακινητοποίηση μίας Εικόνας

Πατήστε το πλήκτρο FREEZE. Εάν προβάλλεται η εικόνα της συσκευής αναπαραγωγήςDVDκλπ., το βίντεο μεταβαίνει σε στατική εικόνα.Πατήστε το πλήκτρο FREEZE ξανά για να συνεχίσετε το βίντεο.

ΣΗΜΕΙΩΣΗ: Η εικόνα είναι ακινητοποιημένη αλλά το αρχικό βίντεο αναπαράγεται ακόμη.

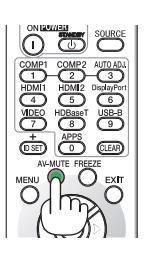

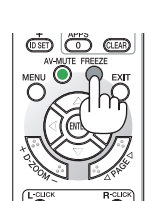

# ❸ Μεγέθυνση μίας Εικόνας

Μπορείτε να μεγεθύνετε την εικόνα έως και τέσσερις φορές.

*ΣΗΜΕΙΩΣΗ:*

• Η μέγιστη μεγέθυνση μπορεί να είναι μικρότερη από τέσσερις φορές, ανάλογα με το σήμα.

Για να γίνει αυτό:

#### *1. Πατήστε το πλήκτρο D-ZOOM (+) για να μεγεθύνετε την εικόνα.*

*Για να μετακινήσετε τη μεγεθυμένη εικόνα, χρησιμοποιήστε το πλήκτρο*  ▲*,*▼*,*◀ *ή* ▶*.*

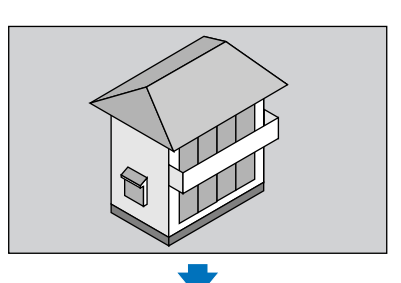

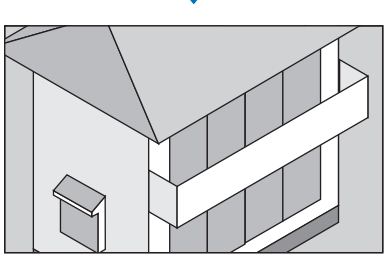

*2. Πατήστε το πλήκτρο* ▲▼◀▶*. Η περιοχή της μεγεθυμένης εικόνας θα μετακινηθεί*

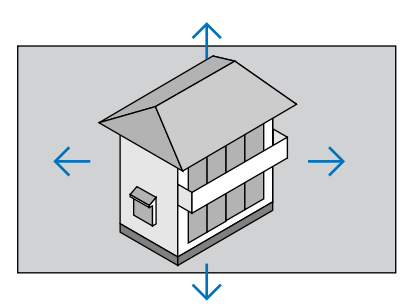

*3. Πατήστε το πλήκτρο D-ZOOM (−).* Κάθε φορά που πατάτε το πλήκτρο D-ZOOM (−), η εικόνα σμικρύνεται.

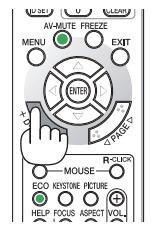

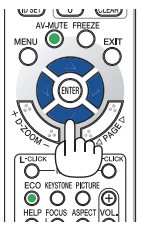

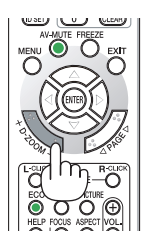

ΣΗΜΕΙΩΣΗ:

<sup>•</sup> Η εικόνα θα μεγεθυνθεί ή θα σμικρυνθεί στο κέντρο της οθόνης.

<sup>•</sup> Η εμφάνιση του μενού θα ακυρώσει την τρέχουσα μεγέθυνση.

# <span id="page-40-0"></span>❹ Αλλαγή Οικολογικής Λειτουργίας/Έλεγχος Επίδρασης Εξοικονόμησης Ενέργειας

# Χρήση Οικολογικής Λειτουργίας [ΟΙΚΟΛΟΓΙΚΗ ΛΕΙΤΟΥΡΓΙΑ]

Όταν η [ΟΙΚΟΛΟΓΙΚΗΛΕΙΤΟΥΡΓΙΑ] της [ΛΕΙΤΟΥΡΓΙΑ ΦΩΤΙΣΜΟΥ] έχει οριστεί σε [ΟΙΚΟΛΟΓΙΚΗ1] ή [ΟΙΚΟΛΟΓΙΚΗ2], μειώνεται η φωτεινότητα και ο ήχος λειτουργίας. Επιπλέον, ελαττώνεται η κατανάλωση ισχύος και μειώνονται οι εκπομπές CO<sub>2</sub> του προβολέα.

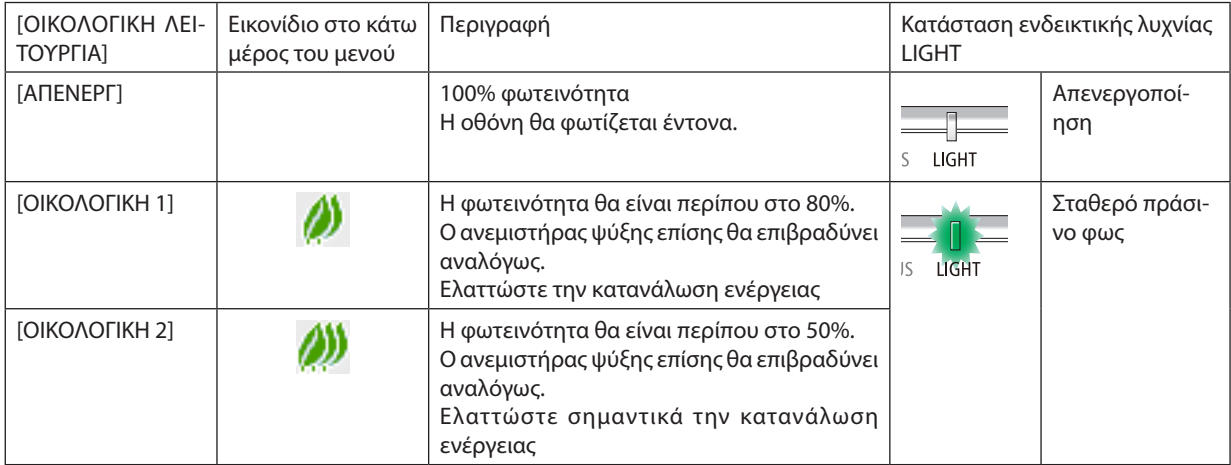

Για να ενεργοποιήσετε την [ΟΙΚΟΛΟΓΙΚΗ ΛΕΙΤΟΥΡΓΙΑ], κάντε τα εξής:

- **1. Πατήστε το πλήκτρο ECO από το τηλεχειριστήριο για να εμφανίσετε την οθόνη [ΟΙΚΟΛΟΓΙΚΗ ΛΕΙΤΟΥΡΓΙΑ].**
- *2. Χρησιμοποιήστε τα πλήκτρα* ▼▲ *για να επιλέξετε, έπειτα πατήστε το πλήκτρο ENTER.*

*Η οθόνη επιλογής της [ΟΙΚΟΛΟΓΙΚΗΣ ΛΕΙΤΟΥΡΓΙΑΣ] σβήνει και ο προβολέας μεταβαίνει στην επιλεγμένη λειτουργία.*

• Όταν βρίσκεται στην [ΟΙΚΟΛΟΓΙΚΗ ΛΕΙΤΟΥΡΓΙΑ], η ενδεικτική λυχνία ανάβει με πράσινο χρώμα.

ΣΗΜΕΙΩΣΗ:

- Μπορείτε να αλλάξετε την [ΟΙΚΟΛΟΓΙΚΗ ΛΕΙΤΟΥΡΓΙΑ] χρησιμοποιώντας το μενού.  $E$ πιλέξτε [ΕΓΚΑΤΑΣΤ]  $\rightarrow$  [ΓΕΝΙΚΑ]  $\rightarrow$  [ΛΕΙΤΟΥΡΓΙΑ ΦΩΤΙΣΜΟΥ]  $\rightarrow$  [ΟΙΚΟΛΟΓΙΚΗ ΛΕΙΤΟΥΡΓΙΑ].
- Μπορείτε να ελέγξετε τις [ΩΡΕΣ ΧΡΗΣΗΣ ΦΩΤΙΣΜΟΥ] στο [ΧΡΟΝΟΣ ΛΕΙΤΟΥΡΓΙΑΣ]. Επιλέξτε [ΠΛΗΡΟΦ] → [ΧΡΟΝΟΣ ΛΕΙΤΟΥΡΓΙΑΣ].
- Αφού παρέλθει 1 λεπτό από τη στιγμή που η συσκευή προβολής θα εμφανίσει καθοδήγηση μη-εμφάνισης σήματος, μια μπλε, μαύρη ή οθόνη με λογότυπο, η συσκευή προβολής μεταβαίνει αυτόματα σε λειτουργία[ΟΙΚΟΛΟΓΙΚΗ 2]. Η συσκευή προβολής θα επιστρέψει στην αρχική της ρύθμιση μόλις ένα σήμα γίνει αποδεκτό.
- • Εάνηεσωτερικήθερμοκρασίατηςσυσκευήπροβολήςγίνειυψηλήλόγωτηςυψηλήςθερμοκρασίαςδωματίου,ησυσκευήπροβολήςμπορείναμειώσειτηφωτεινότηταπροσωρινά γιατηνπροστασίατης. Αυτήείναιμίαπροστατευτικήλειτουργίαπουονομάζεται [ΕΞΑΝΑΓΚΑΣΜΕΝΗ ΟΙΚΟΛΟΓΙΚΗ ΛΕΙΤΟΥΡΓΙΑ]. Ότανησυσκευήπροβολής είναισε [ΕΞΑΝΑ*-*ΓΚΑΣΜΕΝΗ ΟΙΚΟΛΟΓΙΚΗ ΛΕΙΤΟΥΡΓΙΑ], το σύμβολο θερμομέτρου [||] εμφανίζεται στο κάτω δεξί μέρος της οθόνης. Όταν η εσωτερική θερμοκρασία της συσκευής προβολής κατεβαίνει λόγω της ψύξης του δωματίου ή τη ρύθμιση της λειτουργίας του ανεμιστήρα σε [ΥΨΗΛΟ], η [ΕΞΑΝΑΓΚΑΣΜΕΝΗ ΟΙΚΟΛΟΓΙΚΗ ΛΕΙΤΟΥΡΓΙΑ], θα απενεργοποιηθεί και η συσκευή προβολής θα επιστρέψει στην αρχική κατάσταση ρύθμισης. Κατά τη διάρκεια της [ΕΞΑΝΑΓΚΑΣΜΕΝΗΣ ΟΙΚΟΛΟΓΙΚΗΣ ΛΕΙΤΟΥΡΓΙΑΣ], αυτό απενεργοποιείται για να αλλάξει την κατάσταση αλλάζοντας τη ρύθμιση της [ΟΙΚΟΛΟΓΙΚΗΣ ΛΕΙΤΟΥΡΓΙΑΣ].

#### <span id="page-41-0"></span>Έλεγχος Επίδρασης Εξοικονόμησης Ενέργειας [ΜΕΤΡΗΤΗΣ ΑΝΘΡΑΚΑ]

Αυτή η λειτουργία θα εμφανίσει το αποτέλεσμα εξοικονόμησης στα πλαίσια της μείωσης εκπομπής CO<sup>2</sup> (kg) όταν η [ΟΙΚΟ-ΛΟΓΙΚΗ ΛΕΙΤΟΥΡΓΙΑ] του προβολέα έχει οριστεί σε [ΟΙΚΟΛΟΓΙΚΗ 1] ή [ΟΙΚΟΛΟΓΙΚΗ 2]. Αυτό το χαρακτηριστικό ονομάζεται [ΜΕΤΡΗΤΗΣ ΑΝΘΡΑΚΑ].

Υπάρχουν δύο μηνύματα: [ΣΥΝ. ΑΠΟΘ. ΑΝΘΡΑΚΑ] και [ΣΥΝΕΔΡΙΑΣΗ ΓΙΑΤΑ ΑΠΟΘΕΜΑΤΑ ΑΝΘΡΑΚΑ]. Το μήνυμα [ΣΥΝ. ΑΠΟΘ. ANΘΡΑΚΑ] εμφανίζει τη συνολική μείωση εκπομπών CO<sub>2</sub> από την παράδοση μέχρι σήμερα. Μπορείτε να ελέγξετε τις πληροφορίες στην επιλογή [ΧΡΟΝΟΣ ΛΕΙΤΟΥΡΓΙΑΣ] από το [ΠΛΗΡΟΦ] του μενού. (→ σελίδα [65](#page-77-0))

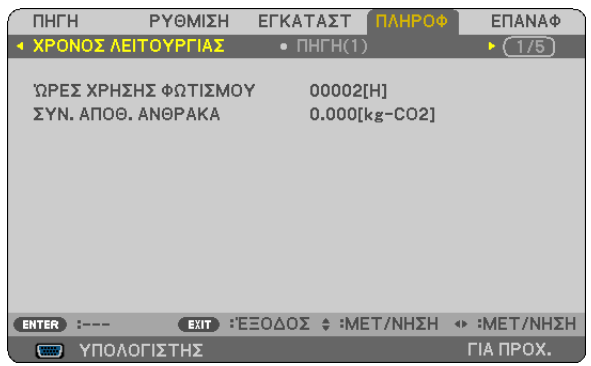

Το μήνυμα [ΣΥΝΕΔΡΙΑΣΗ ΓΙΑ ΤΑ ΑΠΟΘΕΜΑΤΑ ΑΝΘΡΑΚΑ] εμφανίζει τη συνολική μείωση εκπομπών CO<sub>2</sub> ανάμεσα στην αλλαγή σε ΟΙΚΟΛΟΓΙΚΗ ΛΕΙΤΟΥΡΓΙΑ αμέσως μετά την ενεργοποίηση και την ώρα της απενεργοποίησης. Το μήνυμα [ΣΥΝΕΔΡΙΑΣΗ ΓΙΑ ΤΑ ΑΠΟΘΕΜΑΤΑ ΑΝΘΡΑΚΑ] θα εμφανιστεί στο μήνυμα [ΑΠΕΝΕΡΓΟΠΟΙΗΣΗ/ΕΙΣΤΕ ΒΕΒΑΙΟΙ;] κατά την απενεργοποίηση.

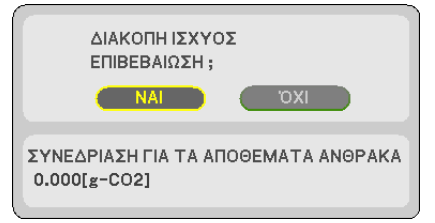

ΣΥΜΒΟΥΛΗ:

• Ο παρακάτω τύπος χρησιμοποιείται για τον υπολογισμό της μείωσης της ποσότητας των εκπομπών CO<sub>2</sub>

 ΠοσότηταμείωσηςεκπομπώνCO2=(Κατανάλωσηισχύοςσε[ΑΠΕΝΕΡΓ]γιατην[ΟΙΚΟΛΟΓΙΚΗ ΛΕΙΤΟΥΡΓΙΑ]−Κατανάλωσηισχύοςσε[ΟΙΚΟΛΟΓΙΚΗ 1]/[ΟΙΚΟΛΟΓΙΚΗ 2]γιατην [ΟΙΚΟΛΟΓΙΚΗ ΛΕΙΤΟΥΡΓΙΑ]) × συντελεστής μετατροπής CO<sub>2</sub>.\* Όταν απενεργοποιείται η εικόνα με το πλήκτρο AV-MUTE, αυξάνεται και η ποσότητα μείωσης εκπομπών CO<sub>2</sub>.

- \* Ο υπολογισμός της ποσότητας μείωσης των εκπομπών CO<sub>2</sub> βασίζεται σε μια δημοσίευση του ΟΟΣΑ (Οργανισμός Οικονομικής Συνεργασίας και Ανάπτυξης) «Εκπομπές CO<sub>2</sub> από την Καύση Καυσίμων, Έκδοση 2008».
- Η (ΣΥΝ. ΑΠΟΘ. ΑΝΘΡΑΚΑ] υπολογίζεται με βάση την εξοικονόμηση που καταγράφεται σε διαστήματα 15 λεπτών.
- Αυτός ο τύπος δεν ισχύει για την κατανάλωση ισχύος η οποία δεν επηρεάζεται από το αν η [ΟΙΚΟΛΟΓΙΚΗ ΛΕΙΤΟΥΡΓΙΑ] είναι ενεργοποιημένη ή όχι.

# <span id="page-42-0"></span>❺ Αποτροπή Μη Εξουσιοδοτημένης Χρήσης του Προβολέα [ΑΣΦΑΛΕΙΑ]

Μπορείτε να ορίσετε μια κωδική λέξη για τον προβολέα σας μέσω του μενού για να αποτρέψετε τη λειτουργία από μη εξουσιοδοτημένους χρήστες. Αφού ορίσετε κωδική λέξη, με την ενεργοποίηση του προβολέα θα εμφανιστεί η οθόνη εισαγωγής κωδικής λέξης. Αν δεν πληκτρολογήσετε τη σωστή κωδική λέξη, ο προβολέας δεν θα μπορεί να προβάλλει εικόνες.

• Δεν μπορείτε να ακυρώσετε τη ρύθμιση [ΑΣΦΑΛΕΙΑ] μέσω της επιλογής [ΕΠΑΝΑΦ] του μενού.

#### **Για να ενεργοποιήσετε τη λειτουργία Ασφαλείας:**

#### *1. Πατήστε το πλήκτρο MENU.*

*Θα εμφανιστεί το μενού.*

- *2. Πατήστε το πλήκτρο* ▶ **δύο φορές για να επιλέξετε [ΕΓΚΑΤΑΣΤ] και πατήστε το πλήκτρο** ▼ *ή το πλήκτρο ENTER για να*  **επιλέξετε [ΓΕΝΙΚΑ].**
- *3. Πατήστε το πλήκτρο* ▶ **για να επιλέξετε [ΕΓΚΑΤΑΣΤΑΣΗ].**
- *4. Πατήστε το πλήκτρο* ▼ **τρεις φορές για να επιλέξετε [ΑΣΦΑΛΕΙΑ] και πατήστε το πλήκτρο ENTER.**

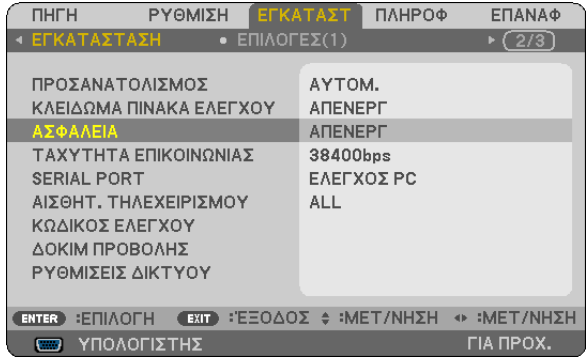

*Θα εμφανιστεί το μενού ΑΠΕΝΕΡΓ/ΕΝΕΡΓΟΠ.*

*5. Πατήστε το πλήκτρο* ▼ **για να επιλέξετε [ΕΝΕΡΓΟΠ] και πατήστε το πλήκτρο ENTER.**

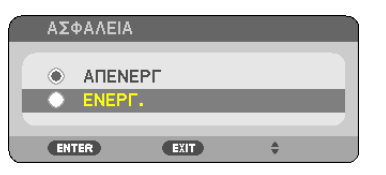

 Εμφανίζεται η οθόνη [ΚΩΔΙΚΗ ΛΕΞΗ ΑΣΦΑΛΕΙΑΣ].

#### *6. Πληκτρολογήστε συνδυάζοντας τα τέσσερα πλήκτρα* ▲▼◀▶ *και πατήστε το πλήκτρο ENTER.*

ΣΗΜΕΙΩΣΗ: Η κωδικήλέξηπρέπειναέχειμήκοςαπό4έως10 ψηφία.

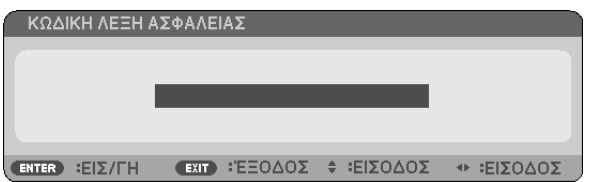

*Εμφανίζεται η οθόνη [ΕΠΙΒΕΒΑΙΩΣΤΕ ΚΩΔΙΚΗ ΛΕΞΗ].*

*7. Πληκτρολογήστε τον ίδιο συνδυασμό των πλήκτρων* ▲▼◀▶ *και πατήστε το πλήκτρο ENTER.*

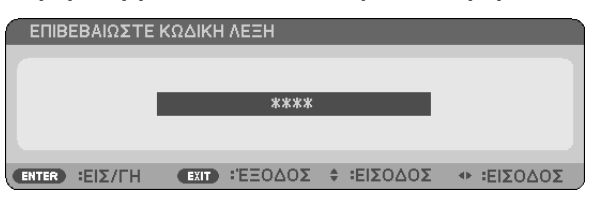

*Εμφανίζεται η οθόνη επιβεβαίωσης.*

**8. Επιλέξτε [ΝΑΙ] και πιέστε το πλήκτρο ENTER.**

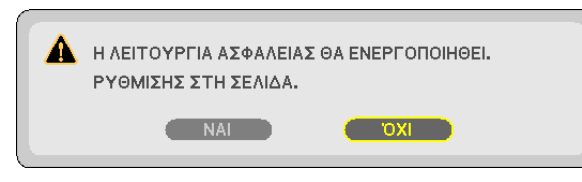

 Έχει ενεργοποιηθεί η λειτουργία ΑΣΦΑΛΕΙΑ.

#### **Για να ενεργοποιήσετε τον προβολέα όταν είναι ενεργοποιημένη η [ΑΣΦΑΛΕΙΑ]:**

*1. Πατήστε το πλήκτρο POWER.*

*Ο προβολέας θα ενεργοποιηθεί και θα εμφανιστεί ένα μήνυμα υποδεικνύοντας ότι ο προβολέας είναι κλειδωμένος.*

*2. Πατήστε το πλήκτρο MENU.*

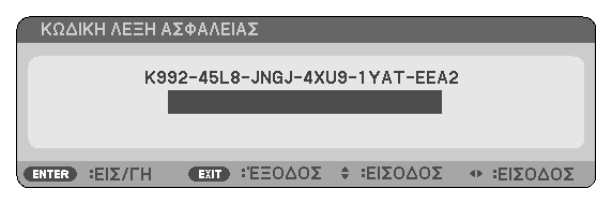

*3. Πληκτρολογήστε τη σωστή κωδική λέξη και πατήστε το πλήκτρο ENTER. Ο προβολέας θα εμφανίσει μια εικόνα.*

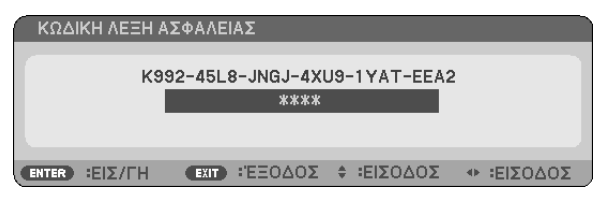

ΣΗΜΕΙΩΣΗ: Η λειτουργίααπενεργοποίησηςασφαλείαςπαραμένειμέχρινααπενεργοποιήσετετηντροφοδοσίαήναβγάλετετοκαλώδιορεύματος.

#### **Για να απενεργοποιήσετε τη λειτουργία ΑΣΦΑΛΕΙΑ:**

#### *1. Πατήστε το πλήκτρο MENU.*

*Θα εμφανιστεί το μενού.*

#### **2. Επιλέξτε [ΕΓΚΑΤΑΣΤ]** → **[ΕΓΚΑΤΑΣΤΑΣΗ]** → **[ΑΣΦΑΛΕΙΑ] και πατήστε το πλήκτρο ENTER.**

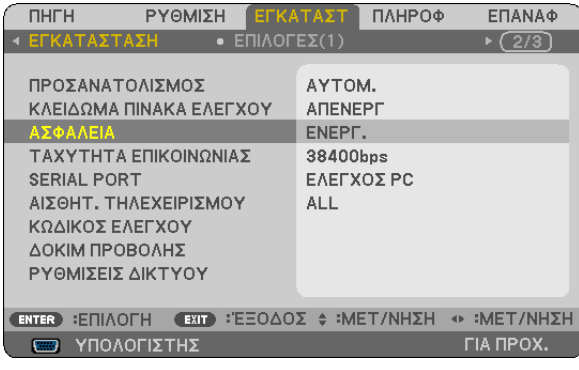

*Θα εμφανιστεί το μενού ΑΠΕΝΕΡΓ/ΕΝΕΡΓΟΠ.*

**3. Επιλέξτε [ΑΠΕΝΕΡΓ] και πιέστε το πλήκτρο ENTER.**

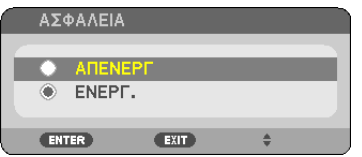

 Εμφανίζεται η οθόνη ΚΩΔΙΚΗ ΛΕΞΗ ΑΣΦΑΛΕΙΑΣ.

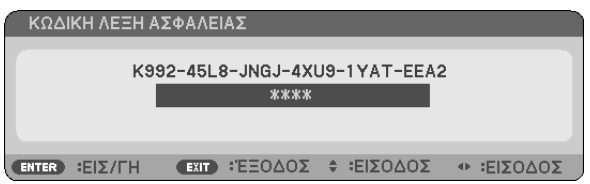

#### *4. Πληκτρολογήστε την κωδική λέξη και πατήστε το πλήκτρο ENTER.*

 Μετά την πληκτρολόγηση της σωστής κωδικής λέξης, θα απενεργοποιηθεί η λειτουργία ΑΣΦΑΛΕΙΑ.

ΣΗΜΕΙΩΣΗ: Αν ξεχάσετε τη κωδική λέξη, επικοινωνήστε με τον αντιπρόσωπός σας θασας παράσας παράσχει την κωδική λέξη αν του παραχωρήσετε τον κωδικό αιτήματος. Ο δικός σας κωδικός αιτήματος εμφανίζεται στην οθόνη Επιβεβαίωσης Κωδικής Λέξης. Σε αυτό το παράδειγμα το [K992-45L8-JNGJ-4XU9-1YAT-EEA2] είναι ένας κωδικός αιτήματος.

# <span id="page-45-0"></span>❻ Προβολή Τρισδιάστατων Εικόνων

Ο προβολέας παρέχει τρισδιάστατες εικόνες σε έναν χρήστη που φοράει τρισδιάστατα γυαλιά ενεργού κλείστρου LCD που διατίθενται στο εμπόριο.

# **ΠΡΟΣΟΧΗ**

#### **Προφυλάξεις για την υγεία**

Πριν την προβολή, βεβαιωθείτε ότι έχετε διαβάσει τις προφυλάξεις φροντίδας που μπορείτε να βρείτε στο εγχειρίδιο οδηγιών που παρέχεται μαζί με τα γυαλιά ενεργού κλείστρου LCD σας ή με το συμβατό με 3D περιεχόμενό σας όπως DVD, βιντεοπαιχνίδια, αρχεία βίντεο υπολογιστή και παρόμοια.

Για να αποφύγετε τυχόν δυσμενή συμπτώματα, ακολουθήστε τα εξής:

- • Μην χρησιμοποιείτε γυαλιά ενεργού κλείστρου LCD για προβολή υλικού διαφορετικού από τρισδιάστατες εικόνες.
- • Αφήστε μία απόσταση 2 μέτρων ή μεγαλύτερη ανάμεσα στην οθόνη και τον χρήστη.Ηπροβολή τρισδιάστατων εικόνων από υπερβολικά μικρή απόσταση μπορεί να καταπονήσει τα μάτια σας.
- • Αποφύγετε την προβολή τρισδιάστατων εικόνων για παρατεταμένο χρονικό διάστημα. Κάντε ένα διάλειμμα 15 λεπτών ή περισσότερο μετά από κάθε μία ώρα προβολής.
- • Εάν εσείς ή κάποιο μέλος της οικογένειάς σας έχει ιστορικό επιληπτικών κρίσεων φωτοευαισθησίας, συμβουλευτείτε ένα γιατρό πριν από την προβολή τρισδιάστατων εικόνων.
- • Κατά την προβολή τρισδιάστατων εικόνων, αν νιώσετε ναυτία, ζάλη, αναγούλα, πονοκέφαλο, κούραση των ματιών, θολή όραση, σπασμούς ή μούδιασμα, διακόψτε την προβολή τους. Αν τα συμπτώματα εξακολουθούν να επιμένουν, συμβουλευτείτε έναν γιατρό.
- • Δείτε τις τρισδιάστατες εικόνες από την μπροστινή μεριά της οθόνης. Η προβολή από γωνία μπορεί να προκαλέσει κόπωση ή καταπόνηση των ματιών.

# Γυαλιά ενεργού κλείστρου LCD (συνιστώνται)

• Χρησιμοποιήστε το διαθέσιμο στο εμπόριο DLP® Link ή άλλη μέθοδο συμβατή με γυαλιά ενεργού κλείστρου LCD.

#### Βήματα για την προβολή τρισδιάστατων εικόνων στον προβολέα

- *1. Συνδέστε τον προβολέα στον εξοπλισμό βίντεό σας.*
- 2. Ενεργοποιήστε τον προβολέα, εμφανίστε το μενού επί της οθόνης, και μετά επιλέξτε [ENEPΓ.] για την τρισδιάστατη *λειτουργία.*

 Γιατηδιαδικασίαλειτουργίας γιαναενεργοποιήσετε την τρισδιάστατηλειτουργία,ανατρέξτεστην ενότητα«Μενούεπίτηςοθόνης για τρισδιάστατες εικόνες» στην επόμενη σελίδα.

- *3. Αναπαράγετε το συμβατό με 3D περιεχόμενό σας και χρησιμοποιήστε τον προβολέα για να εμφανίσετε την εικόνα.*
- *4. Τοποθετήστε τα γυαλιά ενεργού κλείστρου LCD για την προβολή τρισδιάστατων εικόνων.*

Ανατρέξτε επίσηςστοεγχειρίδιο οδηγιών χρήσηςπουσυνοδεύεται μαζίμε ταγυαλιάενεργού κλείστρου LCDγιαπερισσότερεςπληροφορίες.

#### **Μενού επί της οθόνης για τρισδιάστατες εικόνες**

Ακολουθήστε τα βήματα για την εμφάνιση του μενού ΤΡΙΣΔΙΑΣΤΑΤΟ.

*1. Πατήστε το πλήκτρο MENU.* 

*Θα εμφανιστεί το μενού επί της οθόνης.*

*2. Πατήστε το πλήκτρο* ▷ *δύο φορές.*

*Θα εμφανιστεί το μενού [ΕΓΚΑΤΑΣΤ].*

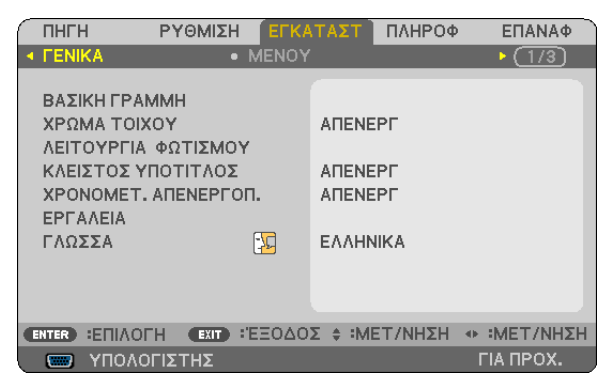

*3. Πατήστε το πλήκτρο* ▽ *μία φορά, και στη συνέχεια πατήστε το πλήκτρο* ▷ *πέντε φορές.*

*Θα εμφανιστεί το μενού [ΤΡΙΣΔΙΑΣΤΑΤΟ]*

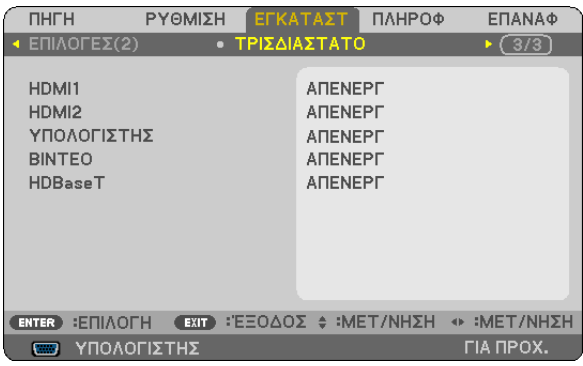

*4. Πατήστε το πλήκτρο* ▽ *για να επιλέξετε ένα σήμα και πατήστε το πλήκτρο ENTER.*

ΛΕΠΤΟΜΕΡΕΙΣ ΡΥΘΜΙΣΕΙΣ ΥΠΟΛΟΓΙΣΤΗΣ **ANENEPE** ΤΡΙΣΔΙΑΣΤΑΤΟ **TYANA DLP® Link** МОРФН ΔΙΠΛΑ-ΔΙΠΛΑ Δ/Α ΑΝΑΣΤΡΕΨΙΜΑ (ENTER) :EIΣ/ΓΗ (EXIT) :'EΞΟΔΟΣ Φ :MET/ΝΗΣΗ <> :---

*Θα εμφανιστεί η οθόνη ΤΡΙΣΔΙΑΣΤΑΤΟ (ΛΕΠΤΟΜΕΡΕΙΣ ΡΥΘΜΙΣΕΙΣ).*

- *5. Πατήστε το πλήκτρο* ▽ **για να επιλέξετε [ΓΥΑΛΙΑ] και πατήστε το πλήκτρο ENTER.** *Θα εμφανιστεί η οθόνη ρυθμίσεων [ΓΥΑΛΙΑ].*
- *6. Πατήστε το πλήκτρο* ▽ *για να επιλέξετε συμβατή μέθοδο γυαλιών και πατήστε το πλήκτρο ENTER.*

 Ρυθμίστεάλλες επιλογέςμενούσεσχέσημε τοΤΡΙΣΔΙΑΣΤΑΤΟόπωςοι επιλογές [ΜΟΡΦΗ] και[Δ/ΑΑΝΑΣΤΡΕΨΙΜΑ]όπωςαπαιτείται. Όταν γίνεται αλλαγή σε τρισδιάστατη εικόνα, εμφανίζεται η οθόνη μηνυμάτων προφυλάξεων τρισδιάστατης προβολής (με *εργοστασιακή προεπιλογή). Για λεπτομέρειες, ανατρέξτε στη σελίδα [53](#page-65-0).*

- *7. Πατήστε είτε το πλήκτρο* △ *είτε το* ▽ **για να επιλέξετε το [ΤΡΙΣΔΙΑΣΤΑΤΟ] και πατήστε το πλήκτρο ENTER.** Θα εμφανιστεί η οθόνη ρυθμίσεων για την τρισδιάστατη λειτουργία.
- *8. Πατήστε το πλήκτρο* ▽ **για να επιλέξετε [ΕΝΕΡΓΟΠ] και πατήστε το πλήκτρο ENTER.**

 Το επιλεγμένο σήμα θα αλλάξει στην τρισδιάστατη λειτουργία.

# **Επιλογή εισόδου συνδεδεμένης σε πηγή τρισδιάστατων εικόνων [HDMI1/HDMI2/ΥΠΟΛΟΓΙΣΤΗΣ/ ΒΙΝΤΕΟ/HDBaseT]**

Αυτή η λειτουργία μεταβάλει την τρισδιάστατη λειτουργία μεταξύ ΕΝΕΡΓ. και ΑΠΕΝΕΡΓ για κάθε είσοδο.

#### *ΣΗΜΕΙΩΣΗ:*

Για να επιβεβαιώσετε ότι είναι αποδεκτό το υποστηριζόμενο τρισδιάστατο σήμα, χρησιμοποιήστε σποιονδήποτε τρόπο από τους παρακάτω:

- Βεβαιωθείτε ότι εμφανίζεται το [ΤΡΙΣΔΙΑΣΤΑΤΟ] πάνω δεξιά στην οθόνη μετά την επιλογή της πηγής.
- Εμφανίστε τις [ΠΛΗΡΟΦ] → [ΠΗΓΗ(2)] → [ΤΡΙΣΔΙΑΣΤΑΤΟ ΣΗΜΑ] και βεβαιωθείτε ότι εμφανίζεται το «ΥΠΟΣΤΗΡΙΖΕΤΑΙ».

Για να προβάλετε τρισδιάστατες εικόνες, ανατρέξτε στη σελίδα [33](#page-45-0). Επιλέξτε [HDMI1], [HDMI2], [ΥΠΟΛΟΓΙΣΤΗΣ], [ΒΙΝΤΕΟ] ή [HDBaseT].

#### *ΣΗΜΕΙΩΣΗ:*

- Η μέγιστη απόσταση για προβολή τρισδιάστατων εικόνων είναι 10 μέτρα από την επιφάνεια της οθόνης υπό τους ακόλουθους περιορισμούς:
	- Φωτεινότητα στον προβολέα: 2000 lumens ή μεγαλύτερη
	- - Έντασηοθόνης:1
	- - Θέσηπροβολής: Βλέπειευθείαπροςτοκέντροτηςοθόνης
	- - Εξωτερικό φως:Κανένα
	- Γυαλιά ενεργού κλείστρου LCD: Γυαλιά 3D συμβατά με το DLP® Link
- Εάν το τρισδιάστατο περιεχόμενο αναπαράγεται στον υπολογιστή σας και η επίδοση είναι ελλιπής ενδέχεται να οφείλεται στην CPU ή στο τσιπ γραφικών. Σε αυτή την περίπτωση ενδέχεται να έχετε δυσκολίες στην προβολή τρισδιάστατων εικόνων όπως προβλέπονταν αρχικά. Ελέγξτε εάν ο υπολογιστής σας ικανοποιεί τις απαιτήσεις που παρέχονται στο εγχειρίδιο οδηγιών σας που περιλαμβάνεται μαζί με το τρισδιάστατο περιεχόμενό σας.
- • ΤογυαλιάενεργούκλείστρουLCD πουείναισυμβατάμετο DLP® Linkσαςεπιτρέπουντηνπροβολήτρισδιάστατωνεικόνωνμελήψησυγχρονισμένωνσημάτων,πουπεριλαμβάνονταισε εικόνες αριστερού και δεξιού ματιού, που αντανακλώνται από την οθόνη. Ανάλογα με το περιβάλλουσα περιβάλλουσα φωτεινότητα, το μέγεθος οθόνης ή η απόσταση προβολής, τα γυαλιά ενεργού κλείστρου LCD ενδέχεται να μην καταφέρουν να λάβουν συγχρονισμένα σήματα, προκαλώντας ελλιπείς εικόνες 3D.
- • Ότανητρισδιάστατηλειτουργίαείναιενεργή,ηδιακύμανσητηςδιόρθωσης ΒασικήςΓραμμήςθαείναιμικρότερο.
- Όταν η τρισδιάστατη λειτουργία είναι ενεργή, οι ακόλουθες ρυθμίσεις είναι άκυρες. [ΧΡΩΜΑ ΤΟΙΧΟΥ], [ΠΡΟΚΑΘΟΡΙΣΜΕΝΟ], [ΑΝΑΦΟΡΑ], [ΘΕΡΜΟΚΡ.ΧΡΩΜΑΤΟΣ]
- Ανατρέξτε στην οθόνη [ΠΗΓΗ(2)] στο μενού [ΠΛΗΡΟΦ] για πληροφορίες σχετικά με το αν το σήμα εισόδου είναι συμβατό με ΤΡΙΣΔΙΑΣΤΑΤΟ.
- Τα σήματα που δεν καταγράφονται στη «Λίστα Συμβατών Σημάτων Εισόδου» στη σελίδα [126](#page-138-0) θα είναι εκτός εμβέλειας ή θα εμφανίζονται σε δύο διαστάσεις.

## **Χρήση ενός πομπού τρισδιάστατου σήματος**

Αυτός ο προβολέας μπορεί να χρησιμοποιηθεί για να παρακολουθήσετε βίντεο σε 3D χρησιμοποιώντας εμπορικά διαθέσιμα 3D γυαλιά τύπου ενεργού κλείστρου. Προκειμένου να συγχρονίσετε το βίντεο και τα γυαλιά 3D, πρέπει να συνδέσετε στον προβολέα (στο πλάι της συσκευής) έναν πομπό 3D που διατίθεται στο εμπόριο.

Τα γυαλιά 3D λαμβάνουν πληροφορίες από τον πομπό τρισδιάστατου σήματος και ανοίγουν και κλείνουν αριστερά και δεξιά.

#### **Προετοιμασίες γυαλιών 3D και πομπού τρισδιάστατου σήματος**

Παρακαλούμε χρησιμοποιήστε γυαλιά 3D τύπου ενεργού κλείστρου που συμμορφώνονται με το πρότυπο VESA. Συνιστάται ένας εμπορικά διαθέσιμος τύπος RF που κατασκευάζεται από την Xpand.

Γυαλιά 3D ........................ Xpand X105-RF-X2

Πομπός τρισδιάστατου σήματος Xpand AD025-RF-X1

#### **Συνδέστε τον πομπό τρισδιάστατου σήματός σας στο τερματικό 3D SYNC (ΣΥΓΧΡΟΝΙΣΜΟΣ 3D) του προβολέα.**

#### *ΣΗΜΕΙΩΣΗ:*

- Χρησιμοποιήστε γυαλιά 3D ενεργού κλείστρου (συμβατά με το VESA)
- Ελέγξτε τις συνθήκες λειτουργίας που περιγράφονται στο εγχειρίδιο χρήσης της συσκευής αναπαραγωγής Blu-ray.
- Συνδέστε το τερματικό DIN του πομπού τρισδιάστατου σήματος στο 3D SYNC του προβολέα.
- Τα γυαλιά 3D επιτρέπουν την παρακολούθηση βίντεο σε ΤΡΙΣΔΙΑΣΤΑΤΟ λαμβάνοντας απόδοση συγχρονισμένων οπτικών σημάτων από τον πομπό τρισδιάστατου σήματος. Ως αποτέλεσμα,ηποιότητατηςεικόνας3D μπορείναεπηρεαστείαπόσυνθήκες,όπωςη φωτεινότητατουπεριβάλλοντοςχώρου,τομέγεθοςτηςοθόνης,ηαπόστασηπροβολής κλπ.
- Κατά την αναπαραγωγή ενός λογισμικού τρισδιάστατου βίντεο σε υπολογιστή, η ποιότητα της τρισδάστατης εικόνας μπορεί να επηρεαστεί εάν είναι χαμηλή η απόδοση του τσιπ CPU καιγραφικώντουυπολογιστή. Παρακαλούμεελέγξτετοαπαιτούμενοπεριβάλλονλειτουργίαςτουυπολογιστήπουαναφέρεταιστοεγχειρίδιολειτουργίαςπουσυνοδεύει το λογισμικό τρισδιάστατου βίντεο.

# Αντιμετώπιση προβλημάτων στην προβολή τρισδιάστατων εικόνων

Εάν οι εικόνες δεν εμφανίζονται τρισδιάστατες ή τρισδιάστατες εικόνες εμφανίζονται σε δύο διαστάσεις, ελέγξτε τον ακόλουθο πίνακα. Ανατρέξτε επίσης στο εγχειρίδιο οδηγιών χρήσης που συνοδεύεται μαζί το τρισδιάστατο περιεχόμενό σας ή με τα γυαλιά ενεργού κλείστρου LCD.

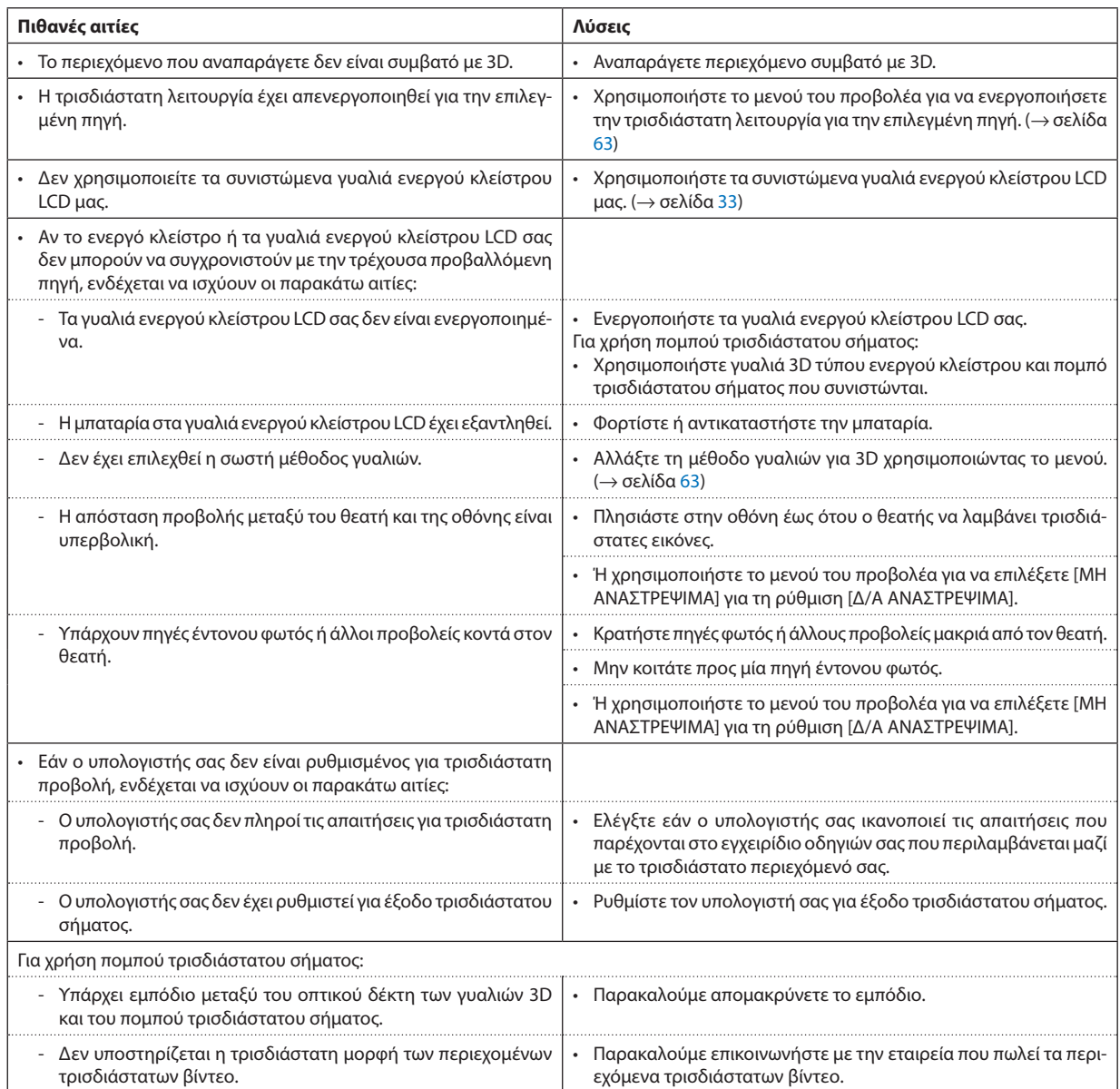

# 4. Χρήση του Μενού στην Οθόνη

# ❶ Χρήση των Μενού

ΣΗΜΕΙΩΣΗ: Το μενού στην οθόνη δεν θα εμφανιστεί σωστά κατά την προβολή εικόνων βίντεο πεπλεγμένης κίνησης.

#### *1. Πατήστε το πλήκτρο MENU στο τηλεχειριστήριο ή στο περίβλημα του προβολέα για να εμφανίσετε το μενού.*

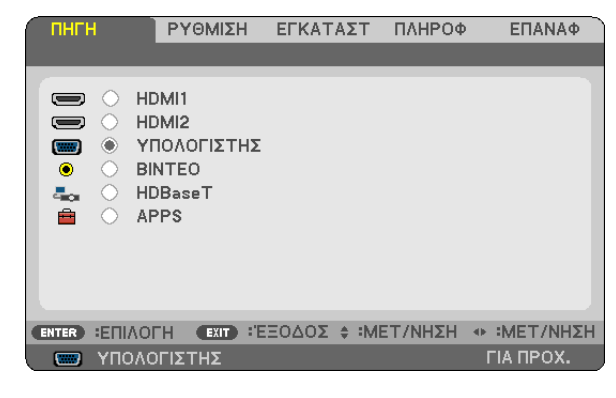

ΣΗΜΕΙΩΣΗ: ΟιεντολέςόπωςENTER,EXIT, ▲▼, ◀▶ στοκάτω μέροςυποδεικνύουνταδιαθέσιμαπλήκτραγιατηλειτουργίατουπροβολέα.

- *2. Πατήστε τα πλήκτρα* ◀▶ *στο τηλεχειριστήριο ή στο περίβλημα του προβολέα για να εμφανίσετε το υπομενού.*
- *3. Πατήστε το πλήκτρο ENTER στο τηλεχειριστήριο ή στο περίβλημα του προβολέα για να επισημάνετε το αρχικό στοιχείο ή την πρώτη καρτέλα.*
- *4. Χρησιμοποιήστε τα πλήκτρα* ▲▼ *στο τηλεχειριστήριο ή στο περίβλημα του προβολέα για να επιλέξετε το στοιχείο που θέλετε να προσαρμόσετε ή να ρυθμίσετε. Πατήστε τα πλήκτρα* ◀▶ *στο τηλεχειριστήριο ή στο περίβλημα του προβολέα για να επιλέξετε την καρτέλα που θέλετε.*
- *5. Πατήστε το πλήκτρο ENTER στο τηλεχειριστήριο ή στο περίβλημα του προβολέα για να εμφανίσετε το παράθυρο του υπομενού.*
- *6. Ρυθμίστε το επίπεδο ή ενεργοποιήστε ή απενεργοποιήστε το επιλεγμένο στοιχείο χρησιμοποιώντας τα πλήκτρα* ▲▼◀▶ *στο τηλεχειριστήριο ή στο περίβλημα του προβολέα.*

Οι αλλαγές αποθηκεύονται έως ότου ρυθμιστούν ξανά.

*7. Επαναλάβετε τα βήματα 2-6 για να ρυθμίσετε ένα επιπρόσθετο στοιχείο ή πατήστε το πλήκτρο EXIT στο τηλεχειριστήριο ή στο περίβλημα του προβολέα για να εξέλθετε από το μενού.*

ΣΗΜΕΙΩΣΗ: Όταν εμφανίζετε ένα μενού ή ένα μήνυμα, ενδέχεται να χαθούν αρκετές γραμμές στοιχείων, ανάλογα με το σήμα ή τις ρυθμίσεις.

*8. Πατήστε το πλήκτρο MENU για να κλείσετε το μενού. Για να επιστρέψετε στο προηγούμενο μενού, πατήστε το πλήκτρο EXIT.*

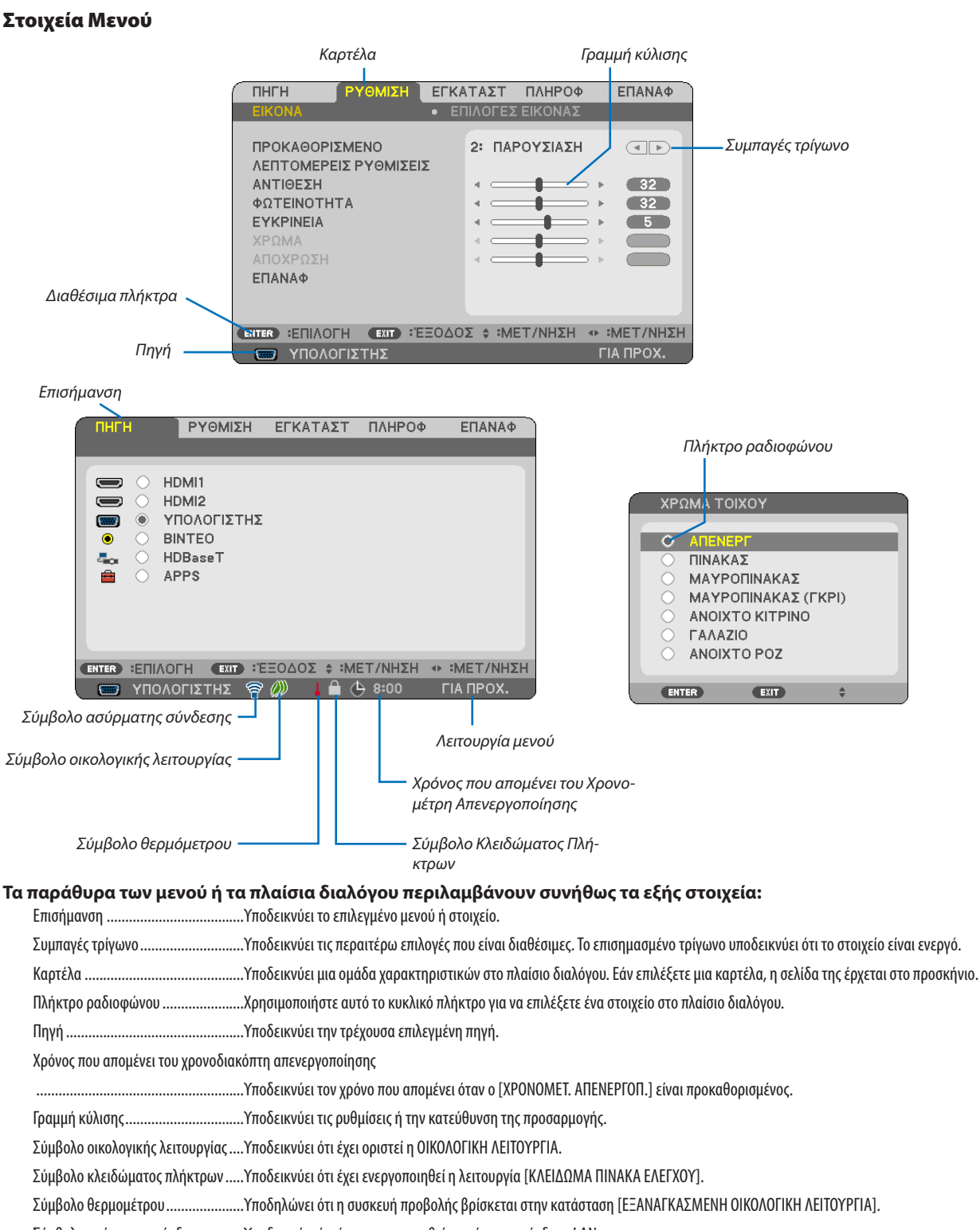

- Σύμβολο ασύρματης σύνδεσης.........Υποδεικνύει ότι έχει ενεργοποιηθεί η ασύρματη σύνδεση LAN.
- Λειτουργία μενού ..............................Υποδεικνύει το μενού [ΓΙΑ ΠΡΟΧΩΡΗΜΕΝΟΥΣ] ή το [ΒΑΣΙΚΟ] μενού.

# ❷ Λίστα των Στοιχείων του Μενού

Ορισμένα στοιχεία δεν είναι διαθέσιμα ανάλογα με την πηγή εισόδου. Τα στοιχεία του μενού που παρατίθενται παρακάτω βρίσκονται στο μενού για προχωρημένους. Το σημάδι (B) προστίθεται στα στοιχεία στο βασικό μενού. Ανατρέξτε στις σελίδες [88](#page-100-0) σχετικά με το APPS ΜΕΝΟΥ.

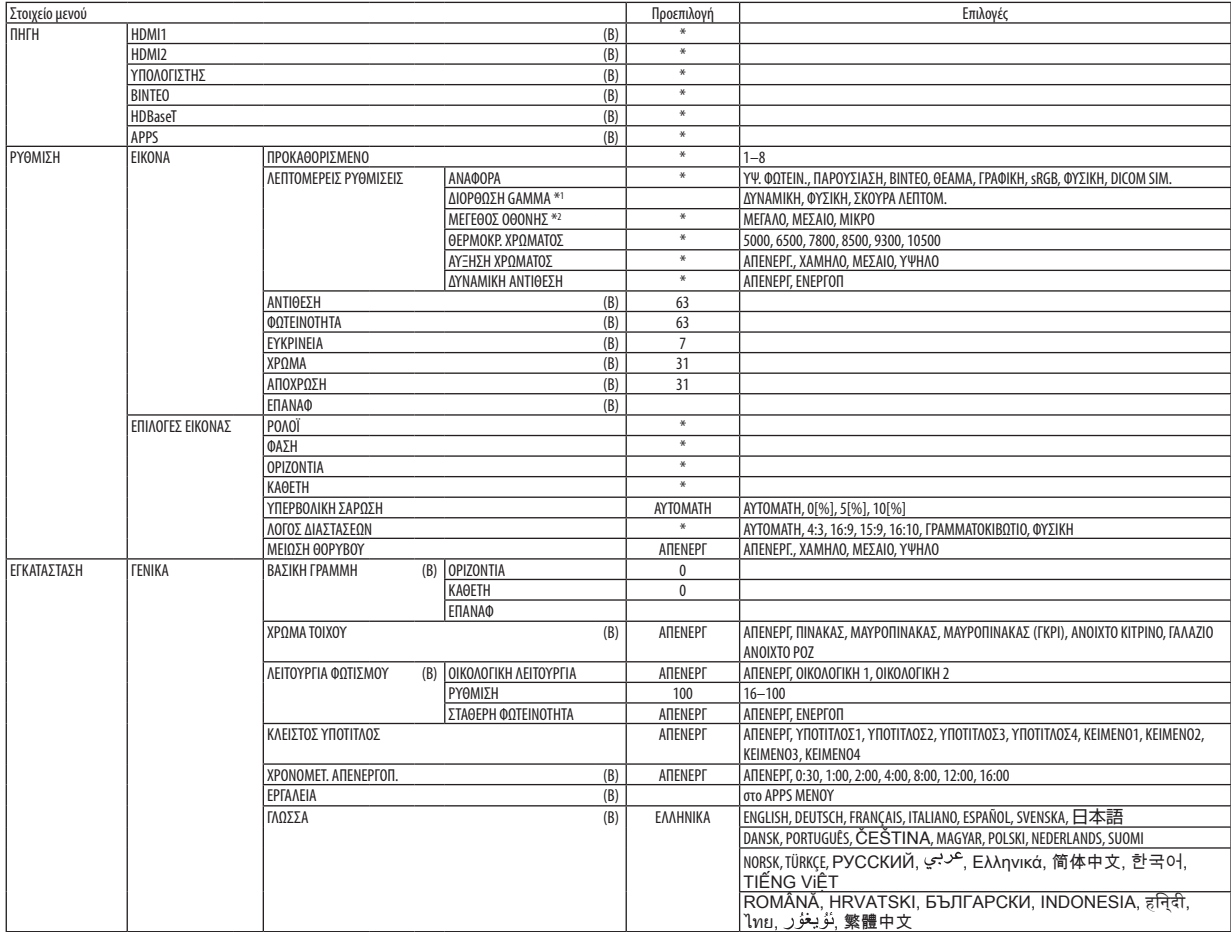

\* Ο αστερίσκος (\*) υποδεικνύει ότι οι προεπιλεγμένες ρυθμίσεις ποικίλλουν ανάλογα με το σήμα.

\*1 Το στοιχείο [ΔΙΟΡΘΩΣΗGAMMA] είναι διαθέσιμο όταν έχει επιλεχθεί κάποιο στοιχείο εκτός του [DICOM SIM.] για τη λειτουργία [ΑΝΑΦΟΡΑ].

\*2 Το στοιχείο [ΜΕΓΕΘΟΣ ΟΘΟΝΗΣ] είναι διαθέσιμο όταν έχει επιλεχθεί το στοιχείο [DICOM SIM.] για τη λειτουργία [ΑΝΑΦΟΡΑ].

# 4. Χρήση του Μενού στην Οθόνη

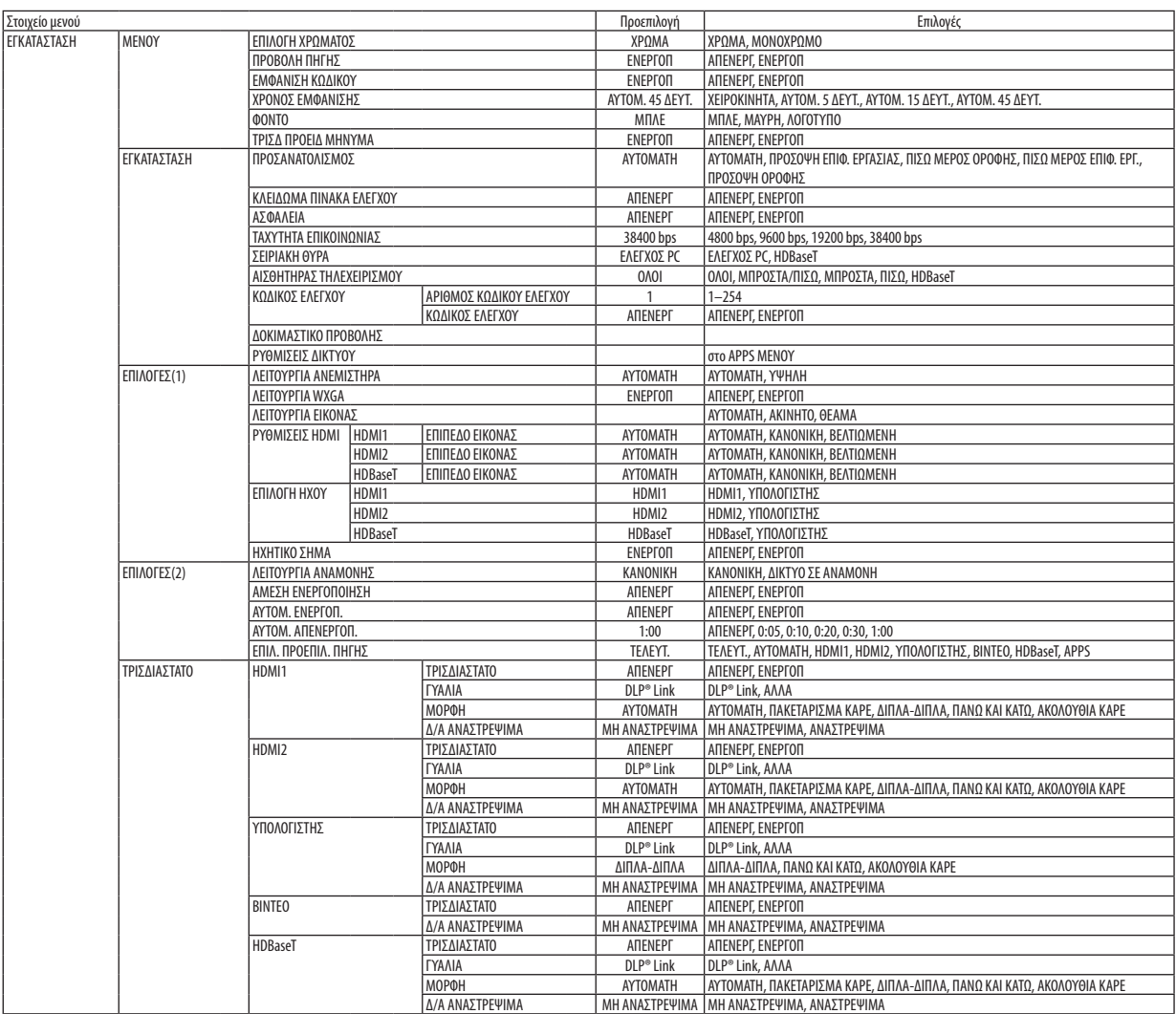

<sup>\*</sup> Ο αστερίσκος (\*) υποδεικνύει ότι οι προεπιλεγμένες ρυθμίσεις ποικίλλουν ανάλογα με το σήμα.

# 4. Χρήση του Μενού στην Οθόνη

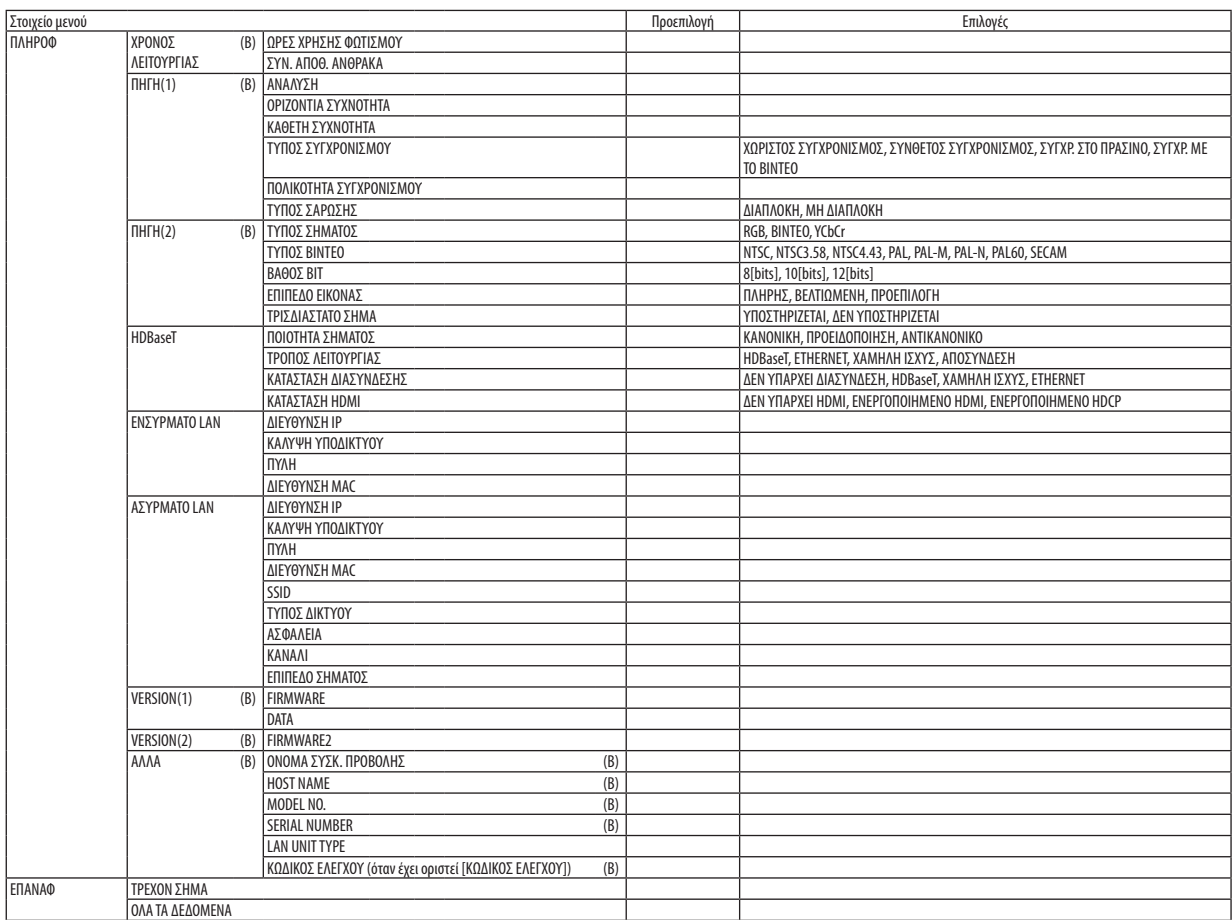

<sup>\*</sup> Ο αστερίσκος (\*) υποδεικνύει ότι οι προεπιλεγμένες ρυθμίσεις ποικίλλουν ανάλογα με το σήμα.

# ❸ Περιγραφές και Λειτουργίες του Μενού [ΠΗΓΗ]

# HDMI 1 και HDMI2

Επιλέγει το συμβατό εξοπλισμό HDMI που είναι συνδεδεμένος στο τερματικό εισόδου HDMI 1 ή HDMI 2.

## ΥΠΟΛΟΓΙΣΤΗΣ

Επιλέγει τον υπολογιστή που είναι συνδεδεμένος στο τερματικό εισόδου σήματος ΥΠΟΛΟΓΙΣΤΗΣ. ΣΗΜΕΙΩΣΗ: Όταν το σήμα εισόδου στοιχείου είναι συνδεδεμένο στο τερματικό ΕΙΣΟΔΟΣ ΥΠΟΛΟΓΙΣΤΗ, επιλέξτε [ΥΠΟΛΟΓΙΣΤΗΣ].

#### ΒΙΝΤΕΟ

Επιλέγει το στοιχείο που είναι συνδεδεμένο στην είσοδοVCR του ΒΙΝΤΕΟ, τη συσκευή αναπαραγωγήςDVDή τον οπτικοποιητή.

#### HDBaseT

Προβάλλει το σήμα που μεταδίδεται από τα τερματικά που υποστηρίζουν το HDBaseT. (→ σελίδα [80,](#page-92-0) [81](#page-93-0))

#### APPS

Εμφανίστε το APPS ΜΕΝΟΥ ή τη λειτουργία στο APPS ΜΕΝΟΥ που χρησιμοποιήθηκε τελευταία φορά.

# @ Περιγραφές και Λειτουργίες του Μενού [PYΘΜΙΣΗ]

# [EIKONA]

# [ΠΡΟΚΑΘΟΡΙΣΜΕΝΟ]

Η λειτουργία αυτή σας επιτρέπει να επιλέξετε βελτιστοποιημένες ρυθμίσεις για τις εικόνες που προβάλλετε. Μπορείτε να ρυθμίσετε την απόχρωση σε κίτρινο, κυανό ή ματζέντα.

Υπάρχουν οκτώ εργοστασιακές ρυθμίσεις βελτιστοποιημένες για διάφορους τύπους εικόνων. Μπορείτε επίσης να χρησιμοποιήσετε τις [ΛΕΠΤΟΜΕΡΕΙΣ ΡΥΘΜΙΣΕΙΣ] για να ρυθμίσετε τις ρυθμίσεις χρήστη ώστε να διαμορφώσετε κάθε χρώμα ή gamma. Μπορείτε να αποθηκεύσετε τις ρυθμίσεις σας από [ΠΡΟΚΑΘΟΡΙΣΜΕΝΟ 1] έως [ΠΡΟΚΑΘΟΡΙΣΜΕΝΟ 8].

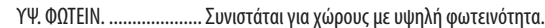

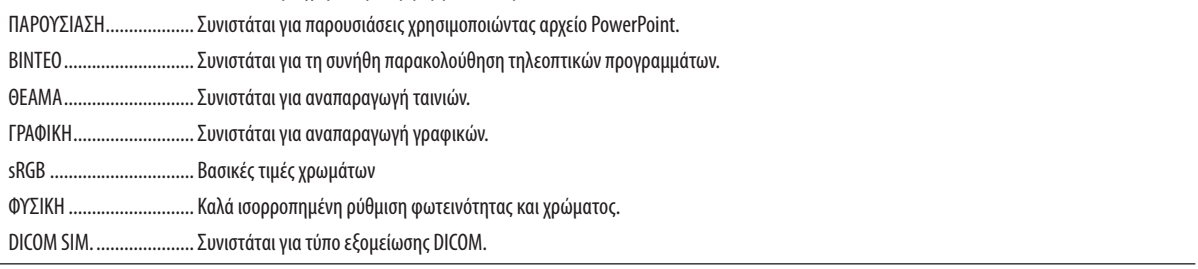

#### ΣΗΜΕΙΩΣΗ:

• Η επιλονή [DICOM SIM.] είναι μόνο για εκπαίδευση/αναφορά και δεν πρέπει να χρησιμοποιείται για πραγματική διάγνωση.

• Η σύντμηση DICOM αντιστοιχεί σε Ψηφιακή απεικόνιση και επικοινωνίες στην Ιατρική. Αποτελεί ένα πρότυπο που έχει αναπτυχθεί από το Αμερικανικό Κολέγιο Ραδιολογίας και την Εθνική Ένωση Κατασκευαστών Ηλεκτρονικών Συσκευών (ΝΕΜΑ).

Το πρότυπο διευκρινίζει τον τρόπο με τον οποίο τα δεδομένα ψηφιακής εικόνας μπορούν να μεταφερθούν από σύστημα σε σύστημα.

#### ΓΛΕΠΤΟΜΕΡΕΙΣ ΡΥΘΜΙΣΕΙΣΙ

#### Αποθήκευση των Εξατομικευμένων Ρυθμίσεών Σας [ΑΝΑΦΟΡΑ]

Η λειτουργία αυτή σας επιτρέπει να αποθηκεύσετε τις εξατομικευμένες ρυθμίσεις σας από το [ΠΡΟΚΑΘΟΡΙΣΜΕΝΟ 1] στο ΓΠΡΟΚΑΘΟΡΙΣΜΕΝΟ 81.

Αρχικά, επιλέξτε μια βασική προκαθορισμένη λειτουργία από το [ΑΝΑΦΟΡΑ], στη συνέχεια ορίστε [ΔΙΟΡΘΩΣΗ GAMMA] και ΓΘΕΡΜΟΚΡ. ΧΡΩΜΑΤΟΣΊ.

ΥΨ. ΦΩΤΕΙΝ. .................... Συνιστάται για χώρους με υψηλή φωτεινότητα.

ΠΑΡΟΥΣΙΑΣΗ................... Συνιστάται για παρουσιάσεις χρησιμοποιώντας αρχείο PowerPoint.

ΒΙΝΤΕΟ ............................ Συνιστάται για τη συνήθη παρακολούθηση τηλεοπτικών προγραμμάτων.

ΘΕΑΜΑ........................... Συνιστάται για αναπαραγωγή ταινιών.

ΓΡΑΦΙΚΗ......................... Συνιστάται για αναπαραγωγή γραφικών.

sRGB ............................. Βασικές τιμές χρωμάτων.

ΦΥΣΙΚΗ ........................... Καλά ισορροπημένη ρύθμιση φωτεινότητας και χρώματος.

DICOM SIM. ..................... Συνιστάται για τύπο εξομείωσης DICOM.

#### Επιλογή λειτουργίας Διόρθωσης Gamma [ΔΙΟΡΘΩΣΗ GAMMA]

Κάθε λειτουργία συνιστάται για:

ΔΥΝΑΜΙΚΗ ..................... Δημιουργεί μια εικόνα υψηλών αντιθέσεων.

ΦΥΣΙΚΗ ........................... Φυσική αναπαραγωγή της εικόνας.

ΣΚΟΥΡΑ ΛΕΠΤΟΜ............. Δίνει έμφαση στις μαύρες λεπτομέρειες της εικόνας.

ΣΗΜΕΙΩΣΗ: Η λειτουργία αυτή δεν είναι διαθέσιμη όταν έχει επιλεχθεί το [DICOM SIM.] για [ΛΕΠΤΟΜΕΡΕΙΣ ΡΥΘΜΙΣΕΙΣ].

#### Επιλογή μεγέθους οθόνης για DICOM SIM [ΜΕΓΕΘΟΣ ΟΘΟΝΗΣ]

Η λειτουργία αυτή εκτελεί διόρθωση γάμμα κατάλληλη για το μέγεθος οθόνης.

ΜΕΓΑΛΟ.......................... Για μέγεθος οθόνης 110"

ΜΕΣΑΙΟ .......................... Για μέγεθος οθόνης 90"

ΜΙΚΡΟ............................. Για μέγεθος οθόνης 70"

ΣΗΜΕΙΩΣΗ: Η λειτουργία αυτή δεν είναι διαθέσιμη μόνο όταν έχει επιλεχθεί το [DICOM SIM.] για [ΛΕΠΤΟΜΕΡΕΙΣ ΡΥΘΜΙΣΕΙΣ].

#### Ρύθμιση της θερμοκρασίας χρώματος [ΘΕΡΜΟΚΡ, ΧΡΩΜΑΤΟΣ]

Η επιλογή αυτή σας επιτρέπει να επιλέγετε τη θερμοκρασία χρώματος που επιθυμείτε.

ΣΗΜΕΙΩΣΗ: Όταν έχει επιλεχθεί το [ΠΑΡΟΥΣΙΑΣΗ] ή [ΥΨ. ΦΩΤΕΙΝ.] στο [ΑΝΑΦΟΡΑ], η λειτουργία αυτή δεν είναι διαθέσιμη.

#### Βελτίωση του Χρώματος [ΑΥΞΗΣΗ ΧΡΩΜΑΤΟΣ]

Αυτό σας επιτρέπει να προσαρμόσετε την πυκνότητα χρώματος της εικόνας.

Το χρώμα της εικόνας θα γίνει πιο βαθύ με τη σειρά «ΧΑΜΗΛΟ», «ΜΕΣΑΙΟ» και «ΥΨΗΛΟ» καθώς η εμφανιζόμενη εικόνα θα γίνεται σκοτεινότερη.

Έχοντας επιλέξει «ΑΠΕΝΕΡΓ», η λειτουργία ΑΥΞΗΣΗ ΧΡΩΜΑΤΟΣ δεν θα εκτελεστεί.

ΣΗΜΕΙΩΣΗ: Η λειτουργία αυτή είναι διαθέσιμη μόνο όταν έχει επιλεχθεί [ΠΑΡΟΥΣΙΑΣΗ] [ΑΝΑΦΟΡΑ].

#### Ρύθμιση της φωτεινότητας και της αντίθεσης [ΔΥΝΑΜΙΚΗ ΑΝΤΙΘΕΣΗ]

Αν έχει οριστεί [ΕΝΕΡΓ], η βέλτιστη αναλογία αντίθεσης χρησιμοποιείται ανάλογα με την εικόνα.

#### **ΣΗΜΕΙΟΣΗ:**

• Δεν μπορείτε να επιλέξετε το στοιχείο [ΔΥΝΑΜΙΚΗ ΑΝΤΙΘΕΣΗ] σε οποιοδήποτε από τις παρακάτω περιπτώσεις:

- Όταν για [ΟΙΚΟΛΟΓΙΚΗ ΛΕΙΤΟΥΡΓΙΑ] έχει επιλεχθεί [ΟΙΚΟΛΟΓΙΚΗ 1] ή [ΟΙΚΟΛΟΓΙΚΗ 2].

- Όταν έχει ενεργοποιηθεί η [ΣΤΑΘΕΡΗ ΦΩΤΕΙΝΟΤΗΤΑ].

# **[ΑΝΤΙΘΕΣΗ]**

Ρυθμίζει την ένταση της εικόνας σύμφωνα με το εισερχόμενο σήμα.

## **[ΦΩΤΕΙΝΟΤΗΤΑ]**

Ρυθμίζει το επίπεδο φωτεινότητας ή την ένταση του πίσω ψηφιδοπλέγματος (raster).

## **[ΕΥΚΡΙΝΕΙΑ]**

Ελέγχει τις λεπτομέρειες της εικόνας.

#### **[ΧΡΩΜΑ]**

Αυξάνει ή μειώνει το επίπεδο κορεσμού χρώματος.

#### **[ΑΠΟΧΡΩΣΗ]**

Αλλάζει το επίπεδο χρώματος από +/− πράσινο σε +/− μπλε. Το επίπεδο κόκκινου χρησιμοποιείται ως αναφορά.

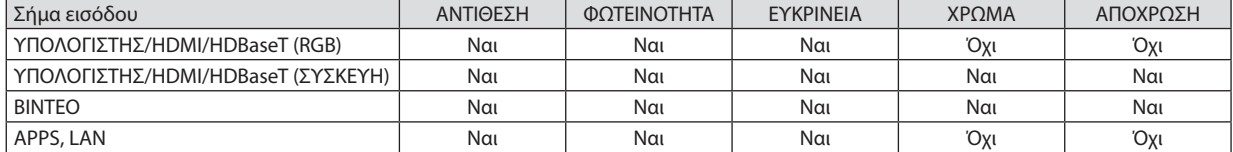

Ναι = Ρυθμιζόμενο, Όχι = Μη ρυθμιζόμενο

#### **[ΕΠΑΝΑΦ]**

Θα γίνει επαναφορά των ρυθμίσεων για [ΕΙΚΟΝΑ] στις εργοστασιακές ρυθμίσεις με εξαίρεση τα παρακάτω: Προεπιλεγμένοι αριθμοί και [ΑΝΑΦΟΡΑ] εντός της οθόνης [ΠΡΟΚΑΘΟΡΙΣΜΕΝΟ].

Δεν θα γίνει επαναφορά των ρυθμίσεων υπό το [ΛΕΠΤΟΜΕΡΕΙΣ ΡΥΘΜΙΣΕΙΣ] που δεν έχουν επιλεγεί εντός της οθόνης [ΠΡΟ-ΚΑΘΟΡΙΣΜΕΝΟ].

# ΓΕΠΙΛΟΓΕΣ ΕΙΚΟΝΑΣΙ

# Ρύθμιση ρολονιού και φάσης [ΡΟΛΟΪ/ΦΑΣΗ]

Αυτό σας επιτρέπει να ρυθμίζετε χειροκίνητα το ΡΟΛΟΪ και τη ΦΑΣΗ.

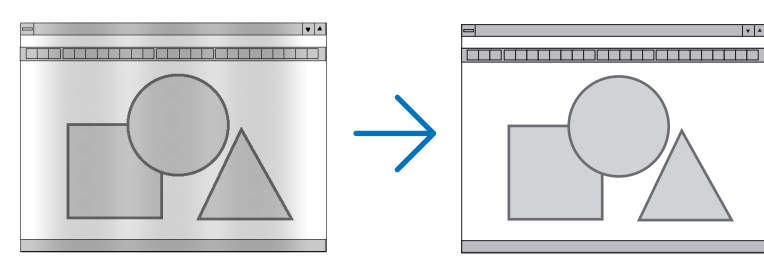

РОЛОЇ... ................... Χρησιμοποιήστε αυτό το στοιχείο για να ρυθμίσετε την εικόνα του υπολογιστή ή να αφαιρέσετε τυχόν κάθετες λωρίδες που μπορεί να εμφανίζονται. Η λειτουργία αυτή ρυθμίζει τις συχνότητες του ρολογιού που μειώνουν τις οριζόντιες λωρίδες της εικόνας. Αυτή η ρύθμιση μπορεί να είναι απαραίτητη όταν συνδέετε έναν υπολογιστή για πρώτη φορά.

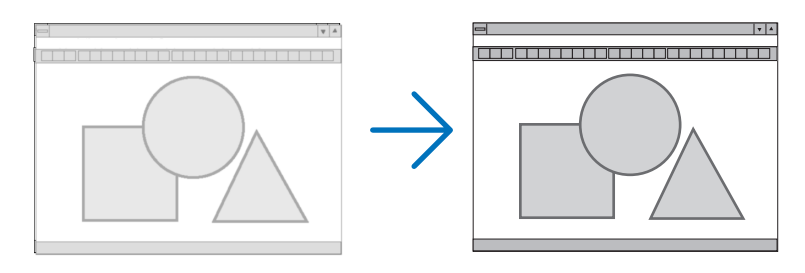

ΦΑΣΗ ..... ... Χρησιμοποιείτε αυτό το στοιχείο για να ρυθμίζετε τη φάση του ρολογιού ή για να μειώνετε το θόρυβο του βίντεο, τις κουκκίδες («χιόνια») ή τις παρεμβολές σημάτων. (Αυτό ισχύει όταν τμήμα της εικόνας σας εμφανίζεται να τρεμοπαίζει.)

Χρησιμοποιήστε τη [ΦΑΣΗ] μόνο όταν το [ΡΟΛΟΪ] έχει ολοκληρωθεί.

### Ρύθμιση οριζόντιας/κάθετης θέσης [OPIZONTIA/KAΘETH]

Ρυθμίζει τη θέση της εικόνας οριζόντια και κάθετα.

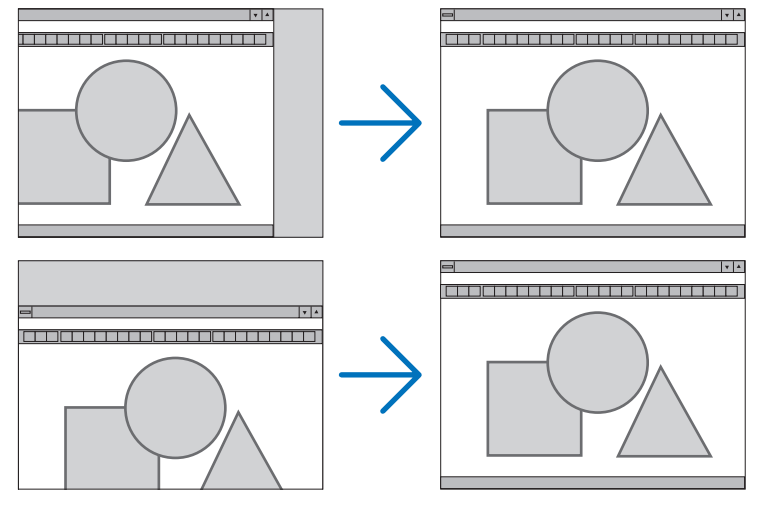

- Μια εικόνα μπορεί να παραμορφωθεί κατά τη ρύθμιση των στοιχείων [ΡΟΛΟΪ] και [ΦΑΣΗ]. Αυτό δεν συνιστά βλάβη.
- Οι ρυθμίσεις για [ΡΟΛΟΪ], [ΦΑΣΗ], [ΟΡΙΖΟΝΤΙΑ] και [ΚΑΘΕΤΑ] θα αποθηκευτούν στη μνήμη για το τρέχον σήμα. Την επόμενη φορά που θα προβάλλετε το σήμα με την ίδια ανάλυση, οριζόντια και κάθετη συχνότητα, θα ανακληθούν και θα εφαρμοστούν οι ρυθμίσεις του.

Για να διαγράψετε τις ρυθμίσεις που έχουν αποθηκευτεί στη μνήμη, από το μενού επιλέγετε [ΕΠΑΝΑΦ] → [TPEXON ΣΗΜΑ] ή [ΟΛΑ ΤΑ ΔΕΔΟΜΕΝΑ] και επαναφέρετε τις ρυθμίσεις.

## Επιλογή Ποσοστού Υπερβολικής Σάρωσης [ΥΠΕΡΒΟΛΙΚΗ ΣΑΡΩΣΗ]

Αυτό σας επιτρέπει να ρυθμίσετε την κατάλληλη υπερβολική σάρωση για ένα εισερχόμενο σήμα.

ΑΥΤΟΜΑΤΗ ...................... Εμφανίστε μία εικόνα με κατάλληλη υπερβολική σάρωση (εργοστασιακή ρύθμιση).

ΑΠΕΝΕΡΓ ........................ Δεν εκτελεί υπερβολική σάρωση στην εικόνα.

ΕΝΕΡΓ. ............................. Εκτελεί υπερβολική σάρωση στην εικόνα.

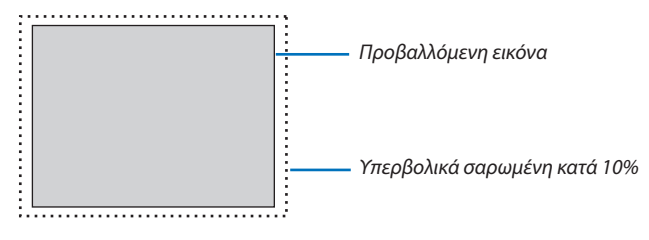

ΣΗΜΕΙΩΣΗ:

• Το στοιχείο [ΥΠΕΡΒΟΛΙΚΗ ΣΑΡΩΣΗ] δεν μπορεί να επιλεγεί όταν χρησιμοποιούνται τα σήματα BINTEO ή όταν έχει επιλεχθεί [ΦΥΣΙΚΗ] για τη ρύθμιση [ΛΟΓΟΣ ΔΙΑΣΤΑΣΕΩΝ].

#### **Επιλογή Λόγου Διαστάσεων [ΛΟΓΟΣ ΔΙΑΣΤΑΣΕΩΝ]**

Ο όρος «λόγος διαστάσεων» αναφέρεται στον λόγο πλάτους προς ύψος μιας εικόνας που προβάλλεται. Ο προβολέας καθορίζει αυτόματα το εισερχόμενο σήμα και το εμφανίζει στον κατάλληλο λόγο διαστάσεων.

• Στον παρακάτω πίνακα φαίνονται συνήθεις αναλύσεις και λόγοι διαστάσεων που υποστηρίζουν οι περισσότεροι υπολογιστές.

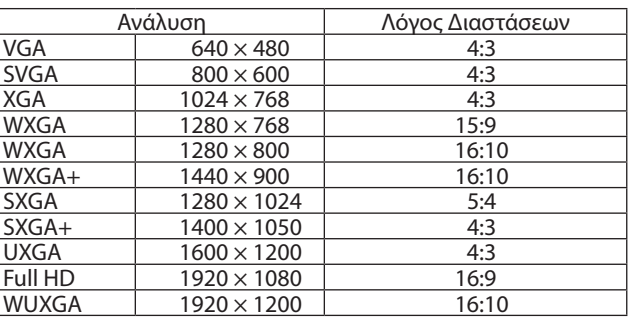

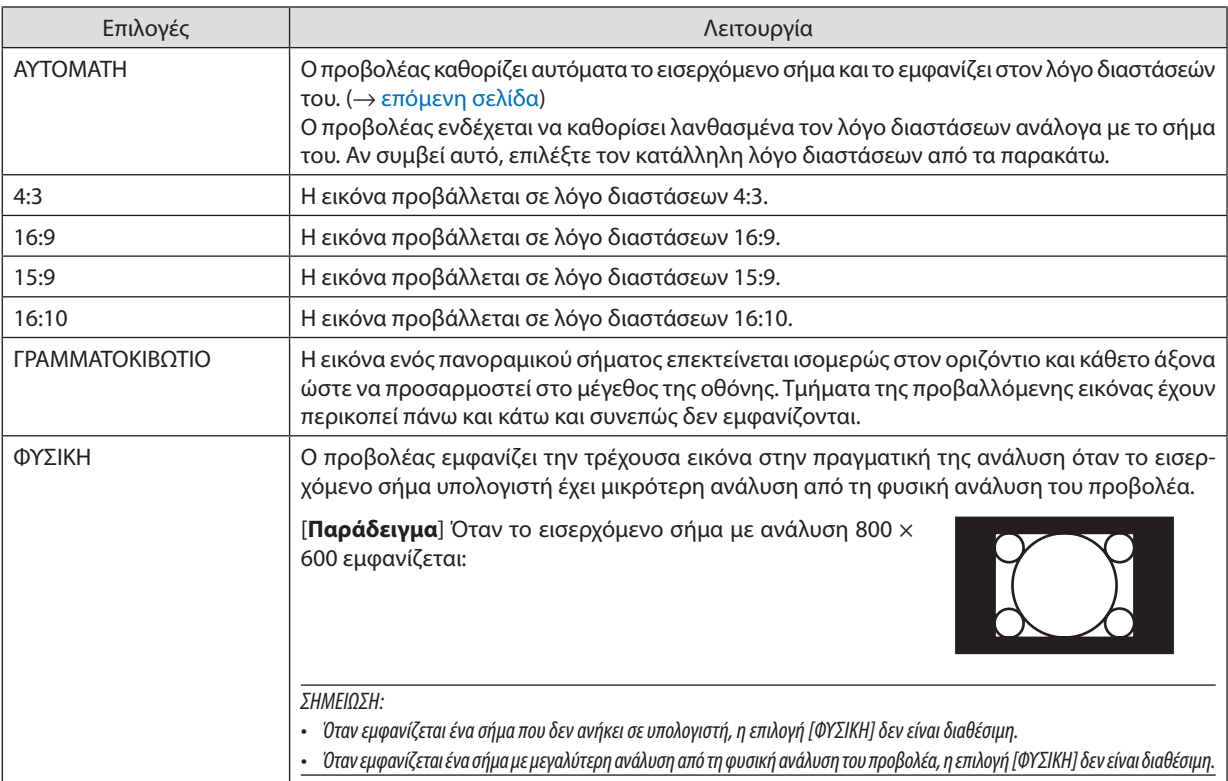

### <span id="page-61-0"></span>**Δείγμα εικόνας όταν έχει καθοριστεί αυτόματα ο κατάλληλος λόγος διαστάσεων**

#### [Σήμα υπολογιστή]

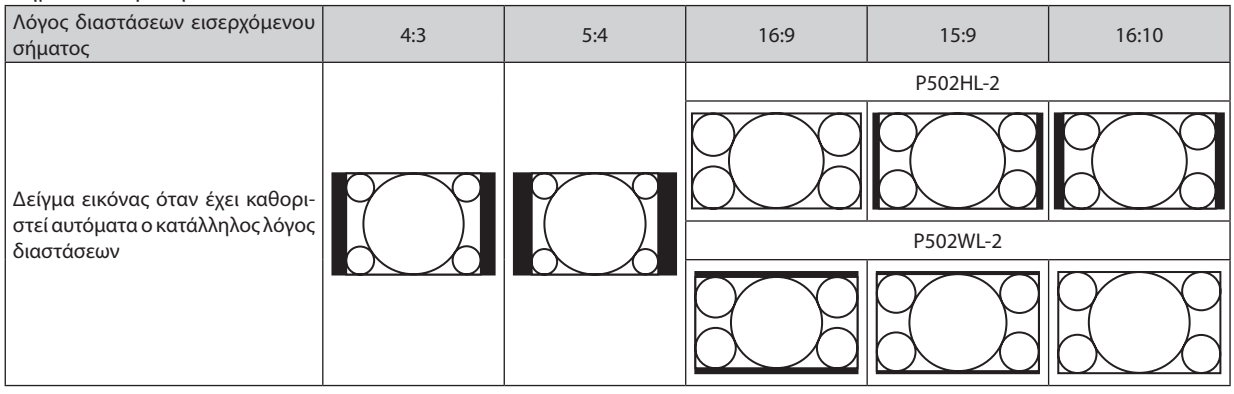

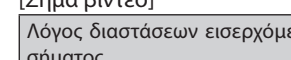

[Σήμα βίντεο]

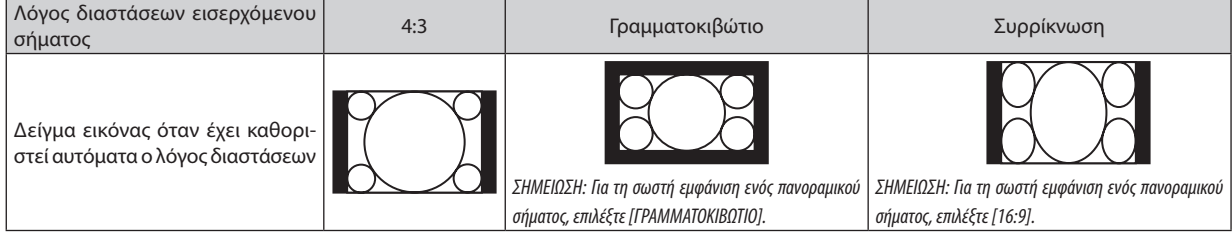

#### ΣΥΜΒΟΥΛΗ:

• Ο όρος «γραμματοκιβώτιο» αναφέρεται σε μια εικόνα της οποίας ο προσανατολισμός πλησιάζει περισσότερο τον οριζόντιο προσανατολισμό σε σύγκριση με μια εικόνα 4:3, που αποτελεί τον τυπικό λόγο διαστάσεων για πηγή βίντεο.

Το πανοραμικό σήμα έχει λόγους διαστάσεων με μέγεθος vista «1,85:1» ή μέγεθος κινηματογραφικής έκτασης «2,35:1» για ταινίες.

• Ο όρος «συρρίκνωση» αναφέρεται στη συμπιεσμένη εικόνα, της οποίας ο λόγος διαστάσεων έχει μετατραπεί από 16:9 σε 4:3.

## **Ενεργοποίηση της Μείωσης Θορύβου [ΜΕΙΩΣΗ ΘΟΡΥΒΟΥ]**

Αυτή η λειτουργία σας επιτρέπει την επιλογή του επιπέδου της μείωσης θορύβου. Ο προβολέας είναι ρυθμισμένος στο βέλτιστο επίπεδο για κάθε σήμα από το εργοστάσιο. Επιλέξτε το προτιμητέο στοιχείο για το σήμα σας όταν ο θόρυβος βίντεο είναι εμφανής. Οι επιλογές είναι [ΑΠΕΝΕΡΓ], [ΧΑΜΗΛΟ], [ΜΕΣΑΙΟ] και [ΥΨΗΛΟ].

ΣΗΜΕΙΩΣΗ: Η λειτουργία αυτή δεν είναι διαθέσιμη για το σήμα RGB. Η απενεργοποιημένη μείωση θορύβου παρέχει καλύτερη ποιότητα εικόνας μέσω του μεγαλύτερου εύρους ζώνης. Η ενεργοποιημένη μείωση θορύβου απαλύνει την εικόνα.

# **6 Περιγραφές και Λειτουργίες του Μενού [ΕΓΚΑΤΑΣΤ]**

# [FENIKA]

### Διόρθωση Παραμόρφωσης Βασικής Γραμμής Χειροκίνητα [ΒΑΣΙΚΗ ΓΡΑΜΜΉ]

Μπορείτε να διορθώσετε την οριζόντια ή κάθετη βασική νραμμή χειροκίνητα. Μπορείτε να επιλέξετε την [ΟΡΙΖΟΝΤΙΑ] ή [ΚΑΘΕΤΗ] (μπορούν να ρυθμιστούν ταυτόχρονα) διόρθωση.

**ΣΗΜΕΙΟΣΗ:** 

- Ορισμένα στοιχεία δεν είναι διαθέσιμα όταν ένα στοιχείο έχει ενεργοποιηθεί. Τα στοιχεία που δεν είναι διαθέσιμα εμφανίζονται με γκρι χρώμα.
- Για να αλλάξετε από ένα στοιχείο σε άλλο, επαναφέρετε το πρώτο στοιχείο.
- Οι τιμές ρύθμισης θα αντικατασταθούν. Δεν θα διαγραφούν ακόμα και όταν απενεργοποιηθεί ο προβολέας.
- Χρησιμοποιώντας τη διόρθωση [ΒΑΣΙΚΗ ΓΡΑΜΜΗ] μπορεί να προκληθεί λίγο θάμπωμα σε μία εικόνα επειδή η διόρθωση γίνεται ηλεκτρονικά.

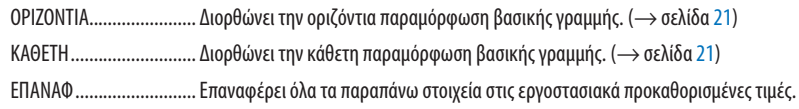

#### ΣΥΜΒΟΥΛΗ:

- Η μέγιστη διακύμανση ρύθμισης με τη διόρθωση [ΒΑΣΙΚΗ ΓΡΑΜΜΗ] είναι ±25° στην οριζόντια κατεύθυνση, ±30° στην κάθετη κατεύθυνση.
	- Ανάλογα με το σήμα εισόδου, το ρυθμιζόμενο εύρος μπορεί να γίνει μικρότερο.

# **Χρήση της Διόρθωσης Χρώματος Τοίχου [ΧΡΩΜΑΤΟΙΧΟΥ]**

Αυτή η λειτουργία επιτρέπει τη γρήγορη προσαρμοζόμενη διόρθωση του χρώματος σε εφαρμογές όπου το υλικό της οθόνης δεν είναι λευκό.

# **[ΛΕΙΤΟΥΡΓΙΑ ΦΩΤΙΣΜΟΥ]**

Προσαρμόζοντας τις ρυθμίσεις εξοικονόμησης ενέργειας και τη φωτεινότητα κάθε προβολέα σε προβολή πολλαπλής οθόνης. Για τις ρυθμίσεις εξοικονόμησης ενέργειας, δείτε στη σελίδα [28](#page-40-0) «4 Αλλαγή Οικολογικής Λειτουργίας/Έλεγχος Επίδρασης Εξοικονόμησης Ενέργειας».

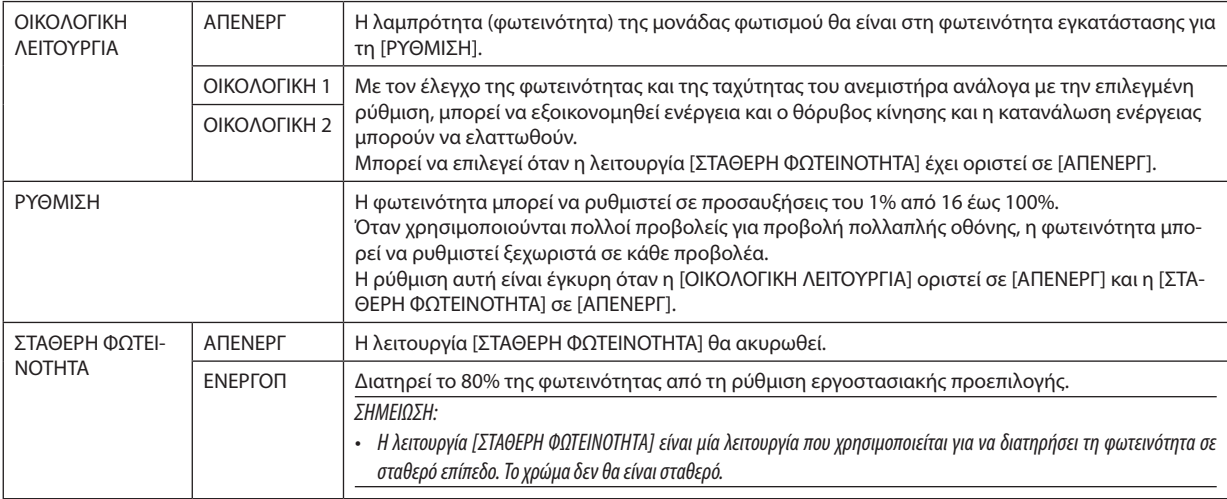

ΣΥΜΒΟΥΛΗ:

• Η φωτεινότητα συνήθως μειώνεται με τη χρήση, αλλά αν επιλέξετε τη λειτουργία [ΣΤΑΘΕΡΗ ΦΩΤΕΙΝΟΤΗΤΑ], ο προβολέας ρυθμίζει αυτόματα την απόδοση που βασίζεται στον χρόνο χρήσης του προβολέα, διατηρώντας έτσι σταθερή φωτεινότητα καθ'όλη τη διάρκεια ζωής της μονάδας φωτισμού. Ωστόσο, αν η φωτεινότητα έχει οριστεί ήδη στο μέγιστο, η φωτεινότητα θα μειωθεί με τη χρήση.

#### **Ρύθμιση Κλειστού Υπότιτλου [ΚΛΕΙΣΤΟΣ ΥΠΟΤΙΤΛΟΣ]**

Αυτή η επιλογή ρυθμίζει ορισμένες λειτουργίες κλειστού υπότιτλου που επιτρέπουν την υπέρθεση κειμένου στην προβαλλόμενη εικόνα Βίντεο ή S-Βίντεο.

ΑΠΕΝΕΡΓ .......................... Έξοδος από τη λειτουργία κλειστού υπότιτλου.

- ΥΠΟΤΙΤΛΟΣ 1-4................ Υπέρθεση κειμένου.
- ΚΕΙΜΕΝΟ 1-4.................. Εμφάνιση κειμένου.

#### *ΣΗΜΕΙΩΣΗ:*

- Η λειτουργία κλειστού υπότιτλου δεν είναι διαθέσιμη στις ακόλουθες περιπτώσεις:
	- όταν εμφανίζονται μηνύματα ή μενού.
	- όταν μια εικόνα είναι μεγεθυμένη, ακινητοποιημένη ή σε σίγαση.
- Τμήματα κειμένου σε υπέρθεση ή κλειστού υπότιτλου ενδέχεται να περικοπούν. Εάν συμβεί αυτό, δοκιμάστε να θέσετε το κείμενο σε υπέρθεση ή τον κλειστό υπότιτλο εντός τηςοθόνης.
- Ο προβολέας δεν υποστηρίζει προαιρετικούς εκτεταμένους χαρακτήρες για κλειστούς υπότιτλους.

## **Χρήση του Χρονομέτρη Απενεργοποίησης [ΧΡΟΝΟΜΕΤ. ΑΠΕΝΕΡΓΟΠ.]**

- *1. Επιλέξτε το επιθυμητό χρόνο από 30 λεπτά έως 16 ώρες: ΑΠΕΝΕΡΓ, 0:30, 1:00, 2:00, 4:00, 8:00, 12:00, 16:00*
- *2. Πατήστε το πλήκτρο ENTER στο τηλεχειριστήριο.*
- *3. Ξεκινάει η αντίστροφη μέτρηση του χρόνου που απομένει.*

#### *4. Ο προβολέας θα τεθεί εκτός λειτουργίας όταν ολοκληρωθεί η αντίστροφη μέτρηση.*

*ΣΗΜΕΙΩΣΗ:*

- Για να ακυρώσετε τον προκαθορισμένο χρόνο, ρυθμίστε τον προκαθορισμένο χρόνο σε [ΑΠΕΝΕΡΓ] ή απενεργοποιήστε την τροφοδοσία.
- • Ότανοχρόνοςπουαπομένει φτάσει τα3λεπτάπριντηναπενεργοποίησητουπροβολέα, τομήνυμα[Ο ΠΡΟΒΟΛΕΑΣ ΘΑ ΑΠΕΝΕΡΓΟΠΟΙΗΘΕΙ ΜΕΣΑ ΣΕ3 ΛΕΠΤΑ] εμφανίζεται στοκάτω μέροςτηςοθόνης.

#### **Εμφανίστε το μενού εργαλείων [ΕΡΓΑΛΕΙΑ]**

Αυτή η λειτουργία εμφανίζει το μενού εργαλείων. (→ σελίδα [91](#page-103-0))

## **Επιλογή της Γλώσσας του Μενού [ΓΛΩΣΣΑ]**

Μπορείτε να επιλέξετε μία ανάμεσα σε 30 γλώσσες για τις οδηγίες επί της οθόνης.

ΣΗΜΕΙΩΣΗ: Η ρύθμισή σας δεν θα επηρεαστεί ακόμα κι όταν πραγματοποιηθεί [ΕΠΑΝΑΦ] από το μενού.

# <span id="page-65-0"></span>[ΜΕΝΟΥ]

#### **Επιλογή Χρώματος του Μενού [ΕΠΙΛΟΓΗ ΧΡΩΜΑΤΟΣ]**

Μπορείτε να επιλέξετε ανάμεσα σε δύο επιλογές για το χρώμα του μενού: ΧΡΩΜΑ και ΜΟΝΟΧΡΩΜΟ.

#### **Ενεργοποίηση / Απενεργοποίηση Προβολής Πηγής [ΠΡΟΒΟΛΗ ΠΗΓΗΣ]**

Αυτή η επιλογή ενεργοποιεί ή απενεργοποιεί την προβολή του ονόματος εισόδου, όπως HDMI 1, HDMI2, ΥΠΟΛΟΓΙΣΤΗΣ, BINTEO, HDBaseT, APPS στο πάνω δεξιό τμήμα της οθόνης.

Όταν δεν υπάρχει σήμα εισόδου, οι οδηγίες απουσίας σήματος πουσαςπροτρέπουν να ελέγξετε για κάποια διαθέσιμη είσοδο θα εμφανίζονται στο κέντρο της οθόνης.Όταν έχετε επιλέξει [APPS]ως [ΠΗΓΗ], οι οδηγίες απουσίας σήματος δεν θα εμφανίζονται.

#### **Ενεργοποίηση / Απενεργοποίηση Κωδικού Ελέγχου [ΕΜΦΑΝΙΣΗ ΚΩΔΙΚΟΥ]**

ΕΜΦΑΝΙΣΗ ΚΩΔΙΚΟΥ ....... Αυτή η επιλογή ενεργοποιεί ή απενεργοποιεί τον κωδικό αριθμό που εμφανίζεται όταν πιέσετε το πλήκτρο ID SET στο τηλεχειριστήριο.

#### **Επιλογή του Χρόνου Εμφάνισης Μενού [ΧΡΟΝΟΣ ΕΜΦΑΝΙΣΗΣ]**

Αυτή η επιλογή σας επιτρέπει να επιλέξετε για πόσο χρόνο ο προβολέας θα αναμένει μετά το τελευταίο πάτημα ενός πλήκτρου πριν σβήσει το μενού από την οθόνη.Οι προκαθορισμένες επιλογές είναι [ΧΕΙΡΟΚΙΝΗΤΑ], [ΑΥΤΟΜ. 5 ΔΕΥΤ.], [ΑΥΤΟΜ. 15 ΔΕΥΤ.] και [ΑΥΤΟΜ. 45 ΔΕΥΤ.]. Η εργοστασιακή προεπιλογή είναι [ΑΥΤΟΜ. 45 ΔΕΥΤ.].

#### **Επιλογή Χρώματος ή Λογότυπου για το Φόντο [ΦΟΝΤΟ]**

Χρησιμοποιήστε αυτή τη δυνατότητα για να εμφανίσετε μια μπλε/μαύρη οθόνη ή ένα λογότυπο όταν δεν υπάρχει διαθέσιμο σήμα. Το προεπιλεγμένο φόντο είναι [ΜΠΛΕ].

ΣΗΜΕΙΩΣΗ:

- Εάν έχει επιλεχθεί το στοιχείο [ΛΟΓΟΤΥΠΟ] για την επιλογή [ΦΟΝΤΟ] ενώ έχει επιλεχθεί ως πηγή [HDBaseT], το στοιχείο [ΜΠΛΕ] θα επιλεγεί αυτόματα.
- Όταν η [ΠΡΟΒΟΛΗ ΠΗΓΗΣ] είναι ενεργοποιημένη, οι οδηγίες απουσίας σήματος που σας προτρέπουν να ελέγξετε για κάποια διαθέσιμη είσοδο θα εμφανίζονται στο κέντρο της οθόνης, ανεξάρτητα από τη δική σας επιλογή.
- Η ρύθμισή σας δεν θα επηρεαστεί ακόμα κι όταν πραγματοποιηθεί [ΕΠΑΝΑΦ] από το μενού.

#### **[ΤΡΙΣΔ ΠΡΟΕΙΔ ΜΗΝΥΜΑ]**

Με αυτό επιλέγετε αν θα εμφανιστεί ένα προειδοποιητικό μήνυμα κατά τη μετάβαση σε τρισδιάστατο βίντεο. Η προεπιλεγμένη κατάσταση κατά την αποστολή από το εργοστάσιο είναι ΕΝΕΡΓ.

ΑΠΕΝΕΡΓ ......................... Δεν θα εμφανιστεί η οθόνη τρισδιάστατου προειδοποιητικού μηνύματος.

ΕΝΕΡΓ................................ Η οθόνη τρισδιάστατου προειδοποιητικού μηνύματος θα εμφανιστεί κατά τη μετάβαση σε τρισδιάστατο βίντεο. Πατήστε το πλήκτρο ENTER για να ακυρώσετε το μήνυμα.

• Το μήνυμα θα εξαφανιστεί αυτόματα μετά από 60 δευτερόλεπτα ή όταν πατήσετε άλλα πλήκτρα. Εάν εξαφανιστεί αυτόματα, το τρισδιάστατο προειδοποιητικό μήνυμα θα εμφανιστεί ξανά όταν μεταβείτε σε ένα τρισδιάστατο βίντεο.

# [ΕΓΚΑΤΑΣΤΑΣΗ]

## **Επιλογή Προσανατολισμού Προβολέα [ΠΡΟΣΑΝΑΤΟΛΙΣΜΌΣ]**

Προσανατολίζει την εικόνα σας ανάλογα με τον τύπο της προβολής σας. Οι επιλογές είναι: προβολή πρόσοψης επιφάνειας εργασίας, προβολή πίσω μέρους οροφής, προβολή πίσω μέρους επιφάνειας εργασίας και προβολή πρόσοψης οροφής.

#### ΑΥΤΟΜΑΤΗ

Όταν η μονάδα φωτισμού είναι αναμμένη, ο εσωτερικός αισθητήρας της συσκευής προβολής ανιχνεύει την κατάσταση εγκατάστασής του είτε σεΠΡΟΣΟΨΗΕΠΙΦ. ΕΡΓΑΣΙΑΣ είτε σεΠΡΟΣΟΨΗΟΡΟΦΗΣ και κατόπιν αλλάξτε τη μέθοδο προβολής

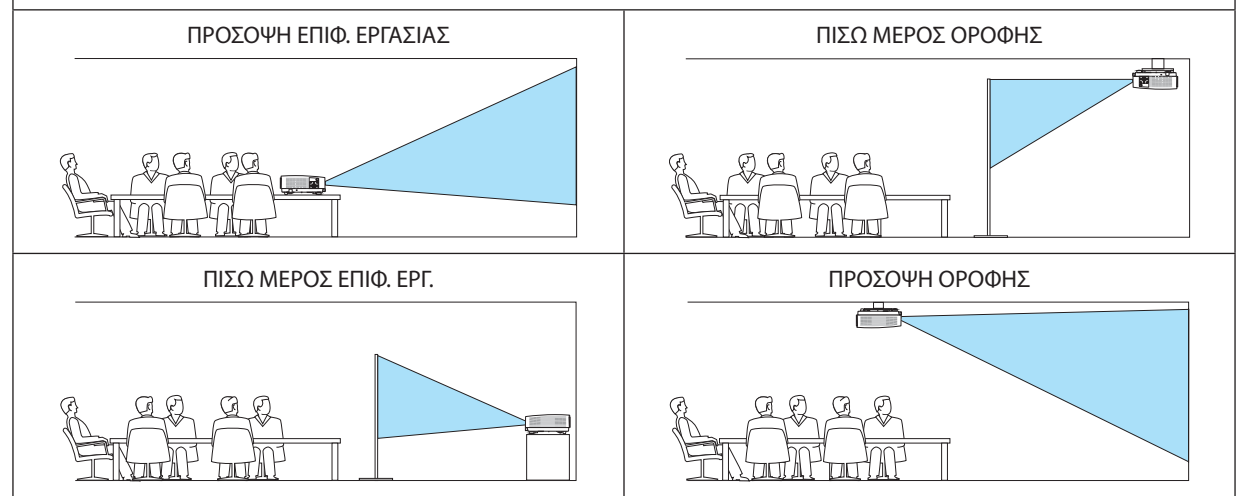

# **Απενεργοποίηση των Πλήκτρων του Περιβλήματος [ΚΛΕΙΔΩΜΑ ΠΙΝΑΚΑ ΕΛΕΓΧΟΥ]**

Αυτή η επιλογή ενεργοποιεί ή απενεργοποιεί τη λειτουργία ΚΛΕΙΔΩΜΑ ΠΙΝΑΚΑ ΕΛΕΓΧΟΥ.

*ΣΗΜΕΙΩΣΗ:*

- Αυτό το ΚΛΕΙΔΩΜΑ ΠΙΝΑΚΑ ΕΛΕΓΧΟΥ δεν επηρεάζει τις λειτουργίες του τηλεχειριστηρίου.
- Τρόπος απελευθέρωσης του ΚΛΕΙΔΩΜΑΤΟΣ ΠΙΝΑΚΑ ΕΛΕΓΧΟΥ
	- 1. Όταν ο προβολέας προβάλλει εικόνα ή είναι σε λειτουργία αδράνειας, πατήστε πατημένο τοπλήκτρο SOURCE στο περίβλημα του προβολέα για περίπου 10 δευτερόλεπτα. Το ΚΛΕΙΔΩΜΑ ΠΙΝΑΚΑ ΕΛΕΓΧΟΥ θα απελευθερωθεί.
	- 2. Όταν ο προβολέας βρίσκεται στη ΛΕΙΤΟΥΡΓΙΑ ΑΝΑΜΟΝΗΣ, πατήστε και κρατήστε πατημένο το πλήκτρο POWER στο περίβλημα του προβολέα. Δίνει τη δυνατότητα τροφοδότησης του προβολέα. Αφού ελέγξετε αν ο προβολέας προβάλλει εικόνα, εκτελέστε το προηγούμενο βήμα 1.

ΣΥΜΒΟΥΛΗ: Όταντο[ΚΛΕΙΔΩΜΑ ΠΙΝΑΚΑ ΕΛΕΓΧΟΥ]είναιενεργοποιημένο, τοεικονίδιοενόςλουκέτου[ ]εμφανίζεταικάτω δεξιάστομενού.

#### **Ενεργοποίηση της Ασφάλειας [ΑΣΦΑΛΕΙΑ]**

Αυτή η δυνατότητα ενεργοποιεί ή απενεργοποιεί τη λειτουργία ΑΣΦΑΛΕΙΑ. Αν δεν πληκτρολογήσετε τη σωστή κωδική λέξη, ο προβολέας δεν θα μπορεί να προβάλλει εικόνες. (→ σελίδα [30\)](#page-42-0)

#### ΣΗΜΕΙΩΣΗ: Η ρύθμισή σας δεν θα επηρεαστεί ακόμα κι όταν πραγματοποιηθεί [ΕΠΑΝΑΦ] από το μενού.

#### **Επιλογή Ταχύτητας Επικοινωνίας [ΤΑΧΎΤΗΤΑ ΕΠΙΚΟΙΝΩΝΙΑΣ]**

Αυτή η δυνατότητα ρυθμίζει την ταχύτητα μετάδοσης δεδομένων στη θύρα Ελέγχου Η/Υ (D-Sub 9P). Υποστηρίζει ταχύτητες δεδομένων από 4800 έως 38400 bps. Η προεπιλεγμένη ταχύτητα είναι 38400 bps. Επιλέξτε την κατάλληλη ταχύτητα μετάδοσης δεδομένων για τον εξοπλισμό που θα συνδέσετε (ανάλογα με τον εξοπλισμό, ίσως συνιστάται χαμηλότερη ταχύτητα δεδομένων για μακριές διαδρομές καλωδίων).

ΣΗΜΕΙΩΣΗ: Η επιλεγμένηταχύτηταεπικοινωνίαςδενθαεπηρεαστείακόμακιότανπραγματοποιηθεί [ΕΠΑΝΑΦ]απότομενού.

#### **Επιλογή της σειριακής θύρας [ΣΕΙΡΙΑΚΗ ΘΥΡΑ]**

Αυτό καθορίζει ποια υποδοχή στον προβολέα θα λάβει τα σειριακά σήματα ελέγχου κατά τον χειρισμό του προβολέα με το τηλεχειριστήριο από έναν εμπορικά διαθέσιμο πομπό HDBaseT (σήματα ελέγχου για ενεργοποίηση και απενεργοποίηση κλπ.). Δεν χρειάζεται να γίνει αυτή ηρύθμιση αν δεν χειρίζεστε τον προβολέα με το τηλεχειριστήριο (μόνο αποστολή εικόνας και ήχου).

ΕΛΕΓΧΟΣ PC..................... Τα σήματα ελέγχου (σειριακές επικοινωνίες RS232C) λαμβάνονται στο τερματικό ΕΛΕΓΧΟΣ PC.

HDBaseT��������������������������Τα σήματα εικόνας/ήχου και ελέγχου (σειριακές επικοινωνίες RS232C) λαμβάνονται στη θύρα Ethernet/HDBaseT.

ΣΗΜΕΙΩΣΗ:

- • Όταν έχειοριστεί το[HDBaseT],ησυσκευήπροβολήςμεταβαίνειστηλειτουργία ΑΔΡΑΝΕΙΑΣανεξάρτητααπότοανηρύθμισηγιατηλειτουργίααναμονής (→ σελίδα*[60](#page-72-0)*) στο μενού επί της οθόνης είναι [ΚΑΝΟΝΙΚΗ] ή [ΔΙΚΤΥΟ ΣΕ ΑΝΑΜΟΝΗ].Με βάση αυτό, η συσκευή προβολής μπορεί να ενεργοποιηθεί με μία συσκευή μετάδοσης HDBaseT, η οποία είναι συνδεδεμένη με τη συσκευή προβολής, όταν η συσκευή προβολής βρίσκεται σε κατάσταση αναμονής λευτουργίας προσειάσταστα της λειτουργίας αναμονής δεν μπορεί νααλλάξειότανέχειοριστεί το[HDBaseT].
- • Ότανέχειοριστεί το[HDBaseT]γιατηΣΕΙΡΙΑΚΗ ΘΥΡΑ,ηκατανάλωσηρεύματοςστηλειτουργίααναμονήςδενικανοποιεί τηρύθμισηεξοικονόμησηςενέργειας.

ΣΥΜΒΟΥΛΗ:

• Όταν χειρίζεστε τον προβολέα χρησιμοποιώντας τη θύρα LAN, λειτουργεί με οποιαδήποτε ρύθμιση.

## **Ενεργοποίηση και Απενεργοποίηση Αισθητήρα Τηλεχειρισμού [ΑΙΣΘΗΤ. ΤΗΛΕΧΕΙΡΙΣΜΟΥ]**

Ρυθμίστε τους αισθητήρες στον μπροστινό και στον οπίσθιο πίνακα του προβολέα και τον αισθητήρα τηλεχειριστηρίου HDBaseT.

Οι επιλογές είναι: ΟΛΟΙ, ΜΠΡΟΣΤΑ/ΠΙΣΩ, ΜΠΡΟΣΤΑ, ΠΙΣΩ και HDBaseT.

ΣΥΜΒΟΥΛΗ:

- • Αν το σύστημα τηλεχειριστηρίου δεν λειτουργεί όταν άμεση ηλιακή ακτινοβολία ή ισχυρός φωτισμός χτυπά τον αισθητήρα τηλεχειριστηρίου του προβολέα, αλλάξτε την επιλογή.
- Ο αισθητήρας τηλεχειριστηρίου στο πίσω μέρος του προβολέα δεν μπορεί ναχρησιμοποιηθεί όταν είναι τοποθετημένο στον προβολέα το κάλυμμα καλωδίου που πωλείται ξεχωριστά.

#### **Ρύθμιση Κωδικού στον Προβολέα [ΚΩΔΙΚΟΣ ΕΛΕΓΧΟΥ]**

Μπορείτε να χειριστείτε περισσότερους από έναν προβολείς ξεχωριστά και ανεξάρτητα με ένα μόνο τηλεχειριστήριο το οποίο διαθέτει τη λειτουργία ΚΩΔΙΚΟΣ ΕΛΕΓΧΟΥ. Εάν εκχωρήσετε τον ίδιο κωδικό ID σε όλους τους προβολείς, μπορείτε εύκολα να χειριστείτε όλους τους προβολείς μαζί χρησιμοποιώντας το ίδιο τηλεχειριστήριο. Για να το κάνετε αυτό, πρέπει να εκχωρήσετε έναν κωδικό αριθμό (ID) σε κάθε προβολέα.

ΑΡΙΘΜΟΣ ΚΩΔΙΚΟΥ ΕΛΕΓΧΟΥ.............Εκχωρήστε στον προβολέα σας έναν αριθμό από το 1 έως το 254. ΚΩΔΙΚΟΣ ΕΛΕΓΧΟΥ………………………Επιλέξτε [ΑΠΕΝΕΡΓ] για να απενεργοποιήσετε τη ρύθμιση ΚΩΔΙΚΟΥ ΕΛΕΓΧΟΥ και επιλέξτε [ΕΝΕΡΓΟΠ] για να ενεργοποιήσετε τη ρύθμιση ΚΩΔΙΚΟΥ ΕΛΕΓΧΟΥ.

ΣΗΜΕΙΩΣΗ:

- Όταν επιλέξετε [ΕΝΕΡΓΟΠ] στο [ΚΩΔΙΚΟΣ ΕΛΕΓΧΟΥ], δεν μπορείτε να χειριστείτε τον προβολέα χρησιμοποιώντας το τηλεχειριστήριο που δεν υποστηρίζει τη λειτουργία ΚΩΔΙΚΟΣ ΕΛΕΓΧΟΥ. (Στην περίπτωση αυτή μπορείτε να χρησιμοποιήσετε τα πλήκτρα στο περίβλημα του προβολέα.)
- Η ρύθμισή σας δεν θα επηρεαστεί ακόμα κι όταν πραγματοποιηθεί [ΕΠΑΝΑΦ] από το μενού.
- Εάν πιέσετε παρατεταμένα το πλήκτρο ENTER στο περίβλημα του προβολέα για 10 δευτερόλεπτα, θα εμφανιστεί το μενού ακύρωσης του Κωδικού Ελέγχου.

#### **Εκχώρηση ή Αλλαγή του Κωδικού Ελέγχου**

- **1. Θέστε σε λειτουργία τον προβολέα.**
- *2. Πατήστε το πλήκτρο ID SET στο τηλεχειριστήριο.*

*Εμφανίζεται η οθόνη ΚΩΔΙΚΟΣ ΕΛΕΓΧΟΥ.*

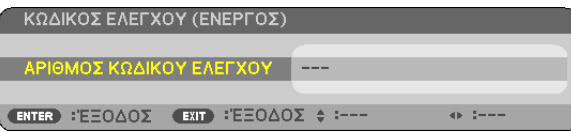

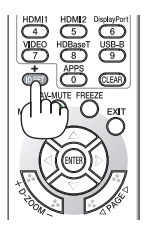

 Εάν είναι δυνατός ο χειρισμός του προβολέα με τον τρέχοντα κωδικό ελέγχου του τηλεχειριστηρίου, θα εμφανιστεί η ένδειξη [ACTIVE] (ΕΝΕΡΓΟ). Εάν δεν είναι δυνατός ο χειρισμός του *προβολέα με τον τρέχοντα κωδικό ελέγχου του τηλεχειριστηρίου, θα εμφανιστεί η ένδειξη*  [INACTIVE] (ΑΝΕΝΕΡΓΟ). Για να χειριστείτε τον ανενεργό προβολέα, εκχωρήστε τον κωδικό *ελέγχου που χρησιμοποιείτε για τον προβολέα ακολουθώντας την εξής διαδικασία (Βήμα 3).*

#### *3. Πατήστε ένα από τα αριθμητικά πλήκτρα του τηλεχειριστηρίου πατώντας παράλληλα παρατεταμένα το πλήκτρο ID SET.*

#### *Παράδειγμα:*

 Για να εκχωρήσετε τον αριθμό «3», πατήστε το πλήκτρο «3» στο τηλεχειριστήριο.

*Κανένας Κωδικός σημαίνει ότι ο χειρισμός όλων των προβολέων μπορεί να γίνει από το ίδιο*  τηλεχειριστήριο. Για να ρυθμίσετε «Κανένας Κωδικός», εισάγετε «000» ή πατήστε το πλήκτρο CLEAR.

ΣΥΜΒΟΥΛΗ: Μπορείτε να επιλέξετε κωδικό από το 1 έως το 254.

#### *4. Αφήστε το πλήκτρο ID SET.*

*Εμφανίζεται η ενημερωμένη οθόνη ΚΩΔΙΚΟΣ ΕΛΕΓΧΟΥ.*

ΣΗΜΕΙΩΣΗ:

- Οι κωδικοί μπορεί να απαλειφθούν μέσα σε λίγες ημέρες μετά την εξάντληση ή την αφαίρεση των μπαταριών.
- Το τυχαίο πάτημα οποιουδήποτε πλήκτρου του τηλεχειριστηρίου απαλείφει τον τρέχοντα κωδικό που έχετε ορίσει όταν οι μπαταρίες έχουν αφαιρεθεί.

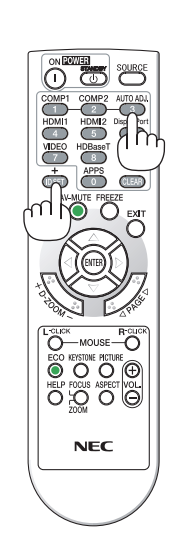

### **Χρήση Δοκιμαστικού Προβολής [ΔΟΚΙΜ ΠΡΟΒΟΛΗΣ]**

Εμφανίζει το δοκιμαστικό προβολής για τη ρύθμιση της παραμόρφωσης οθόνης και της εστίασης κατά την εγκατάσταση του προβολέα. Μόλις επιλέξετε το [ΔΟΚΙΜ ΠΡΟΒΟΛΗΣ] στο μενού επί της οθόνης, θα εμφανιστεί το σχέδιο προβολής για τη ρύθμιση. Εάν εντοπίσετε παραμόρφωση στο σχέδιο, ρυθμίστε τη γωνία εγκατάστασης του προβολέα ή διορθώστε την παραμόρφωση πατώντας το πλήκτρο KEYSTONE στο τηλεχειριστήριο. Εάν απαιτείται η ρύθμιση της εστίασης, ελέγξτε το μοχλό εστίασης. Συνιστούμε να εκτελέσετε τη ρύθμιση εστίασης αφού αφήσετε τον προβολέα στην κατάσταση όπου το ΔΟΚΙΜΑΣ-ΤΙΚΟ ΠΡΟΒΟΛΗΣ έχει προβληθεί για περισσότερο από 30 λεπτά. Πατήστε το πλήκτρο EXIT για να κλείσετε το δοκιμαστικό προβολής και να επιστρέψετε στο μενού.

#### **Ρύθμιση του δικτύου [ΡΥΘΜΙΣΕΙΣ ΔΙΚΤΥΟΥ]**

Αυτή η λειτουργία εμφανίζει το μενού ρυθμίσεων δικτύου. (→ σελίδα [90](#page-102-0))

# [ΕΠΙΛΟΓΕΣ(1)]

#### **Επιλογή Λειτουργίας Ανεμιστήρα [ΛΕΙΤΟΥΡΓΙΑ ΑΝΕΜΙΣΤΗΡΑ]**

Η λειτουργία ανεμιστήρα χρησιμοποιείται για τη ρύθμιση της ταχύτητας του εσωτερικού ανεμιστήρα ψύξης.

ΑΥΤΟΜΑΤΗ ...................... Οι ενσωματωμένοι ανεμιστήρες λειτουργούν αυτόματα με διαφοροποιημένη ταχύτητα ανάλογα με την εσωτερική θερμοκρασία. ΥΨΗΛΗ............................... Οι ενσωματωμένοι ανεμιστήρες λειτουργούν με υψηλή ταχύτητα. Αυτή η επιλογή είναι κατάλληλη όταν χρησιμοποιείτε τον προβολέα σε υψόμετρα περίπου 5500 πόδια/1700 μέτρα ή μεγαλύτερα.

#### ΣΗΜΕΙΩΣΗ:

- • Συνιστάταιηεπιλογήτηςλειτουργίας Υψηλήςταχύτηταςότανχρησιμοποιείτετονπροβολέααδιάκοπαγιαδιαδοχικέςημέρες.
- Ορίστε το στοιχείο [ΛΕΙΤΟΥΡΓΙΑ ΑΝΕΜΙΣΤΗΡΑ] σε [ΥΨΗΛΗ], όταν χρησιμοποιείτε τον προβολέα σε υψόμετρο περίπου 5500 ποδιών/1700 μέτρων ή μεγαλύτερο.
- Η χρήση του προβολέα σε υψόμετρο 5500 ποδιών/1700 μέτρων περίπου ή υψηλότερα χωρίς να έχει ρυθμιστεί η επιλογή [ΥΨΗΛΗ] μπορεί να προκαλέσει υπερθέρμανση του προβολέακαιεπακόλουθηαπενεργοποίηση.Εάνσυμβείαυτό,περιμένετεδυολεπτάκαιθέστετονπροβολέασελειτουργία.
- • Η χρήση του προβολέα σε υψόμετρο περίπου 5500 ποδιών/1700 μέτρων ή μεγαλύτερο μπορεί να μειώσει τη διάρκεια ζωής των οπτικών εξαρτημάτων, όπως η μονάδα φωτισμού.
- Η ρύθμισή σας δεν θα επηρεαστεί ακόμα κι όταν πρανματοποιηθεί [ΕΠΑΝΑΦ] από το μενού.

#### **Ενεργοποίηση ή Απενεργοποίηση Λειτουργίας WXGA [ΛΕΙΤΟΥΡΓΙΑ WXGA]**

Η επιλογή [ΕΝΕΡΓΟΠ] θα δώσει προτεραιότητα στα σήματα WXGA (1280 × 768)/WUXGA (1920 × 1200) κατά την αναγνώριση ενός σήματος εισόδου.

Όταν η [ΛΕΙΤΟΥΡΓΙΑ WXGA] είναι ρυθμισμένη σε [ΕΝΕΡΓΟΠ], τα σήματα XGA (1024 × 768)/UXGA (1600 × 1200) ίσως να μην αναγνωριστούν. Σε αυτήν την περίπτωση, επιλέξτε [ΑΠΕΝΕΡΓ].

#### ΣΗΜΕΙΩΣΗ:

• Κατάτηναποστολήέχειεπιλεχθεί [ΕΝΕΡΓΟΠ].

## **Επιλέγοντας τη Λειτουργία Στατικής Εικόνας ή τη Λειτουργία Βίντεο [ΛΕΙΤΟΥΡΓΙΑ ΕΙΚΟΝΑΣ]**

Η λειτουργία αυτή σας επιτρέπει να επιλέξετε τη λειτουργία στατικής εικόνας ή τη λειτουργία βίντεο.

#### *ΣΗΜΕΙΩΣΗ:*

• Αυτή η λειτουργία ενδέχεται να μην είναι διαθέσιμη ανάλογα με το σήμα εισόδου.

#### Ρύθμιση των HDMI1, HDMI2 ή HDBaseT [ΡΥΘΜΙΣΕΙΣ HDMI]

Κάντε τις ρυθμίσεις για κάθε επίπεδο εικόνας κατά τη σύνδεση εξοπλισμού HDMI και του τερματικού ETHERNET/HDBaseT.

ΕΠΙΠΕΔΟ ΕΙΚΟΝΑΣ ........... Επιλέξτε [ΑΥΤΟΜ.] για αυτόματη ανίχνευση του επιπέδου εικόνας. Εάν η αυτόματη ανίχνευση δεν λειτουργεί σωστά, επιλέξτε [ΚΑΝΟΝΙΚΗ] για να απενεργοποιήσετε τη δυνατότητα [ΒΕΛΤΙΩΜΕΝΟ] του εξοπλισμού HDMI ή επιλέξτε [ΒΕΛΤΙΩΜΕΝΟ] για να βελτιώσετε την αντίθεση της εικόνας και να αυξήσετε τις λεπτομέρειες στις σκούρες περιοχές.

#### Ρύθμιση Ήγου ΓΕΠΙΛΟΓΗ ΗΧΟΥΙ

Κάντε τις ρυθμίσεις για κάθε επίπεδο ήχου κατά τη σύνδεση εξοπλισμού HDMI και του τερματικού Ethernet/HDBaseT. Επιλέξτε ανάμεσα σε κάθε συσκευή και τον υπολογιστή.

ΗDMI1, HDMI2..................... Επιλέξτε [HDMI1] ή [HDMI2] για να αλλάξετε το ψηφιακό σήμα ήχου HDMI 1 IN ή HDMI 2 IN ή επιλέξτε [ΥΠΟΛΟΓΙΣΤΗΣ] για να αλλάξετε το σήμα ήχου της εισόδου ΥΠΟΛΟΓΙΣΤΗΣ.

ΗDBaseT.......................... Επιλέξτε [HDBaseT] ή ΓΥΠΟΛΟΓΙΣΤΗΣ] για να αλλάξετε την πηνή που είναι συνδεδεμένη με το δίκτυο.

#### Ενερνοποίηση Ήχου Πλήκτρων και Ήχου Σφαλμάτων [ΗΧΗΤΙΚΟ ΣΗΜΑ]

Αυτή η δυνατότητα ενεργοποιεί ή απενεργοποιεί τον ήχο των πλήκτρων ή την ηχητική ειδοποίηση όταν παρουσιάζεται σφάλμα ή όταν εκτελούνται οι ακόλουθες λειτουργίες.

- Εμφάνιση του κύριου μενού
- Αλλαγή πηγών
- Επαναφορά δεδομένων με τη λειτουργία [ΕΠΑΝΑΦ.]
- Πάτημα του πλήκτρου POWER ΟΝ ή STANDBY
# [ΕΠΙΛΟΓΕΣ(2)]

# **Επιλογή Εξοικονόμησης Ενέργειας στη [ΛΕΙΤΟΥΡΓΙΑ ΑΝΑΜΟΝΗΣ]**

Ο προβολέας διαθέτει δύο λειτουργίες αναμονής: [ΚΑΝΟΝΙΚΗ] και [ΔΙΚΤΥΟ ΣΕ ΑΝΑΜΟΝΗ]. Ηλειτουργία ΚΑΝΟΝΙΚΗείναι η λειτουργία που σας επιτρέπει να θέτετε τον προβολέα σε κατάσταση εξοικονόμησης ενέργειας, όπου καταναλώνεται λιγότερο ρεύμα συγκριτικά με την ΔΙΚΤΥΟ ΣΕ ΑΝΑΜΟΝΗ λειτουργία.

| ΚΑΝΟΝΙΚΗ  Ένδειξη POWER: Κόκκινο φως/Ένδειξη STATUS: Απενεργοποίηση |                                                                                                    |
|---------------------------------------------------------------------|----------------------------------------------------------------------------------------------------|
|                                                                     | Όταν έχει επιλεχθεί [ΚΑΝΟΝΙΚΗ], θα λειτουργούν μόνο τα ακόλουθα κουμπιά και οι ακόλουθες λειτουργίες:                                                                                                    |
|                                                                     | Το πλήκτρο POWER στο περίβλημα του προβολέα και στο τηλεχειριστήριο, ενεργοποίηση από τον Έλεγχο χειρισμού του Η/Υ και ΑΥΤΟΜ.<br>ENEPTON.                                                                                                    |
|                                                                     | ΔΙΚΤΥΟ ΣΕ ΑΝΑΜΟΝΗ  Ένδειξη ΡΟWER: Πορτοκαλί φως/Ένδειξη STATUS: Απενεργοποίηση                                                                                                    |
|                                                                     | Όταν έχει επιλεχθεί η ρύθμιση [ΔΙΚΤΥΟ ΣΕ ΑΝΑΜΟΝΗ], ο προβολέας μπορεί να ενεργοποιηθεί μέσω σύνδεσης ενσύρματου LAN/ασύρματου<br>LAN και θα λειτουργούν μόνο τα ακόλουθα πλήκτρα, τερματικά και χαρακτηριστικά:                                    |
|                                                                     | Το πλήκτρο POWER στο περίβλημα του προβολέα και στο τηλεχειριστήριο, το οποίο τροφοδοτείται από την εντολή Έλεγχος Η/Υ, την ΑΥΤΟΜ.<br>ΕΝΕΡΓΟΠ. τη Λειτουργία του Λογισμικού Υποστήριξης Χρήστη, την Υπηρεσία δικτύου, τον Χρονομέτρη Προγράμματος. |

Σημαντικό:

- • Ότανέχειοριστεί [ΔΙΚΤΥΟ ΣΕ ΑΝΑΜΟΝΗ]για[ΛΕΙΤΟΥΡΓΙΑ ΑΝΑΜΟΝΗΣ]καιτοLAN έχειτεθείσεκατάστασηκατερχόμενηςζεύξηςγια3λεπτά,η[ΛΕΙΤΟΥΡΓΙΑ ΑΝΑΜΟΝΗΣ]θα μεταβεί αυτόματα σε [ΚΑΝΟΝΙΚΗ] με σκοπό να εξοικονομήσει κατανάλωση ενέργειας.
- • Όταν έχει επιλεχθεί [ΔΙΚΤΥΟ ΣΕ ΑΝΑΜΟΝΗ], η επιλογή [ΑΥΤΟΜ. ΑΠΕΝΕΡΓΟΠ.] θα γίνει γκρίζα και θα απενεργοποιηθεί, και θα επιλεγεί αυτόματα το [0:10] για [ΑΥΤΟΜ. ΑΠΕΝΕΡΓΟΠ.].
- Στις παρακάτω συνθήκες, η ρύθμιση της επιλογής [ΛΕΙΤΟΥΡΓΙΑ ΑΝΑΜΟΝΗΣ] θα απενεργοποιηθεί και ο προβολέας θα μεταβεί σε λειτουργία ΑΔΡΑΝΕΙΑΣ\*.
	- \* Ωςλειτουργίααδράνειαςαναφέρεταιηλειτουργίαχωρίςλειτουργικούςπεριορισμούςαπότη[ΛΕΙΤΟΥΡΓΙΑΑΝΑΜΟΝΗΣ].ΗκατανάλωσηρεύματοςστηλειτουργίαΑΔΡΑΝΕΙΑΣ είναι σχετικά μεγαλύτερη από τη λειτουργία [ΔΙΚΤΥΟ ΣΕ ΑΝΑΜΟΝΗ]. Η ενδεικτική λυχνία Κατάστασης ανάβει με Πράσινο χρώμα. Όταν επιλέγεται [ΛΕΙΤΟΥΡΓΙΑ ΑΝΑΜΟΝΗΣ]  $\rightarrow$  [ΔΙΚΤΥΟ ΣΕ ΑΝΑΜΟΝΗ]
	- Όταν επιλένεται [ΥΠΗΡΕΣΙΑ ΔΙΚΤΥΟΥ] → [ΡΥΘΜΙΣΕΙΣ ΑΜΧ] → [ENEPΓΟ]
	- Όταν επιλέγεται [ΥΠΗΡΕΣΙΑ ΔΙΚΤΥΟΥ] → [ΡΥΘΜΙΣΕΙΣ CRESTRON] → [ΕΛΕΓΧΟΣ CRESTRON] → [ENEPΓΟ]
	- - Ότανεπιλέγεται [ΡΥΘΜΙΣΕΙΣ ΔΙΚΤΥΟΥ]→[ΑΣΥΡΜΑΤΟ LAN]→εκτόςαπό[ΑΠΕΝΕΡΓ.]και τοποθετώνταςτημονάδαασύρματουLAN στονπροβολέα
	- Όταν το σήμα εισάγεται στα τερματικά υπολογιστή, HDMI 1 IN ή HDMI 2 IN

#### ΣΥΜΒΟΥΛΗ:

- Ακόμα κι αν έχετε επιλέξει [ΚΑΝΟΝΙΚΗ] για τη [ΛΕΙΤΟΥΡΓΙΑ ΑΝΑΜΟΝΗΣ], η συσκευή μπορεί να ενεργοποιηθεί ήνα απενεργοποιηθεί χρησιμοποιώντας τη θύρα PC CONTROL.
- Η κατανάλωση ρεύματος στη λειτουργία αναμονής δεν περιλαμβάνεται στον υπολογισμό μείωσης των εκπομπών CO<sub>2</sub>.
- Η ρύθμισή σας δεν θα επηρεαστεί ακόμα κι όταν πραγματοποιηθεί [ΕΠΑΝΑΦ] από το μενού.

# **ΕνεργοποίησηΆμεσης Ενεργοποίησης [ΑΜΕΣΗ ΕΝΕΡΓΟΠΟΙΗΣΗ]**

Ενεργοποιεί τον προβολέα αυτόματα όταν το καλώδιο ρεύματος συνδεθεί σε μια λειτουργική πρίζα τοίχου. Με αυτόν τον τρόπο δεν χρειάζεται να χρησιμοποιείτε πάντα το πλήκτρο POWER στο τηλεχειριστήριο ή στο περίβλημα του προβολέα.

# **Ενεργοποίηση του Προβολέα με Εφαρμογή Σήματος Υπολογιστή [ΑΥΤΟΜ. ΕΝΕΡΓΟΠ.]**

Όταν ο προβολέας βρίσκεται σε λειτουργία Αναμονής, η εφαρμογή ενός σήματος υπολογιστή ή HDMI από έναν υπολογιστή που είναι συνδεδεμένος στην είσοδο COMPUTER IN, HDMI1 ή HDMI2 θα ενεργοποιήσει τον προβολέα και ταυτόχρονα θα προβάλλει την εικόνα.

Με αυτόν τον τρόπο δεν χρειάζεται να χρησιμοποιείτε πάντα το πλήκτρο ΙΣΧΥΟΣ στο τηλεχειριστήριο ή στο περίβλημα του προβολέα για να ενεργοποιείτε τον προβολέα.

Για να χρησιμοποιήσετε αυτή τη λειτουργία, συνδέστε πρώτα έναν υπολογιστή στον προβολέα και συνδέστε τον προβολέα σε μια λειτουργική πρίζα εναλλασσόμενου ρεύματος (AC).

#### ΣΗΜΕΙΩΣΗ:

- Η αποσύνδεση ενός σήματος υπολογιστή από τον υπολογιστή δεν απενεργοποιεί τον προβολέα. Συνιστούμε τη χρήση αυτής της λειτουργίας σε συνδυασμό με τη λειτουργία ΑΥΤΟΜ. ΑΠΕΝΕΡΓΟΠ.
- Αυτή η λειτουργία δεν είναι διαθέσιμη στις ακόλουθες περιπτώσεις:
	- όταν ένα σήμα συσκευής εφαρμόζεται στο τερματικό COMPUTER IN
	- όταν εφαρμόζεται ένα σήμα συγχρονισμού ή RGB στο πράσινο ή σήμα σύνθετου συγχρονισμού
- Γιαναενεργοποιήσετε την ΑΥΤΟΜΑΤΗ ΕΝΕΡΓΟΠΟΙΗΣΗ μετάτην αλλαγή στη λειτουργία αδράνειας αφού απενεργοποιηθεί ο προβολέας, περιμένετε 5 δευτερόλεπτα και εισάγετε ένασήμαυπολογιστήή HDMI.

Εάν εξακολουθεί να υπάρχει σήμα υπολογιστή ή HDMI όταν ο προβολέας είναι απενεργοποιημένος, ο μηχανισμός ΑΥΤΟΜ. ΕΝΕΡΓΟΠ. δεν θα εκτελεστεί και ο προβολέας θα παραμείνει σε λειτουργία αναμονής.

## **Ενεργοποίηση της Διαχείρισης Λειτουργίας [ΑΥΤΟΜ. ΑΠΕΝΕΡΓΟΠ.]**

Οπροβολέας διαθέτει λειτουργίες διαχείρισης λειτουργίας. Για να μειωθεί η κατανάλωση ενέργειας, οι λειτουργίες διαχείρισης ειτουργίας (1 και 2) είναι εργοστασιακά προκαθορισμένες όπως φαίνεται παρακάτω. Για να χειριστείτε τον προβολέα από μία εξωτερική συσκευή μέσω σύνδεσης LAN ή σειριακού καλωδίου, χρησιμοποιήστε το μενού στην οθόνη για να αλλάξετε τις ρυθμίσεις για τα 1 και 2.

#### *1. ΛΕΙΤΟΥΡΓΙΑ ΑΝΑΜΟΝΗΣ (Εργοστασιακή προεπιλογή: ΚΑΝΟΝΙΚΗ)*

*Για να χειριστείτε τον προβολέα από μία εξωτερική συσκευή, επιλέξτε [ΔΙΚΤΥΟ ΣΕ ΑΝΑΜΟΝΗ] για [ΛΕΙΤΟΥΡΓΙΑ ΑΝΑΜΟΝΗΣ].*

#### *ΣΗΜΕΙΩΣΗ:*

• Ότανέχειεπιλεχθεί [ΚΑΝΟΝΙΚΗ]γιατηρύθμιση[ΛΕΙΤΟΥΡΓΙΑ ΑΝΑΜΟΝΗΣ], ταακόλουθατερματικάκαιοιακόλουθεςλειτουργίεςδενθαλειτουργούν: Το τερματικό MONITOR OUT (COMP.), το τερματικό AUDIO OUT, οι λειτουργίες LAN, η λειτουργία Ειδοποίησης Ηλεκτρονικού Ταχυδρομείου, το DDC/CI (Virtual Remote Tool)

#### *2. ΑΥΤΟΜ. ΑΠΕΝΕΡΓΟΠ. (Εργοστασιακή προεπιλογή: 1 ώρα)*

*Για έλεγχο του προβολέα από μια εξωτερική συσκευή, επιλέξτε [ΑΠΕΝΕΡΓ] για [ΑΥΤΟΜ. ΑΠΕΝΕΡΓΟΠ.].*

#### *ΣΗΜΕΙΩΣΗ:*

Όταν έχει επιλεχθείτο [1:00] για τη ρύθμιση [ΑΥΤΟΜ. ΑΠΕΝΕΡΓΟΠ.], είναι δυνατό ο προβολέας να απενεργοποιηθεί αυτόματα σε 60 λεπτά αν δεν υπάρχει λήψη σήματος από οποιαδήποτεείσοδοήανδενεκτελεστείκαμίαλειτουργία.

# Επιλογή Προεπιλεγμένης Πηγής [ΕΠΙΛ. ΠΡΟΕΠΙΛ. ΠΗΓΗΣ]

Μπορείτε να ρυθμίσετε τον προβολέα να λαμβάνει εκ προεπιλογής σήμα από οποιαδήποτε είσοδό του κάθε φορά που ενεργοποιείται.

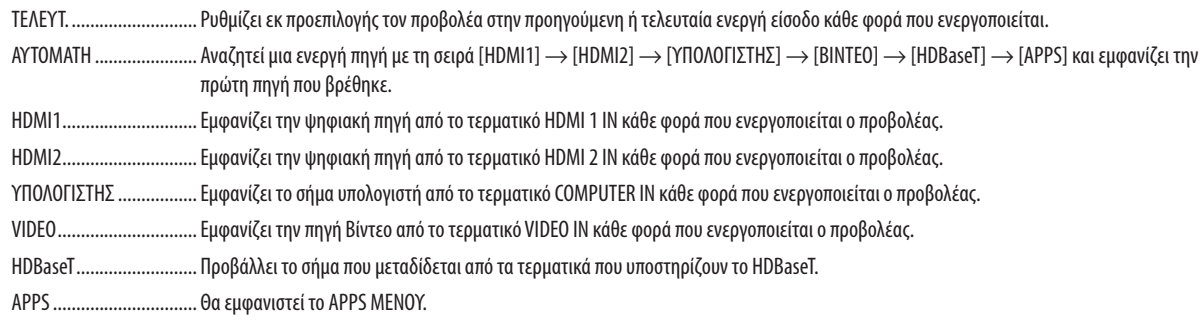

ΣΗΜΕΙΩΣΗ:

· Το [APPS] δεν μπορεί πλέον να ανιχνευτεί όταν έχει επιλεχθεί [AYTOMATH]. Για προβολή εικόνας από το APPS, επιλέξτε [APPS] ή [TEΛEYT.].

# **ΓΤΡΙΣΔΙΑΣΤΑΤΟΙ**

#### Επιλογή εισόδου συνδεδεμένης σε πηγή τρισδιάστατων εικόνων [HDMI1/HDMI2/ΥΠΟΛΟΓΙΣΤΗΣ/BINTEO/HDBaseT]

# [ΤΡΙΣΔΙΑΣΤΑΤΟ]

Αυτή η λειτουργία μεταβάλει την τρισδιάστατη λειτουργία μεταξύ ΕΝΕΡΓ και ΑΠΕΝΕΡΓ για κάθε είσοδο.

ΕΝΕΡΓ................................ Ενεργοποιεί την τρισδιάστατη λειτουργία για την επιλεγμένη είσοδο.

ΣΗΜΕΙΟΣΗ:

Για να επιβεβαιώσετε ότι είναι αποδεκτό το υποστηριζόμενο τοισδιάστατο σήμα, νοησιμοποιήστε οποιονδήποτε τρόπο από τους παρακάτω:

- Βεβαιωθείτε ότι εμφανίζεται το [ΤΡΙΣΔΙΑΣΤΑΤΟ] πάνω δεξιά στην οθόνη μετά την επιλογή της πηγής.
- Εμφανίστε τις ΙΠΛΗΡΟΦΊ --> ΙΠΗΓΗ(2)1 --> ΙΤΡΙΣΔΙΑΣΤΑΤΟ ΣΗΜΑΊ και βεβαιωθείτε ότι εμφανίζεται το «ΥΠΟΣΤΗΡΙΖΕΤΑΙ».

ΑΠΕΝΕΡΓ ......................... Απενεργοποιεί την τρισδιάστατη λειτουργία για την επιλεγμένη είσοδο.

## ΓΓΥΑΛΙΑΙ

Επιλέξτε μία μέθοδο γυαλιών 3D.

DLP° Link........................... Για γυαλιά 3D (συνιστώνται αυτά που κατασκευάζονται από την XPAND) ή γυαλιά ενεργού κλείστρου LCD συμβατά με το DLP° Link.

Άλλα................................. Για άλλα γυαλιά ενεργού κλείστρου LCD όπως ο τύπος IR ή ο ενσύρματος τύπος ενεργού κλείστρου LCD.

#### ΣΗΜΕΙΩΣΗ:

• Όταν χρησιμοποιείτε κρυστάλλινα γυαλιά κλείστρου διαφορετικά από αυτά που χρησιμοποιούν τη μέθοδο DLP® Link, ενδέχεται να μην είναι δυνατός ο συγχρονισμός, ανάλογα με τα γυαλιά.

• Η λειτουργία αυτή δεν θα λειτουργήσει για την πηγή ΒΙΝΤΕΟ.

## [МОРФН]

Ορίζει την τρισδιάστατη μορφή.

ΑΥΤΟΜΑΤΗ ....................... Επιλέγει αυτόματα την κατάλληλη μορφή. Η υποστηριζόμενη μορφή είναι μόνο η τρισδιάστατη HDMI.

- ΠΑΚΕΤΑΡΙΣΜΑ ΚΑΡΕ........ Επιλένει αυτή τη μορφή νια την ΤΡΙΣΔΙΑΣΤΑΤΗ με ΠΑΚΕΤΑΡΙΣΜΑ ΚΑΡΕ εικόνα. Το ΠΑΚΕΤΑΡΙΣΜΑ ΚΑΡΕ είναι μία μορφή που αποθηκεύει τις εικόνες του αριστερού και του δεξιού ματιού χωρίς συμπίεση.
- ΔΙΠΛΑ-ΔΙΠΛΑ……………… Επιλέγει αυτή τη μορφή για την ΤΡΙΣΔΙΑΣΤΑΤΗ ΔΙΠΛΑ-ΔΙΠΛΑ εικόνα. Το ΔΙΠΛΑ-ΔΙΠΛΑ είναι μία μορφή που αποθηκεύει τις εικόνες του αριστερού και του δεξιού ματιού που εμφανίζονται οριζόντια. Υποστηρίζεται μόνο η μισή οριζόντια ανάλυση
- ΠΑΝΩ ΚΑΙ ΚΑΤΩ............... Επιλέγει αυτή τη μορφή για την ΤΡΙΣΔΙΑΣΤΑΤΗ ΠΑΝΩ ΚΑΙ ΚΑΤΩ εικόνα. Το ΠΑΝΩ ΚΑΙ ΚΑΤΩ είναι μία μορφή που αποθηκεύει τις εικόνες του αριστερού και του δεξιού ματιού που εμφανίζονται κάθετα. Υποστηρίζεται μόνο η μισή κάθετη ανάλυση.
- ΔΙΑΔΟΧΙΚΟ ΚΑΡΕ ............. Επιλέγει αυτή τη μορφή για την ΤΡΙΣΔΙΑΣΤΑΤΗ με ΔΙΑΔΟΧΙΚΟ ΚΑΡΕ εικόνα. Το ΔΙΑΔΟΧΙΚΟ ΚΑΡΕ είναι μία μορφή που εμφανίζει εναλλάξ τις εικόνες του αριστερού και του δεξιού ματιού.

**ΣΗΜΕΙΟΣΗ:** 

Η λειτουργία αυτή δεν θα λειτουργήσει για την πηγή ΒΙΝΤΕΟ.

Όταν εισάγονται τρισδιάστατα σήματα, η λειτουργία είναι δυνατή μόνο όταν η επιλογή [ΓΥΑΛΙΑ] οριστεί σε «DLP® Link».

#### **[Δ/Α ΑΝΑΣΤΡΕΨΙΜΑ]**

Αλλάξτε τη ρύθμιση εάν έχετε δυσκολίες στην όραση τρισδιάστατων εικόνων.

ΜΗ ΑΝΑΣΤΡΕΨΙΜΑ.......... Κανονική ρύθμιση.

ΑΝΑΣΤΡΕΨΙΜΑ................ Αλλάζει τη σειρά εμφάνισης των εικόνων για το αριστερό και το δεξί μάτι.

ΣΗΜΕΙΩΣΗ:

• Όταν δεν μπορεί να λειτουργήσει η επιλογή [Δ/Α ΑΝΑΣΤΡΕΨΙΜΑ], η οθόνη [Δ/Α ΑΝΑΣΤΡΕΨΙΜΑ] δεν θα εμφανιστεί ίσια όταν πατηθεί το πλήκτρο βίντεο του τηλεχειριστηρίου.

# ❻ Περιγραφές και Λειτουργίες του Μενού [ΠΛΗΡΟΦ]

Εμφανίζει την κατάσταση του τρέχοντος σήματος και τη χρήση της μονάδας φωτισμού. Αυτό το στοιχείο έχει εννέα σελίδες. Οι πληροφορίες που περιέχονται είναι οι εξής:

ΣΥΜΒΟΥΛΗ: Πατώντας το πλήκτρο HELP στο τηλεχειριστήριο εμφανίζονται τα στοιχεία του μενού [ΠΛΗΡΟΦ].

## [ΧΡΟΝΟΣ ΛΕΙΤΟΥΡΓΙΑΣ]

[ΩΡΕΣ ΧΡΗΣΗΣ ΦΩΤΙΣΜΟΥ] (Η) [ΣΥΝ. ΑΠΟΘ. ΑΝΘΡΑΚΑ] (kg-CO2)

[ΣΥΝ. ΑΠΟΘ. ΑΝΘΡΑΚΑ]

 Προβάλλει τις πληροφορίες της εκτιμώμενων αποθεμάτων άνθρακα σε κιλά. Ο παράγοντας αποτυπώματος διοξειδίου του άνθρακα στον υπολογισμό αποθεμάτων άνθρακα βασίζεται στις οδηγίες του ΟΟΣΑ (Έκδοση 2008). (→ σελίδα [29](#page-41-0))

# [ΠΗΓΗ(1)]

[ΑΝΑΛΥΣΗ] ΓΑΝΑΛΥΣΗ] [ΚΑΘΕΤΗ ΣΥΧΝΟΤΗΤΑ] [ΤΥΠΟΣ ΣΥΓΧΡΟΝΙΣΜΟΥ] [ΠΟΛΙΚΟΤ. ΣΥΓΧΡΟΝΙΣΜΟΥ] [ΤΥΠΟΣ ΣΑΡΩΣΗΣ]

## [ΠΗΓΗ(2)]

[ΤΥΠΟΣ ΣΗΜΑΤΟΣ] [ΤΥΠΟΣ ΒΙΝΤΕΟ] [ΒΑΘΟΣ ΒΙΤ] **[ΕΠΙΠΕΔΟ ΕΙΚΟΝΑΣ]** [ΤΡΙΣΔΙΑΣΤΑΤΟ ΣΗΜΑ]

#### [HDBaseT]

[ΠΟΙΟΤΗΤΑ ΣΗΜΑΤΟΣ] [ΤΡΟΠΟΣ ΛΕΙΤΟΥΡΓΙΑΣ] [ΚΑΤΑΣΤΑΣΗ ΔΙΑΣΥΝΔΕΣΗΣ] [ΚΑΤΑΣΤΑΣΗ HDMI]

#### [ΕΝΣΥΡΜΑΤΟ LAN]

#### [ΑΣΥΡΜΑΤΟ LAN]

[ΠΥΛΗ] **[ΔΙΕΥΘΥΝΣΗ MAC]** [SSID] [ΤΥΠΟΣ ΔΙΚΤΥΟΥ] [ΑΣΦΑΛΕΙΑ] [ΚΑΝΑΛΙ] [ΕΠΙΠΕΔΟ ΣΗΜΑΤΟΣ]

#### [ΕΚΔΟΣΗ(1)]

Έκδοση [FIRMWARE] Γενική προσωπική της Εκδοσή [DATA]

#### [ΕΚΔΟΣΗ(2)]

Έκδοση [FIRMWARE2]

#### [ΑΛΛΑ]

[ΟΝΟΜΑ ΣΥΣΚ. ΠΡΟΒΟΛΗΣ] [HOST NAME] [ΜΟDEL NO.] [ΣΕΙΡΑΚΟΣ ΑΡΙΘΜΟΣ]

**ΓΔΙΕΥΘΥΝΣΗ IPI (ΔΙΕΥΘΥΝΣΗ IPI** [ΠΥΛΗ] [ΔΙΕΥΘΥΝΣΗ ΜΑΣ]

[ΔΙΕΥΘΥΝΣΗ IP] **[ΚΑΛΥΨΗ ΥΠΟΔΙΚΤΥΟΥ]** 

[LAN UNIT TYPE] [ΚΩΔΙΚΟΣ ΕΛΕΓΧΟΥ] (όταν έχει οριστεί [ΚΩΔΙΚΟΣ ΕΛΕΓΧΟΥ])

# ❼ Περιγραφές και Λειτουργίες του Μενού [ΕΠΑΝΑΦ]

# Επιστροφή στις Εργοστασιακές Προεπιλογές [ΕΠΑΝΑΦ]

Το χαρακτηριστικό ΕΠΑΝΑΦ σας επιτρέπει να αλλάξετε τις προσαρμογές και τις ρυθμίσεις στις εργοστασιακά προκαθορισμένες για μία ή όλες τις πηγές με εξαίρεση τα κάτωθι:

#### **[ΤΡΕΧΟΝ ΣΗΜΑ]**

Επαναφέρει τις προσαρμογές για το τρέχον σήμα στα εργοστασιακά ρυθμισμένα επίπεδα. Τα στοιχεία στα οποία μπορεί να γίνει επαναφορά είναι: [ΠΡΟΚΑΘΟΡΙΣΜΕΝΟ], [ΑΝΤΙΘΕΣΗ], [ΦΩΤΕΙΝΟΤΗΤΑ], [ΧΡΩΜΑ], [ΑΠΟΧΡΩΣΗ], [ΕΥΚΡΙΝΕΙΑ], [ΛΟΓΟΣ ΔΙΑΣΤΑΣΕΩΝ], [ΟΡΙΖΟΝΤΙΑ], [ΡΟΛΟΪ], [ΚΛΕΙΔΩΜΑ], [ΦΑΣΗ] και [ΥΠΕΡΒΟΛΙΚΗ ΣΑΡΩΣΗ].

## **[ΟΛΑΤΑ ΔΕΔΟΜΕΝΑ]**

Επαναφέρει τις προσαρμογές και τις ρυθμίσεις για όλα τα σήματα στην εργοστασιακά προκαθορισμένη ρύθμιση. Μπορεί να γίνει επαναφορά σε όλα τα στοιχεία **ΕΚΤΟΣ** από τα [ΓΛΩΣΣΑ], [ΦΟΝΤΟ], [ΠΡΟΣΑΝΑΤΟΛΙΣΜΟΣ], [ΣΕΙΡΙΑΚΗ ΘΥΡΑ], [ΑΣΦΑΛΕΙΑ], [ΤΑΧΥΤΗΤΑ ΕΠΙΚΟΙΝΩΝΙΑΣ], [ΚΩΔΙΚΟΣ ΕΛΕΓΧΟΥ], [ΛΕΙΤΟΥΡΓΙΑ ΑΝΑΜΟΝΗΣ], [ΛΕΙΤΟΥΡΓΙΑ ΑΝΕΜΙΣΤΗΡΑ], [ΩΡΕΣ ΧΡΗΣΗΣ ΦΩΤΙΣΜΟΥ], [ΣΥΝ. ΑΠΟΘ. ΑΝΘΡΑΚΑ], [ΟΝΟΜΑ ΣΥΣΚ. ΠΡΟΒΟΛΗΣ], [ΕΝΣΥΡΜΑΤΟ LAN], [ΑΣΥΡΜΑΤΟ LAN], [MultiPresenter], [ΥΠΗΡΕΣΙΑ ΔΙΚΤΥΟΥ], [ΗΜΕΡΟΜΗΝΙΑ ΚΑΙ ΩΡΑ], [ΛΕΙΤΟΥΡΓΙΑ ΔΙΑΧΕΙΡΙΣΤΗ] και [ΣΥΝΔΕΣΗ ΑΠΟΜΑΚΡΥΣΜΕ-ΝΗΣ ΕΠΙΦΑΝΕΙΑΣ ΕΡΓΑΣΙΑΣ].

# 5. Εγκατάσταση και Συνδέσεις

# ❶ Εγκατάσταση της Οθόνης και του Προβολέα

Χρησιμοποιήστε αυτό για να έχετε μια γενική ιδέα πώς θα είναι το μέγεθος οθόνης όταν ρυθμιστεί σε μία συγκεκριμένη θέση, ποιο μέγεθος οθόνης θα χρειαστείτε, και ποια απόσταση θα χρειαστείτε για να προβάλλετε εικόνες του επιθυμητού μεγέθους.

Η διακύμανση της απόστασης προβολής, στην οποία η εστίαση είναι δυνατή είναι από 0,79 μέτρα (για μοντέλο 30) έως 14,19 μέτρα (για μοντέλο 300). Εγκαταστήστε μεταξύ αυτής της διακύμανσης.

# **[P502HL-2]**

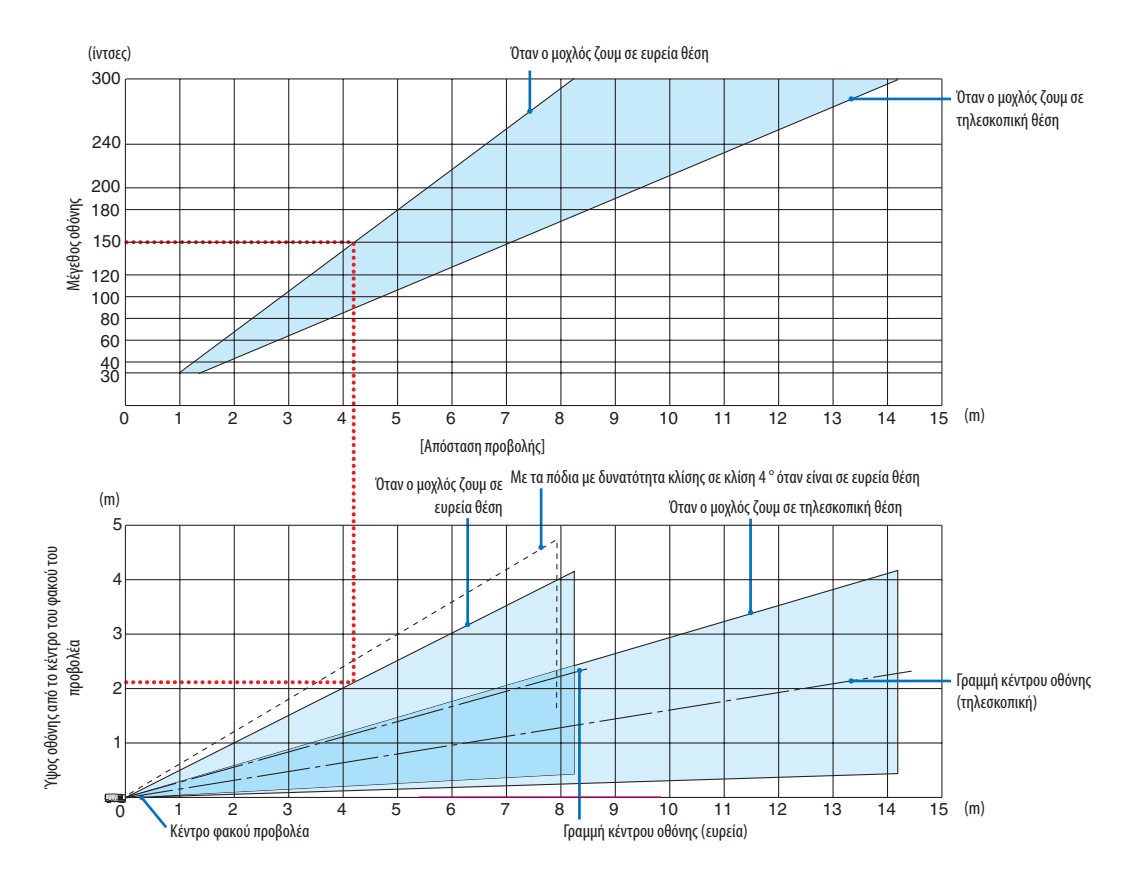

Οι τιμές που υποδεικνύονται για το «ύψος της οθόνης από το κέντρο του φακού του προβολέα» στον πίνακα απόστασης προβολής είναι για μετατόπιση φακού 62% V.

#### [Ανάγνωση του Πίνακα]

Από τον πάνω πίνακα σε αυτή τη σελίδα, για να προβάλετε ευρείες εικόνες σε οθόνη 150, εγκαταστήστε σε περίπου 4,1 μέτρα από το μπροστινό μέρος.

Επίσης, από τον κάτωπίνακα, μπορούμε να δούμε ότι απαιτούνται περίπου 2,1 μέτρα από το κέντρο τουφακού του προβολέα ως το ανώτερο άκρο της οθόνης. Χρησιμοποιήστε αυτό για να δείτε μπορεί να υπάρξει ή όχι επαρκές ύψος από τον προβολέα μέχρι την οροφή και για την εγκατάσταση της οθόνης. Το διάγραμμα δείχνει την απόσταση προβολής όταν ο προβολέας έχει εγκατασταθεί σε οριζόντια θέση. Η προβαλλόμενη εικόνα μπορεί να μετακινηθεί προς τα πάνω και προς τα κάτω, αριστερά και δεξιά χρησιμοποιώντας τη λειτουργία μετατόπισης φακού. (→ σελίδα [17](#page-29-0))

# **[P502WL-2]**

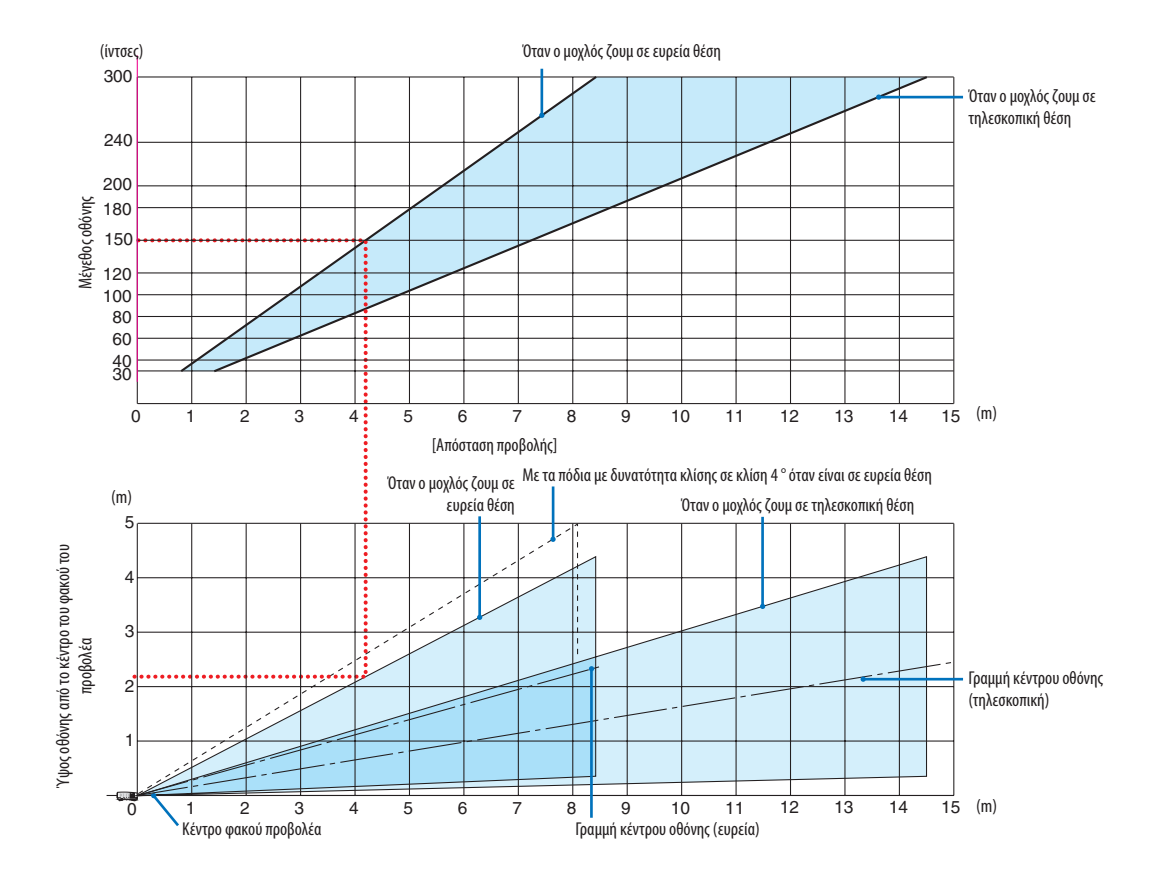

\* Οι τιμές που υποδεικνύονται για το «ύψος της οθόνης από το κέντρο του φακού του προβολέα» στον πίνακα απόστασης προβολής είναι για μετατόπιση φακού 59% V.

#### [Ανάγνωση του Πίνακα]

Από τον πάνω πίνακα σε αυτή τη σελίδα, για να προβάλετε ευρείες εικόνες σε οθόνη 150, εγκαταστήστε σε περίπου 4,1 μέτρα από το μπροστινό μέρος.

Επίσης, από τον κάτωπίνακα, μπορούμε να δούμε ότι απαιτούνται περίπου 2,1 μέτρα από το κέντρο τουφακού του προβολέα ως το ανώτερο άκρο της οθόνης. Χρησιμοποιήστε αυτό για να δείτε μπορεί να υπάρξει ή όχι επαρκές ύψος από τον προβολέα μέχρι την οροφή και για την εγκατάσταση της οθόνης. Το διάγραμμα δείχνει την απόσταση προβολής όταν ο προβολέας έχει εγκατασταθεί σε οριζόντια θέση. Η προβαλλόμενη εικόνα μπορεί να μετακινηθεί προς τα πάνω και προς τα κάτω, αριστερά και δεξιά χρησιμοποιώντας τη λειτουργία μετατόπισης φακού. ( $\rightarrow$  σελίδα [17](#page-29-0))

# Πίνακες μεγεθών και διαστάσεων οθόνης

# **[P502HL-2]**

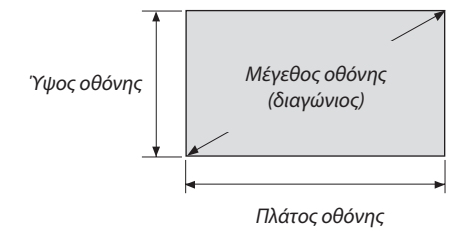

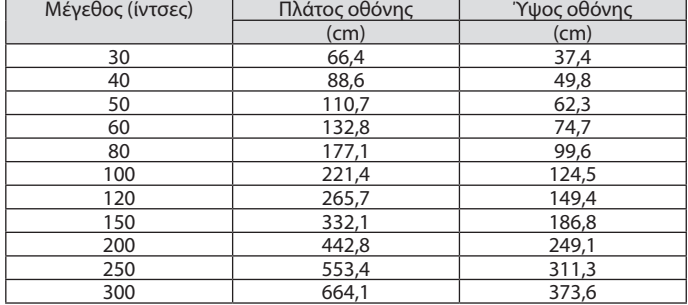

# **[P502WL-2]**

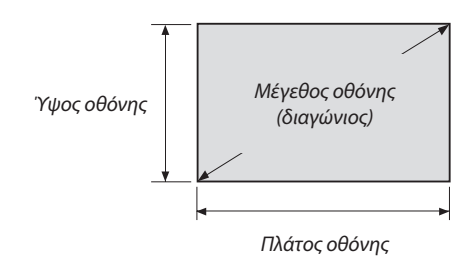

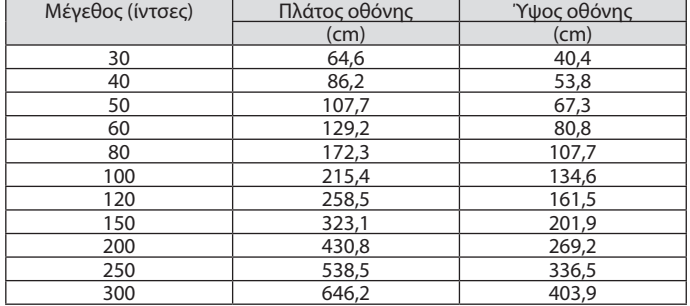

#### <span id="page-82-0"></span>Παράδειγμα εγκατάστασης σε επιτραπέζια θέση

Το παρακάτω διάγραμμα δείχνει ένα παράδειγμα όταν ο προβολέας χρησιμοποιείται σε επιτραπέζια θέση. Θέση οριζόντιας προβολής: Ίση απόσταση από αριστερά και δεξιά από το κέντρο του φακού Θέση κάθετης προβολής: (δείτε τον παρακάτω πίνακα)

#### **[P502HL-2]**

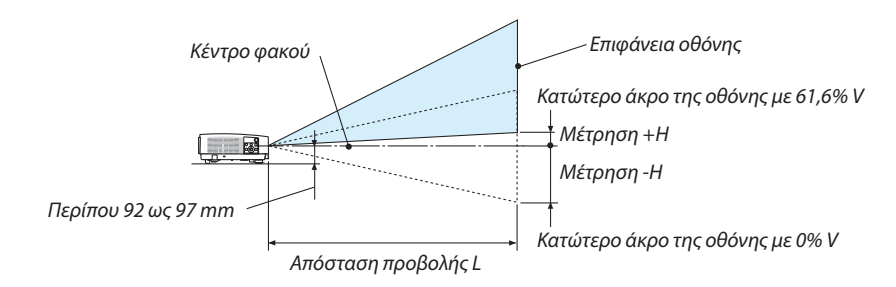

(Σημείωση) Ύψος από το κέντρο του φακού ως το κατώτερο άκρο της οθόνης (με το πόδι με δυνατότητα κλίσης βιδωμένο)

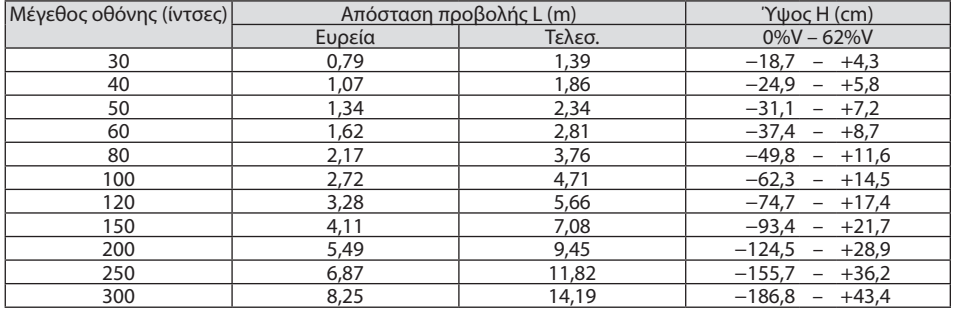

#### **[P502WL-2]**

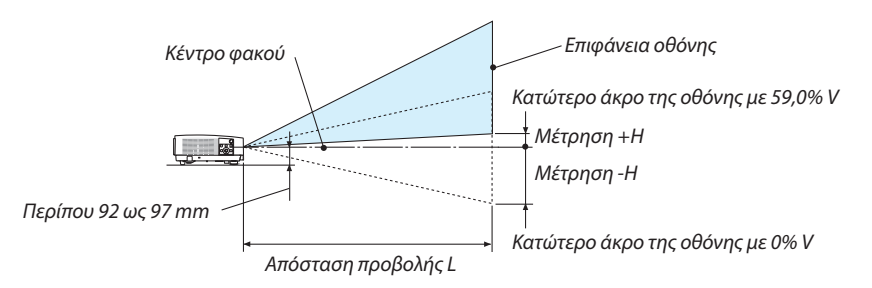

(Σημείωση) Ύψος από το κέντρο του φακού ως το κατώτερο άκρο της οθόνης (με το πόδι με δυνατότητα κλίσης βιδωμένο)

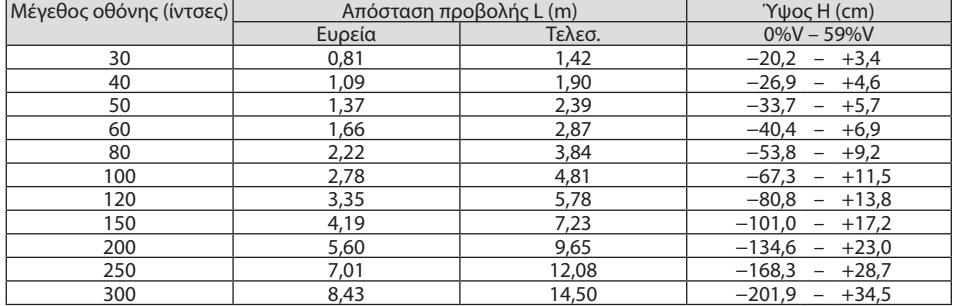

#### Διακύμανση μετατόπισης φακού

Αυτός ο προβολέας διαθέτει λειτουργία μετατόπισης φακού (→ σελίδα [17](#page-29-0)) για ρύθμιση της θέσης εικόνας με τη χρήση των επιλογέων. Η μετατόπιση φακού είναι δυνατή εντός της διακύμανσης που φαίνεται παρακάτω.

ΣΗΜΕΙΩΣΗ:

• Σε περίπτωση που ο μετατοπισμένος όγκος του φακού υπερβεί το παρακάτω απεικονιζόμενο εύρος, θαμπάδα και σκιά μπορεί να εμφανιστούν γύρω από άκρα της προστατευμένης εικόνας.

Λεζάντα: το V «Vertical» (Κάθετη) αναφέρεται στο ύψος της οθόνης και το H «Horizontal» (Οριζόντια) αναφέρεται στο πλάτος της οθόνης. Το εύρος μετατόπισης του φακού εκφράζεται ως η αναλογία του ύψους και του πλάτους, αντιστοίχως.

# **[P502HL-2]**

Διακύμανση μετατόπισης φακού: Κάθετη κατεύθυνση: +62%, −0% Οριζόντια κατεύθυνση: ±25%

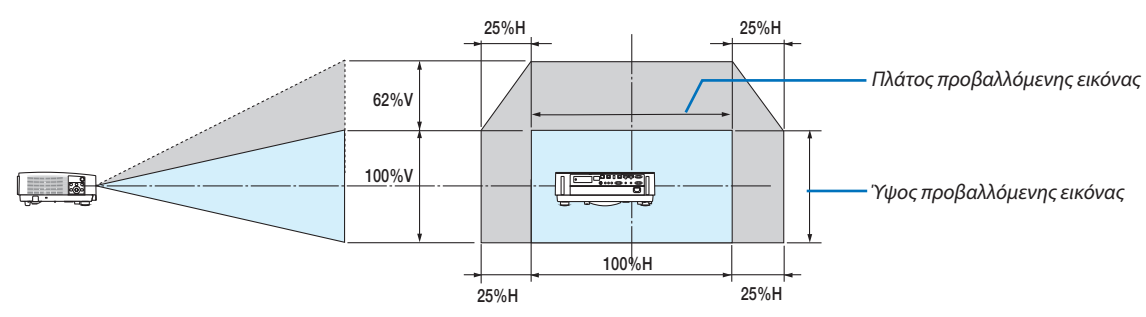

#### **[P502WL-2]**

Διακύμανση μετατόπισης φακού: Κάθετη κατεύθυνση: +59%, −0% Οριζόντια κατεύθυνση: ±28%

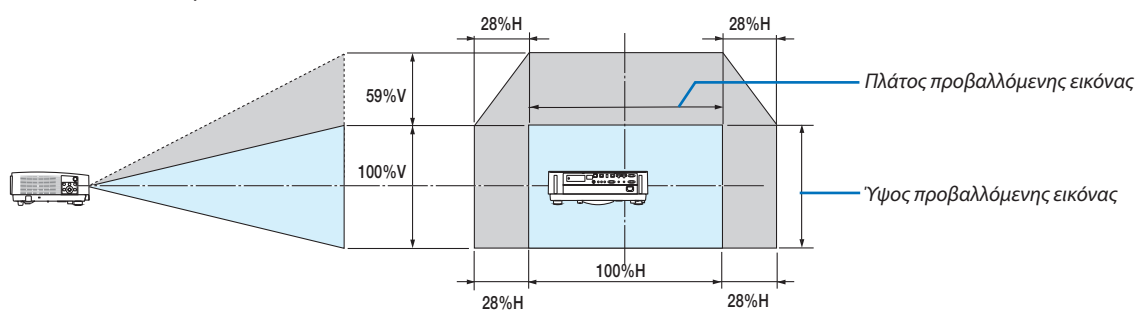

Η διακύμανση μετατόπισης φακού είναι η ίδια για την εγκατάσταση επί οροφής.

(Παράδειγμα) Κατά τη χρήση για προβολή σε οθόνη 150"

# **[P502HL-2]**

Σύμφωνα με τον «Πίνακα μεγεθών και διαστάσεων οθόνης» (→ σελίδα [70](#page-82-0)), H = 130,8"/332,1 cm, V = 73,6"/186,8 cm. Διακύμανσηρύθμισηςστην κάθετηκατεύθυνση:Ηπροβαλλόμενηεικόναμπορεί ναμετακινηθείπρος ταπάνω0,62×73,6"/186,8 cm ≈ 45,3"/115 cm (όταν ο φακός βρίσκεται στην κεντρική θέση).

Διακύμανση ρύθμισης στην οριζόντια κατεύθυνση: Η προβαλλόμενη εικόνα μπορεί να μετακινηθεί αριστερά 0,25 × 130,8"/332,1 cm ≈ 32,7"/83 cm, δεξιά περίπου 32,7"/83 cm.

## **[P502WL-2]**

Σύμφωνα με τον «Πίνακα μεγεθών και διαστάσεων οθόνης» (→ σελίδα [70](#page-82-0)), H = 127,3"/323,1 cm, V = 79,5"/201,9 cm. Διακύμανσηρύθμισηςστην κάθετηκατεύθυνση:Ηπροβαλλόμενηεικόναμπορεί ναμετακινηθείπρος ταπάνω0,59×79,5"/201,9 cm ≈ 46,9"/119 cm (όταν ο φακός βρίσκεται στην κεντρική θέση).

Διακύμανση ρύθμισης στην οριζόντια κατεύθυνση: Η προβαλλόμενη εικόνα μπορεί να μετακινηθεί αριστερά 0,28 × 127,3"/323,1 cm ≈ 35,4"/90 cm, δεξιά περίπου 35,4"/90 cm.

Οι τιμές διαφέρουν κατά ένα ποσοστό % επειδή ο υπολογισμός γίνεται κατά προσέγγιση.

# **ΠΡΟΕΙΔΟΠΟΙΗΣΗ**

- \* Η εγκατάσταση του προβολέα στην οροφή πρέπει να γίνει από ειδικευμένο τεχνικό. Για περισσότερες πληροφορίες, επικοινωνήστε με την αντιπροσωπεία της NEC.
- Μην επιχειρήσετε μόνοι σας την εγκατάσταση του προβολέα.
- • Χρησιμοποιείτε τον προβολέα μόνο πάνω σε μια σταθερή, επίπεδη επιφάνεια. Εάν ο προβολέας πέσει στο δάπεδο, μπορεί να τραυματιστείτε και ο προβολέας να υποστεί σοβαρή ζημιά.
- • Μη χρησιμοποιείτε τον προβολέα σε χώρους με σημαντικές διαφορές θερμοκρασίας. Ο προβολέας πρέπει να χρησιμοποιείται σε θερμοκρασίες μεταξύ 5 °C και 40 °C (η Οικολογική λειτουργία επιλέγεται αυτόματα σε θερμοκρασίες 35 °C έως 40  $^{\circ}$ C).
- • Μην εκθέτετε τον προβολέα σε υγρασία, σκόνη ή κάπνα. Αυτά θα αλλοιώσουν την εικόνα της οθόνης.
- Εξασφαλίστε επαρκή αερισμό γύρω από τον προβολέα ώστε η θερμότητα να διαχέεται. Μην καλύπτετε τα ανοίγματα αερισμού στο πλάι ή στην πρόσοψη του προβολέα.

#### **Αντικατοπτρισμός της Εικόνας**

Ηχρήση ενός καθρέφτη για αντικατοπτρισμό της εικόνας του προβολέα σας επιτρέπει να απολαύσετε πολύ μεγαλύτερη εικόνα όταν απαιτείται μικρότερος χώρος. Επικοινωνήστε με την αντιπροσωπεία τηςNEC εάν χρειάζεστε σύστημα αντικατοπτρισμού. Εάν χρησιμοποιείτε σύστημα αντικατοπτρισμού και η εικόνα σας είναι αντεστραμμένη, χρησιμοποιήστε το πλήκτρο MENU και τα πλήκτρα ▲▼◀▶ στο περίβλημα του προβολέα ή στο τηλεχειριστήριο για να διορθώσετε τον προσανατολισμό. (→ σελίδα [54\)](#page-66-0)

# ❷ Δημιουργία Συνδέσεων

# Σύνδεση του Υπολογιστή Σας

Μπορείτε να χρησιμοποιήσετε καλώδια υπολογιστή και HDMI για σύνδεση σε υπολογιστή. Το καλώδιο HDMI δεν περιλαμβάνεται μαζί με τον προβολέα. Παρακαλούμε ετοιμάστε ένα κατάλληλο καλώδιο για τη σύνδεση.

ΣΗΜΕΙΩΣΗ: Σήματα που υποστηρίζονται από το Plug & Play (DDC2)

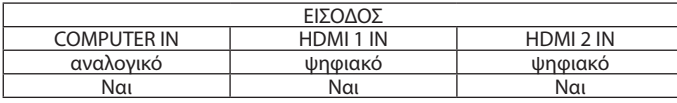

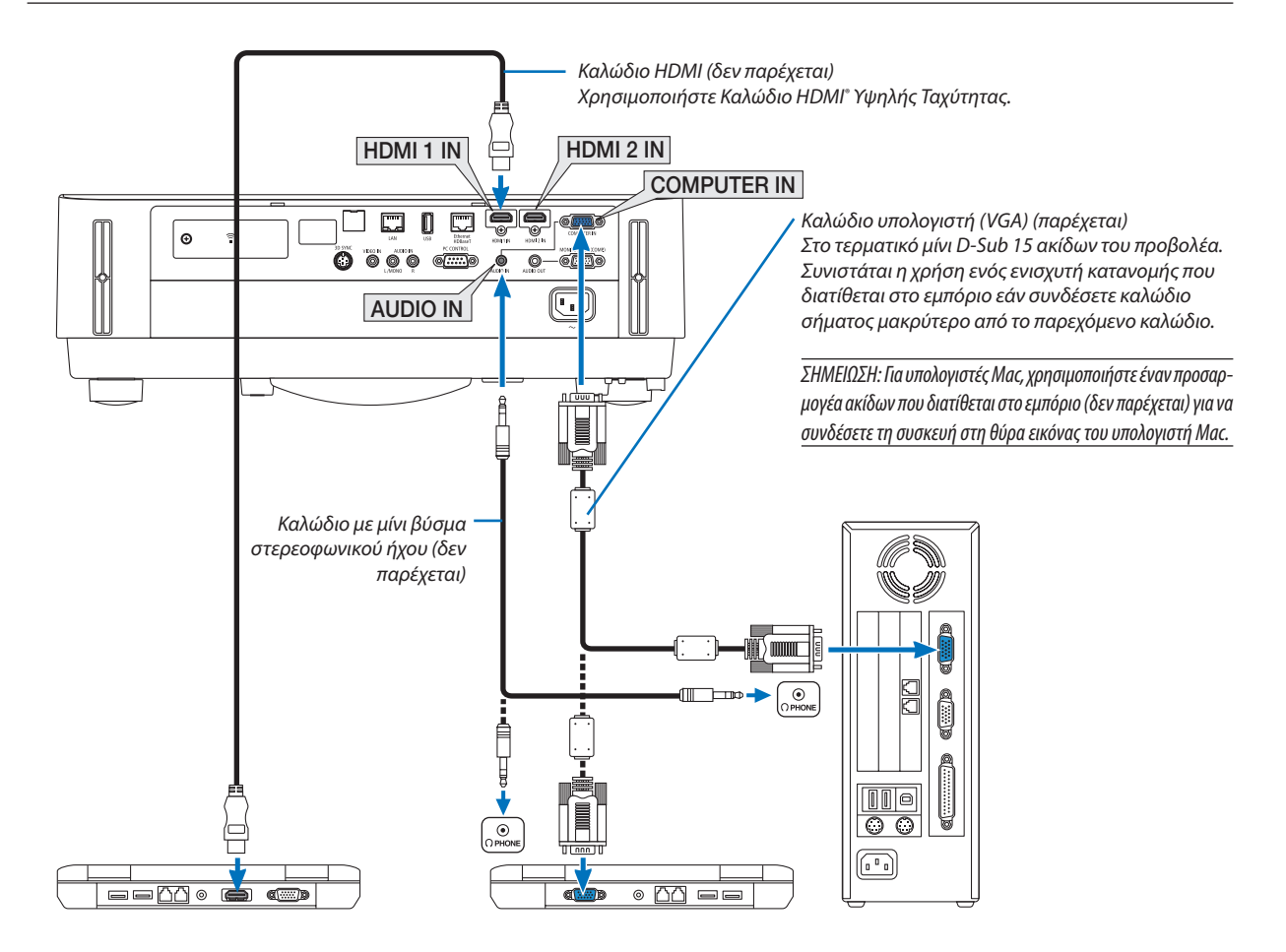

• Επιλέξτε το όνομα πηγής για το κατάλληλο τερματικό εισόδου αφού ενεργοποιήσετε τον προβολέα.

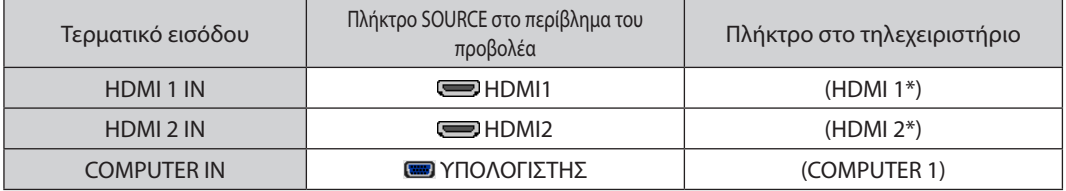

ΣΗΜΕΙΩΣΗ: Ο προβολέας δεν είναι συμβατός με τις εξόδους αποκωδικοποίησης εικόνας του μεταλλάκτη NEC ISS-6020.

ΣΗΜΕΙΩΣΗ: Μίαεικόναμπορείναμηνεμφανιστείσωστάότανμίαπηγή Βίντεοαναπαράγεταιμέσω τουμετατροπέασάρωσηςπουδιατίθεταιστοεμπόριο.

Αυτό συμβαίνει διότι ο προβολέας επεξεργάζεται το σήμα βίντεο σαν σήμα υπολογιστή στην προεπιλεγμένη ρύθμιση. Σε αυτήν την περίπτωση, πραγματοποιήστε τα εξής. \* Ότανμιαεικόναεμφανίζεταιμετοεπάνω καικάτω τμήματηςοθόνηςναείναιορατόήότανμιασκοτεινήεικόναδενεμφανίζεταισωστά:

Προβάλλετε μια εικόνα η οποία γεμίζει την οθόνη και στη συνέχεια πιέστε το πλήκτρο AUTO ADJ. στο πλεχειριστήριο ή στο περίβλημα του προβολέα.

#### *Ενεργοποίηση της εξωτερικής οθόνης του υπολογιστή*

Η εμφάνιση μιας εικόνας στην οθόνη του φορητού υπολογιστή δεν σημαίνει απαραίτητα ότι ο υπολογιστής εξάγει σήμα στον προβολέα.

Ότανχρησιμοποιείτεένασυμβατό φορητόυπολογιστή,έναςσυνδυασμόςπλήκτρωνλειτουργίαςενεργοποιούν/απενεργοποιούντηνεξωτερικήοθόνη.

Συνήθως,οσυνδυασμός τουπλήκτρου«Fn»μαζίμε ένααπότα12πλήκτραλειτουργίας ενεργοποιείήαπενεργοποιεί την εξωτερικήοθόνη. Γιαπαράδειγμα,στους φορητούς υπολογιστές NEC χρησιμοποιούνται ταπλήκτρα Fn + F3, ενώ στους φορητούς υπολογιστές Dell χρησιμοποιείται ο συνδυασμόςπλήκτρων Fn + F8για εναλλαγήμεταξύ των επιλογών απεικόνισης εξωτερικού πίνακα.

#### **Προφυλάξεις κατά τη χρήση σήματος DVI**

• Όταν ο υπολογιστής διαθέτει τερματικό εξόδου DVI, χρησιμοποιήστε ένα εμπορικά διαθέσιμο καλώδιο μετατροπής για να συνδέσετε τον υπολογιστή στον τερματικό εισόδου HDMI 1 ή HDMI 2 του προβολέα (είναι δυνατή η εισαγωγή μόνο ψηφιακών σημάτων εικόνας).

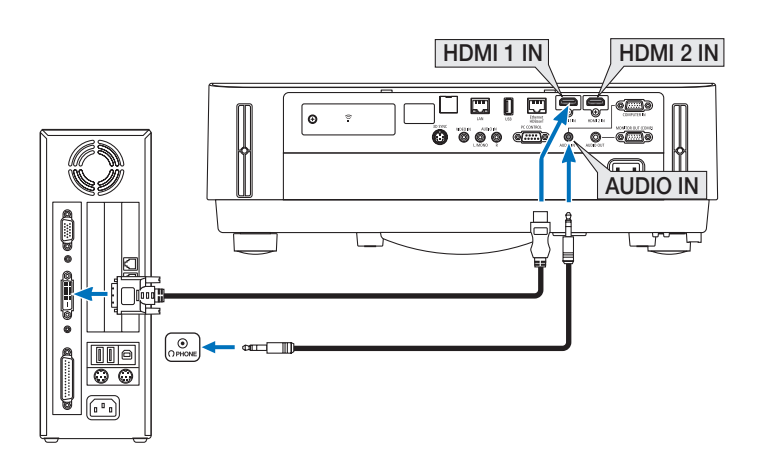

ΣΗΜΕΙΩΣΗ:Κατάτην Προβολή ΨηφιακούΣήματος DVI

- Πριν από τη σύνδεση απενεργοποιήστε τον υπολογιστή και τον προβολέα.
- • Όταν μια μονάδα βίντεο είναι συνδεδεμένη μέσω μετατροπέα σάρωσης κλπ., η οθόνη ενδέχεται να μην εμφανίζεται σωστά κατά τη γρήγορη προώθηση και τη γρήγορη επαναφορά.
- • Χρησιμοποιήστεκαλώδιο DVI-σε-HDMIσυμβατόμετοπρότυπο DDWG (Digital DisplayWorking Group) DVI (Digital Visual Interface)αναθ.1.0. Τοκαλώδιοπρέπειναέχειμήκοςμέχρι197"/5m.
- Απενεργοποιήστε τον προβολέα και τον υπολογιστή πριν συνδέσετε το καλώδιο DVI-σε-HDMI.
- • ΓιατηνπροβολήψηφιακούσήματοςDVI:Συνδέστετακαλώδια,ενεργοποιήστετονπροβολέακαιστησυνέχειαεπιλέξτετηνείσοδοHDMI.Τέλος,ενεργοποιήστετονυπολογιστή σας.

Διαφορετικά, ενδέχεται να μην ενεργοποιηθεί η ψηφιακή έξοδος της κάρτας γραφικών, με αποτέλεσμα να μην εμφανίζεται καμία εικόνα. Σε περίπτωση που συμβεί κάτι τέτοιο, επανεκκινήστε τον υπολογιστή σας.

- Μην αποσυνδέετε το καλώδιο DVI-σε-HDMI κατά τη διάρκεια λειτουργίας του προβολέα. Αν το καλώδιο σήματος αποσυνδέθηκε και στη συνέχεια συνδέθηκε και πάλι, ενδέχεται ναμηνεμφανίζεταισωστάκάποιαεικόνα.Σεπερίπτωσηπουσυμβείκάτι τέτοιο,επανεκκινήστετονυπολογιστήσας.
- Τα τερματικά εισόδου βίντεο ΥΠΟΛΟΓΙΣΤΗ υποστηρίζουν την σύνδεση και αναπαραγωγή των Windows (Windows Plug and Play).
- Για τη σύνδεση σε υπολογιστή Mac, μπορεί να απαιτείται προσαρμογέας σήματος Mac (εμπορικά διαθέσιμος).

# Σύνδεση Εξωτερικής Οθόνης

Μπορείτε να συνδέσετε μια ξεχωριστή, εξωτερική οθόνη στον προβολέα για ταυτόχρονη προβολή σε μια οθόνη υπολογιστή της αναλογικής εικόνας που προβάλλετε.

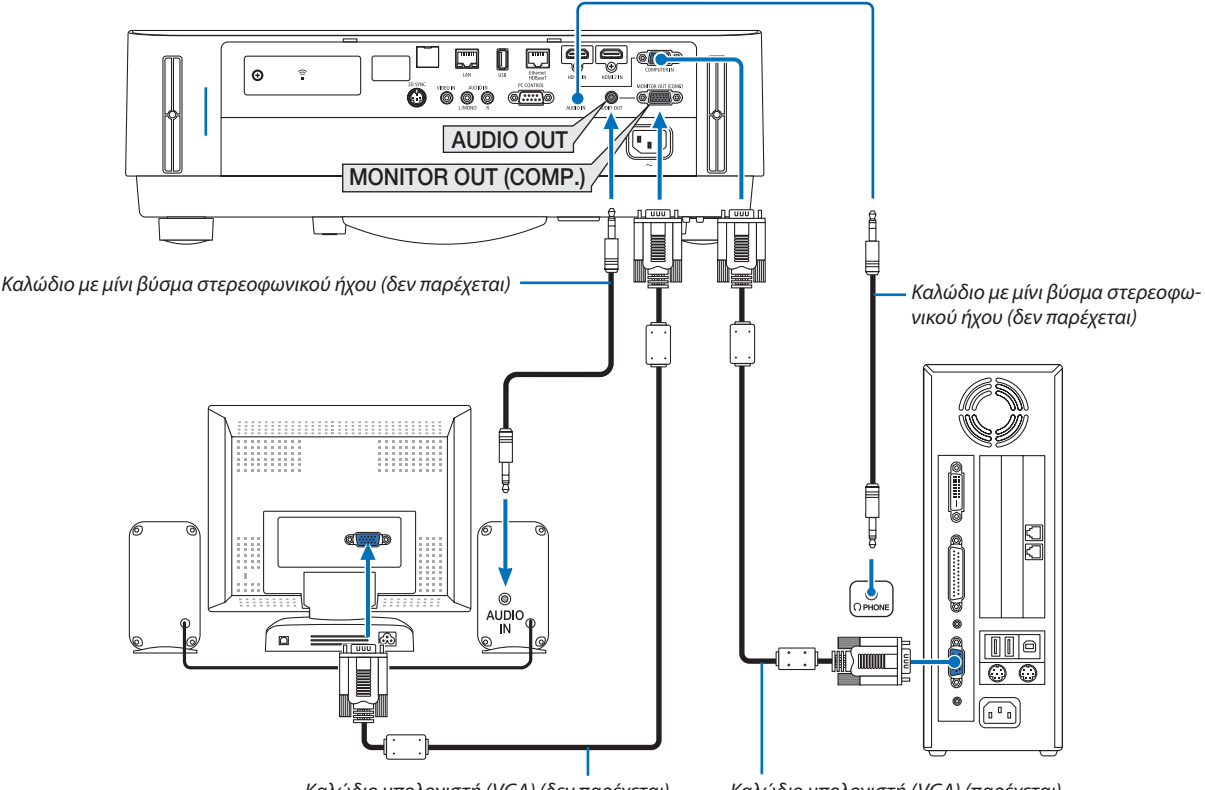

*Καλώδιο υπολογιστή (VGA) (δεν παρέχεται)*

*Καλώδιο υπολογιστή (VGA) (παρέχεται)*

#### *ΣΗΜΕΙΩΣΗ:*

- Η μίνι υποδοχή AUDIO OUT δεν υποστηρίζει τερματικό ακουστικών.
- Όταν συνδέετε εξοπλισμό ήχου, το ηχείο του προβολέα απενεργοποιείται.
- • Τοσήμαεξόδουαπότο MONITOR OUT(COMP.)αυτούτουπροβολέαείναιγιατηνπροβολήεικόναςσεμίααποκλειστικήοθόνη.
- Όταν δεν εφαρμόζεται σήμα για περισσότερο από 3 λεπτά σε συνθήκες χρήσης του προβολέα σε αδράνεια όταν έχει οριστεί ΔΙΚΤΥΟ ΣΕ ΑΝΑΜΟΝΗ στη λειτουργία αναμονής, ηέξοδοςαπότοτερματικό MONITOR OUT(COMP.)ή AUDIO OUTθαδιακοπεί.Σεαυτήντηνπερίπτωση, τραβήξτεπροςταέξω τοκαλώδιουπολογιστήκαιβάλτετοξανάμετά την εισαγωγή σήματος εικόνας

Έξοδος οθόνης και λειτουργία αδράνειας:

• Το τερματικό MONITOR OUT (COMP.) δεν θα λειτουργήσει όταν επιλεχθεί [ΚΑΝΟΝΙΚΗ] για [ΛΕΙΤΟΥΡΓΙΑ ΑΝΑΜΟΝΗΣ]. Το τερματικό MONITOR OUT (COMP.) θα λειτουργήσει μόνο στη λειτουργία αδράνειας. Εφαρμόζοντας ένα σήμα από το τερματικό COMPUTER IN θέτει τον προβολέα σε λειτουργία αδράνειας, η οποία σας επιτρέπει να χρησιμοποιήσετε το τερματικό MONITOR OUT (COMP.) και τη μίνι υποδοχή ΕΞΟΔΟΥ ΗΧΟΥ.

Η λειτουργία αδράνειας είναι μία από τις λειτουργίες αναμονής. Η λειτουργία αδράνειας δεν μπορεί να επιλεγεί από το μενού.

- Στη λειτουργία δικτύου σε αναμονή, θα ακουστεί ο ήχος από την τελευταία προβολή υπολογιστή ή πηγής βίντεο.
- Το μετατρεπόμενο σήμα του τερματικού από BNC σε COMPUTER IN δεν βγαίνει στη λειτουργία αναμονής και στη λειτουργία αδράνειας.

## Σύνδεση Συσκευής Αναπαραγωγής DVD ή Άλλου Οπτικοακουστικού Εξοπλισμού

Σύνδεση Εισόδου Video

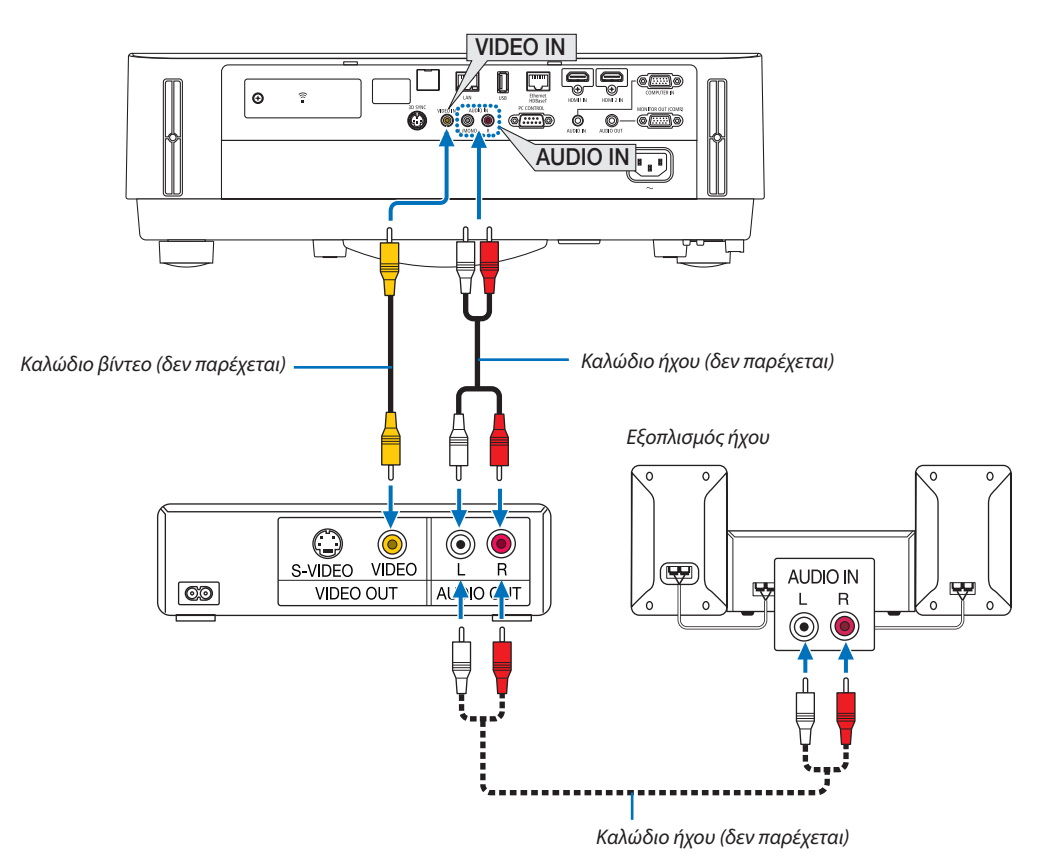

• Επιλέξτε το όνομα πηγής για το κατάλληλο τερματικό εισόδου αφού ενεργοποιήσετε τον προβολέα.

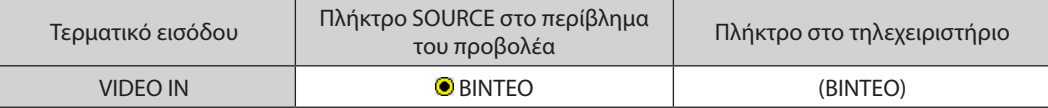

ΣΗΜΕΙΩΣΗ: Ανατρέξτε στο εγχειρίδιο χρήσης του VCR σας για περισσότερες πληροφορίες σχετικά με τις απαιτήσεις εξόδου εικόνας του εξοπλισμού σας.

ΣΗΜΕΙΩΣΗ:ΜίαεικόναμπορείναμηνεμφανιστείσωστάότανμίαπηγήΒίντεοαναπαράγεταιμεγρήγορηπροώθησηπροςταεμπρόςήπροςταπίσωμέσωτουμετατροπέασάρωσης.

## Σύνδεση Εισόδου Συσκευής

Σύνδεση για το σήμα της συσκευής. Μπορεί να προβληθεί σήμα από τη διαφορά χρώματος σήματος εξόδου σε συσκευές αναπαραγωγής DVD (έξοδος βίντεο DVD) και του YPbPr τερματικού εξόδου στo Hi-Vision βίντεο. Συνιστούμε να συνδέσετε το σύνδεσμο εξόδου ήχου στη συσκευή αναπαραγωγής DVD στις συσκευές ήχου.

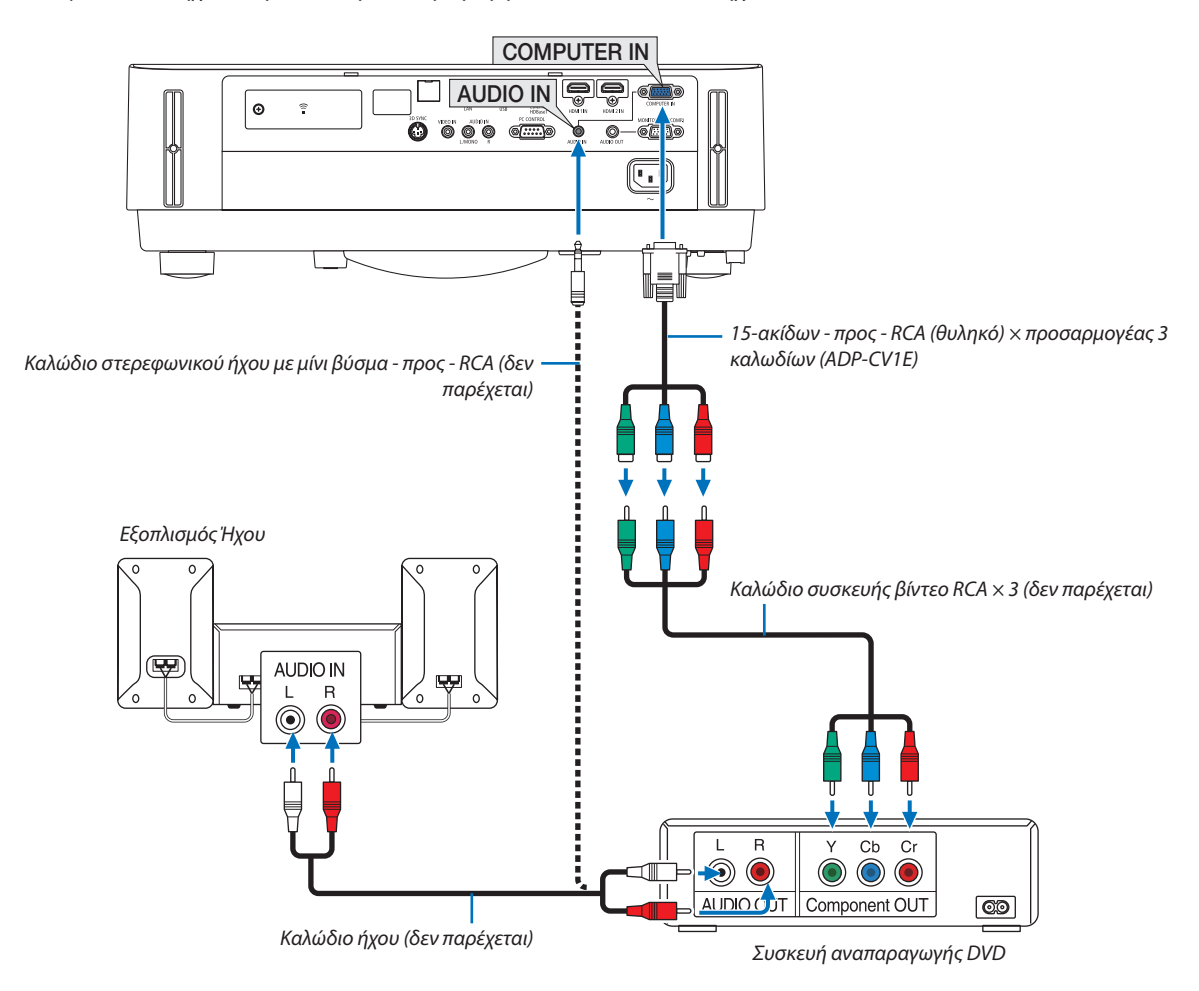

• Επιλέξτε το όνομα πηγής για το κατάλληλο τερματικό εισόδου αφού ενεργοποιήσετε τον προβολέα.

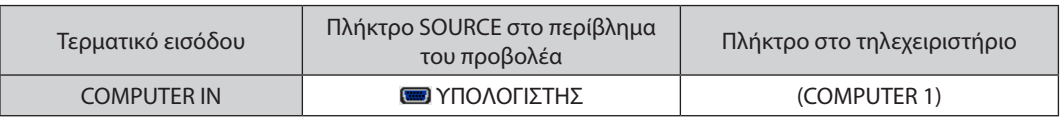

ΣΗΜΕΙΩΣΗ: Ανατρέξτε στο εγχειρίδιο χρήσης της συσκευής αναπαραγωγής DVD σας για περισσότερες πληροφορίες σχετικά με τις απαιτήσεις εξόδου εικόνας της συσκευής αναπαραγωγής DVD.

#### Σύνδεση Εισόδου HDMI

Μπορείτε να συνδέσετε την έξοδο HDMI της συσκευής αναπαραγωγής DVD σας, της συσκευής αναπαραγωγής σκληρού δίσκου, της συσκευής Blu-ray ή ενός φορητού υπολογιστή τύπου notebook στο τερματικό HDMI IN του προβολέα σας.

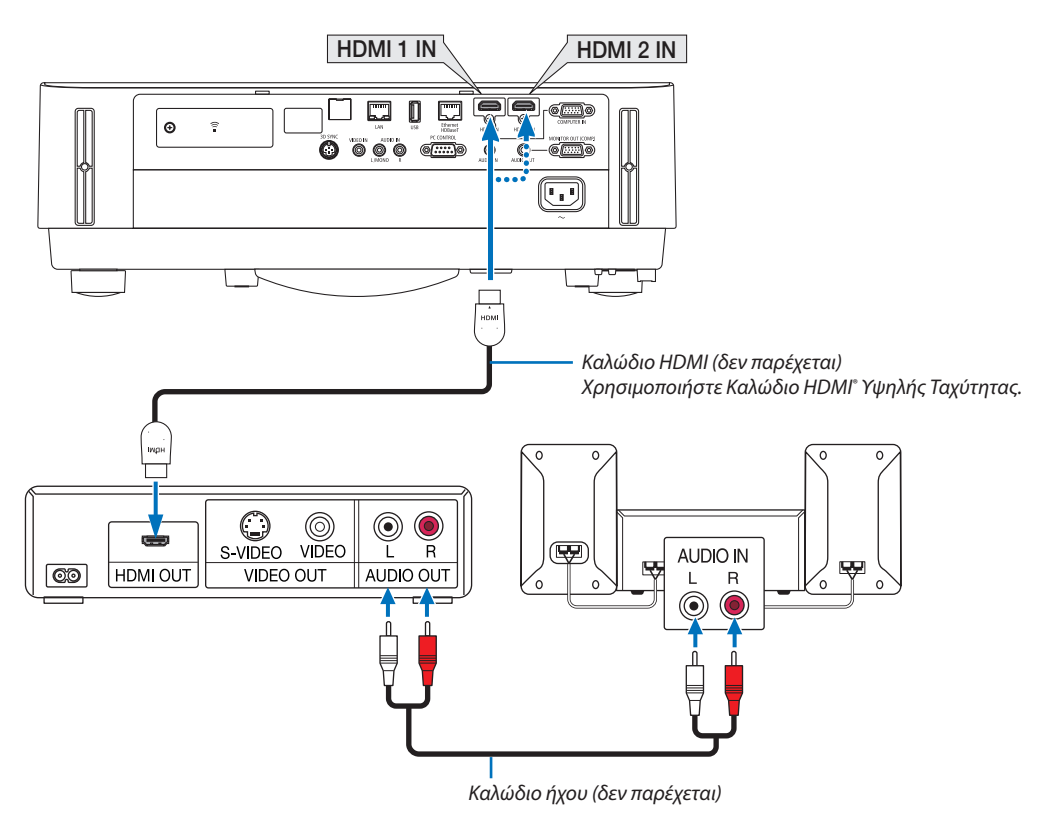

Επιλέξτε το όνομα πηγής για το κατάλληλο τερματικό εισόδου αφού ενεργοποιήσετε τον προβολέα.

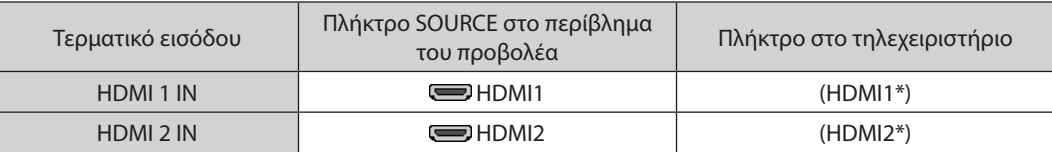

- • Όταν συνδέετε το τερματικό HDMI1 IN (ή τερματικό HDMI 2 ΙΝ) του προβολέα στη συσκευή αναπαραγωγής DVD, το επίπεδο εικόνας του προβολέα μπορεί να ρυθμιστεί σύμφωνα με το επίπεδο εικόνας της συσκευής αναπαραγωγής DVD. Στο μενού επιλέξτε [ΡΥΘΜΙΣΕΙΣ HDMI] → [ΕΠΙΠΕΔΟ ΕΙΚΟΝΑΣ] και προβείτε στις απαραίτητες ρυθμίσεις.
- • Αν ο ήχος της εισόδου HDMI δεν ακούγεται, στο μενού επιλέξτε [ΕΠΙΛΟΓΗ ΗΧΟΥ] → [HDMI1] ή [HDMI2]. (→ σελίδα [59](#page-71-0))

## Σύνδεση της κάμερας εγγράφων σας

Μπορείτε να συνδέσετε τη δική σας κάμερα εγγράφων και να προβάλλετε εκτυπωμένα έγγραφα κλπ.

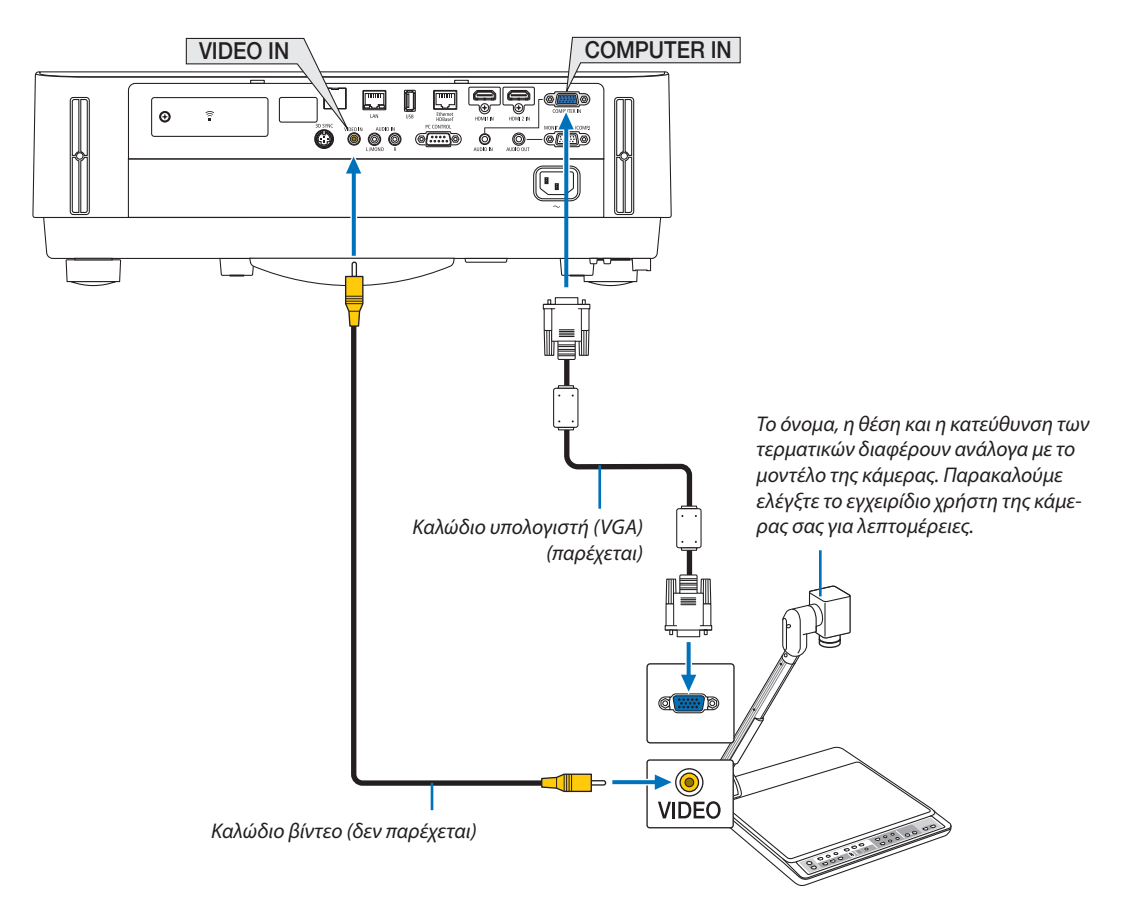

• Επιλέξτε το όνομα πηγής για το κατάλληλο τερματικό εισόδου αφού ενεργοποιήσετε τον προβολέα.

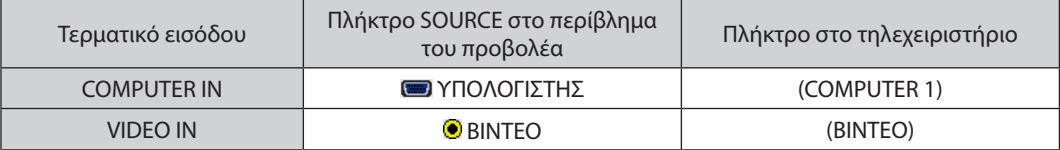

# <span id="page-92-0"></span>Σύνδεση σε Ενσύρματο LAN

Οπροβολέας διαθέτειως βασικό εξοπλισμό τη θύρα Ethernet/HDBaseT (RJ-45) και τη θύρα LAN, οι οποίες παρέχουν σύνδεση LAN με τη χρήση ενός καλωδίου LAN.

Για να χρησιμοποιήσετε μία σύνδεση LAN, θα πρέπει να ρυθμίσετε τις ρυθμίσεις ενσύρματου LAN στο μενού του προβολέα. Επιλέξτε [ΕΓΚΑΤΑΣΤ] → [ΕΓΚΑΤΑΣΤΑΣΗ] → [ΡΥΘΜΙΣΕΙΣ ΔΙΚΤΥΟΥ]. (→ σελίδα [57](#page-69-0)).

Οι ρυθμίσεις δικτύου μπορούν επίσης να επιλεγούν από το μενού APPS.

# **Παράδειγμα σύνδεσης LAN**

Παράδειγμα σύνδεσης ενσύρματου LAN

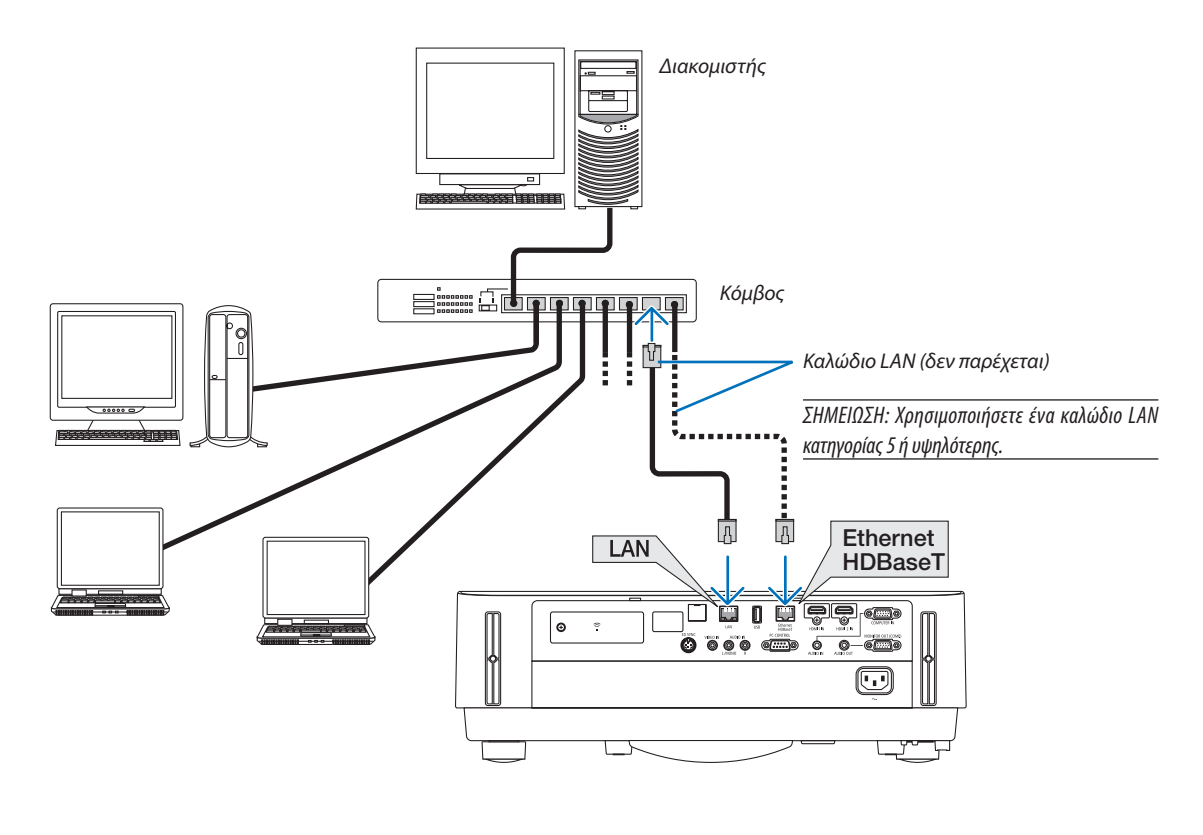

*ΣΗΜΕΙΩΣΗ:*

• Σχετικά με τις θύρες Ethernet/HDBaseT και LAN του προβολέα

Οι θύρες Ethernet/HDBaseT και LAN είναι οι ίδιες, εκτός από τη λειτουργία HDBaseT. Για να συνδεθείτε στο LAN, χρησιμοποιήστε μόνο 1 από τις θύρες (δεν είναι δυνατή η σύνδεσηκαι τωνδύοθυρώνστοLAN).

 Γιατονέλεγχοτουπροβολέααπόένανπομπό HDBaseTτουοποίουτοσήμαελέγχουδενυποστηρίζεται (ήμε τοοποίοδενμπορείνασυνδεθείστονπροβολέα)ήστοδίκτυο, συνδέστεστηθύραLAN.Ταυτόχρονα,γιαέλεγχοτουπροβολέαστοδίκτυοπουείναιστηνκατάσταση ΔΙΚΤΥΟΥ ΣΕ ΑΝΑΜΟΝΗ,συνδέστεστηθύραLAN.

#### <span id="page-93-0"></span>Σύνδεση σε Ασύρματο LAN (Προαιρετικό: Σειρά NP05LM)

Η Μονάδα USB Ασύρματου LAN παρέχει επίσης ασύρματη σύνδεση LAN. Για να χρησιμοποιήσετε μία ασύρματη σύνδεση LAN, θα πρέπει να εκχωρήσετε στον προβολέα μία διεύθυνση IP.

#### Σημαντικό:

- • Εάν χρησιμοποιήσετε τονπροβολέα με τη Μονάδα USB Ασύρματου LAN σεπεριοχήόπουηχρήσηεξοπλισμού ασύρματου LAN απαγορεύεται, αφαιρέστε τη Μονάδα USB ΑσύρματουLAN απότονπροβολέα.
- Αγοράστε την κατάλληλη Μονάδα USB Ασύρματου LAN για τη χώρα σας ή την περιοχή σας.

#### ΣΗΜΕΙΩΣΗ:

• Ο προσαρμογέας(ήημονάδα)ασύρματουLAN τουυπολογιστήσαςπρέπεινασυμμορφώνεταιμετοπρότυποWi-Fi (IEEE802.11a/b/g/n).

## **Σύνδεση της Μονάδας USB Ασύρματου LAN**

*ΣΗΜΕΙΩΣΗ:*

- Η Μονάδα USB Ασύρματου LAN πρέπει να τοποθετηθεί στη θύρα Μονάδας USB Ασύρματου LAN προς τη σωστή κατεύθυνση. Δεν μπορεί να τοποθετηθεί προς την αντίθετη κατεύθυνση. Εάν η Μονάδα USB Ασύρματου LAN τοποθετηθεί προς την αντίθετη κατεύθυνση ασκώντας υπερβολική δύναμη, η θύρα USB μπορεί να σπάσει.
- Πριν αγγίξετε τη Μονάδα USB Ασύρματου LAN, αγγίξτε ένα μεταλλικό αντικείμενο (όπως ένα πόμολο πόρτας ή ένα αλουμινένιο κούφωμα παραθύρου) για να εκκενώσετε το στατικό ηλεκτρισμό από το σώμα σας.
- Πάντα να τοποθετείτε ή να αφαιρείτε τη Μονάδα USB Ασύρματου LAN όταν η κύρια τροφοδοσία είναι σβηστή. Εάν δεν το κάνετε αυτό, ενδέχεται να προκληθεί δυσλειτουργία του προβολέα ή βλάβη της μονάδας USB ασύρματου LAN. Εάν ο προβολέας δεν λειτουργεί σωστά, θέστε τον προβολέα εκτός λειτουργίας, αποσυνδέστε το καλώδιο ρεύματος από την πρίζα και στη συνέχεια συνδέστε το ξανά.
- Μην τοποθετείτε άλλες συσκευές USB στη θύρα μονάδας USB (ασύρματου LAN) στο κάλυμμα του ασύρματου LAN. Μην τοποθετείτε τη Μονάδα USB Ασύρματου LAN στη θύρα USB.

ΣΗΜΕΙΩΣΗ: Αν το κάλυμμα καλωδίου είναι τοποθετημένο, αφαιρέστε το προτού εισάγετε τη μονάδα USB ασύρματου LAN.

- *1. Πιέστε το πλήκτρο POWER για να θέσετε τον προβολέα εκτός λειτουργίας και σε κατάσταση αναμονής και αποσυνδέστε το καλώδιο ρεύματος από την πρίζα.*
- *2. Αφαιρέστε το κάλυμμα ασύρματου LAN.*
	- *(1) Περιστρέψτε τη βίδα αριστερόστροφα μέχρι να περιστρέφεται ελεύθερα.*

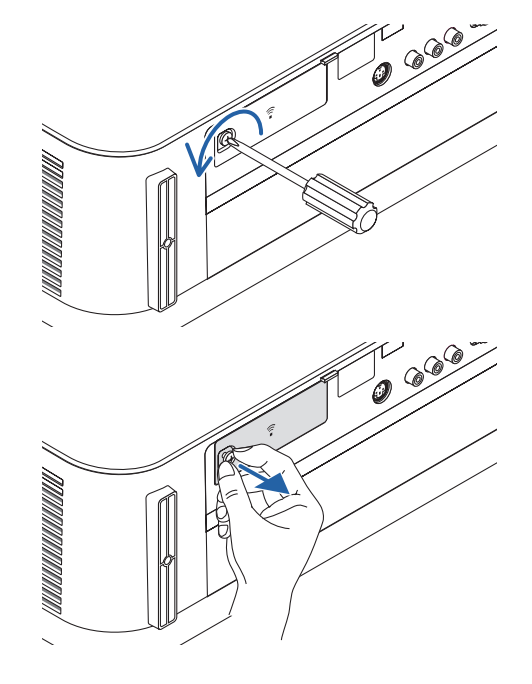

*(2) Κρατήστε την κεφαλή της βίδας και αφαιρέστε την.*

# 5. Εγκατάσταση και Συνδέσεις

#### *3. Τοποθετήστε τη μονάδα ασύρματου LAN στο USB (ασύρματο LAN) με την πλευρά που περιέχει την ένδειξη προς τα πάνω.*

• Σύρετε αργά τη μονάδα ασύρματου LAN προς τα αριστερά και δεξιά, προς τα πάνω και κάτω, ελέγχοντας την υποδοχή εισαγωγής καθώς πιέζετε προς τα μέσα τη μονάδα.

ΣΗΜΕΙΩΣΗ: Μην ασκείτε δύναμη για να τοποθετήσετε τη Μονάδα USB Ασύρματου LAN.

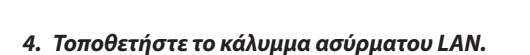

(1) Τοποθετήστε το άγκιστρο στο πίσω μέρος του καλύμματος μέσα στην εγκοπή στον προβολέα και κλείστε το κάλυμμα ασύρματου LAN.

*(2) Περιστρέψτε τη βίδα δεξιόστροφα για να τη σφίξετε.*

*\* Για να αφαιρέσετε τη Μονάδα USB Ασύρματου LAN, αποσυνδέστε το καλώδιο ρεύματος από την πρίζα και εκτελέστε την παραπάνω διαδικασία.*

ΣΗΜΕΙΩΣΗ:

• Μην πατήσετε το πλήκτρο της Μονάδας USB Ασύρματου LAN. Το πλήκτρο δεν λειτουργεί με αυτό το μοντέλο.

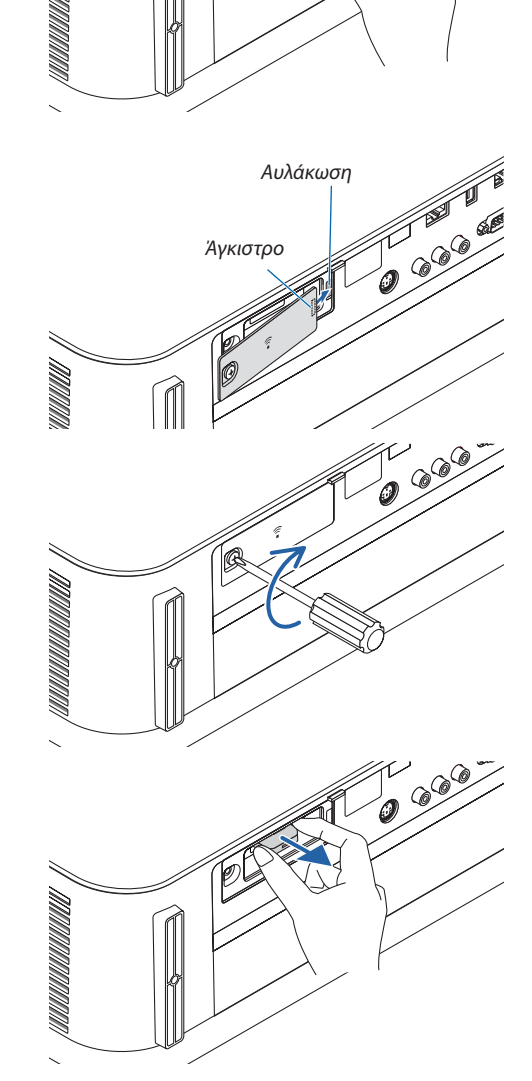

## **Παράδειγμα σύνδεσης ασύρματου LAN**

Για να χρησιμοποιήσετε μία σύνδεση LAN, θα πρέπει να ρυθμίσετε τις ρυθμίσεις Ασύρματου LAN στο μενού του προβολέα. Επιλέξτε [ΕΓΚΑΤΑΣΤ] → [ΕΓΚΑΤΑΣΤΑΣΗ] → [ΡΥΘΜΙΣΕΙΣ ΔΙΚΤΥΟΥ]. (→ σελίδα [57](#page-69-0)). Οι ρυθμίσεις δικτύου μπορούν επίσης να επιλεγούν από το μενού APPS.

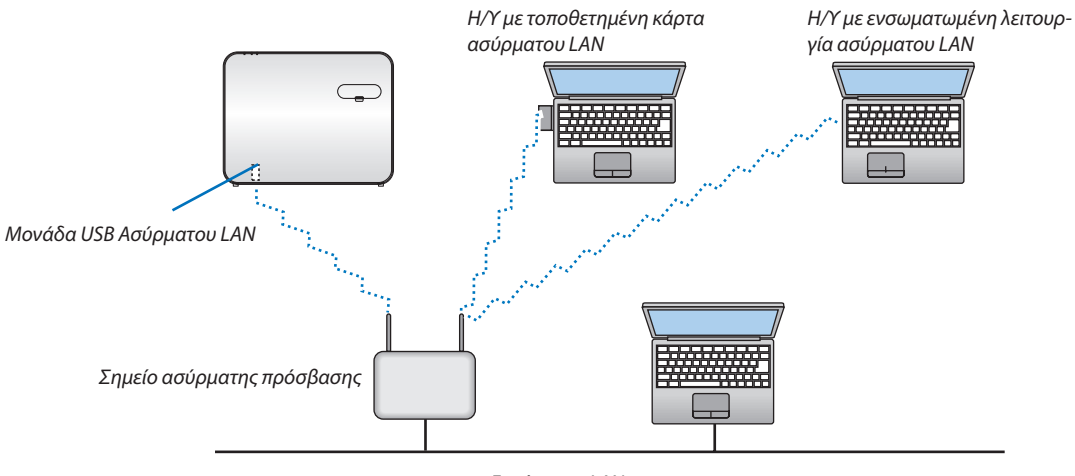

Ενσύρματο LAN

#### Σύνδεση με συσκευή μετάδοσης HDBaseT (διατίθεται στο εμπόριο)

Το HDBaseT είναι ένα πρότυπο σύνδεσης για οικιακές συσκευές που έχει καθιερωθεί από την HDBaseT Alliance.

Χρησιμοποιήστε καλώδιο LAN που διατίθεται στο εμπόριο για σύνδεση της θύρας Ethernet / HDBaseT του προβολέα (RJ-45) με συσκευή μετάδοσης HDBaseT που διατίθεται στο εμπόριο.

Η θύρα Ethernet/HDBaseT της συσκευής υποστηρίζει σήματα HDMI (HDCP) από συσκευές μετάδοσης, σήματα ελέγχου από εξωτερικές συσκευές (σειριακές, LAN) και σήματα τηλεχειριστηρίου (εντολές IR).

# **Παράδειγμα σύνδεσης**

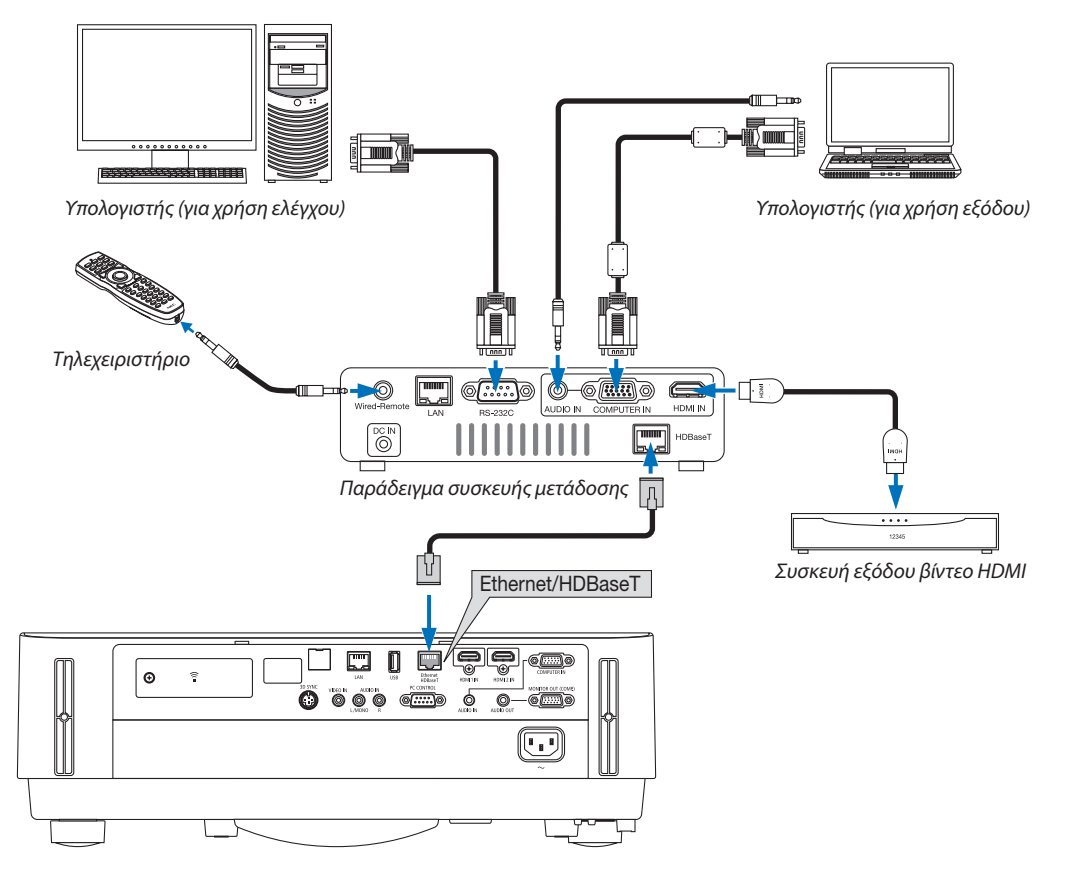

#### *ΣΗΜΕΙΩΣΗ:*

- Παρακαλούμε χρησιμοποιήστε ένα θωρακισμένο καλώδιο συνεστραμμένου ζεύγους (STP) Κλάσης 5 ή μεγαλύτερης για καλώδιο LAN (διατίθεται στο εμπόριο).
- Η μέγιστη απόσταση μετάδοσης με καλώδιο LAN είναι 100 μέτρα.
- Παρακαλούμε μην χρησιμοποιείτε άλλες συσκευές μετάδοσης ανάμεσα στον προβολέα και τον εξοπλισμό μετάδοσης. Ως αποτέλεσμα, μπορεί να υποβαθμιστεί η ποιότητα της εικόνας.
- Δεν εξασφαλίζεται ότι ο παρόν επιλογέας θα λειτουργήσει με όλες τις συσκευές μετάδοσης HDBaseT που διατίθενται στο εμπόριο.

#### Προβολή σε πορτραίτο (κάθετος προσανατολισμός)

Οι οθόνες πορτραίτου από υπολογιστή μπορούν να προβληθούν εγκαθιστώντας τον προβολέα με κάθετο προσανατολισμό.Όλες οι οθόνες όπως το μενού επί της οθόνης θα περιστραφούν σε αριστερόστροφη κατεύθυνση. Ο προβολέας διαθέτει αισθητήρα για να ανιχνεύει αυτόματα την κατάσταση εγκατάστασης.

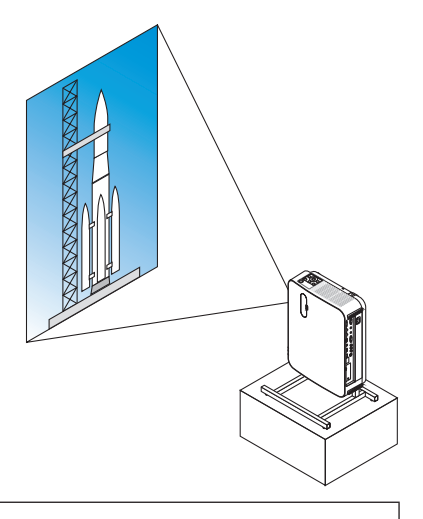

# **Προφυλάξεις κατά την εγκατάσταση**

- Παρακαλούμε μην τοποθετείτε τη συσκευή σε κάθετο προσανατολισμό στο πάνω μέρος δαπέδου ή τραπεζιού μόνη της. Το στόμιο εισόδου του αέρα μπορεί να εμποδίζεται, με αποτέλεσμα ο προβολέας να ζεσταθεί και να προκύψει πιθανότητα φωτιάς ή δυσλειτουργίας.
- Για κάθετη εγκατάσταση, τοποθετήστε τον προβολέα με την είσοδο εξαερισμού προς τα κάτω. Για τον σκοπό αυτό είναι απαραίτητη μία βάση που να υποστηρίζει τον προβολέα. Σε αυτή την περίπτωση, η βάση πρέπει να είναι σχεδιασμένη έτσι ώστε το κέντρο βάρους του προβολέα να βρίσκεται ανάμεσα στα πόδια της βάσης. Αν όχι, ο προβολέας μπορεί να πέσει κάτω και να προκληθεί τραυματισμός, ζημιά ή δυσλειτουργία.

# **Προϋποθέσεις σχεδιασμού και κατασκευής της βάσης**

Παρακαλούμε μισθώστε μία υπηρεσία παροχής υπηρεσιών εγκατάστασης για τον σχεδιασμό και την κατασκευή της προσαρμοσμένης βάσης που θα χρησιμοποιηθεί για την προβολή σε πορτραίτο. Παρακαλούμε βεβαιωθείτε ότι τηρούνται τα παρακάτω κατά τον σχεδιασμό της βάσης.

- 1. Διατηρήστε μία απόσταση τουλάχιστον 100 mm ανάμεσα στο στόμιο εισόδου αέρα και το δάπεδο. Μην εμποδίζετε την είσοδο εξαερισμού στο μπροστινό μέρος του προβολέα.
- 2. Χρησιμοποιήστε τις τέσσερις οπές βιδών στο κάτω μέρος του προβολέα για να τον σταθεροποιήσετε στη βάση.

 Διάσταση κέντρου οπής βιδών: 200 × 250 mm

 Διάσταση οπής βίδας στον προβολέα: M4 με μέγιστο βάθος 8 mm.

- \* Παρακαλούμε σχεδιάστε τη βάση έτσι ώστε τα πίσω πόδια στο κάτω μέρος του προβολέα να μην έρχονται σε επαφή με τη βάση. Τα μπροστινά πόδια μπορούν να περιστραφούν και να αφαιρεθούν.
- 3. Μηχανισμός οριζόντιας προσαρμογής (για παράδειγμα, τα μπουλόνια και τα παξιμάδια σε τέσσερις θέσεις)
- 4. Παρακαλούμε σχεδιάστε τη βάση έτσι ώστε να μην μπορεί να ανατραπεί εύκολα.

#### **Σχέδια αναφοράς**

\* Το σχέδιο δείχνει τις απαιτούμενες διαστάσεις, δεν πρόκειται για σχέδιο πραγματικής βάσης.

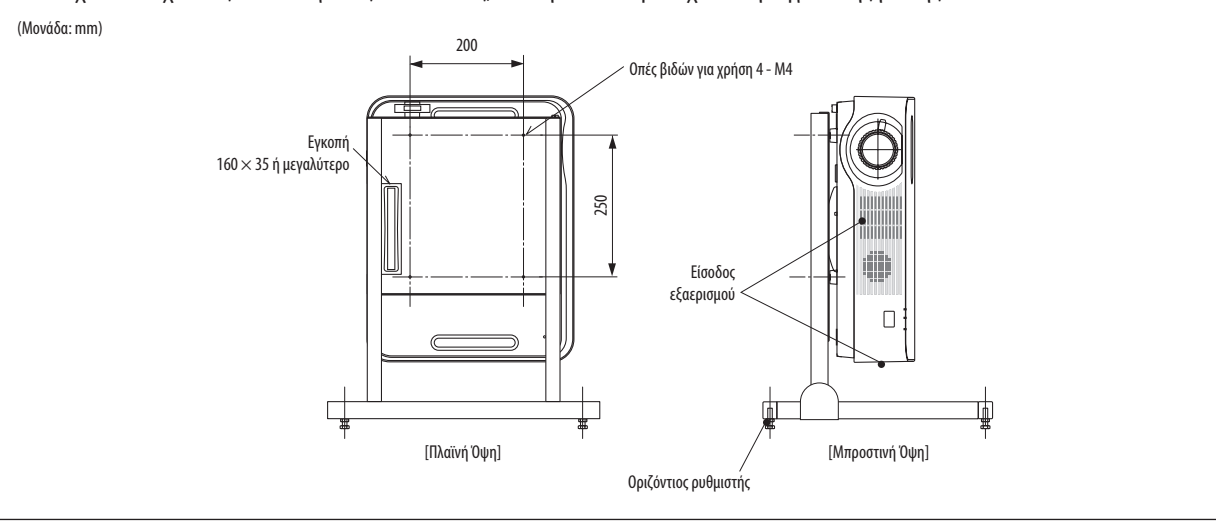

# 6. APPS ΜΕΝΟΥ

# ❶ Τι μπορείτε να κάνετε με το APPS ΜΕΝΟΥ;

Γίνεται διαθέσιμο για την επιλογή των λειτουργιών επέκτασης που αναφέρονται παρακάτω και διάφορες ρυθμίσεις με το APPS ΜΕΝΟΥ.

Για την εμφάνιση του APPS ΜΕΝΟΥ, πατήστε το πλήκτρο APPS στο τηλεχειριστήριο ή επιλέξτε [APPS] ως [ΠΗΓΗ] στο μενού στην οθόνη.

#### **ΠΛΗΡΟΦΟΡΙΕΣ**

Λεπτομερείς πληροφορίες για κάθε λειτουργία στο APPS ΜΕΝΟΥ επεξηγούνται στον διαδικτυακό τόπο μας. Παρακαλούμε αναζητήστε τις με το όνομα του μοντέλου του προβολέα σας. [http://www.nec-display.com/dl/en/pj\\_manual/lineup.html](http://www.nec-display.com/dl/en/pj_manual/lineup.html)

## **Εμφάνιση οθόνης APPS ΜΕΝΟΥ**

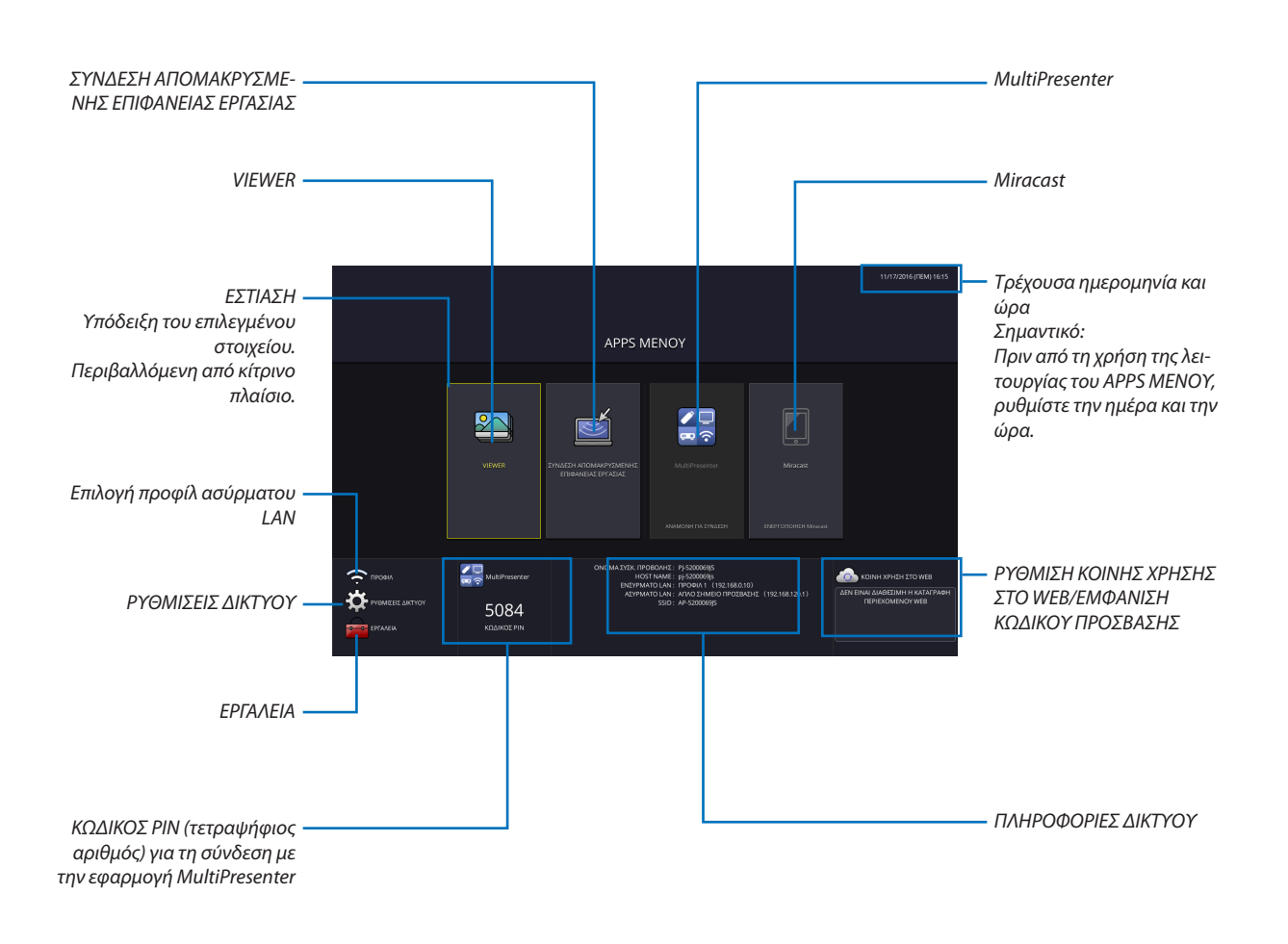

*ΣΗΜΕΙΩΣΗ:*

Όταν ο προβολέας αυτός δεν είναι σε δίκτυο, δεν μπορείτε να επιλέξετε [ΣΥΝΔΕΣΗ ΑΠΟΜΑΚΡΥΣΜΕΝΗΣ ΕΠΙΦΑΝΕΙΑΣ ΕΡΓΑΣΙΑΣ], [MultiPresenter], [Miracast] και [ΚΟΙΝΗ ΧΡΗΣΗ ΣΤΟWEB].

## VIEWER

Αυτό χρησιμοποιείται για την επιλογή μίας αποθηκευμένης εικόνας ή βίντεο, και την προβολή της/του από τον προβολέα. Μπορούν να χρησιμοποιηθούν οι παρακάτω τρεις τύποι.

(1) Μνήμη Προβολέα: Οι εικόνες και τα βίντεο αποθηκεύονται προσωρινά στην ενσωματωμένη μνήμη του προβολέα.

(2) Μνήμη USB: Φωτογραφίες και βίντεο που αποθηκεύονται στη μνήμη USB, η οποία είναι συνδεδεμένη με τον προβολέα.

(3) ΚοινόςΦάκελος:Φωτογραφίες και βίντεο που αποθηκεύονται στον κοινόφάκελο στο συνδεδεμένο δίκτυο με τον προβολέα.

#### ΣΥΝΔΕΣΗ ΑΠΟΜΑΚΡΥΣΜΕΝΗΣ ΕΠΙΦΑΝΕΙΑΣ ΕΡΓΑΣΙΑΣ

• Επιλέξτε τον συνδεδεμένο υπολογιστή στο ίδιο δίκτυο με τον προβολέα, και ο προβολέας προβάλλει τις εικόνες στον υπολογιστή μέσω του δικτύου.

 Ένα εμπορικά διαθέσιμο πληκτρολόγιο USB μπορεί να χρησιμοποιηθεί για τον έλεγχο των υπολογιστών με Windows 8 και Windows 7 που είναι συνδεδεμένοι στο δίκτυο με τον προβολέα.

#### MultiPresenter

- • Αν διάφορες μονάδες τερματικών όπως ένας υπολογιστής, ένα smartphone και ένα tablet είναι συνδεδεμένες με τον προβολέα στο δίκτυο, έχετε τη δυνατότητα να μεταφέρετε εικόνες που είναι αποθηκευμένες σε κάθε τερματικό στον προβολέα και να τις προβάλλει.
- • Μπορείτε να συνδέσετε μονάδες τερματικών σε πολλαπλά λειτουργικά συστήματα (Windows, OS Χ, Android και iOS) με τον προβολέα ταυτόχρονα.
- • Ο προβολέας λαμβάνει εικόνες που μεταφέρονται από πολλαπλές μονάδες τερματικών (μέχρι και 50 μονάδες) και τις προβάλλει στην οθόνη διαιρώντας τη (μέχρι 4 × 4) ταυτόχρονα.

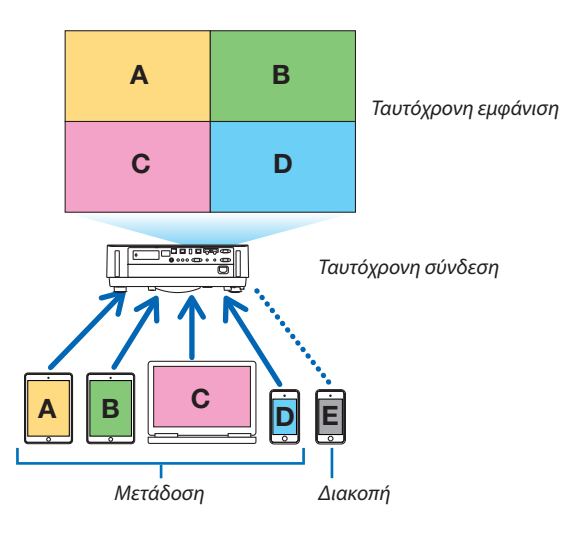

- • Εγκαταστήστε σε υπολογιστές το λογισμικό εφαρμογών «Image Express Utility Lite», που περιλαμβάνεται στο CD-ROM που παρέχεται μαζί με τον προβολέα. (→ σελίδα [94](#page-106-0), [97](#page-109-0))
- • Ή κατεβάστε το λογισμικό της εφαρμογή «MultiPresenter» από την αρχική σελίδα του MultiPresenter, και εγκαταστήστε το στον υπολογιστή σας ή το smartphone σας.
- • Για λεπτομέρειες σχετικά με την εφαρμογή MultiPresenter, παρακαλούμε ανατρέξτε στη σελίδα [112](#page-124-0).

#### Miracast

Συνδέοντας ασύρματα με τον προβολέα τις μονάδες τερματικών που υποστηρίζουν το Miracast όπως το Android, μπορείτε να προβάλλετε εικόνες από τον προβολέα, οι οποίες μεταφέρονται από αυτά τα τερματικά.

Πριν από τη σύνδεση αυτών των μονάδων τερματικών, ρυθμίστε το [Miracast] στις [ΡΥΘΜΙΣΕΙΣ ΔΙΚΤΥΟΥ] στον προβολέα.

#### ΛΕΙΤΟΥΡΓΙΑ ΔΙΑΚΟΜΙΣΤΗ WEB

#### **ΚΟΙΝΗ ΧΡΗΣΗ ΣΤΟ ΔΙΚΤΥΟ**

• Χωρίς να χρησιμοποιήσετε το αποκλειστικό λογισμικό, μπορείτε να διαμοιράσετε εικόνες και αρχεία μεταξύ του προβολέα και υπολογιστών στο ίδιο δίκτυο κατά την πρόσβαση στον διακομιστή web του προβολέα χρησιμοποιώντας το πρόγραμμα περιήγησης στο web.

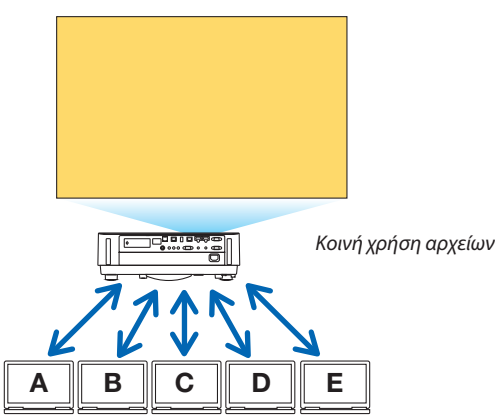

#### **MultiPresenter**

Παρέχει τη δυνατότητα ελέγχου της θέσης εμφάνισης των εικόνων που μεταφέρονται ταυτόχρονα από κάθε τερματικό χρησιμοποιώντας το λογισμικό της εφαρμογής, Image Express Utility Lite ή MultiPresenter στην οθόνη του προγράμματος περιήγησης του υπολογιστή. Είναι διαθέσιμες ρυθμίσεις ακριβείας όπως η αλλαγή του αριθμού των τμημάτων και των σελίδων της οθόνης προς προβολή.

\* Η λειτουργία αυτή είναι διαθέσιμη όταν έχει επιλεχθεί η λειτουργία «Υπό διαχείριση» για το [MultiPresenter] στις [ΡΥΘΜΙ-ΣΕΙΣ ΔΙΚΤΥΟΥ]. Την ίδια στιγμή, η συσκευή προβολής θα πρέπει να λαμβάνει και να προβάλλει τις εικόνες μέσω του Image Express Utility Lite ή του MultiPresenter για την αξιοποίηση αυτής της λειτουργίας.

#### **ΕΛΕΓΧΟΣ ΠΡΟΒΟΛΕΑ**

• Παρέχει τη δυνατότητα ελέγχου του προβολέα στις οθόνες του προγράμματος περιήγησης στο web στους υπολογιστές.

#### **ΤΡΟΠΟΣ ΠΡΟΣΒΑΣΗΣ ΣΤΟΝ ΔΙΑΚΟΜΙΣΤΗ ΔΙΚΤΥΟΥ**

• Συνδέσετε τον προβολέα και τους υπολογιστές σε δίκτυο και μπείτε στο URL παρακάτω με το πρόγραμμα περιήγησης του web των υπολογιστών. URL: http://<διεύθυνση IP της συσκευής προβολής>

ΡΥΘΜΙΣΕΙΣ ΔΙΚΤΥΟΥ

Ρύθμιση παρακάτω για τη σύνδεση του προβολέα με ενσύρματο/ασύρματο LAN.

#### **ΟΝΟΜΑ ΣΥΣΚ. ΠΡΟΒΟΛΗΣ**

Ρυθμίστε το όνομα προβολέα και το όνομα κεντρικού υπολογιστή. Έχει οριστεί ως εργοστασιακή προεπιλογή ο σειριακός αριθμός του προβολέα.

#### **ΠΛΗΡΟΦΟΡΙΕΣ ΔΙΚΤΥΟΥ**

Υποδεικνύει πληροφορίες όταν ο προβολέας έχει συνδεθεί σε δίκτυο (από ένα ενσύρματο/ασύρματο LAN)

#### **ΕΝΣΥΡΜΑΤΟ LAN**

Ρύθμιση για τη σύνδεση του προβολέα με ενσύρματο LAN.

#### **ΑΣΥΡΜΑΤΟ LAN**

Ρύθμιση για τη σύνδεση του προβολέα με ασύρματο LAN. Ταυτόχρονα, ρυθμίστε για το ΑΠΛΟ ΣΗΜΕΙΟ ΠΡΟΣΒΑΣΗΣ, το Wi-Fi Direct, και το Miracast.

#### **MultiPresenter**

Ρυθμίστε τη ΛΕΙΤΟΥΡΓΙΑ (ΕΛΕΥΘΕΡΟ, ΥΠΟ ΔΙΑΧΕΙΡΙΣΗ) για το MultiPresenter.

#### **ΥΠΗΡΕΣΙΑ ΔΙΚΤΥΟΥ**

Ρύθμιση για διάφορες ρυθμίσεις για τα AMX, διακομιστή HTTP, PJLink, Συναγερμό ταχυδρομείου και CRESTRON.

# ΕΡΓΑΛΕΙΑ

Ρύθμιση για τις διάφορες λειτουργίες όπως το ποντίκι, ο χρονομετρητής προγράμματος, η ημέρα και η ώρα, η λειτουργία διαχειριστή και η προεπιλεγμένη εφαρμογή (APP).

#### **ΠΟΝΤΙΚΙ**

Ένα εμπορικά διαθέσιμο ποντίκι USB μπορεί να χρησιμοποιηθεί για τη λειτουργία του APPS ΜΕΝΟΥ. Εκτελέστε τη διαδικασία ρύθμισης για τη χρήση του.

#### **ΧΡΟΝΟΜΕΤΡΗΤ. ΠΡΟΓΡΑΜ.**

Αφού ρυθμιστούν η μέρα και η ώρα, η αλλαγή της κατάστασης του προβολέα σε Ενεργοποίηση/αναμονή, η αλλαγή των σημάτων εισόδου, και η αλλαγή της Οικολογικής Λειτουργίας μπορεί να γίνει αυτόματα.

#### **ΗΜΕΡΟΜΗΝΙΑ ΚΑΙ ΩΡΑ**

Καθορίστε τη ζώνη ώρας και τη θερινή ώρας της περιοχής σας και ρυθμίστε την τρέχουσα ημερομηνία και ώρα.

#### **ΛΕΙΤΟΥΡΓΙΑ ΔΙΑΧΕΙΡΙΣΤΗ**

Επιλέγοντας τη λειτουργία μενού του προβολέα, καθίσταται δυνατή/αδύνατη η αποθήκευση όλων των τιμών ρύθμισης του προβολέα, και ο ορισμός ενός κωδικού πρόσβασης για τη λειτουργία διαχειριστή.

#### **ΠΡΟΕΠΙΛΕΓΜΕΝΗ ΕΦΑΡΜΟΓΗ**

Όταν έχει επιλεχθεί ένα τερματικό εκτός από το τερματικό «APPS» και μεταβείτε στο τερματικό «APPS», ξεκινά αυτόματα η λειτουργία που έχει επιλεχθεί εφαρμογή ως προεπιλεγμένη εφαρμογή.

Κατά την ενεργοποίηση του προβολέα όταν έχετε επιλέξει το τερματικό «APPS», η επιλεγμένη εφαρμογή στο [ΠΡΟΕΠΙΛΕΓ-ΜΕΝΗ ΕΦΑΡΜΟΓΗ] θα ξεκινήσει αυτόματα.

# 7. Λογισμικό Υποστήριξης Χρήστη

# ❶ Λογισμικό που Περιλαμβάνεται στο CD-ROM

Ονομασίες και Χαρακτηριστικά των Προγραμμάτων Λογισμικού Συνολικής Χρέωσης

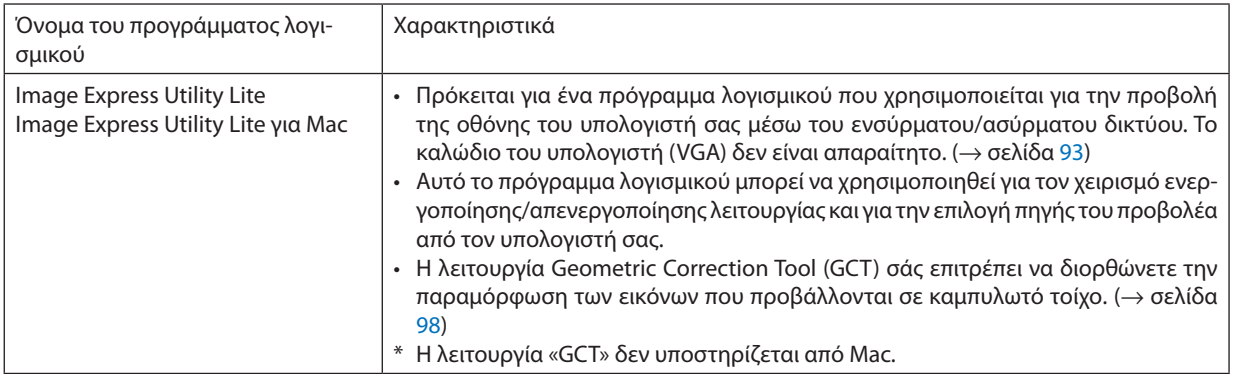

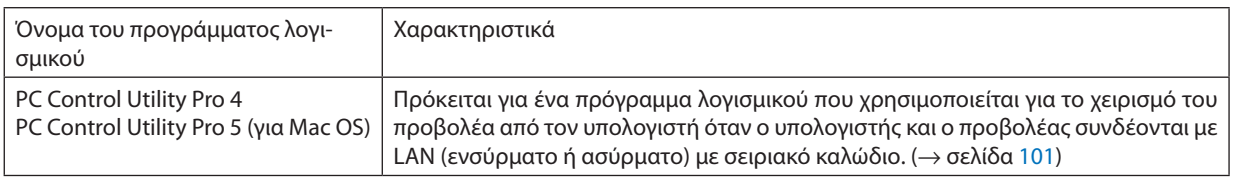

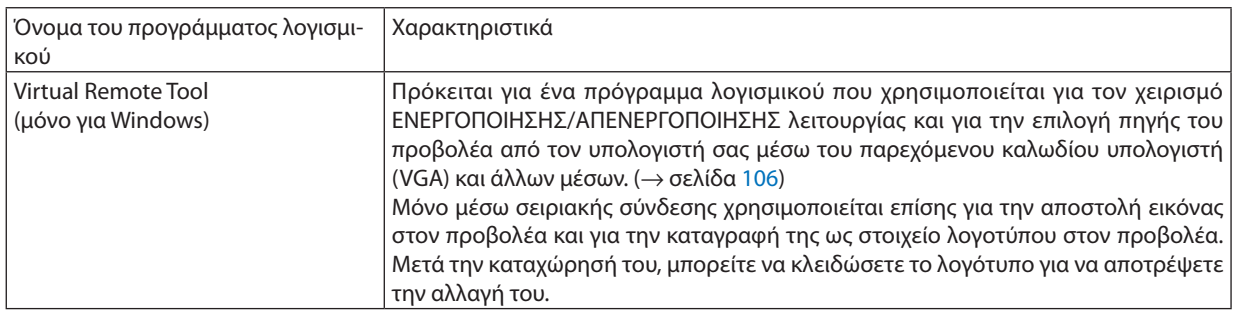

#### *ΣΗΜΕΙΩΣΗ:*

• Το Image Express Utility Lite δεν υποστηρίζει το «Meeting Mode» στο Image Express Utility 2.0 που παρέχεται μαζί με άλλα μοντέλα μας.

# **Υπηρεσία Λήψης και Περιβάλλον Λειτουργίας**

Παρακαλούμε επισκεφθείτε τον διαδικτυακό τόπο μας σχετικά με το περιβάλλον λειτουργίας και την υπηρεσία λήψης για κάθε λογισμικό:

Επισκεφθείτε τη διεύθυνση URL: <http://www.nec-display.com/dl/en/index.html> Λήψη - Προβολέας → Λογισμικό και Μονάδα Δίσκου

# <span id="page-105-0"></span>❷ Προβολή της Εικόνας της Οθόνης του Υπολογιστή Σας από τον Προβολέα μέσω LAN (Image Express Utility Lite)

Η χρήση του Image Express Utility Lite που περιλαμβάνεται στο CD-ROM που παρέχεται μαζί με τον Προβολέα NEC σας επιτρέπει να στέλνετε την εικόνα της οθόνης του υπολογιστή στον προβολέα μέσω ενσύρματου ή ασύρματου LAN. Το Image Express Utility Lite είναι ένα πρόγραμμα συμβατό με τα Windows.

Το Image Express Utility Lite για Mac είναι ένα πρόγραμμα συμβατό με OS X. (→ σελίδα [97](#page-109-0))

Η παρούσα ενότητα σας παρουσιάζει μια γενική περιγραφή του τρόπου σύνδεσης του προβολέα σε ένα δίκτυο LAN και του τρόπου χρήσης του Image Express Utility Lite. Για τη λειτουργία του Image Express Utility Lite, δείτε τη βοήθεια του Image Express Utility Lite.

Βήμα 1: Εγκαταστήστε το Express Utility Lite στον υπολογιστή.

- Βήμα 2: Συνδέστε τον προβολέα σε ένα δίκτυο LAN.
- Βήμα 3: Εκκινήστε το Express Utility Lite.

## ΣΥΜΒΟΥΛΗ:

• Το Image Express Utility Lite (για Windows) μπορεί να εκκινηθεί από τα περισσότερα εμπορικά διαθέσιμα αφαιρούμενα μέσα, όπως συσκευές αποθήκευσης USB ή κάρτες SD, χωρίς να χρειάζεται εγκατάσταση στον υπολογιστή σας. ( $\rightarrow$  σελίδα [96](#page-108-0))

# Τι Μπορείτε να Κάνετε με το Image Express Utility Lite

## **Μετάδοση εικόνας (για Windows και OS Χ)**

• Η οθόνη του υπολογιστή σας μπορεί να σταλεί στον προβολέα μέσω ενός ενσύρματου ή ασύρματου δικτύου χωρίς καλώδιο υπολογιστή (VGA).

## **Δυνατότητα μεταφοράς ήχου (μόνο για Windows)**

- To Image Express Utility Lite σας δίνει τη δυνατότητα να στέλνετε την εικόνα της οθόνης και τον ήχο του υπολογιστή στον προβολέα μέσω σύνδεσης με ενσύρματο/ασύρματο LAN.
- Η δυνατότητα μεταφοράς ήχου είναι διαθέσιμη μόνο όταν ο υπολογιστής συνδέεται με τον προβολέα σε ομότιμο δίκτυο.

# **Geometric Correction Tool [GCT] (μόνο για Windows)**

Δείτε στην ενότητα «❸ Προβολή εικόνας από γωνία (Το εργαλείο Geometric Correction Tool στο Image Express Utility Lite)».  $($   $\rightarrow$  σελίδα [98](#page-110-0))

# <span id="page-106-0"></span>Χρήση σε Windows Βήμα 1: Εγκαταστήστε το Express Utility Lite στον υπολογιστή.

*ΣΗΜΕΙΩΣΗ:*

- • Γιαναεγκαταστήσετεήνακαταργήσετετηνεγκατάστασητουπρογράμματος,ολογαριασμόςχρήστητωνWindowsθαπρέπειναδιαθέτειπρονόμια«Διαχειριστή».
- • Πριντηνεγκατάσταση,πραγματοποιήστεέξοδοαπόόλαταπρογράμματαπουεκτελούνται.Εάνεκτελείταικάποιοάλλοπρόγραμμα,ηεγκατάστασημπορείναμηνολοκληρωθεί. • To Image Express Utility Lite θα εγκατασταθεί στη μονάδα του συστήματος του υπολογιστή σας.

 Εάνεμφανιστεί τομήνυμα«Δενυπάρχειεπαρκήςελεύθεροςχώροςστηντοποθεσίαπροορισμού»,απελευθερώστεαρκετόχώρο(περίπου100 MB)γιαναεγκαταστήσετετο πρόγραμμα.

*1. Εισάγετε το CD-ROM που παρέχεται μαζί με τον προβολέα NEC στη μονάδα δίσκου CD-ROM.*

 Θα εμφανιστείτο παράθυρο του μενού.

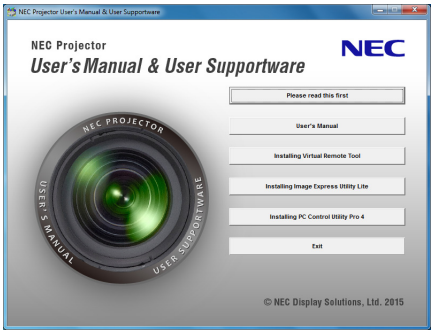

ΣΥΜΒΟΥΛΗ:

Εάν το παράθυρο του μενού δεν εμφανίζεται, δοκιμάστε την παρακάτω διαδικασία. ΣταWindows7:

- *1. Κάντε κλικ στο στοιχείο «start» (έναρξη) στα Windows.*
- *2. Κάντε κλικ στο «All Programs» (Όλα τα προγράμματα)* → *«Accessories» (Βοηθήματα)* → *«Run» (Εκτέλεση).*
- *3. Πληκτρολογήστε το όνομα της μονάδας δίσκου CD-ROM (παράδειγμα: «Q:\») και «LAUNCHER.EXE» στο πεδίο «Name» (Όνομα). (παράδειγμα: Q:\LAUNCHER.EXE)*
- *4. Κάντε κλικ στο «OK».*

 Θα εμφανιστείτο παράθυρο του μενού.

*2. Κάντε κλικ στο «Installing Image Express Utility Lite» (Εγκατάσταση του Image Express Utility Lite) στο παράθυρο του μενού.*

 Θα ξεκινήσει η εγκατάσταση.

 Θα εμφανιστεί η οθόνη «END USER LICENSE AGREEMENT (ΑΔΕΙΑ ΧΡΗΣΗΣ ΤΕΛΙΚΟΥ ΧΡΗΣΤΗ)».

 Διαβάστε προσεκτικά την «END USER LICENSE AGREEMENT» (ΑΔΕΙΑ ΧΡΗΣΗΣ ΤΕΛΙΚΟΥ ΧΡΗΣΤΗ)

#### *3. Εάν συμφωνείτε, κάντε κλικ στο «I agree.» (Συμφωνώ) και μετά κάντε κλικ στο «Next» (Επόμενο).*

- • Ακολουθήστε τις οδηγίες που εμφανίζονται στις οθόνες του οδηγού εγκατάστασης για να ολοκληρώσετε την εγκατάσταση.
- • Όταν ολοκληρωθεί η εγκατάσταση, θα επιστρέψετε στο παράθυρο του μενού.
- Όταν ολοκληρωθεί η εγκατάσταση, θα εμφανιστεί ένα μήνυμα ολοκλήρωσης.

#### *4. Κάντε κλικ στο «OK».*

 Εδώ ολοκληρώνεται η εγκατάσταση.

#### ΣΥΜΒΟΥΛΗ:

• Κατάργηση εγκατάστασης του Image Express Utility Lite

Για να απεγκαταστήσετε το Image Express Utility Lite, ακολουθήστε την ίδια διαδικασία που αναφέρεται στην ενότητα «Κατάργηση εγκατάστασης του Virtual Remote Tool». Διαβάστε την ενότητα «Virtual Remote Tool», καθώς και την ενότητα «Image Express Utility Lite» (→ σελίδα [109\)](#page-121-0)

## Βήμα 2: Συνδέστε τον προβολέα σε ένα δίκτυο LAN.

Συνδέστε τον προβολέα στο δίκτυο LAN ακολουθώντας τις οδηγίες στις ενότητες «Σύνδεση σε ενσύρματο LAN» (→ σελίδα [80](#page-92-0)) και «Σύνδεση σε ασύρματο LAN (Προαιρετικό: σειρά NP05LM)» ( $\rightarrow$  σελίδα [81](#page-93-0)).

#### Βήμα 3: Εκκινήστε το Express Utility Lite.

*1. Στα Windows, κάντε κλικ με τη σειρά «Start» (Έναρξη)* → *«All programs» (Όλα τα προγράμματα)* → *«NEC Projector UserSupportware»* → *«Image Express Utility Lite»* → *«Image Express Utility Lite».*

 Το Image Express Utility Lite θα ξεκινήσει.

 Θα εμφανιστείτο παράθυρο επιλογής για τη σύνδεση στο δίκτυο

#### **2. Επιλέξτε Network (Δίκτυο) και κάντε κλικ στο «OK».**

 Το παράθυρο επιλογής προορισμού εμφανίζει μια λίστα με τους προβολείς που μπορείτε να χειριστείτε.

- Όταν συνδέετε τον υπολογιστή απευθείας στον προβολέα με σύνδεση ένα προς ένα, συνιστάται το «Απλό Σημείο Πρόσβασης».
- • Για να ελέγξετε ποιο δίκτυο είναι διαθέσιμο για τους συνδεδεμένους προβολείς, από το μενού, επιλέξτε [ΠΛΗΡΟΦ] → *[ΑΣΥΡ-* $MATO$  LANI  $\rightarrow$  [SSID].

#### **3. Θέστε ένα σύμβολο επιλογής για τους προβολείς που θα συνδεθούν και κάντε κλικ στο «Connect» (Σύνδεση).**

• Όταν εμφανιστούν ένας ή περισσότεροι προβολείς, επιλέξτε [ΠΛΗΡΟΦ] από το μενού του προβολέα. → [ΑΣΥΡΜΑΤΟ LAN] → [ΔΙΕΥΘΥΝΣΗ IP].

 Όταν συνδέεται με τον προβολέα, εμφανίζεταιτο παράθυρο ελέγχου του Image Express Utility Lite στο πάνωμέρος της οθόνης. *Μπορείτε να ελέγξετε τον υπολογιστή με τον χειρισμό του παραθύρου ελέγχου.*

#### *4. Χειριστείτε το παράθυρο ελέγχου.*

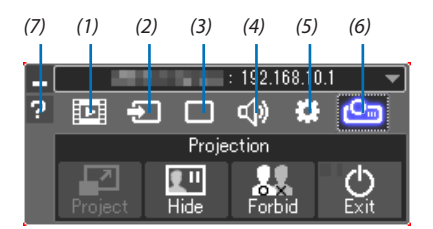

- (1)  $\overline{\left[\mathbb{H}\right]}$  (Μετάδοση)...... Αυτό το εικονίδιο δεν είναι διαθέσιμο σε αυτή τη συσκευή προβολής.
- (2)  $\Box$  (Πηγή) .............. Επιλέγει μια πηγή εισόδου του προβολέα.
- (3) (Εικόνα)............ Ενεργοποιεί ή απενεργοποιεί το AV-MUTE (Σίγαση εικόνας), το FREEZE (Ακινητοποίηση μίας εικόνας), την οθόνη και το GCT (εργαλείο γεωμετρικής διόρθωσης). Ανατρέξτε στη σελίδα [98](#page-110-0) για το GCT.
- (4) <sup>σ(χ)</sup> (Ηχος)............... Ενεργοποιεί ή απενεργοποιεί το AV-MUTE (Σίγαση ήχου), αναπαράγει τον ήχο και ελέγχει την ένταση του ήχου.
- (5) (Άλλα)���������������Χρησιμοποιεί τις επιλογές «Ενημέρωση», «Διακομιστής HTTP», «Ρυθμίσεις» και «Πληροφορίες».
- (6) <mark>Φ</mark> (Έργο) .............. Δίνει τη δυνατότητα αλλαγής του μεγέθους οθόνης για παρουσίαση, ένδειξη μενού (απόκρυψη/εμφάνιση), απαγόρευση/αποδοχή διακοπής. Δίνει επίσης τη δυνατότητα απενεργοποίησης του προβολέα.
- (7) **Ε** (Βοήθεια).............. Εμφανίζει τη βοήθεια του Image Express Utility Lite.

#### *ΣΗΜΕΙΩΣΗ:*

• Ότανστομενούέχειεπιλεχθεί[ΚΑΝΟΝΙΚΗ]γιατη[ΛΕΙΤΟΥΡΓΙΑΑΝΑΜΟΝΗΣ],οπροβολέαςπουείναιαπενεργοποιημένοςδενθαεμφανίζεταιστοπαράθυροεπιλογήςπροορισμού
<span id="page-108-0"></span>ΣΥΜΒΟΥΛΗ:

# **Προβολή του αρχείου «Help» (Βοήθεια) του Image Express Utility Lite**

**• Εμφάνιση του αρχείου Βοήθεια του Image Express Utility Lite ενώ εκτελείται.**

 Κάντε κλικ στο εικονίδιο [?] (βοήθεια) στο παράθυρο ελέγχου. *Εμφανίζεται η οθόνη Help (Βοήθεια).*

**• Εμφάνιση του αρχείου Βοήθεια του GCT ενώ εκτελείται.**

 Κάντε κλικ στο «Help» (Βοήθεια) → «Help» (Βοήθεια) στην οθόνη επεξεργασίας. *Εμφανίζεται η οθόνη Help (Βοήθεια).*

**• Εμφάνιση του αρχείου βοήθειας με χρήση του Μενού Έναρξης.**

 Κάντε κλικ στο «Start» (Έναρξη)→ «All programs» (Όλα τα προγράμματα) ή «Programs» (Προγράμματα)→ «NEC Projector User Supportware» (Λογισμικό υποστήριξης χρήστη της συσκευής προβολής NEC) → «Image Express Utility Lite» → «Image Express Utility Lite Help».

*Εμφανίζεται η οθόνη Help (Βοήθεια).*

# Εκκίνηση του Image Express Utility Lite από μία μνήμη αποθήκευσης USB ή κάρτα SD

Το Image Express Utility Lite μπορεί να εκκινηθεί από εμπορικά διαθέσιμα αφαιρούμενα μέσα όπως μνήμες USB ή κάρτες SD, εάν έχει προηγουμένως αντιγραφεί σε αυτά. Έτσι δεν χρειάζεται να εγκαταστήσετε το Image Express Utility Lite στον υπολογιστή σας.

### *1. Αντιγραφή του Image Express Utility Lite σε αφαιρούμενα μέσα.*

 Αντιγράψτε όλους τουςφακέλους καιτα αρχεία(συνολικό μέγεθος περίπου 7MB) από τονφάκελο «IEU\_Lite (removable-media)» (IEU\_Lite (αφαιρούμενα μέσα)) στο CD-ROM που παρέχεται μαζί με τον προβολέα NEC στον κύριο κατάλογο του αφαιρουμένου *μέσου σας.*

### *2. Εισάγετε το αφαιρούμενο μέσο σας στον υπολογιστή.*

 Η οθόνη «AutoPlay» θα εμφανιστεί στον υπολογιστή σας.

ΣΥΜΒΟΥΛΗ:

• Εάν η οθόνη «AutoPlay» δεν εμφανίζεται, ανοίξτε το φάκελο από το «Computer» (Υπολογιστής) («Μy Computer» (Ο Υπολογιστής μου) για τα Windows XP).

## *3. Κάντε κλικ στο «Open folder to view files» (Άνοιγμα του φακέλου για προβολή των αρχείων)*

 Θα εμφανιστείτο IEU\_Lite.exe, άλλοι φάκελοι και αρχεία.

*4. Κάντε διπλό κλικ στο εικονίδιο «IEU\_Lite.exe» ( ).*

 Το Image Express Utility Lite θα ξεκινήσει.

# <span id="page-109-0"></span>Χρήση σε Mac

# Βήμα 1: Εγκαταστήστε το Image Express Utility Lite για Mac στον υπολογιστή

- *1. Εισάγετε το CD-ROM που παρέχεται μαζί με τον Προβολέα NEC στη μονάδα δίσκου CD-ROM Mac.* Το εικονίδιο CD-ROM θα εμφανιστεί στην επιφάνεια εργασίας.
- *2. Κάντε διπλό κλικ στο εικονίδιο CD-ROM.* Θα εμφανιστείτο παράθυρο CD-ROM.
- *3. Κάντε διπλό κλικ στον φάκελο «Mac OS X».*
- *4. Κάντε διπλό κλικ στο «Image Express Utility Lite.dmg».*

 Θα εμφανιστείτο παράθυρο «Image Express Utility Lite».

*5. Πραγματοποιήστε μεταφορά και απόθεση του φακέλου «Image Express Utility Lite» στο φάκελο Εφαρμογές του OS X.*

# Βήμα 2: Συνδέστε τον προβολέα σε ένα δίκτυο LAN

Συνδέστε τον προβολέα στο δίκτυο LAN ακολουθώντας τις οδηγίες στις ενότητες «Σύνδεση σε ενσύρματο LAN» (→ σελίδα [80](#page-92-0)) και «Σύνδεση σε ασύρματο LAN (Προαιρετικό: σειρά NP05LM)» ( $\rightarrow$  σελίδα [81](#page-93-0)).

## Βήμα 3: Εκκίνηση του Image Express Utility Lite για Mac

- *1. Ανοίξτε τον φάκελο Εφαρμογές στο OS X.*
- *2. Κάντε διπλό κλικ στον φάκελο «Image Express Utility Lite».*
- *3. Κάντε διπλό κλικ στο εικονίδιο «Image Express Utility Lite».*

 Κατά την εκκίνηση του Image Express Utility Lite για Mac, θα εμφανιστείτο παράθυρο επιλογής προορισμού.

• Τηνπρώτηφοράπουθαπραγματοποιηθεί εκκίνηση,θαεμφανιστείηοθόνη«ENDUSERLICENSEAGREEMENT» (ΑΔΕΙΑΧΡΗΣΗΣ ΤΕΛΙΚΟΥ ΧΡΗΣΤΗ) πριν από το παράθυρο επιλογής προορισμού.

 Διαβάστε την «ENDUSER LICENSEAGREEMENT» (ΑΔΕΙΑΧΡΗΣΗΣ ΤΕΛΙΚΟΥ ΧΡΗΣΤΗ), επιλέξτε «I acceptthe termsin the license agreement» (Αποδέχομαι τους όρους της άδειας χρήσης) και κάντε κλικ στο «ΟΚ».

*4. Επιλέξτε έναν προβολέα για σύνδεση και, στη συνέχεια, κάντε κλικ στο «Connect» (Σύνδεση).*

 Η οθόνη της επιφάνειας εργασίας σας θα εμφανιστεί στον προβολέα.

### ΣΥΜΒΟΥΛΗ:

## **Προβολή της Βοήθειας του Image Express Utility Lite για Mac**

**• Στη γραμμή του μενού, κάντε κλικ στο «Help» (Βοήθεια)** → *«Image Express Utility Lite Help» (Βοήθεια για το Image Express Utility Lite) ενώ εκτελείται το Image Express Utility για Mac.* 

*Εμφανίζεται η οθόνη Help (Βοήθεια)*

## **Κατάργηση εγκατάστασης ενός προγράμματος λογισμικού**

- *1. Βάλτε τον φάκελο «Image Express Utility Lite» στο εικονίδιο του Κάδου Ανακύκλωσης.*
- *2. Τοποθετήστε το αρχείο διαμόρφωσης του Image Express Utility Lite για Mac στο εικονίδιο του Κάδου Ανακύκλωσης.*
	- • Τοαρχείο διαμόρφωσης του Image ExpressUtility Lite γιαMac βρίσκεται στο «/Users/<your user name>/Library/Preferences/ jp.necds.Image\_Express\_Utility\_Lite.plist».

# ❸ Προβολή Εικόνας από Γωνία (Η λειτουργία Geometric Correction Tool στο Image Express Utility Lite)

Η λειτουργία Geometric Correction Tool (GCT) σάς επιτρέπει να διορθώνετε την παραμόρφωση των εικόνων που προβάλλονται από γωνία.

# Τί μπορείτε να κάνετε με το GCT

- Η λειτουργία GCT περιλαμβάνει τις εξής τρεις λειτουργίες
	- • **Διόρθωση4σημείων:** Μπορείτε εύκολα να ενσωματώσετε μια εικόνα που προβάλλεται εντός του πλαισίου της οθόνης ευθυγραμμίζοντας τις τέσσερις γωνίες της εικόνας με αυτές της οθόνης.
	- • **Διόρθωση πολλών σημείων:** Μπορείτε να διορθώσετε μια παραμορφωμένη εικόνα στη γωνία ενός τοίχου ή σε μια οθόνη με ακανόνιστο σχήμα χρησιμοποιώντας πολλές ξεχωριστές οθόνες για τη διόρθωση της εικόνας καθώς και τη Διόρθωση 4 σημείων.
	- • **Διόρθωση παραμέτρων:** Μπορείτε να διορθώσετε μια παραμορφωμένη εικόνα χρησιμοποιώντας ένα συνδυασμό κανόνων μετασχηματισμού που έχουν δημιουργηθεί εκ των προτέρων.

Στην ενότητα αυτή εμφανίζεται ένα παράδειγμα για τη χρήση της Διόρθωσης 4 σημείων. Για πληροφορίες σχετικά με τη «Διόρθωση Πολλών Σημείων» και τη «Διόρθωση Παραμέτρων», δείτε το αρχείο βοήθειας του Image Express Utility Lite. (→ σελίδα [96,](#page-108-0) [97](#page-109-0))

- Τα στοιχεία της διόρθωσής σας μπορούν να αποθηκευτούν στον προβολέα ή στον υπολογιστή σας, ώστε να μπορούν να ανακτηθούν όποτε υπάρχει ανάγκη.
- Η λειτουργία GCT διατίθεται με ασύρματη ή ενσύρματη σύνδεση LAN και καλώδιο βίντεο.

# Προβολή Εικόνας από Γωνία (GCT)

Εγκαταστήστε το Image Express Utility Lite στον υπολογιστή και εκκινήστε το για να εμφανιστεί το παράθυρο ελέγχου. (→ σελίδα [95](#page-107-0))

Προετοιμασία: Προσαρμόστε τη θέση του προβολέα ή το ζουμ, ώστε η προβαλλόμενη εικόνα να καλύπτει ολόκληρη την επιφάνεια της οθόνης.

*1. Κάντε κλικ στο εικονίδιο « » (Άλλα) και, στη συνέχεια, στο πλήκτρο « » (Επιλογές).*

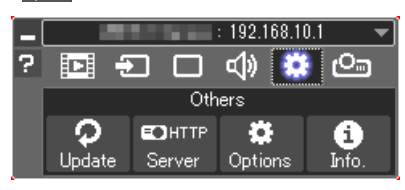

 Θα εμφανιστείτο παράθυρο των επιλογών.

*2. Κάντε κλικ στο πλαίσιο ελέγχου «Use the multiple connection feature» (Χρήση του χαρακτηριστικού πολλαπλής σύνδεσης) και στη συνέχεια διαγράψτε το σύμβολο ελέγχου.*

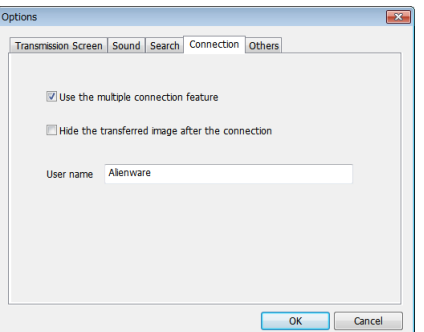

- *3. Κάντε κλικ στο πλήκτρο «OK».*
- *4. Κάντε κλικ στο εικονίδιο « » (Προβολή) και κατόπιν στο πλήκτρο « » (Εξοδος).*

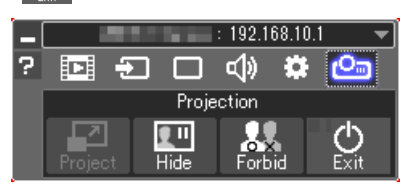

- *5. Κάντε κλικ στο «Ναι».*
- *6. Εκκινήστε το Image Express Utility Lite ξανά.*
- *7. Κάντε κλικ στο εικονίδιο « » (Εικόνα) και, στη συνέχεια, στο πλήκτρο « ».*

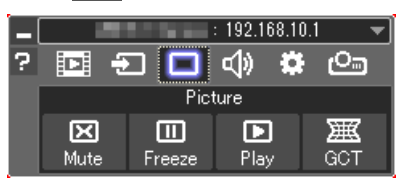

 Θα εμφανιστείτο παράθυρο «4-point Correction» (Διόρθωση 4 σημείων).

*8. Κάντε κλικ στο πλήκτρο «Start Correction» (Έναρξη διόρθωσης) και στη συνέχεια στο πλήκτρο «Start 4-point Correction» (Έναρξη*  **Διόρθωσης 4 σημείων).**

 Θα εμφανιστεί ένα πράσινο πλαίσιο και ένας δείκτης ποντικιού ( *).*

• Θα εμφανιστούν τέσσερα σύμβολα [ • ] στις τέσσερις γωνίες του πρά*σινου πλαισίου*

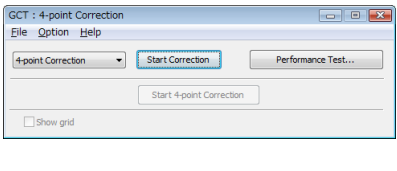

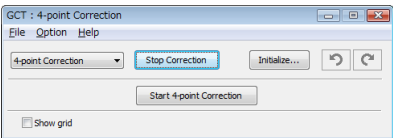

**9. Χρησιμοποιήστε το ποντίκι για να κάνετε κλικ στο σύμβολο [** • **] στη** *γωνία που θέλετε να μετακινήσετε.*

*Το επιλεγμένο σύμβολο [* • *] θα γίνει κόκκινο.*

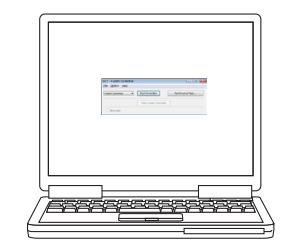

(Στο παραπάνω παράδειγμα, οι οθόνες των Windows παραλείπονται για λόγους *σαφήνειας.)*

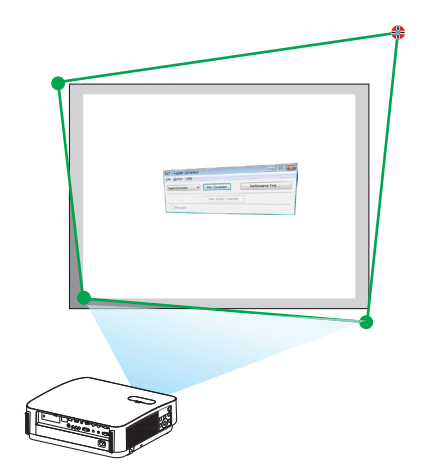

# 7. Λογισμικό Υποστήριξης Χρήστη

- *10***. Σύρετε το επιλεγμένο σύμβολο [ ] στο σημείο που θέλετε να διορ***θώσετε και αφήστε το.*
	- • Όταν κάνετε κλικ σε οποιοδήποτε σημείο εντός της περιοχής της προ*βαλλόμενης εικόνας, το πλησιέστερο σύμβολο [* • *] θα μεταβεί στο σημείο όπου βρίσκεται ο δρομέας του ποντικιού.*
- *11.Επαναλάβετε τα Βήματα 9 και 10 για να διορθώσετε την παραμόρφωση της εικόνας που προβάλλεται.*
- *12.Αφού ολοκληρώσετε τη διαδικασία, κάντε δεξί κλικ με το ποντίκι.*

 Το πράσινο πλαίσιο και ο δείκτης του ποντικιού θα εξαφανιστούν από την *περιοχή της προβαλλόμενης εικόνας. Με τον τρόπο αυτό ολοκληρώνεται η διόρθωση.*

*13.Κάντε κλικ στο πλήκτρο «X» (κλείσιμο) στο παράθυρο «4-point*  **Correction» (Διόρθωση 4 σημείων).**

 Το παράθυρο «4-point Correction» (Διόρθωση 4 σημείων) θα εξαφανιστεί *και θα εφαρμοστεί η διόρθωση 4 σημείων.*

*14.Κάντε κλικ στο πλήκτρο « » στο παράθυρο ελέγχου για να πραγ***ματοποιήσετε έξοδο από το GCT.**

### ΣΥΜΒΟΥΛΗ:

- Αφού ολοκληρώσετε τη διόρθωση 4 σημείων, μπορείτε να αποθηκεύσετε τα στοιχεία της διόρθωσης 4 σημείων στο πον που και κατο «File» (Αρχείο) → «Export to the projector…» (Εξαγωγή στον προβολέα…) στο παράθυρο «4-point Correction» (Διόρθωση 4 σημείων).
- Για τη λειτουργία του παραθύρου «4-point Correction» (Διόρθωση 4 σημείων) και άλλες λειτουργίες εκτός της GCT, δείτε τη Βοήθεια του Image Express Utility Lite. (→ σελίδα [96,](#page-108-0)[97\)](#page-109-0)

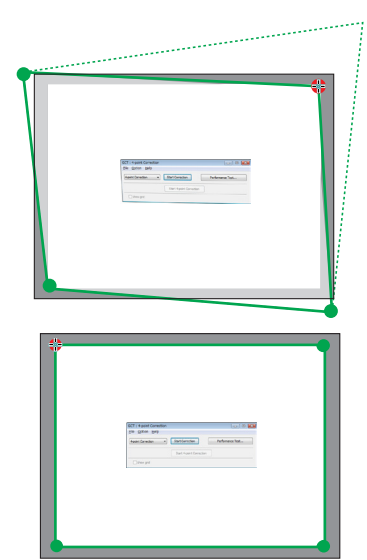

# ❹ Χειρισμός του Προβολέα μέσω LAN (PC Control Utility Pro 4/Pro 5)

Με τη χρήση του βοηθητικού λογισμικού «PC Control Utility Pro 4» και «PC Control Utility Pro 5» που περιλαμβάνεται στο συνοδευτικό CD-ROM του προβολέα NEC, μπορείτε να χειριστείτε τον προβολέα από έναν υπολογιστή μέσω LAN. Το PC Control Utility Pro 4 είναι ένα πρόγραμμα συμβατό με τα Windows. (→ αυτή η σελίδα) To PC Control Utility Pro 5 είναι ένα πρόγραμμα συμβατό με Mac OS. ( $\rightarrow$  σελίδα [104](#page-116-0))

### **Λειτουργίες Ελέγχου**

Ενεργοποίηση/Απενεργοποίηση, επιλογή σήματος, ακινητοποίηση εικόνας, σίγαση εικόνας, σίγαση ήχου, ρύθμιση, ειδοποίηση μηνυμάτων σφαλμάτων, προγραμματισμός συμβάντων.

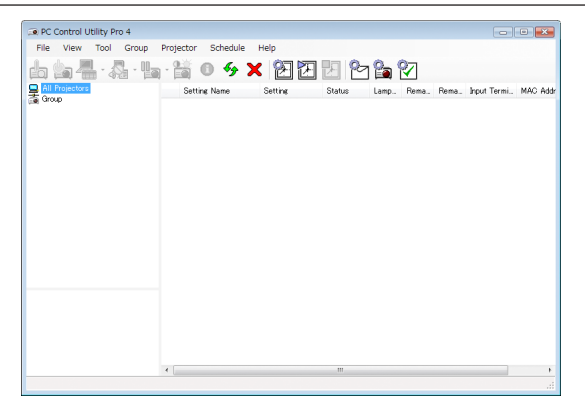

Οθόνη του PC Control Utility Pro 4

Στην παρούσα ενότητα παρέχεται μια γενική περιγραφή της προετοιμασίας για χρήση του PC Control Utility Pro 4/Pro 5. Για πληροφορίες σχετικά με τον τρόπο χρήσης του PC Control Utility Pro 4/Pro 5, δείτε τη Βοήθεια του PC Control Utility Pro 4/ Pro 5. (→ σελίδα [103](#page-115-0), [105](#page-117-0))

Βήμα 1: Εγκαταστήστε το PC Control Utility Pro 4/Pro 5 στον υπολογιστή. Βήμα 2: Συνδέστε τον προβολέα σε ένα δίκτυο LAN. Βήμα 3: Εκκινήστε το PC Control Utility Pro 4/Pro 5.

• Για να εκτελέσετε την εφαρμογή PC ControlUtility Pro 4 σεWindows 8.1,Windows 8 καιWindows XP, απαιτείται το «Microsoft .NET FrameworkVersion 2.0».Το Microsoft.NET FrameworkVersion 2.0, 3.0 ή 3.5 διατίθεται από την ιστοσελίδα της Microsoft. Κατεβάστε και εγκαταστήστε το στον υπολογιστή σας.

### ΣΥΜΒΟΥΛΗ:

• Με το PC Control Utility Pro 4, είναι επίσης δυνατός ο έλεγχος μέσω σειριακών επικοινωνιών RS-232C που είναι συνδεδεμένες με το τερματικό ΕΛΕΓΧΟΣ PC του προβολέα.

## Χρήση σε Windows

## Βήμα 1: Εγκαταστήστε το PC Control Utility Pro 4 στον υπολογιστή

*ΣΗΜΕΙΩΣΗ:*

- Για να εγκαταστήσετε ή να καταργήσετε την εγκατάσταση του προγράμματος, ο λογαριασμός χρήστη των Windows θα πρέπει να διαθέτει προνόμια [Διαχειριστή].
- • Πριντηνεγκατάσταση,πραγματοποιήστεέξοδοαπόόλαταπρογράμματαπουεκτελούνται.Εάνεκτελείταικάποιοάλλοπρόγραμμα,ηεγκατάστασημπορείναμηνολοκληρωθεί.

### *1 Εισάγετε το CD-ROM που παρέχεται μαζί με τον προβολέα NEC στη μονάδα δίσκου CD-ROM.*

 Θα εμφανιστείτο παράθυρο του μενού.

ΣΥΜΒΟΥΛΗ:

Εάντοπαράθυροτουμενούδενεμφανίζεται,δοκιμάστετηνπαρακάτω διαδικασία.

ΣταWindows7:

- *1. Κάντε κλικ στο στοιχείο «start» (έναρξη) στα Windows.*
- *2. Κάντε κλικ στο «All Programs» (Όλα τα προγράμματα)* → *«Accessories» (Βοηθήματα)* → *«Run» (Εκτέλεση).*
- *3. Πληκτρολογήστε το όνομα της μονάδας δίσκου CD-ROM (παράδειγμα: «Q:\») και «LAUNCHER.EXE» στο πεδίο «Name» (Όνομα). (παράδειγμα: Q:\LAUNCHER.EXE)*
- *4. Κάντε κλικ στο «OK».*

 Θα εμφανιστείτο παράθυρο του μενού.

*2 Κάντε κλικ στο «PC Control Utility Pro 4» στο παράθυρο του μενού.*

 Θα ξεκινήσει η εγκατάσταση.

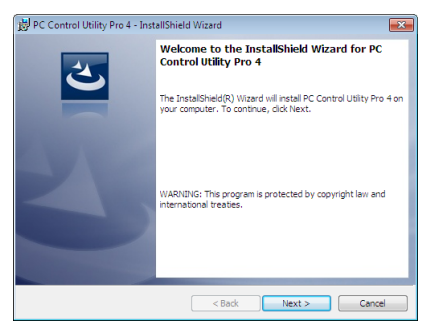

 Όταν ολοκληρωθεί η εγκατάσταση, θα εμφανιστείτο παράθυρο Welcome (Καλώς ορίσατε).

### *3 Κάντε κλικ στο «Next» (Επόμενο).*

 Θα εμφανιστεί η οθόνη «END USER LICENSE AGREEMENT (ΑΔΕΙΑ ΧΡΗΣΗΣ ΤΕΛΙΚΟΥ ΧΡΗΣΤΗ)».

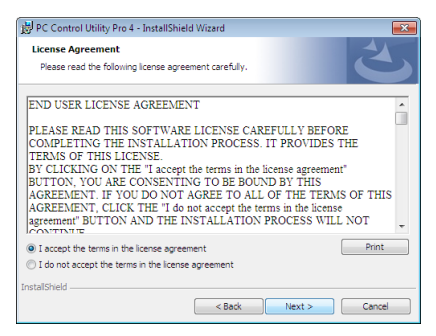

 Διαβάστε προσεκτικά την «END USER LICENSE AGREEMENT» (ΑΔΕΙΑ ΧΡΗΣΗΣ ΤΕΛΙΚΟΥ ΧΡΗΣΤΗ)

- *4 Εάν συμφωνείτε, επιλέξτε «I accept the terms in the license agreement» (Αποδέχομαι τους όρους της άδειας χρήσης) και, στη συνέχεια, κάντε κλικ στο «Next» (Επόμενο).*
	- • Ακολουθήστε τις οδηγίες που εμφανίζονται στις οθόνες του οδηγού εγκατάστασης για να ολοκληρώσετε την εγκατάσταση.
	- • Όταν ολοκληρωθεί η εγκατάσταση, θα επιστρέψετε στο παράθυρο του μενού.

### ΣΥΜΒΟΥΛΗ:

• Κατάργηση εγκατάστασης του PC Control Utility Pro 4

ΓιανακαταργήσετετηνεγκατάστασητουPCControl UtilityPro4,ακολουθήστετηνίδιαδιαδικασίαπουαναφέρεταιστηνενότητα«Κατάργησηεγκατάστασηςτου VirtualRemote Tool». Διαβάστε την ενότητα «Virtual Remote Tool», καθώς και την ενότητα «PC Control Utility Pro 4» ( $\rightarrow$  σελίδα [109\)](#page-121-0)

# <span id="page-115-0"></span>Βήμα 2: Συνδέστε τον προβολέα σε ένα δίκτυο LAN.

Συνδέστε τον προβολέα στο δίκτυο LAN ακολουθώντας τις οδηγίες στις ενότητες «Σύνδεση σε ενσύρματο LAN» (→ σελίδα [80](#page-92-0)) και «Σύνδεση σε ασύρματο LAN (Προαιρετικό: σειρά NP05LM)» ( $\rightarrow$  σελίδα [81](#page-93-0)).

# Βήμα 3: Εκκινήστε το PC Control Utility Pro 4

Κάντε κλικ στο «Start» (Έναρξη) → «All programs» (Όλα τα προγράμματα) ή «Programs» (Προγράμματα) → «NEC Projector User Supportware»  $\rightarrow$  «PC Control Utility Pro 4»  $\rightarrow$  «PC Control Utility Pro 4».

### ΣΗΜΕΙΩΣΗ:

• ΓιαναδουλέψειηλειτουργίαSchedule(Πρόγραμμα)τουPCControlutilityPro4,ουπολογιστήςπρέπειναλειτουργείκαιόχιναβρίσκεταισεκατάστασηαναμονής/αδράνειας λειτουργίας.Επιλέξτε«PowerOptions»(ΕπιλογέςΕνέργειας)απότο«ControlPanel»(ΠίνακαςΕλέγχου)σταWindowsκαιαπενεργοποιήστετηλειτουργίααναμονής/αναστολής λειτουργίας του υπολογιστή πριν εκτελέσετε τη λειτουργία προγραμματισμού.

[Παράδειγμα]ΣταWindows7:

Επιλέξτε «ControlPanel» (Πίνακας Ελέγχου) → «System andSecurity» (Σύστημακαι Ασφάλεια) → «Power Options» (Επιλογές Ενέργειας) → «Change whenthe computer sleeps» (Αλλαγή όταν ο υπολογιστής βρίσκεται σε αναστολή λειτουργίας) → «Put the computer to sleep» (Μετάβαση του υπολογιστή σε αναστολή) → «Never» (Ποτέ). ΣΗΜΕΙΩΣΗ:

• Ότανέχειεπιλεχθεί [ΚΑΝΟΝΙΚΗ]γιατη[ΛΕΙΤΟΥΡΓΙΑ ΑΝΑΜΟΝΗΣ]στομενού,οπροβολέαςδενμπορείνααπενεργοποιηθείμέσω τουτηςσύνδεσηςδικτύου(ενσύρματοLAN/ ασύρματοLAN).

### ΣΥΜΒΟΥΛΗ:

# **Προβολή της Βοήθειας του PC Control Utility Pro 4**

**• Εμφάνιση του αρχείου Βοήθεια του PC Control Utility Pro 4 ενώ εκτελείται.**

 Κάντε κλικ στο «Help (H)» → «Help (H) …» στο παράθυρο του PC Control Utility Pro 4 με τη σειρά αυτή.

*Θα εμφανιστεί το αναδυόμενο μενού.*

### **• Εμφάνιση του αρχείου βοήθειας με χρήση του Μενού Έναρξης.**

 Κάντε κλικ στο «Start» (Έναρξη)→ «All programs» (Όλα τα προγράμματα) ή «Programs» (Προγράμματα)→ «NEC Projector User Supportware»  $\rightarrow$  «PC Control Utility Pro 4»  $\rightarrow$  «PC Control Utility Pro 4 Help».

*Εμφανίζεται η οθόνη Help (Βοήθεια).*

# <span id="page-116-0"></span>Χρήση σε Mac

# Βήμα 1: Εγκαταστήστε το PC Control Utility Pro 5 στον υπολογιστή

- *1. Εισάγετε το CD-ROM που παρέχεται μαζί με τον Προβολέα NEC στη μονάδα δίσκου CD-ROM Mac.* Το εικονίδιο CD-ROM θα εμφανιστεί στην επιφάνεια εργασίας.
- *2. Κάντε διπλό κλικ στο εικονίδιο CD-ROM.* Θα εμφανιστείτο παράθυρο CD-ROM.
- *3. Κάντε διπλό κλικ στον φάκελο «Mac OS X».*
- *4. Κάντε διπλό κλικ στο «PC Control Utility Pro 5.pkg».*

 Θα ξεκινήσει ο οδηγός εγκατάστασης.

*5. Κάντε κλικ στο «Next» (Επόμενο).*

 Θα εμφανιστεί η οθόνη «END USER LICENSE AGREEMENT (ΑΔΕΙΑ ΧΡΗΣΗΣ ΤΕΛΙΚΟΥ ΧΡΗΣΤΗ)».

**6. Διαβάστε προσεκτικά την «END USER LICENSE AGREEMENT» (ΑΔΕΙΑ ΧΡΗΣΗΣ ΤΕΛΙΚΟΥ ΧΡΗΣΤΗ) και κάντε κλικ στο** *«Next» (Επόμενο).*

 Θα εμφανιστείτο παράθυρο διαλόγου επιβεβαίωσης

*7. Κάντε κλικ στο «I accept the terms in the license agreement» (Αποδέχομαι τους όρους στην άδεια χρήσης).*

 Ακολουθήστε τις οδηγίες στις οθόνες του οδηγού εγκατάστασης για να ολοκληρώσετε την εγκατάσταση.

# Βήμα 2: Συνδέστε τον προβολέα σε ένα δίκτυο LAN

Συνδέστε τον προβολέα στο δίκτυο LAN ακολουθώντας τις οδηγίες στις ενότητες «Σύνδεση σε ενσύρματο LAN» (→ σελίδα [80](#page-92-0)) και «Σύνδεση σε ασύρματο LAN (Προαιρετικό: σειρά NP05LM)» (→ σελίδα [81](#page-93-0)).

# Βήμα 3: Εκκινήστε το PC Control Utility Pro 5

- *1. Ανοίξτε τον φάκελο Εφαρμογές στο OS X.*
- *2. Κάντε κλικ στον φάκελο «PC Control Utility Pro 5».*
- *3. Κάντε κλικ στο εικονίδιο «PC Control Utility Pro 5».*

 Το PC Control Utility Pro 5 θα ξεκινήσει.

ΣΗΜΕΙΩΣΗ:

- Για να δουλέψει η λειτουργία Schedule (Πρόγραμμα) του PC Control utility Pro 5, ο υπολογιστής πρέπει να λειτουργεί και όχι να βρίσκεται σε κατάσταση αδράνειας λειτουργίας. Επιλέξτε«EnergySaver»(ΕξοικονόμησηΕνέργειας)απότο«SystemPreferences»(ΠροτιμήσειςΣυστήματος)σεMacυπολογιστήκαιαπενεργοποιήστετηλειτουργίααναστολής λειτουργίας του υπολογιστή πριν εκτελέσετε τη λειτουργία προγραμματισμού.
- • Ότανέχειεπιλεχθεί [ΚΑΝΟΝΙΚΗ]γιατη[ΛΕΙΤΟΥΡΓΙΑ ΑΝΑΜΟΝΗΣ]στομενού,οπροβολέαςδενμπορείνααπενεργοποιηθείμέσω τουτηςσύνδεσηςδικτύου(ενσύρματοLAN/ ασύρματοLAN).

### <span id="page-117-0"></span>ΣΥΜΒΟΥΛΗ:

## **Κατάργηση εγκατάστασης ενός προγράμματος λογισμικού**

- *1. Βάλτε τον φάκελο «PC Control Utility Pro 5» στο εικονίδιο του Κάδου Ανακύκλωσης.*
- *2. Βάλτε το αρχείο διαμόρφωσης του PC Control Utility Pro 5 στο εικονίδιο του Κάδου Ανακύκλωσης.*
	- • Τοαρχείοδιαμόρφωσης του PCControlUtility Pro5βρίσκεταιστο«/Users/<yourusername>/ApplicationData/NECProjector User Supportware/PC Control Utility Pro 5».

# **Προβολή της Βοήθειας του PC Control Utility Pro 5**

- **• Εμφάνιση του αρχείου Βοήθεια του PC Control Utility Pro 5 ενώ εκτελείται.**
- **• Στη γραμμή του μενού κάντε κλικ στο «Help» (Βοήθεια)** → *«Help» (Βοήθεια) με αυτή τη σειρά.*

*Εμφανίζεται η οθόνη Help (Βοήθεια).*

- **• Εμφάνιση της Βοήθειας χρησιμοποιώντας το Dock**
- *1. Ανοίξτε τον φάκελο «Εφαρμογή» (Αpplication) στο OS X.*
- *2. Κάντε κλικ στον φάκελο «PC Control Utility Pro 5».*
- *3. Κάντε κλικ στο εικονίδιο «PC Control Utility Pro 5 Help».*

*Εμφανίζεται η οθόνη Help (Βοήθεια).*

# ❺ Χρήση του Καλωδίου Υπολογιστή (VGA) για τη Λειτουργία του Προβολέα (Virtual Remote Tool)

Αν χρησιμοποιήσετε το βοηθητικό λογισμικό «Virtual Remote Tool» που περιλαμβάνεται στο συμπληρωματικό CD-ROM του Προβολέα NEC, η οθόνη Virtual Remote (ή η γραμμή εργαλείων) θα εμφανιστεί στην οθόνη του υπολογιστή.

Αυτό θα σας βοηθήσει να εκτελείτε εργασίες όπως ενεργοποίηση ή απενεργοποίηση του προβολέα και επιλογή σήματος μέσω του καλωδίου του υπολογιστή (VGA), σειριακού καλωδίου ή σύνδεσης LAN. Μόνο μέσωσειριακής σύνδεσης χρησιμοποιείται επίσης για την αποστολή εικόνας στον προβολέα και για την καταγραφή της ως στοιχείο λογοτύπου στον προβολέα. Μετά την καταχώρησή του, μπορείτε να κλειδώσετε το λογότυπο για να αποτρέψετε την αλλαγή του.

# **Λειτουργίες Ελέγχου**

Ενεργοποίηση/απενεργοποίηση, επιλογή σήματος, ακινητοποίηση εικόνας, σίγαση εικόνας, σίγαση ήχου, μεταφορά λογοτύπου στον προβολέα και λειτουργία τηλεχειριστηρίου στον υπολογιστή σας.

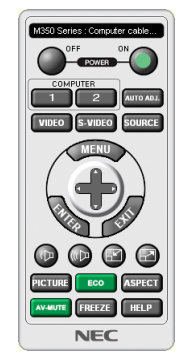

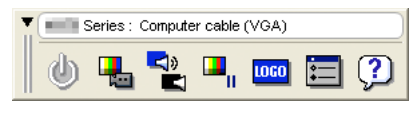

Οθόνη Virtual Remote Γραμμή εργαλείων

Αυτή η ενότητα σας παρέχει μια περιγραφή της προετοιμασίας του Virtual Remote Tool για χρήση. Για πληροφορίες σχετικά με τον τρόπο χρήσης του Virtual Remote Tool, ανατρέξτε στην επιλογή Help (Βοήθεια) του Virtual Remote Tool. (→ σελίδα [111](#page-123-0))

Bήμα 1: Εγκαταστήστε το Virtual Remote Tool στον υπολογιστή σας. ( $\rightarrow$  σελίδα [107](#page-119-0)) Βήμα 2: Συνδέστε τον προβολέα στον υπολογιστή. (→ σελίδα [109](#page-121-0)) Βήμα 3: Εκκινήστε το Virtual Remote Tool. (→ σελίδα [110](#page-122-0))

ΣΥΜΒΟΥΛΗ:

- Μπορείτε να χρησιμοποιήσετε το Virtual Remote Tool με LAN και με σειριακή σύνδεση. Η σύνδεση USB δεν υποστηρίζεται από το Virtual Remote Tool.
- Για πληροφορίες ενημέρωσης σχετικά το Virtual Remote Tool, επισκεφτείτε τον διαδικτυακό τόπο μας: <http://www.nec-display.com/dl/en/index.html>

### <span id="page-119-0"></span>*ΣΗΜΕΙΩΣΗ:*

- Αν έχετε επιλέξει [ΥΠΟΛΟΓΙΣΤΗΣ] από την επιλογή πηγής, η οθόνη Virtual Remote ή η γραμμή εργαλείων θα εμφανιστούν όπως και η οθόνη του υπολογιστή σας.
- • Χρησιμοποιήστε τοπαρεχόμενο καλώδιο υπολογιστή(VGA) για να συνδέσετε το τερματικό COMPUTERIN απευθείας στο τερματικό εξόδου οθόνης του υπολογιστήγια να χρησιμοποιήσετε το Virtual Remote Tool.

Η χρήση μεταλλάκτη ή διαφορετικών καλωδίων από το παρεχόμενο καλώδιο υπολογιστή (VGA) ενδέχεται να προκαλέσει αστοχία στην επικοινωνία του σήματος. Τερματικόκαλωδίου VGA:

 Οιακίδεςαρ.12και15απαιτούνταιγιατο DDC/CI.

- To Virtual Remote Tool ενδέχεται να μη λειτουργεί, ανάλογα με τις προδιαγραφές του υπολογιστή σας και την έκδοση των προσαρμογέων ή των οδηγών των γραφικών.
- Για να εκτελέσετε την εφαρμογή Virtual Remote Tool σε Windows 8.1 και Windows 8 απαιτείται το «Microsoft .NET Framework Version 2.0». Το Microsoft .NET Framework Version 2.0, 3.0 ή 3.5 διατίθεται από την ιστοσελίδα της Microsoft. Κατεβάστε και εγκαταστήστε το στον υπολογιστή σας.
- • Ταστοιχείαλογοτύπου(γραφικά)πουμπορούννασταλούνστονπροβολέαμετο VirtualRemoteToolυπάγονταιστουςεξήςπεριορισμούς:
	- (Μόνο μέσω σειριακής σύνδεσης) - Μέγεθος αρχείου: Μικρότερο από 768 KB
	- - Μέγεθοςεικόνας(ανάλυση):
		- P502HL-2: Οριζόντια 1920  $\times$  κάθετα 1080 κουκκίδες ή λιγότερο
		- P502WL-2: Οριζόντια 1280  $\times$ κάθετα 800 κουκκίδες ή λιγότερο
- Για να βάλετε ξανάτην προεπιλογή «NEC logo» στο λογότυπο φόντου, χρειάζεται να την καταχωρήσετε ως το λογότυπο φόντου χρησιμοποιώντας το αρχείο εικόνας P502HL-2: /Logo/NEC\_logo2015\_1920x1080.bmp,P502WL-2: /Logo/NEC\_logo2015\_1280x800.bmp)πουπεριλαμβάνεταιστοπαρεχόμενοCD-ROM τουπροβολέα NEC.

ΣΥΜΒΟΥΛΗ:

- Το τερματικό COMPUTER IN υποστηρίζει το DDC/CI (Display Data Channel Command Interface / Διεπαφή Εντολών Καναλιού Δεδομένων Οθόνης). Το DDC/CI είναι μια πρότυπη διεπαφήγιααμφίδρομηεπικοινωνίαανάμεσαστηνοθόνη/στονπροβολέακαι τονυπολογιστή.
- Με το Virtual Remote Tool, ο έλεγχος είναι δυνατός και με σύνδεση δικτύου (ενσύρματο/ασύρματο LAN) και με σειριακή σύνδεση.

# Βήμα 1: Εγκαταστήστε το Virtual Remote Tool στον υπολογιστή σας

### *ΣΗΜΕΙΩΣΗ:*

- Για να εγκαταστήσετε το Virtual Remote Tool, ο λογαριασμός χρήστη των Windows θα πρέπει να διαθέτει προνόμια «Διαχειριστή».
- Πριν την εγκατάσταση του Virtual Remote Tool, πραγματοποιήστε έξοδο από όλα τα προγράμματα που εκτελόνται. Εάν εκτελείται κάποιο άλλο πρόγραμμα, η εγκατάσταση μπορεί να μην ολοκληρωθεί.

### *1 Εισάγετε το CD-ROM που παρέχεται μαζί με τον προβολέα NEC στη μονάδα δίσκου CD-ROM.*

 Θα εμφανιστείτο παράθυρο του μενού.

ΣΥΜΒΟΥΛΗ:

Εάν το παράθυρο του μενού δεν εμφανίζεται, δοκιμάστε την παρακάτω διαδικασία. ΣταWindows7

### *1. Κάντε κλικ στο στοιχείο «start» (έναρξη) στα Windows.*

- *2. Κάντε κλικ στο «All Programs» (Όλα τα προγράμματα)* → *«Accessories» (Βοηθήματα)* → *«Run» (Εκτέλεση).*
- *3. Πληκτρολογήστε το όνομα της μονάδας δίσκου CD-ROM (παράδειγμα: «Q:\») και «LAUNCHER.EXE» στο πεδίο «Name» (Όνομα). (παράδειγμα: Q:\LAUNCHER.EXE)*

### *4. Κάντε κλικ στο «OK».*

 Θα εμφανιστείτο παράθυρο του μενού.

*2 Κάντε κλικ στο «Install Virtual Remote Tool» (Εγκατάσταση Virtual Remote Tool) στο παράθυρο του μενού.*

 Θα ξεκινήσει η εγκατάσταση.

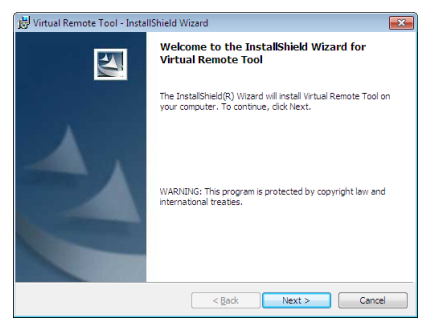

 Όταν ολοκληρωθεί η εγκατάσταση, θα εμφανιστείτο παράθυρο Welcome (Καλώς ορίσατε).

### *3 Κάντε κλικ στο «Next» (Επόμενο).*

 Θα εμφανιστεί η οθόνη «END USER LICENSE AGREEMENT (ΑΔΕΙΑ ΧΡΗΣΗΣ ΤΕΛΙΚΟΥ ΧΡΗΣΤΗ)».

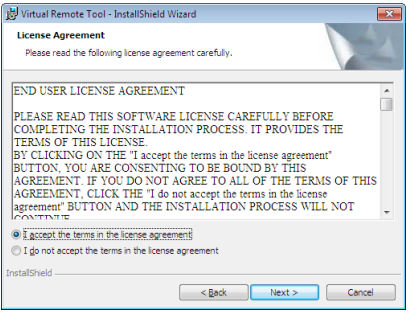

 Διαβάστε προσεκτικά την «END USER LICENSE AGREEMENT» (ΑΔΕΙΑ ΧΡΗΣΗΣ ΤΕΛΙΚΟΥ ΧΡΗΣΤΗ).

- *4 Εάν συμφωνείτε, επιλέξτε «I accept the terms in the license agreement» (Αποδέχομαι τους όρους της άδειας χρήσης) και, στη συνέχεια, κάντε κλικ στο «Next» (Επόμενο).*
	- • Ακολουθήστε τις οδηγίες που εμφανίζονται στις οθόνες του οδηγού εγκατάστασης για να ολοκληρώσετε την εγκατάσταση.
	- • Όταν ολοκληρωθεί η εγκατάσταση, θα επιστρέψετε στο παράθυρο του μενού.

### <span id="page-121-0"></span>ΣΥΜΒΟΥΛΗ:

# **Κατάργηση εγκατάστασης του Virtual Remote Tool**

## **Προετοιμασία:**

Εξέλθετε από το Virtual Remote Tool πριν την κατάργηση εγκατάστασης. Για να καταργήσετε την εγκατάσταση του Virtual Remote Tool, ο λογαριασμός χρήστη των Windows θα πρέπει να διαθέτει προνόμια «Διαχειριστή» (Windows 8.1, Windows 8, Windows 7 και Windows Vista) ή προνόμια «Διαχειριστή Υπολογιστή» (Windows XP).

### **• Στα Windows 8.1, Windows 8, Windows 7 και Windows Vista**

*1 Κάντε κλικ στο «Start» (Έναρξη) και στη συνέχει στο «Control Panel» (Πίνακας Ελέγχου).*

 Θα εμφανιστείτο παράθυρο του Πίνακα Ελέγχου.

- *2 Κάντε κλικ στο «Uninstall a program» (Κατάργηση εγκατάστασης ενός προγράμματος) στο «Programs» (Προγράμματα)* Θα εμφανιστείτο παράθυρο «Programs and Features» (Προγράμματα και Δυνατότητες).
- *3 Επιλέξτε Virtual Remote Tool και κάντε κλικ επάνω του.*
- *4 Κάντε κλικ στο «Uninstall/Change» (Κατάργηση εγκατάστασης/Αλλαγή) ή «Uninstall» (Κατάργηση εγκατάστασης).* •Όταν εμφανιστείτο παράθυρο «User Account Control» (Έλεγχος Λογαριασμού Χρήστη), κάντε κλικ στο «Continue» (Συνέχεια). Ακολουθήστε τις οδηγίες που εμφανίζονται στις οθόνες για να ολοκληρώσετε την κατάργηση της εγκατάστασης.

# Βήμα 2: Συνδέστε τον προβολέα στον υπολογιστή

- **1 Χρησιμοποιήστε τοπαρεχόμενοκαλώδιουπολογιστή(VGA) γιανασυνδέσετε τοτερματικόCOMPUTERINτουπροβολέα** *στο τερματικό εξόδου οθόνης του υπολογιστή.*
- *2 Συνδέστε το παρεχόμενο καλώδιο ρεύματος στην υποδοχή AC IN του προβολέα και στην πρίζα του τοίχου.* Ο προβολέας είναι σε κατάσταση αναμονής.

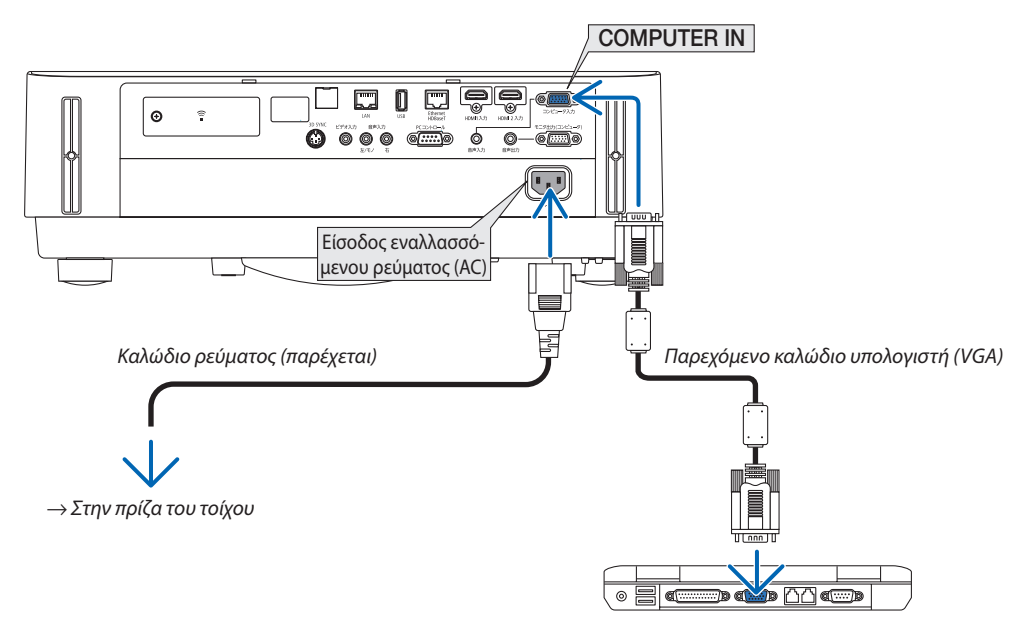

### ΣΥΜΒΟΥΛΗ:

• Όταν το Virtual Remote Tool εκκινείται για πρώτη φορά, θα εμφανιστεί το παράθυρο «Easy Setup» (Εύκολη Εγκατάσταση) για να πλοηγηθείτε στις συνδέσεις σας.

# <span id="page-122-0"></span>Βήμα 3: Εκκινήστε το Virtual Remote Tool

## **Εκκίνηση από το εικονίδιο συντόμευσης**

**• Κάντε διπλό κλικ στο εικονίδιο συντόμευσης** *στην Επιφάνεια Εργασίας των Windows.*

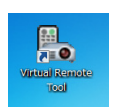

### **Εκκίνηση από το μενού Έναρξη**

**• Κάντεκλικστο[Start](Έναρξη)**→**[AllPrograms](ΌλαταΠρογράμματα)ή[Programs](Προγράμματα)**→**[NECProjector User Supportware] (Λογισμικό υποστήριξης χρήστη του προβολέα NEC)** → **[Virtual Remote Tool]** → **[Virtual Remote Tool].**

 Όταν το Virtual Remote Tool εκκινείται για πρώτη φορά, θα εμφανιστείτο παράθυρο «Easy Setup» (Εύκολη Εγκατάσταση).

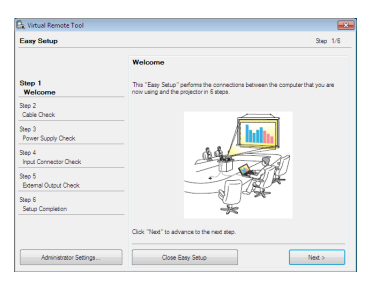

### *Ακολουθήστε τις οδηγίες στην οθόνη*

 Όταν η «Easy Setup» (Εύκολη Εγκατάσταση) ολοκληρωθεί, θα εμφανιστεί η οθόνη Virtual Remote Tool.

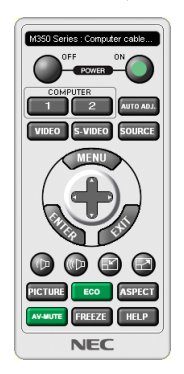

### *ΣΗΜΕΙΩΣΗ:*

• Ότανέχειεπιλεχθεί[ΚΑΝΟΝΙΚΗ]γιατη[ΛΕΙΤΟΥΡΓΙΑ ΑΝΑΜΟΝΗΣ]στομενού,οπροβολέαςδενμπορείνααπενεργοποιηθείμέσωτουκαλωδίουυπολογιστή(VGA)ήτησύνδεση δικτύου (ενσύρματο LAN/ασύρματο LAN).

### ΣΥΜΒΟΥΛΗ:

• Μπορείτε να εμφανίσετε την οθόνη (ή τη Γραμμή Εργαλείων) Virtual Remote Tool χωρίς να εμφανίσετε το παράθυρο «Easy Setup» (Εύκολη Εγκατάσταση). Γιανατοκάνετεαυτό,κάντεκλικγιαναθέσετε ένασύμβολοεπιλογήςστο« DonotuseEasySetupnext time»(Ναμηχρησιμοποιηθεί τοEasySetupτηνεπόμενη φορά) στηνοθόνηστο Βήμα6του«EasySetup»(ΕύκοληΕγκατάσταση).

## <span id="page-123-0"></span>**'Εξοδος από το Virtual Remote Tool**

*1 Κάντε κλικ στο εικόνδιιο του Virtual Remote Tool στη Γραμμή Εργασιών.*

*Θα εμφανιστεί το αναδυόμενο μενού.*

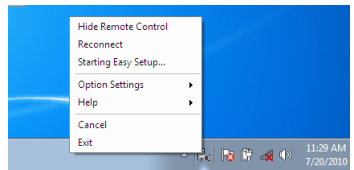

*2 Κάντε κλικ στο «Exit» (Έξοδος).*

 Το Virtual Remote Tool θα κλείσει.

# **Προβολή του αρχείου βοήθειας του Virtual Remote Tool**

- **• Εμφάνιση του αρχείου βοήθειας με χρήση της γραμμής εργασιών**
- *1 Κάντε κλικ στο εικόνδιιο του Virtual Remote Tool στη γραμμή εργασιών ενώ το Virtual Remote Tool εκτελείται.*

*Θα εμφανιστεί το αναδυόμενο μενού.*

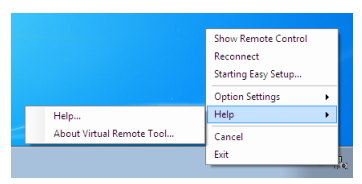

## *2. Κάντε κλικ στο «Help» (Βοήθεια).*

*Εμφανίζεται η οθόνη Help (Βοήθεια).*

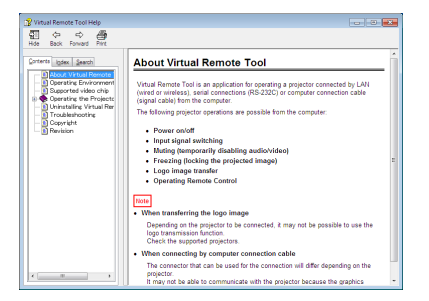

**• Εμφάνιση του αρχείου βοήθειας με χρήση του Μενού Έναρξης.**

*1. Κάντε κλικ στο «Start» (Έναρξη)* → *«All programs» (Όλα τα προγράμματα) ή «Programs» (Προγράμματα)* → *«NEC Projector User Supportware» (Λογισμικό υποστήριξης χρήστη του προβολέα NEC)* → *«Virtual Remote Tool»* → *και, έπειτα, στο «Virtual Remote Tool Help» με αυτή τη σειρά.*

*Εμφανίζεται η οθόνη Help (Βοήθεια).*

# ❻ Εισαγωγή στην εφαρμογή MultiPresenter

Αυτή η συσκευή προβολής είναι συμβατή με την εφαρμογή MultiPresenter της NEC (στο εξής θα αναφέρεται απλά ως «MultiPresenter»).

- • Το MultiPresenter είναι συμβατό με πολλαπλά λειτουργικά συστήματα (Windows,OS Χ,Android και iOS), έτσιώστε να μπορεί να εγκατασταθεί σε διάφορους υπολογιστές ή smartphone, οι φωτογραφίες και τα έγγραφα\* να μπορούν να μεταφερθούν μέσωτου δικτύου (ενσύρματο LAN/ασύρματο LAN) και να είναι δυνατή η προβολή πολλαπλής οθόνης από αυτή τη συσκευή προβολής.
	- Σε αυτή τη συσκευή προβολής, επιλέξτε το μενού APPS → «MultiPresenter». (→ σελίδα [88](#page-100-0))
	- \* Οι εικόνες και οι ήχοι της οθόνης (η μετάδοση ήχου είναι δυνατή μόνο όταν χρησιμοποιούνται Windows) στον υπολογιστή σας. Τα αρχεία και οι φωτογραφίες, οι εικόνες φωτογραφικής μηχανής, ιστοσελίδες στο εσωτερικό ενός τερματικού Android, iPhone ή iPad.

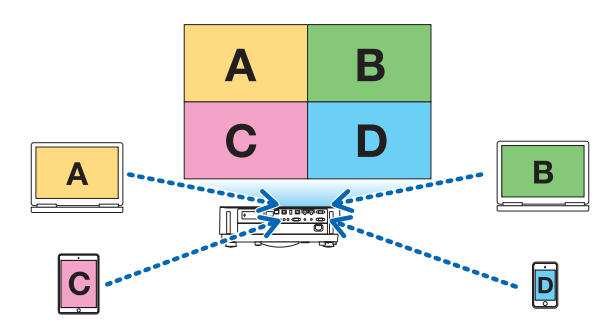

• Το MultiPresenter μπορεί να χρησιμοποιηθεί σε ένα ήδη υπάρχον περιβάλλον δικτύου.

## Παράδειγμα σύνδεσης

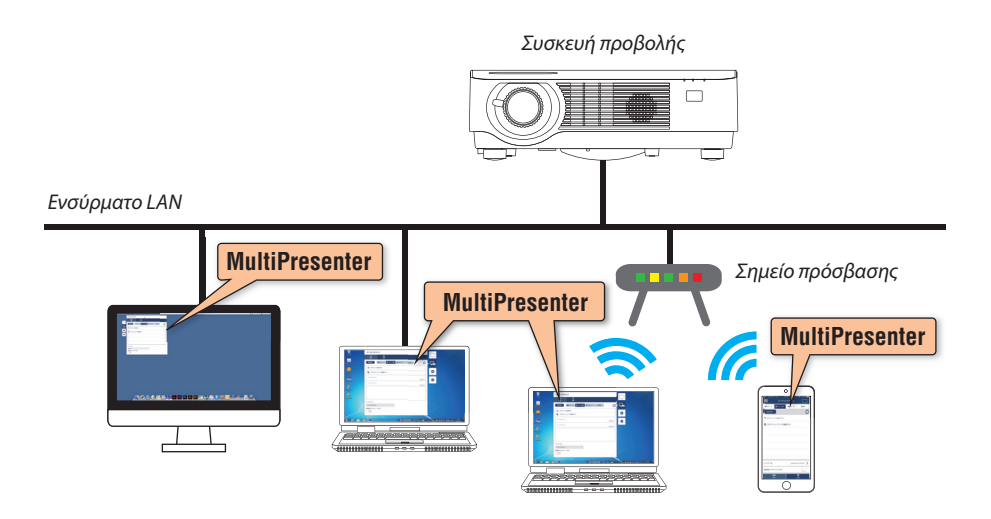

• Για λεπτομέρειες σχετικά με το MultiPresenter, παρακαλούμε επισκεφθείτε τον ιστότοπο του MultiPresenter. URL: <http://www.nec-display.com/dl/en/soft/multipresenter/index.html>

# 8. Συντήρηση

# ❶ Καθαρισμός του Φακού

- Θέστε τον προβολέα εκτός λειτουργίας πριν τον καθαρισμό.
- Ο προβολέας έχει πλαστικό φακό. Χρησιμοποιήστε καθαριστικό πλαστικών φακών που είναι διαθέσιμο στο εμπόριο.
- • Μην γδέρνετε ή κακομεταχειρίζεστε την επιφάνεια του φακού, καθώς ο πλαστικός φακός γδέρνεται εύκολα.
- Ποτέ μη χρησιμοποιείτε οινόπνευμα ή καθαριστικό για γυάλινους φακούς, καθώς κάτι τέτοιο θα καταστρέψει την πλαστική επιφάνεια του φακού.

# **ΠΡΟΕΙΔΟΠΟΙΗΣΗ**

• Μην χρησιμοποιείτε σπρέι που περιέχουν εύφλεκτα αέρια για να απομακρύνετε τη σκόνη που επικάθεται στον φακό, κλπ. Κάτι τέτοιο μπορεί να προκαλέσει φωτιά.

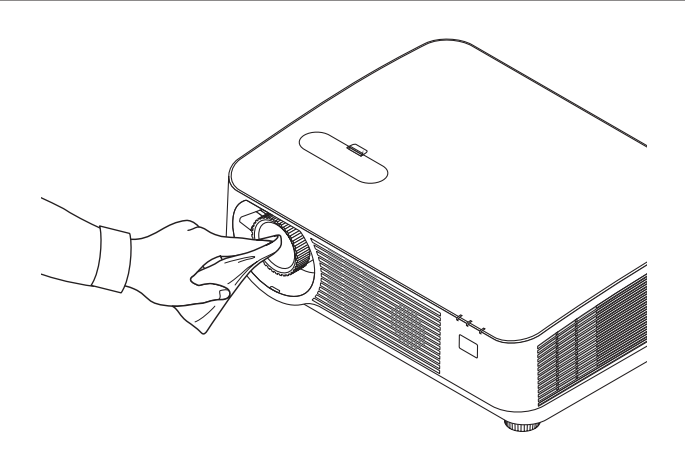

# ❷ Καθαρισμός του Περιβλήματος

Θέστε τον προβολέα εκτός λειτουργίας και αποσυνδέστε την από την πρίζα πριν τον καθαρισμό.

• Χρησιμοποιήστε ένα στεγνό μαλακό πανί για να σκουπίσετε τη σκόνη από το περίβλημα.

 Εάν το περίβλημα είναι πολύ λερωμένο, χρησιμοποιήστε ένα ήπιο απορρυπαντικό.

- Ποτέ μη χρησιμοποιείτε ισχυρά απορρυπαντικά ή διαλύτες, όπως οινόπνευμα ή αραιωτικά.
- • Όταν καθαρίζετε τις σχισμές αερισμού ή το ηχείο χρησιμοποιώντας ηλεκτρική σκούπα, μηνωθείτε τη βούρτσα της σκούπας εντός των σχισμών του περιβλήματος.

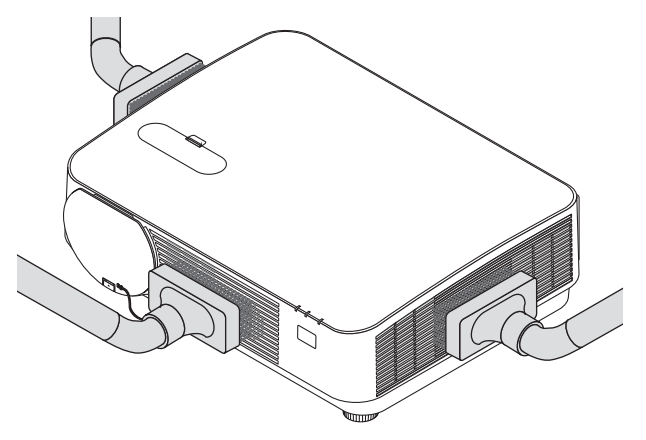

*Αναρροφήστε με τη σκούπα τη σκόνη από τις σχισμές εξαερισμού ή το ηχείο.*

- Ο ελλιπής εξαερισμός λόγω συσσώρευσης σκόνης στα ανοίγματα εξαερισμού μπορεί να οδηγήσει σε υπερθέρμανση και δυσλειτουργία. Αυτά τα σημεία πρέπει να καθαρίζονται τακτικά.
- Μην γρατζουνάτε ή χτυπάτε το περίβλημα με τα δάκτυλά σας ή με σκληρά αντικείμενα
- Για τον καθαρισμό του εσωτερικού του προβολέα, επικοινωνήστε με τον αντιπρόσωπό σας.

ΣΗΜΕΙΩΣΗ: Μην εφαρμόζετε πτητικές ουσίες, όπως εντομοκτόνα, στο περίβλημα, τον φακό ή την οθόνη. Μην αφήνετε κάποιο αντικείμενο από καουτσούκ ή βινύλιο να έρχεται σεπαρατεταμένηεπαφήμετησυσκευή.Σεαντίθετηπερίπτωση, το φινίρισματηςεπιφάνειαςθααλλοιωθείήηεπικάλυψημπορείνα φθαρεί.

# <span id="page-127-0"></span>❶ Αντιμετώπιση Προβλημάτων

Η παρούσα ενότητα σας βοηθάει να επιλύσετε προβλήματα που ενδέχεται να συναντήσετε κατά τη ρύθμιση ή τη χρήση του προβολέα.

# Μηνύματα Ενδεικτικών Λυχνιών

# **Ενδεικτική Λυχνία POWER (ΕΝΕΡΓΟΠΟΙΗΣΗ)**

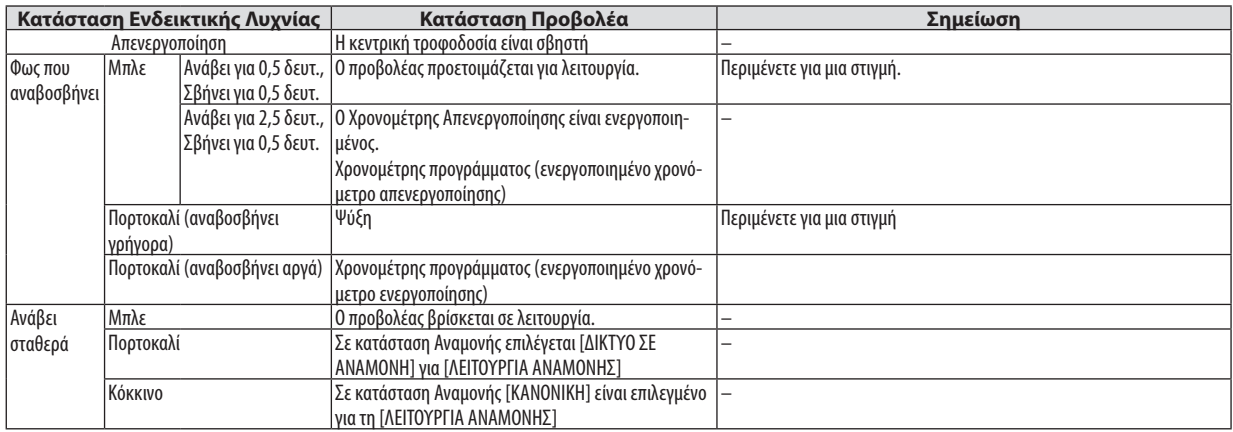

## **Ενδεικτική Λυχνία STATUS (ΚΑΤΑΣΤΑΣΗ)**

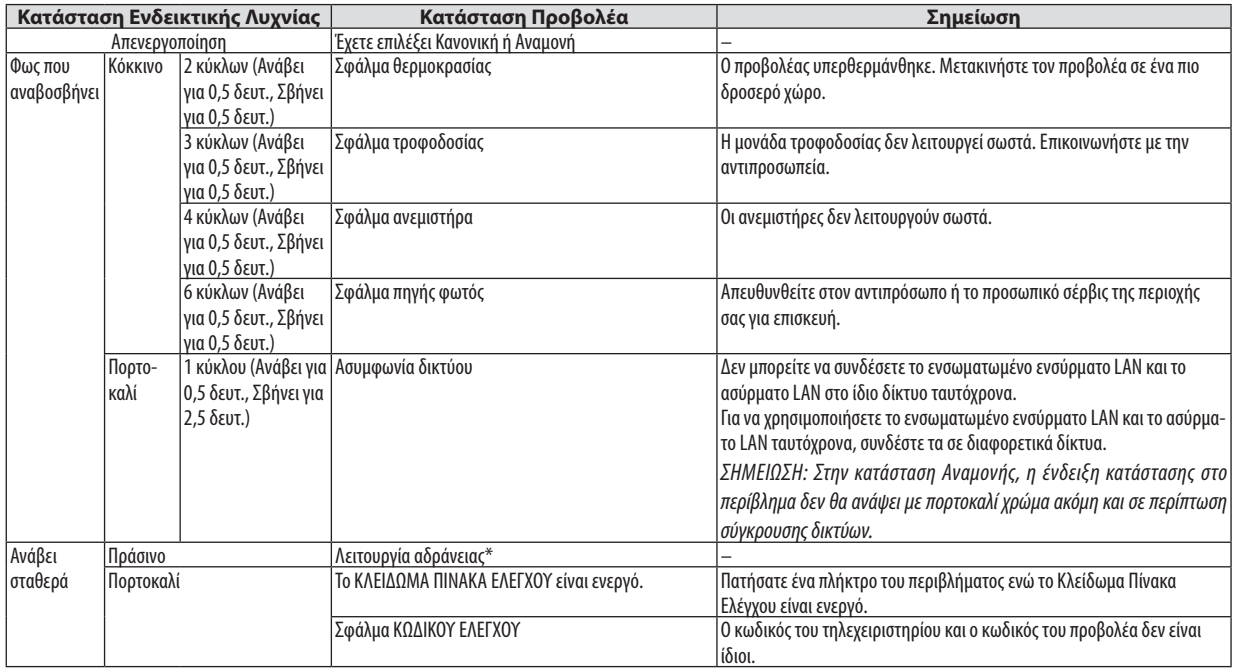

### \* Η λειτουργία αδράνειας αναφέρεται στη λειτουργία όπου έχουν εξουδετερωθεί οι περιορισμοί στις λειτουργίες λόγω των ρυθμίσεων της [ΛΕΙΤΟΥΡΓΙΑΣ ΑΝΑΜΟΝΗΣ].

## **Ενδεικτική Λυχνία LIGHT (ΦΩΤΟΣ)**

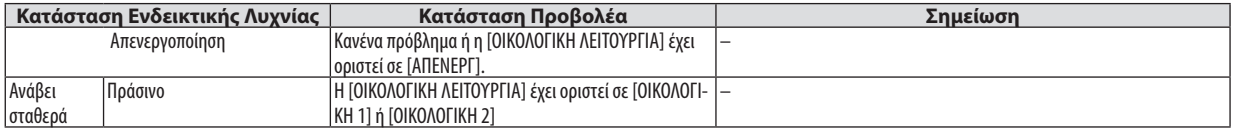

# **Προστασία από Υπερθέρμανση**

Εάν η εσωτερική θερμοκρασία του προβολέα ανέβει πολύ, οι μονάδες φωτισμού θα σβήσουν αυτόματα και η ενδεικτική λυχνία κατάστασης θα αρχίσει να αναβοσβήνει (2 κύκλοι Ενεργοποίησης και Απενεργοποίησης).

Εάν συμβεί αυτό, κάντε τα εξής:

- • Αποσυνδέστε το καλώδιο ρεύματος από την πρίζα αφού οι ανεμιστήρες ψύξης σταματήσουν.
- • Μετακινήστε τον προβολέα σε ένα δροσερότερο χώρο εάν το δωμάτιο όπου γίνεται η παρουσίαση είναι ιδιαίτερα ζεστό.
- • Καθαρίστε τις οπές, εάν έχουν φράξει από τη σκόνη.
- • Περιμένετε περίπου 60 λεπτά μέχρι η θερμοκρασία στο εσωτερικό του προβολέα να μειωθεί επαρκώς.

# Συνηθισμένα Προβλήματα και Λύσεις

# (→ «Ενδεικτική Λυχνία POWER/STATUS/LIGHT» στη σελίδα [115](#page-127-0).)

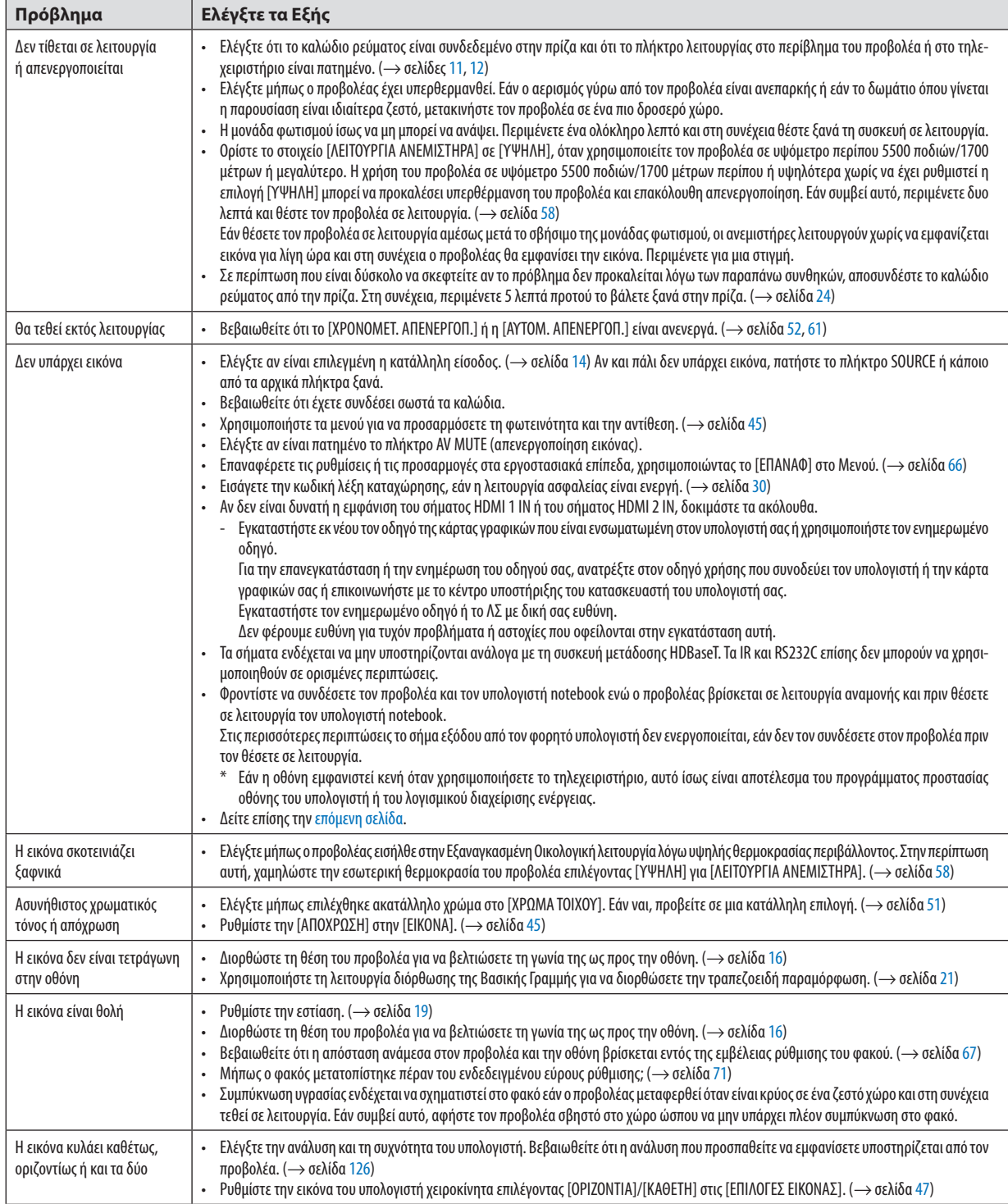

<span id="page-130-0"></span>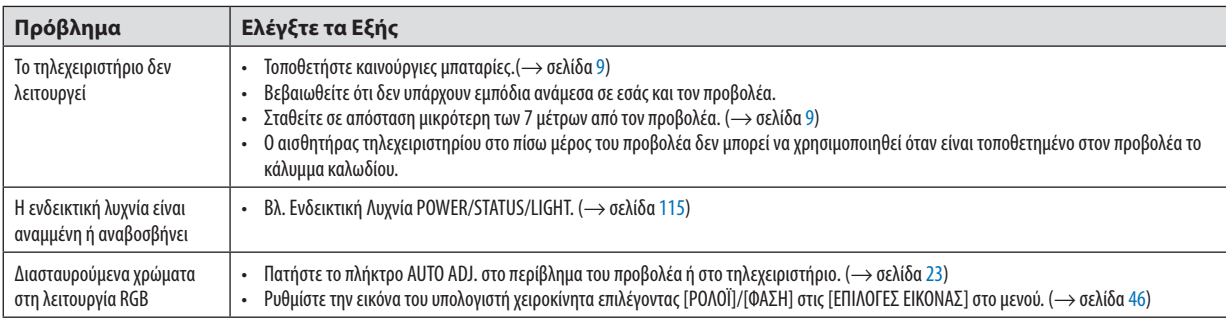

Για περισσότερες πληροφορίες, επικοινωνήστε με τον αντιπρόσωπό σας.

# Εάν δεν υπάρχει εικόνα ή εάν η εικόνα δεν εμφανίζεται σωστά.

- • Διαδικασία ενεργοποίησης του προβολέα και του υπολογιστή.
	- Φροντίστε να συνδέσετε τον προβολέα και τον υπολογιστή notebook ενώ ο προβολέας βρίσκεται σε λειτουργία αναμονής και πριν θέσετε σε λειτουργία τον υπολογιστή notebook.

 Στις περισσότερες περιπτώσεις το σήμα εξόδου από τον φορητό υπολογιστή δεν ενεργοποιείται, εάν δεν τον συνδέσετε στον προβολέα πριν τον θέσετε σε λειτουργία.

ΣΗΜΕΙΩΣΗ: Μπορείτεναελέγξετετηνοριζόντιασυχνότητατουτρέχοντοςσήματοςστομενούτουπροβολέαστις Πληροφορίες.Εάναναγράφεται«0kHz»,αυτόσημαίνειότι δενεξάγεταισήμααπότονυπολογιστή. (→σελίδα*[65](#page-77-0)*ήπροχωρήστεστοεπόμενοβήμα)

• Ενεργοποίηση της εξωτερικής οθόνης του υπολογιστή.

 Η εμφάνιση μιας εικόνας στην οθόνη του φορητού υπολογιστή δεν σημαίνει απαραίτητα ότι ο υπολογιστής εξάγει σήμα στον προβολέα. Όταν χρησιμοποιείτε ένα συμβατό φορητό υπολογιστή, ένας συνδυασμός πλήκτρων λειτουργίας ενεργοποιούν/απενεργοποιούν την εξωτερική οθόνη. Συνήθως, ο συνδυασμός του πλήκτρου «Fn» μαζί με ένα από τα 12 πλήκτρα λειτουργίας ενεργοποιεί ή απενεργοποιεί την εξωτερική οθόνη. Για παράδειγμα, στους φορητούς υπολογιστές NEC χρησιμοποιούνται τα πλήκτρα Fn + F3, ενώ στους φορητούς υπολογιστές Dell χρησιμοποιείται ο συνδυασμός πλήκτρων Fn + F8 για εναλλαγή μεταξύ των επιλογών απεικόνισης εξωτερικού πίνακα.

• Έξοδος μη τυπικού σήματος από τον υπολογιστή Εάν το σήμα εξόδου από ένα φορητό υπολογιστή δεν είναι βιομηχανικό σήμα, η προβαλλόμενη εικόνα μπορεί να μην εμφανίζεται σωστά. Εάν συμβεί αυτό, απενεργοποιήστε την οθόνη LCD του φορητού υπολογιστή όταν βρίσκεται σε χρήση η οθόνη του προβολέα. Κάθε φορητός υπολογιστής απενεργοποιεί/επανενεργοποιεί τις τοπικές οθόνες LCD με διαφορετικό τρόπο, όπως περιγράφεται στο προηγούμενο βήμα. Για αναλυτικές πληροφορίες, ανατρέξτε στη βιβλιογραφία του υπολογιστή σας.

• Η εικόνα που εμφανίζεται είναι εσφαλμένη όταν χρησιμοποιείται υπολογιστής Mac

 Όταν χρησιμοποιείτε υπολογιστή Mac με τον προβολέα, ρυθμίστε τον μικροδιακόπτη του προσαρμογέα Mac (δεν παρέχεται μαζί με τον προβολέα) σύμφωνα με την ανάλυσή σας. Μετά από αυτή τη ρύθμιση, επανεκκινήστε τον υπολογιστή Mac για να εφαρμοστούν οι αλλαγές.

 Για τη ρύθμιση άλλων τρόπων απεικόνισης εκτός από αυτούς που υποστηρίζονται από τον υπολογιστή Mac και τον προβολέα, η αλλαγή του μικροδιακόπτη σε έναν προσαρμογέα Mac μπορεί να προκαλέσει ήπια αναπήδηση της εικόνας ή να μην εμφανίζει τίποτα. Εάν συμβεί αυτό, ρυθμίστε το μικροδιακόπτη στον πάγιο τρόπο λειτουργίας 13" και κατόπιν επανεκκινήστε τον υπολογιστή Mac. Στη συνέχεια, επαναφέρετε τους μικροδιακόπτες σε έναν τρόπο που εμφανίζει εικόνα και επανεκκινήστε τον υπολογιστή Mac.

ΣΗΜΕΙΩΣΗ: Για MacBook χωρίς τερματικό μίνι D-Sub 15 ακίδων θα χρειαστείτε ένα καλώδιο προσαρμογέα βίντεο που κατασκευάζεται από την Apple Inc.

- Κατοπτρισμός σε MacBook
	- \* Όταν χρησιμοποιείτε τον προβολέα με ένα MacBook, η έξοδος δεν μπορεί να ρυθμιστεί σε 1024 × 768 εκτός εάν το «mirroring» (κατοπτρισμός) είναι απενεργοποιημένο στο MacBook. Για πληροφορίες σχετικά με τον κατοπτρισμό, ανατρέξτε στο εγχειρίδιο που παρέχεται με τον υπολογιστή Mac.
- • Φάκελοι ή εικονίδια αποκρύπτονται στην οθόνη του Mac Οι φάκελοι ή τα εικονίδια μπορεί να μη φαίνονται στην οθόνη. Εάν συμβεί αυτό, επιλέξτε [View] (Προβολή) → [Arrange] (Τακτοποίηση) από το μενού της Apple και τακτοποιήστε τα εικονίδια.

# ❷ Προδιαγραφές

Στην παρούσα ενότητα παρέχονται τεχνικές πληροφορίες για την απόδοση του προβολέα.

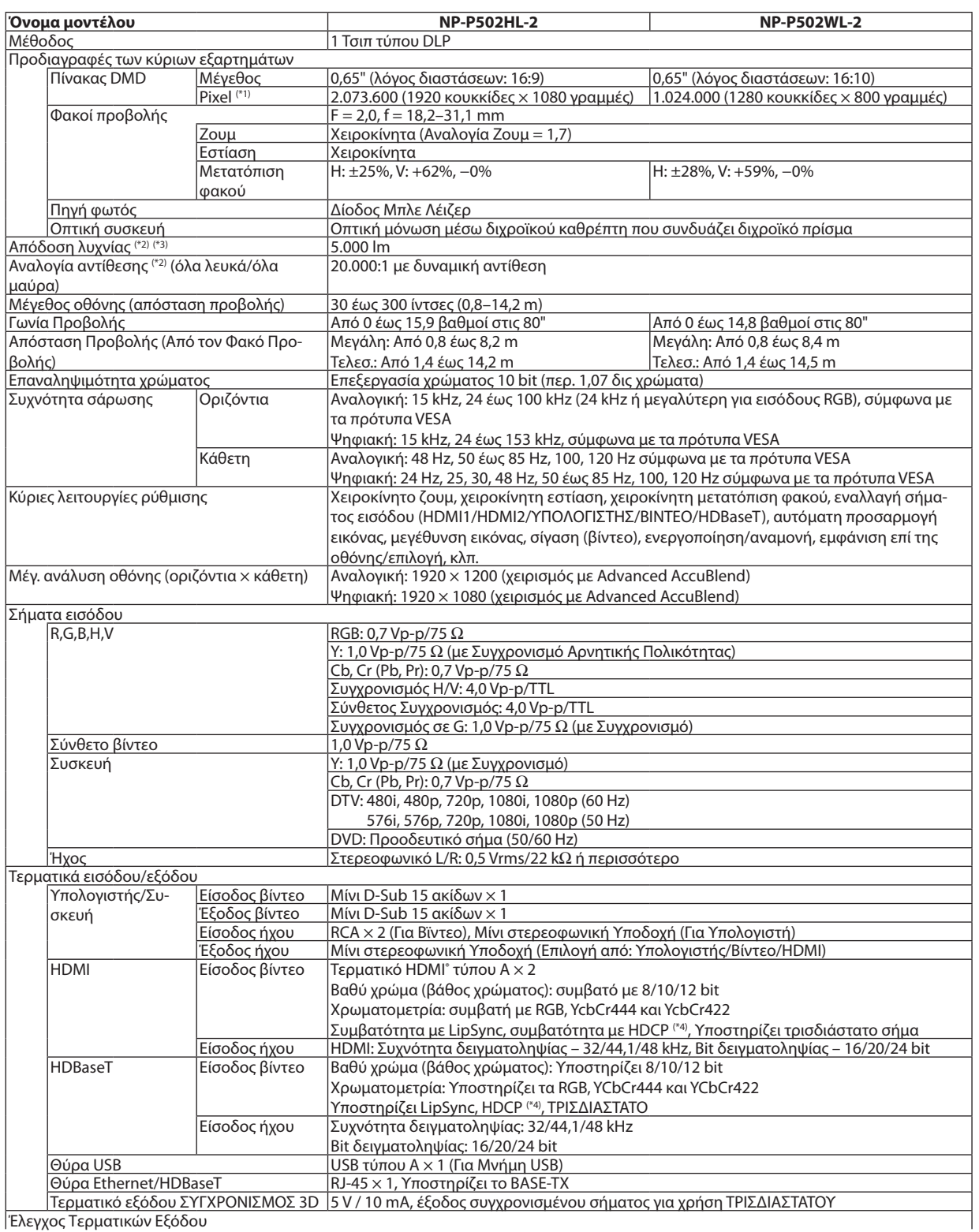

Έλεγχος Τερματικών Εξόδου

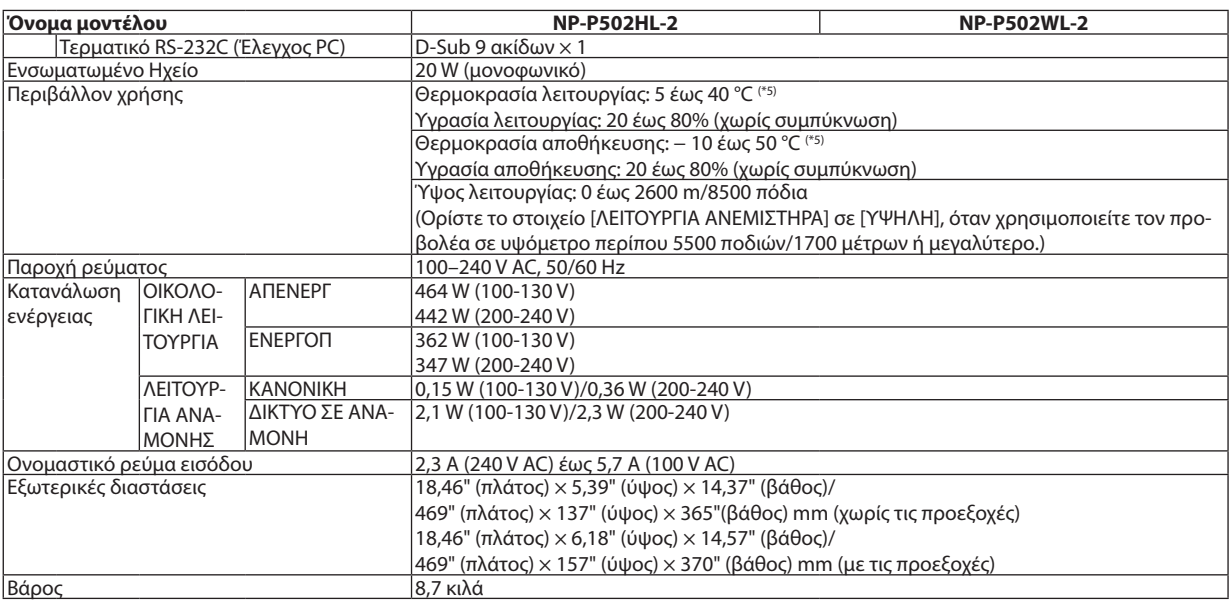

\*1 Τα ενεργά pixel είναι περισσότερα από 99,99%.

\*2 Συμμόρφωση με ISO21118-2012

\*3 Αυτή είναι η τιμή απόδοσης της λυχνίας (lumen) όταν έχετε ορίσει τον [ΠΡΟΚΑΘΟΡΙΣΜΕΝΟ] τρόπο λειτουργίας σε [ΥΨ. ΦΩΤΕΙΝ.]. Εάν επιλέξετε κάποιον άλλο τρόπο λειτουργίας ως τον [ΠΡΟΚΑΘΟΡΙΣΜΕΝΟ] τρόπο, η τιμή απόδοσης της λυχνίας μπορεί να πέσει ελαφρά.

\*4 HDMI® (Βαθύ Χρώμα, Lip Sync) με HDCP Τί είναι η τεχνολογία HDCP/HDCP;

 Το HDCP είναι το ακρώνυμο για το High-bandwidth Digital Content Protection (Προστασία Ψηφιακού Περιεχομένου Υψηλού Εύρους Ζώνης). Η Προστασία Ψηφιακού Περιεχομένου Υψηλού Εύρους Ζώνης (HDCP) είναι ένα σύστημα πρόληψης της παράνομης αντιγραφής δεδομένων εικόνας τα οποία αποστέλλονται μέσω μιας Διεπαφής Πολυμέσων Υψηλής Ανάλυσης (HDMI).

 Εάν δεν μπορείτε να δείτε υλικό μέσω της εισόδου HDMI, αυτό δεν σημαίνει απαραίτητα ότι ο προβολέας δεν λειτουργεί σωστά. Με την εφαρμογή του HDCP, ενδέχεται να υπάρχουν περιπτώσεις στις οποίες ορισμένα είδη περιεχομένου προστατεύονται με το HDCP και μπορεί να μην εμφανίζονται λόγω της απόφασης/πρόθεσης της κοινότητας HDCP (Προστασία Ψηφιακού Περιεχομένου, LLC). Εικόνα: Βαθύ χρώμα – 8/10/12-bit, LipSync

 Ήχος: LPCM – έως 2 κανάλια, ρυθμός δειγματοληψίας 32/44,1/48 KHz, bit δειγματοληψίας, 16/20/24-bit

\*5 35 έως 40°C – «Εξαναγκασμένη οικολογική λειτουργία»

• Οι προδιαγραφές αυτές και ο σχεδιασμός του προϊόντος υπόκεινται σε αλλαγές χωρίς προειδοποίηση.

Για επιπλέον πληροφορίες, επισκεφθείτε:

ΗΠΑ: <http://www.necdisplay.com/>

Ευρώπη: <http://www.nec-display-solutions.com/>

Διεθνώς: <http://www.nec-display.com/global/index.html>

Για πληροφορίες σχετικά με τα προαιρετικά αξεσουάρ μας, επισκεφθείτε το διαδικτυακό τόπο μας ή δείτε το διαφημιστικό μας φυλλάδιο.

Οι προδιαγραφές υπόκεινται σε αλλαγές χωρίς προειδοποίηση.

# ❸ Διαστάσεις Περιβλήματος

## Μονάδα: mm (ίντσες)

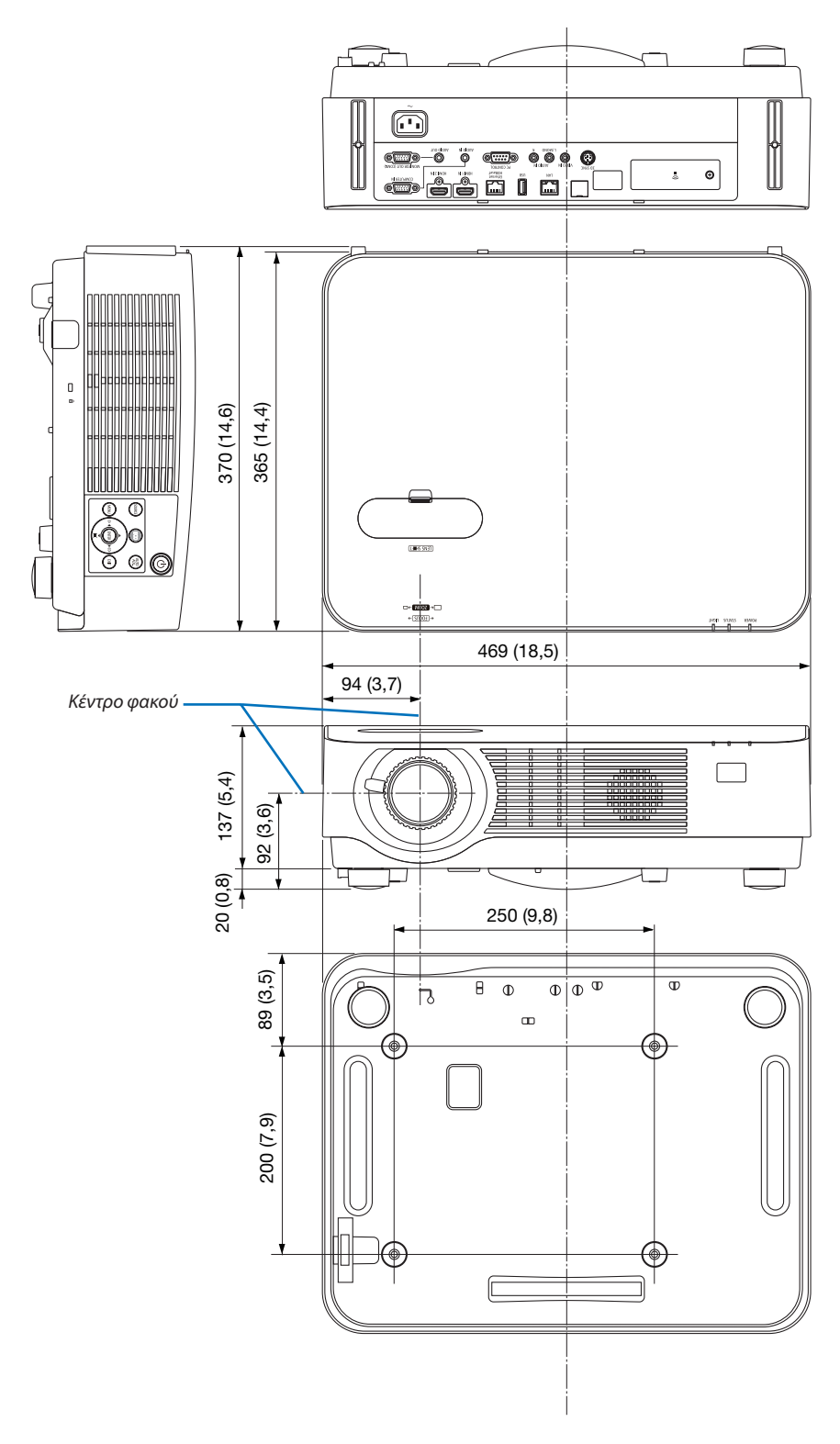

# ❹ Σύνδεση του Προαιρετικού Καλύμματος Καλωδίου (NP08CV)

Μετά την ολοκλήρωσητωνσυνδέσεων, τοποθετήστε τοπαρεχόμενοκάλυμμακαλωδίων για να κρύψετε κατάλληλατα καλώδια.

# **ΠΡΟΣΟΧΗ:**

- • Βεβαιωθείτε ότι έχετε σφίξει τις βίδες μετά την τοποθέτηση του καλύμματος καλωδίων.Αν δεν το κάνετε αυτό, το κάλυμμα καλωδίων μπορεί να αποσπαστεί και να πέσει, προκαλώντας τραυματισμό ή βλάβη του καλύμματος καλωδίων.
- • Μην τοποθετείτε τα καλώδια μπερδεμένα μέσα στο κάλυμμα καλωδίων. Κάτι τέτοιο μπορεί να προκαλέσει βλάβη στο καλώδιο ρεύματος, και να οδηγήσει σε πυρκαγιά.
- • Μην κρατάτε το κάλυμμα καλωδίων καθώς μετακινείτε τον προβολέα και μην ασκείτε υπερβολική δύναμη στο κάλυμμα καλωδίων. Αυτό μπορεί να προκαλέσει βλάβη στο κάλυμμα καλωδίων με αποτέλεσμα τυχόν τραυματισμό.

# Τοποθέτηση του καλύμματος καλωδίων

Εργαλείο που απαιτείται:

• Κατσαβίδι Phillips (σταυρωτό) περίπου 9 cm/4 ίντσες σε μήκος

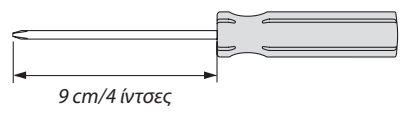

*2. Σφίξτε τις βίδες του καλύμματος καλωδίων.* • Βεβαιωθείτε ότι έχετε σφίξει τις βίδες.

- *1. Ευθυγραμμίστε τις δύο προεξοχές στην άκρη του καλύμματος του καλωδίου με τις εγκοπές της συσκευής προβολής και σπρώξτε την πάνω άκρη.*
	- • Η εναπομείνουσα προεξοχή στο κάλυμμα του καλωδίου πηγαίνει *επίσης στην εγκοπή της συσκευής προβολής.*

### *ΣΗΜΕΙΩΣΗ:*

• Προσέξτε να μην παγιδευτούν καλώδια μεταξύ του καλύμματος καλωδίων και του προβολέα.

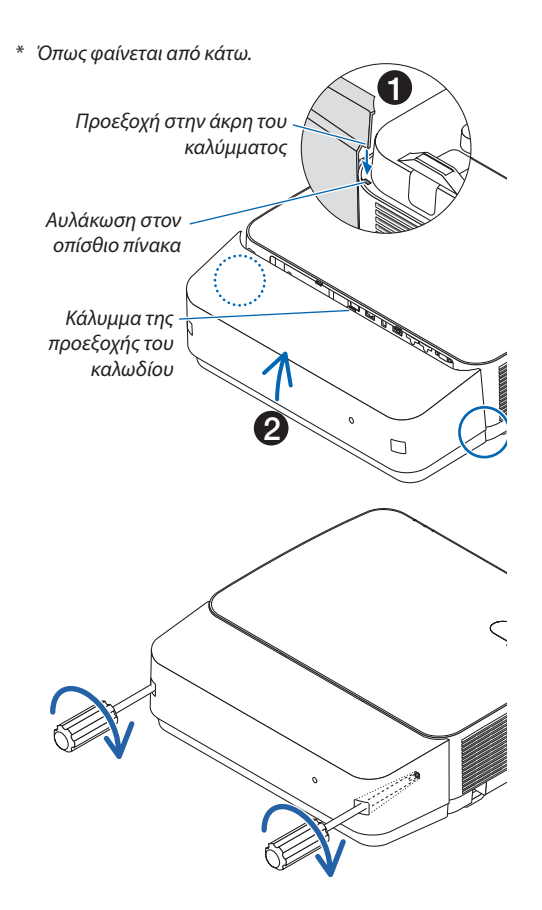

# Αφαίρεση του καλύμματος καλωδίων

- *1. Ξεσφίξτε τις βίδες του καλύμματος καλωδίων μέχρις ότου το κατσαβίδι Phillips περιστρέφεται ελεύθερα.*
	- • Όταν αναρτάται από την οροφή, κρατήστε έτσι ώστε το κάλυμμα *καλωδίων να μην πέφτει.*
	- • Οι βίδες δεν μπορούν να αφαιρεθούν.

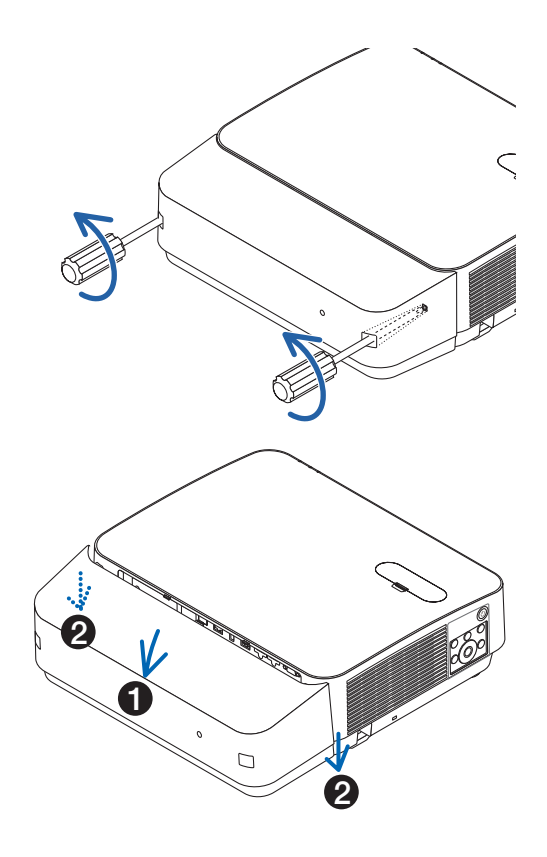

# *2. Αφαιρέστε το κάλυμμα καλωδίων.*

- (1) Περιστρέψτε λίγο προς τα κάτω έτσι ώστε η προεξοχή να βγαίνει *έξω από την από την εγκοπή της συσκευής προβολής.*
- (2) Σύρετε προς τα κάτω έτσι ώστε η προεξοχή στην άκρη του καλύμ*ματος να βγαίνει έξω από την εγκοπή της συσκευής προβολής.*

# Αντιστοίχιση ακίδων και ονομάτων των σημάτων των κύριων τερματικών

# Τερματικό COMPUTER IN (Μίνι D-Sub 15 Ακίδων)

### **Σύνδεση και επίπεδο σήματος κάθε ακίδας**

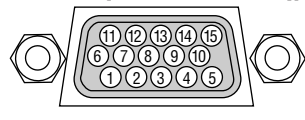

# **Επίπεδο Σήματος**

Σήμα βίντεο: 0,7Vp-p (Αναλογικό) Σήμα συγχρονισμού: Επιπεδο TTL

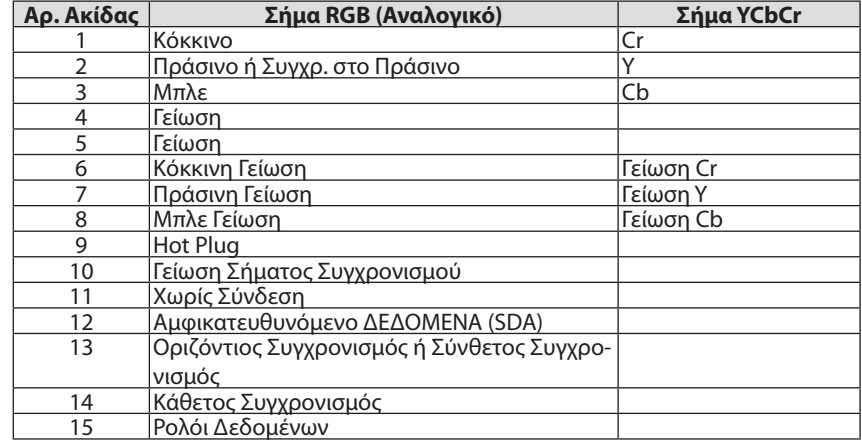

## Τερματικό HDMI 1 IN/HDMI 2 IN (Τύπος A)

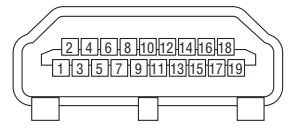

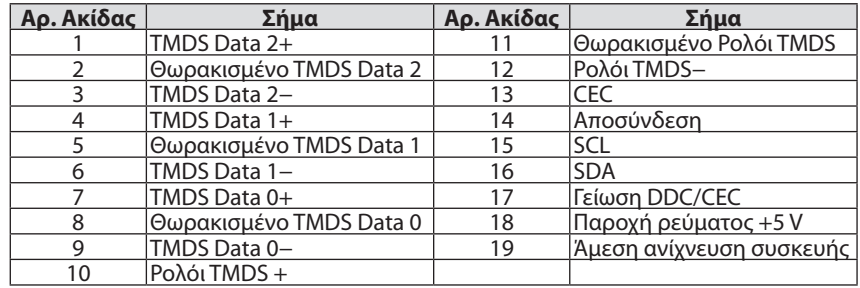

# Θύρα Ethernet/HDBaseT/LAN (RJ-45)

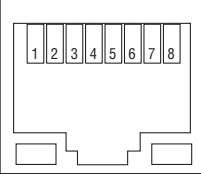

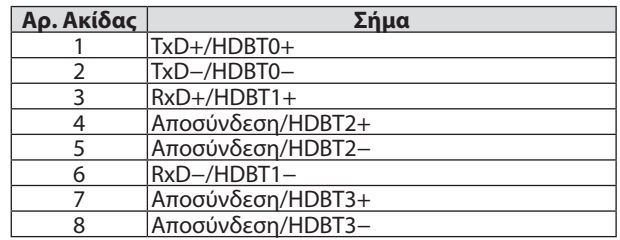

# Θύρα USB (Τύπου A)

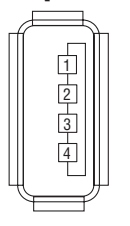

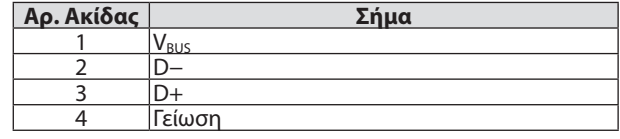

# Θύρα PC CONTROL (D-Sub 9 Ακίδων)

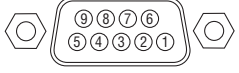

# **Πρωτόκολλο επικοινωνιών**

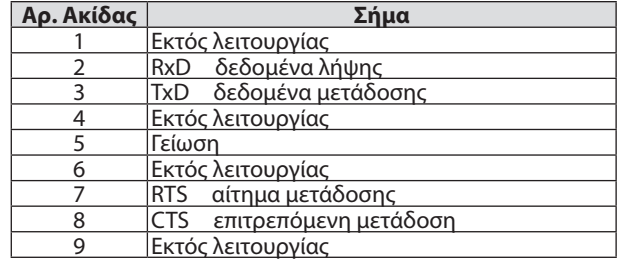

# <span id="page-138-0"></span>❻ Λίστα Συμβατών Σημάτων Εισόδου

### **Αναλογικό RBG**

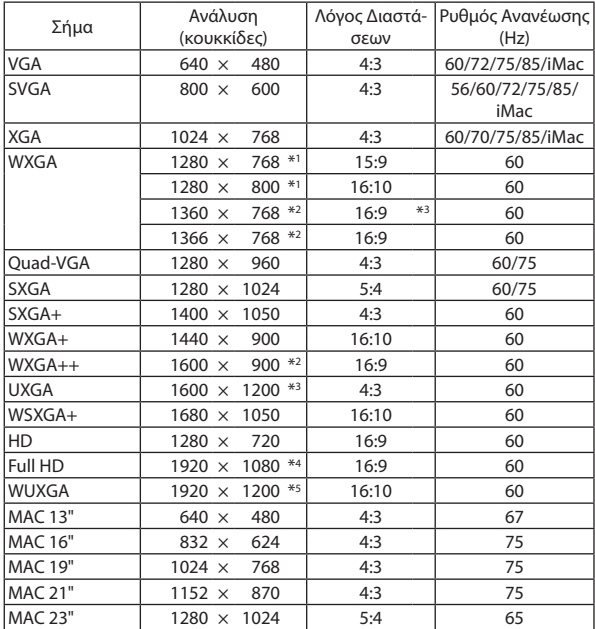

### **Συσκευή**

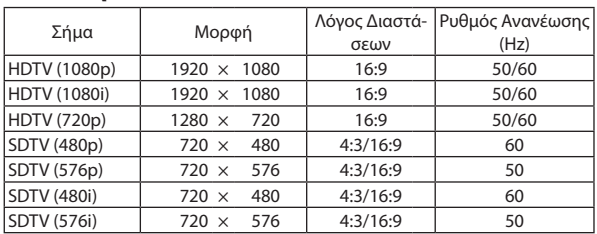

## **Σύνθετο Βίντεο**

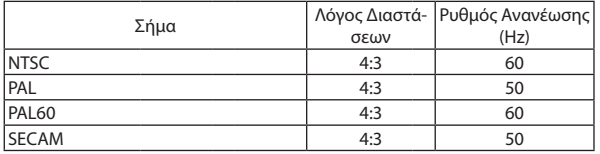

\*1 Φυσική ανάλυση στο μοντέλο WXGA (P502WL-2)

\*2 Ο προβολέας ενδέχεται να μην προβάλλει σωστά αυτά τα σήματα, όταν έχει επιλεχθεί το στοιχείο [ΑΥΤΟΜ.] για την επιλογή [ΛΟΓΟΣ ΔΙΑΣΤΑΣΕΩΝ] στο μενού επί της οθόνης.

 Η εργοστασιακή ρύθμιση είναι [ΑΥΤΟΜΑΤΗ] για την επιλογή [ΛΟΓΟΣ ΔΙΑΣΤΑΣΕΩΝ]. Για να εμφανίζονται αυτά τα σήματα, επιλέξτε [16:9] για το στοιχείο [ΛΟΓΟΣ ΔΙΑΣΤΑΣΕΩΝ].

### **HDMI**

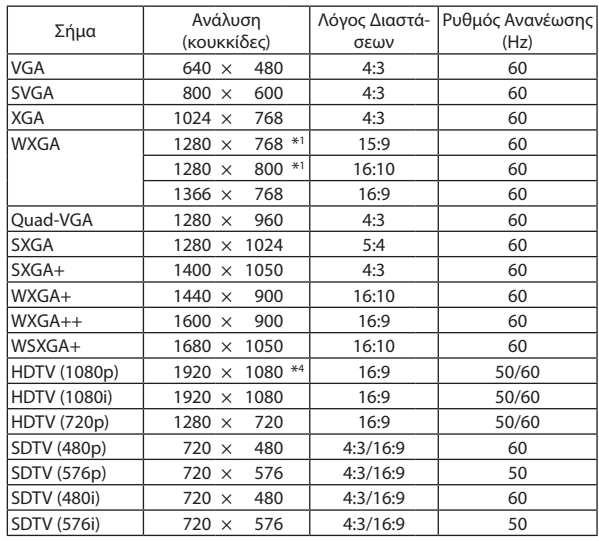

### **ΤΡΙΣΔΙΑΣΤΑΤΟ**

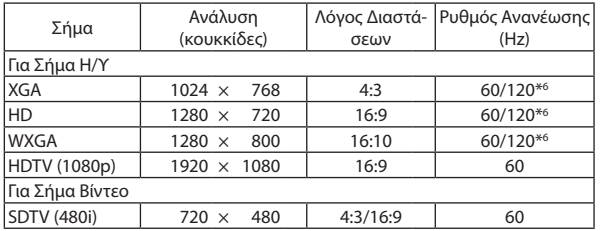

### **HDMI 3D**

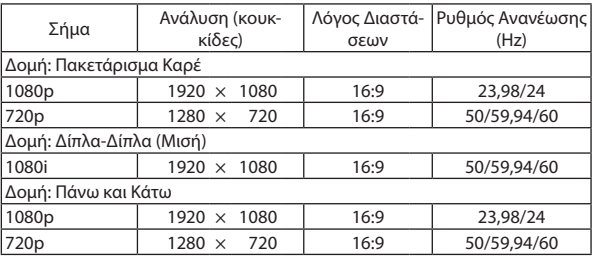

\*3 ΛΕΙΤΟΥΡΓΙΑ WXGA: ΑΠΕΝΕΡΓ

\*4 Φυσική ανάλυση στο μοντέλο 1080p (P502HL-2)

\*5 ΛΕΙΤΟΥΡΓΙΑ WXGA: ΕΝΕΡΓ

\*6 Τα σήματα των 120 Hz υποστηρίζονται μόνο για Ακολουθία Καρέ.

#### *ΣΗΜΕΙΩΣΗ:*

- Μια εικόνα με υψηλότερη ή χαμηλότερη ανάλυση από τη φυσική ανάλυση του προβολέα (1280 × 800) θα εμφανίζεται με Advanced AccuBlend.
- Τα σήματα Σύνθετου Συγχρονισμού και Συγχρονισμού στο Πράσινο δεν υποστηρίζονται.
- Σήματα διαφορετικά από αυτά που ορίζονται στον παραπάνω πίνακα ενδέχεται να μην εμφανίζονται σωστά. Εάν συμβεί αυτό, αλλάξτε το ρυθμό ανανέωσης ή την ανάλυση του υπολογιστή σας. Για τις σχετικές διαδικασίες, ανατρέξτε στην ενότητα βοήθειας Ιδιότητες Οθόνης.

# **Ο** Κωδικοί Ελέγχου Η/Υ και Καλωδιακή Σύνδεση

# Κωδικοί Ελέγχου Η/Υ

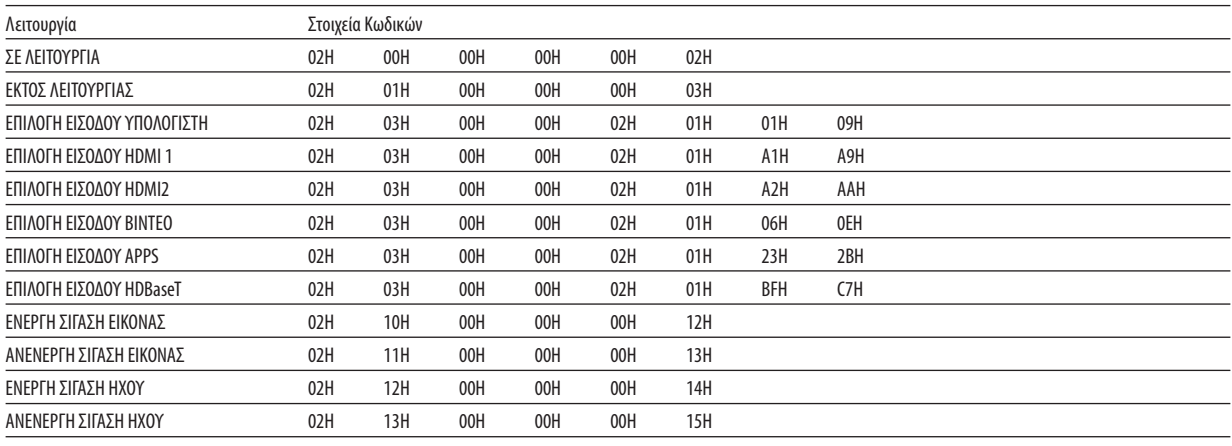

ΣΗΜΕΙΩΣΗ: Επικοινωνήστε με την αντιπροσωπεία της περιοχής σας για έναν πλήρη κατάλογο των Κωδικών Ελέγχου Η/Υ, εάν χρειαστεί.

# Καλωδιακή Σύνδεση

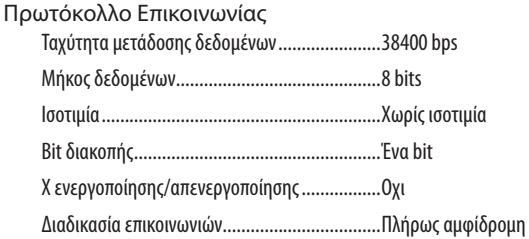

ΣΗΜΕΙΩΣΗ: Ανάλογα με τον εξοπλισμό, μια χαμηλότερη ταχύτητα μετάδοσης δεδομένων ενδέχεται να συνιστάται για μακριές διαδρομές του καλωδίου.

# Τερματικό Ελέγχου Η/Υ (D-SUB 9P)

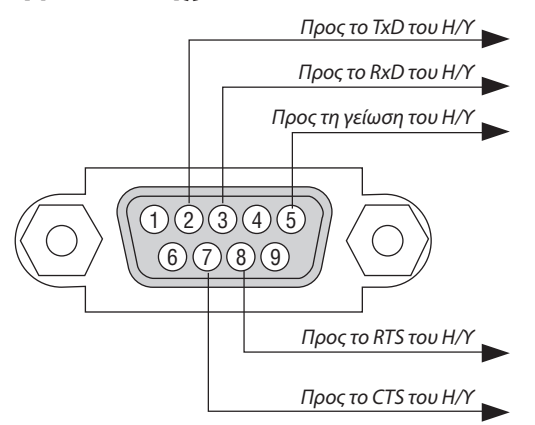

ΣΗΜΕΙΩΣΗ 1: Οι ακίδες 1, 4, 6 και 9 δεν χρησιμοποιούνται.

ΣΗΜΕΙΩΣΗ 2: Γεφυρώστε τα «Request to Send» (Αίτημα αποστολής) και «Clear to Send» (Ελεύθερο για Αποστολή) μαζί στα δύο άκρα του καλωδίου για να απλοποιήσετε την καλωδιακή σύνδεση.

ΣΗΜΕΙΩΣΗ 3: Για μακριές διαδρομές καλωδίου, συνιστάται να ρυθμίσετε την ταχύτητα επικοινωνίας στα μενού του προβολέα στα 9600 bps.

# ❽ Ενημέρωση του Λογισμικού

Χρησιμοποιώντας το πρόγραμμα περιήγησης στοweb σε υπολογιστή, κατεβάστε το ενημερωμένο λογισμικό για τον προβολέα από τον διαδικτυακό τόπο μας και εγκαταστήστε το στον προβολέα με τη σύνδεση ενσύρματου LAN.

### *ΣΗΜΕΙΩΣΗ:*

- Το αποκλειστικό πρόγραμμα περιήγησης στο web δίνει τη δυνατότητα ενημέρωσης του λογισμικού είναι το Internet Explorer 11.
- • Πρινεκτελέσετετηνενημέρωσηλογισμικού,βεβαιωθείτεότιέχετεσυνδέσειτονυπολογιστήσαςμετονπροβολέαμετοκαλώδιοLAN. Δενυποστηρίζειτησύνδεσηασύρματου LAN.
- Φροντίστε να ρυθμίσετε το [ΔΙΚΤΥΟ ΣΕ ΑΝΑΜΟΝΗ] ως λειτουργία αναμονής του προβολέα. Η εργοστασιακά προεπιλεγμένη ρύθμιση για τη λειτουργία αναμονής είναι [ΚΑ-ΝΟΝΙΚΗ] (→σελίδα*[60](#page-72-0)*)
- • Η ενημέρωσηλογισμικούείναιενεργήμόνοότανοπροβολέαςβρίσκεταισεκατάστασηαναμονής.Ενώεκτελείτετηνενημέρωσηλογισμικού,μηνενεργοποιείτετονπροβολέα. Ταυτόχρονα, μην κλείσετε το εναλλασσόμενο ρεύμα.
- • Μηνενημερώνετεποτέσελίδατουπρογράμματοςπεριήγησηςκατάτηνενημέρωσηλογισμικού. Απενεργοποιεί τονυπολογιστήγιασωστήεμφάνισητηςιστοσελίδας.
- *1. Πηγαίνετε στη σελίδα υποστήριξης λήψης λογισμικού στον διαδικτυακό τόπο μας.* URL: [http://www.nec-display.com/dl/en/pj\\_soft/lineup.html](http://www.nec-display.com/dl/en/pj_soft/lineup.html)
- *2. Ελέγξτε εάν είναι ενημερωμένο το λογισμικό που είναι εγκατεστημένο στον προβολέα που χρησιμοποιείται.*
	- • Μπορείτε να ελέγξετε την έκδοση λογισμικού είτε από το [VERSION (1)] είτε από το [VERSION (2)] στο μενού στην οθόνη [ΠΛΗΡΟΦΟΡΙΕΣ].
- *3. Αν υπάρχει νεότερη έκδοση λογισμικού από αυτήν στον προβολέα που χρησιμοποιείτε, κατεβάστε και αποθηκεύστε τη σε κατάλληλο φάκελο στον υπολογιστή σας.*
- *4. Απενεργοποιήστε τον προβολέα και θέστε τον σε κατάσταση αναμονής.*

Σημαντικό:

• Η ενημέρωση λογισμικού δεν μπορεί να εκτελεστεί όταν η λειτουργία αναμονής έχει οριστεί σε ΚΑΝΟΝΙΚΗ.

- *5. Συνδέστε τον προβολέα με τον υπολογιστή με το καλώδιο LAN.*
- *6. Εκκινήστε το πρόγραμμα περιήγησης στο web στον υπολογιστή σας και στη συνέχεια πληκτρολογήστε την παρακάτω ηλεκτρονική διεύθυνση:*

 URL (για την ενημέρωση λογισμικού): http://<Διεύθυνση IP προβολέα>/update.html

*Θα εμφανιστεί η οθόνη ενημέρωσης λογισμικού.*

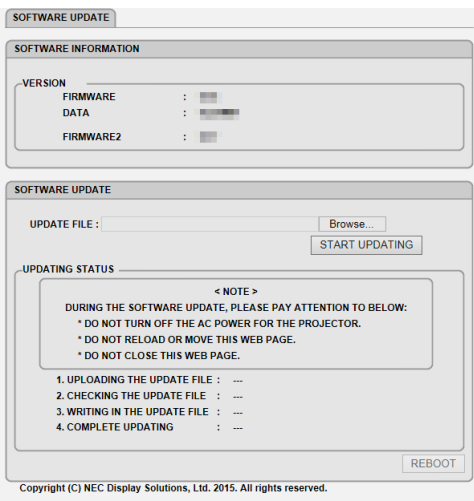

- 7. Κάντε κλικ στην [Αναζήτηση....] στο κέντρο της οθόνης και επιλέξτε το λογισμικό που αποθηκεύσατε στη διαδικασία *3.*
	- • Ελέγξτε το όνομα αρχείου που υποδεικνύεται στη λίστα ΑΡΧΕΙΟ ΕΝΗΜΕΡΩΣΗΣ.
- **8. Κάντε κλικ στο [ΕΝΑΡΞΗ ΕΝΗΜΕΡΩΣΗΣ] στο κέντρο της οθόνης.**

 Η οθόνη θα αλλάξει και ο υπολογιστής σας θα αρχίσει να ενημερώνειτο λογισμικό.

### *ΣΗΜΕΙΩΣΗ:*

- Κατά την ενημέρωση λονισμικού, προσέξτε τα εξής:
	- Μην κλείνετε την παροχή εναλλασσόμενου ρεύματος για τον προβολέα.
	- Μην επαναλάβετε τη φόρτωση ή μετακινήσετε την ιστοσελίδα.
	- Μην κλείσετε την ιστοσελίδα.
- • Όταν ολοκληρωθεί η ενημέρωση λογισμικού σωστά, θα εμφανιστείτο παρακάτω:
- *1. ΑΠΟΣΤΟΛΗ ΤΟΥ ΑΡΧΕΙΟΥ ΕΝΗΜΕΡΩΣΗΣ: ΟΛΟΚΛΗΡΩΘΗΚΕ*
- *2. ΕΛΕΓΧΟΣ ΤΟΥ ΑΡΧΕΙΟΥ ΕΝΗΜΕΡΩΣΗΣ: ΟΛΟΚΛΗΡΩΘΗΚΕ*
- 3. ΕΓΓΡΑΦΗ ΤΟΥ ΑΡΧΕΙΟΥ ΕΝΗΜΕΡΩΣΗΣ: ΟΛΟΚΛΗΡΩΘΗΚΕ
- *4. ΟΛΟΚΛΗΡΩΣΗ ΕΝΗΜΕΡΩΣΗΣ: ΠΑΡΑΚΑΛΟΥΜΕ ΕΠΑΝΕΚΚΙΝΗΣΤΕ.*

## **9. Κάντε κλικ στο [ΕΠΑΝΕΚΚΙΝΗΣΗ] κάτω δεξιά στην οθόνη.**

*Η ενημέρωση λογισμικού ολοκληρώθηκε και ο προβολέας θα τεθεί σε λειτουργία αναμονής.*

### *ΣΗΜΕΙΩΣΗ:*

• Εάνεμφανιστείσφάλμακατάτηνενημέρωσηλογισμικού,θαεμφανιστείέναςκωδικόςσφάλματοςαπόκάτω στηστήλη«ΚΑΤΑΣΤΑΣΗ ΕΝΗΜΕΡΩΣΗΣ».

2001: Απέτυχε η αποστολή του αρχείου.

 2007:Τοαρχείοπροςαποστολήείναιπολύμεγάλο.

 2011:Τοαρχείοπροςαποστολήείναιχαλασμένο.

 2012:Τοαρχείοπροςαποστολήείναιχαλασμένο.

4001: Δεν λαμβάνεται κανένα σήμα από τη μετάδοση HTTP.

Ενδέχεται να εμφανιστούν κωδικοί σφάλματος διαφορετικοί από τους παραπάνω.

 Ανβρεθείκάποιοσφάλμακατάτηνενημέρωσηλογισμικού,ενεργοποιήστετονπροβολέακαιενημερώστετοαρχείοξανά.

 Ότανηενημέρωσηλογισμικούδενολοκληρωθείσωστάακόμηκαιανπροσπαθήσατενατοενημερώσετεαρκετές φορές,συμβουλευθείτετοναντιπρόσωπόσας.

# ❾ Λίστα Ελέγχου Αντιμετώπισης Προβλημάτων

Πριν επικοινωνήσετε με την αντιπροσωπεία ή το προσωπικό του σέρβις, ελέγξτε την ακόλουθη λίστα για να βεβαιωθείτε ότι χρειάζονται επισκευές, ανατρέχοντας επίσης στην ενότητα «Αντιμετώπιση προβλημάτων» στο εγχειρίδιο χρήσης.Ηπαρακάτω λίστα ελέγχου θα μας βοηθήσει να λύσουμε το πρόβλημά σας πιο αποτελεσματικά.

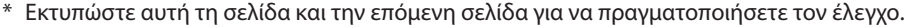

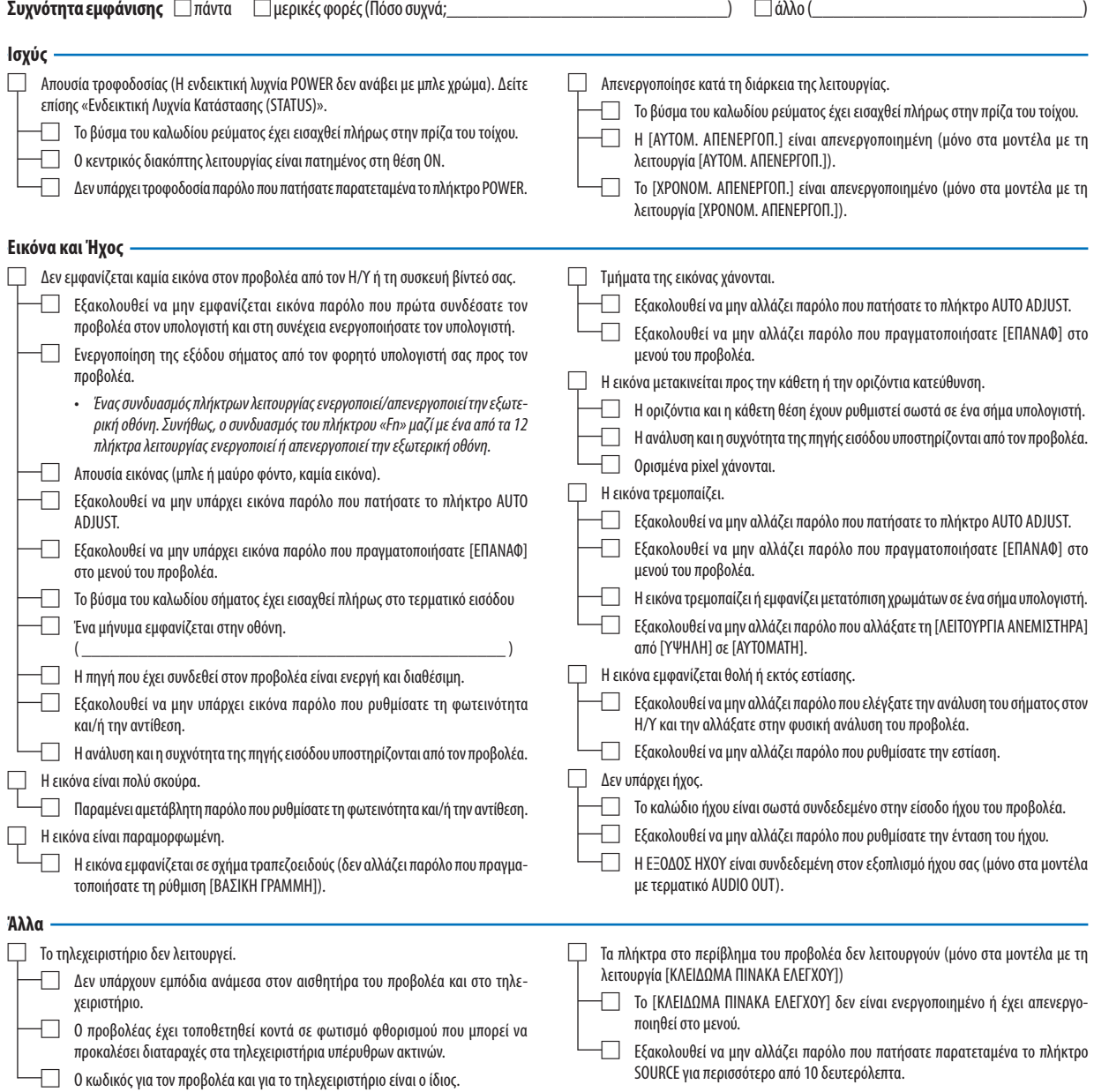

**Στον παρακάτω κενό χώρο περιγράψτε αναλυτικά το πρόβλημά σας.**

### **Πληροφορίες σχετικά με την εφαρμογή και το περιβάλλον όπου χρησιμοποιείται ο προβολέας**

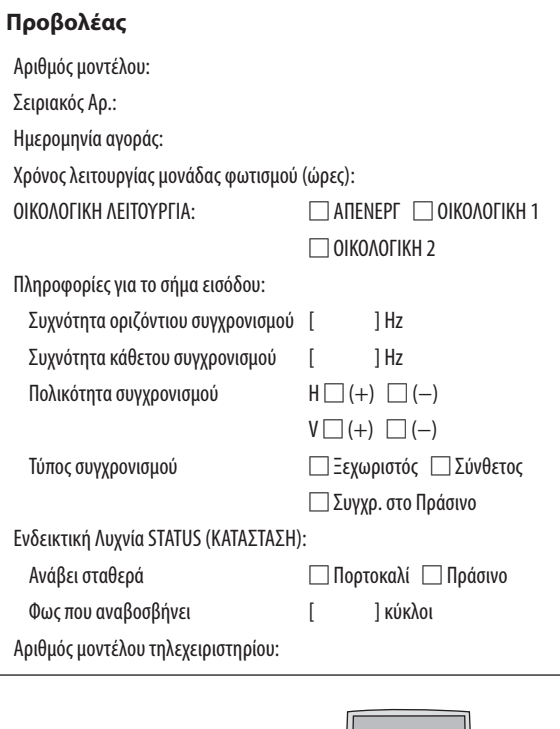

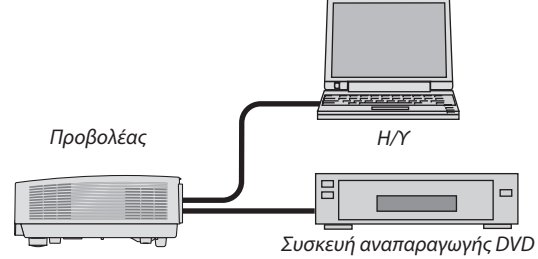

# **Καλώδιο σήματος**

Βασικό καλώδιο της ΝΕC ή άλλου κατασκευαστή; Αριθμός μοντέλου: Μήκος: ίντσες/μέτρα Ενισχυτής κατανομής Αριθμός μοντέλου:

Μεταλλάκτης

Αριθμός μοντέλου:

Προσαρμογέας

Αριθμός μοντέλου:

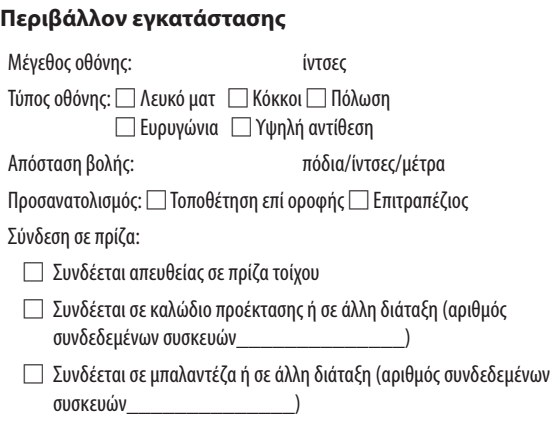

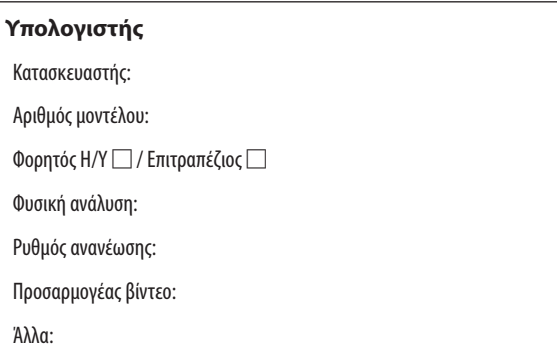

## **Εξοπλισμός βίντεο**

VCR, συσκευή αναπαραγωγής DVD, Βιντεοκάμερα, Βιντεοπαιχνίδι ή άλλο

Κατασκευαστής:

Αριθμός μοντέλου:
## ❿ Πιστοποίηση TCO

Μερικά μοντέλα της συγκεκριμένης κατηγορίας προϊόντων διαθέτουν πιστοποίησηTCO.Όλα τα πιστοποιημένα μεTCOμοντέλα φέρουν μια σήμανσηTCOστην πλακέτα ενδείξεων (στο κάτωμέρος του προϊόντος). Για να δείτε μια λίστα των πιστοποιημένων με TCO προβολέων καθώς και την Πιστοποίηση TCO για κάθε μία από αυτές (μόνο στα αγγλικά), επισκεφθείτε το διαδικτυακό τόπο μας στο [http://www.nec-display.com/ap/en\\_projector/tco/index.html](http://www.nec-display.com/ap/en_projector/tco/index.html)

Η Πιστοποίηση TCO, σχεδιασμένη από την TCO Development, είναι ένα διεθνές περιβαλλοντικό και εργονομικό πρότυπο για εξοπλισμό πληροφορικής.

Μερικέςφορές, δημοσιεύουμε μια λίστα πιστοποιημένων μεTCOπροϊόντων στον διαδικτυακό τόπο μας, πριν την τοποθέτηση της σήμανσης TCO στο προϊόν. Η απόκλιση αυτή οφείλεται στο γεγονός ότι η ημερομηνία πιστοποίησης μπορεί να διαφέρει σε σχέση με την ημερομηνία κατασκευής των προβολέων.

## ⓫ ΚΑΤΑΧΩΡΗΣΗ ΤΟΥ ΠΡΟΒΟΛΕΑ ΣΑΣ! (για κατοίκους των Ηνωμένων Πολιτειών, του Καναδά και του Μεξικού)

Αφιερώστε λίγο από τον χρόνο σας για να καταχωρίσετε τον νέο προβολέα σας. Με αυτό τον τρόπο θα τεθεί σε ισχύ η περιορισμένη εγγύηση για ανταλλακτικά και εργατικά και το πρόγραμμα σέρβις InstaCare.

Επισκεφτείτε τον διαδικτυακό τόπο μας www.necdisplay.com, κάντε κλικ στο κέντρο υποστήριξης/καταχώρηση προϊόντος και συμπληρώστε την ηλεκτρονική φόρμα.

Μετά τη λήψη, θα σας στείλουμε μια επιστολή επιβεβαίωσης που θα περιλαμβάνει όλες τις λεπτομέρειες που θα χρειαστείτε, ώστε να επωφεληθείτε από τα γρήγορα και αξιόπιστα προγράμματα σέρβις, καθώς και από την εγγύηση, τα οποία παρέχει η πρωτοπόρα στον χώρο της εταιρεία, NEC Display Solutions of America, Inc.

## **NEC**